<span id="page-0-0"></span>本書の構成

[本書をお読みになる前に](#page-7-0)

安全にお使いいただくための注意事項や、本書の表記について説明しています。必ず お読みください。

#### 第1[章](#page-10-0) [はじめに](#page-10-1)

[この章は、代表的な周辺装置、装置の各部の名称と働きなど、基本的な知識を解説し](#page-10-2) [ています。](#page-10-2)

#### 第2[章](#page-28-0) [設置と接続](#page-28-1)

[この章は、本パソコンと周辺装置との接続方法を解説しています。](#page-28-2)

#### 第3[章](#page-34-0) [セキュリティ](#page-34-1)

[本パソコンで使用できるセキュリティ機能について紹介します。他人による不正使用](#page-34-2) [や情報の漏えいなどを防ぐために、日ごろからセキュリティ対策を心がけてください。](#page-34-2)

#### 第 4 [章](#page-46-1) [基本的な操作](#page-46-0)

[この章は、電源の入れ方や切り方、フロッピーディスクのセットの方法や取り出し方](#page-46-2) [法など、本パソコンを使用する上での基本的な操作を解説しています。](#page-46-2)

#### 第5[章](#page-56-0) [BIOS](#page-56-1)

BIOS [セットアップというプログラムについて説明しています。また、本パソコンの](#page-56-2) データを守るためにパスワードを設定する方法について説明しています。なお、BIOS [セットアップの仕様は、改善のために予告なく変更することがあります。あらかじめ](#page-56-2) [ご了承ください。](#page-56-2)

- 第6[章](#page-92-0) [内蔵オプションの取り付け](#page-92-1) [この章は、本パソコンへの内蔵オプションの取り付け方法を解説しています。](#page-92-2)
- 第 7 [章](#page-134-0) RAS [機能を使うために](#page-134-1) この章は、本パソコンのもつ RAS [機能とその使い方を解説しています。](#page-134-2)

#### 第 8 [章](#page-162-0) [ミラーディスクモデルを](#page-162-1) 使うために

[この章は、ミラーディスクの基本的な取扱方法、機能および仕様、注意事項について](#page-162-2) [解説しています。](#page-162-2)

第9[章](#page-178-0) [困ったときに](#page-178-1) [この章は、本パソコンを使っていて思うように動かないときに、どうすればいいかを](#page-178-2) [解説しています。](#page-178-2)

#### 第 [10](#page-186-0) 章 [付録](#page-186-1)

[この章は、本パソコンのお手入れのしかたや仕様など、必要に応じて読んでいただく](#page-186-2) [項目を収めています。](#page-186-2)

8

|モデル使うために|

 $\frac{1}{2}$ 

| 夜うために<br>RAS機能を

 $\boldsymbol{9}$ 

困ったときに

 $10$ 

付 録

 $\mathbf{3}$ 

セキュリティ

 $\overline{5}$ 

 $\overline{a}$  $\overline{5}$ 

4 基本的な操作

 $\bf 6$ 

の取り付け内蔵オプション

 $\mathbf{2}$ 

設置と接続

1

はじめに

# <span id="page-1-0"></span>ハードウェアガイドを参照するにあたり

操作上の疑問点などは次のマニュアルを参照してください。

- 基本的な操作を知りたい →本書「第4[章](#page-46-1) [基本的な操作」](#page-46-0)(→[P.47](#page-46-0)) →ソフトウェアガイド「第2章 機能」
- ソフトウェアをセットアップしたい →『取扱説明書』の「セットアップ」 ※ 本作業を必ず行ってください。
- 別売のオプション品を取り付けたい →本書「第6[章](#page-92-0) [内蔵オプションの取り付け」](#page-92-1)(→[P.93](#page-92-1))
- BIOS セットアップについて知りたい →本書「第5[章](#page-56-0) [BIOS](#page-56-1)」
- ソフトウェアを消してしまった →『取扱説明書』の「リカバリ概要」
- ソフトウェアがうまく動かない →本書「第9[章](#page-178-0) [困ったときに」](#page-178-1)
- RAS 機能を使用したい →本書「第7[章](#page-134-0) RAS [機能を使うために](#page-134-1)」
- スケジュール運転ユーティリティを使用したい →本書「第 7 [章](#page-134-0) RAS [機能を使うために」](#page-134-1)の「5 [スケジュール運転ユーティリティ](#page-161-0)」(→ [P.162](#page-161-0))
- ミラーディスクを使用したい →本書「第8[章](#page-162-0) [ミラーディスクモデルを](#page-162-1)使うために」(→ [P.163](#page-162-1))

# 目次

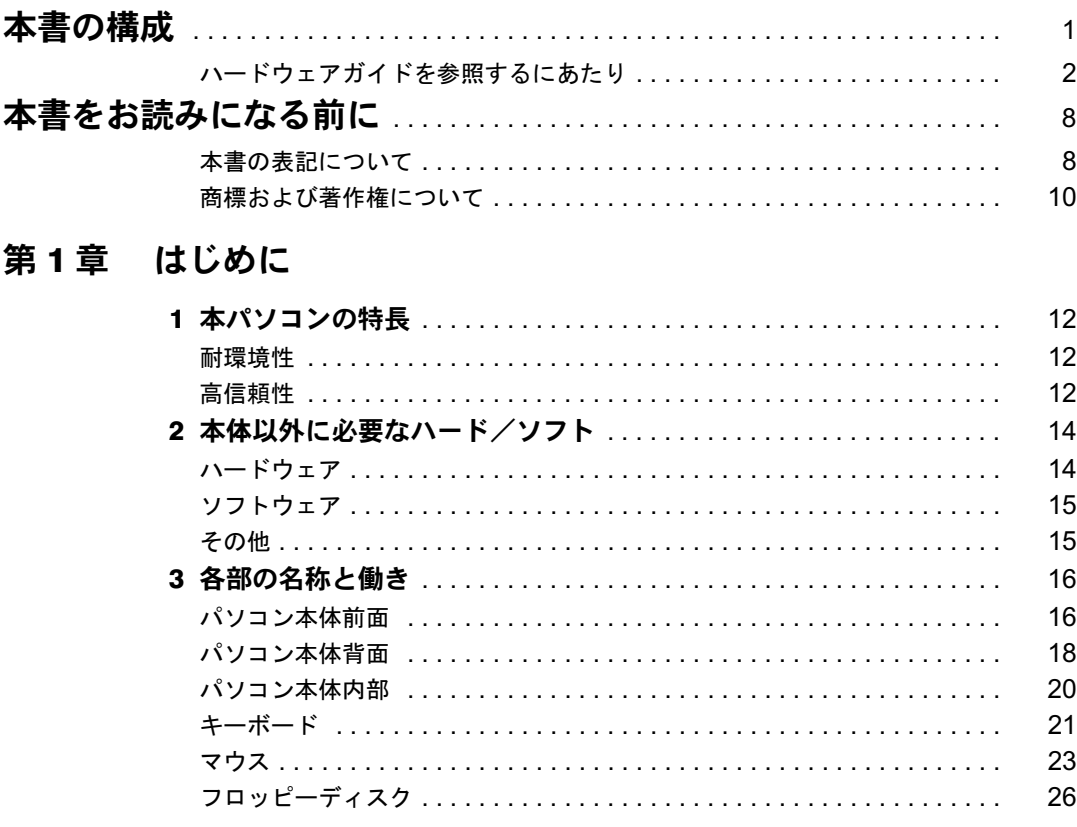

# 第2章 設置と接続

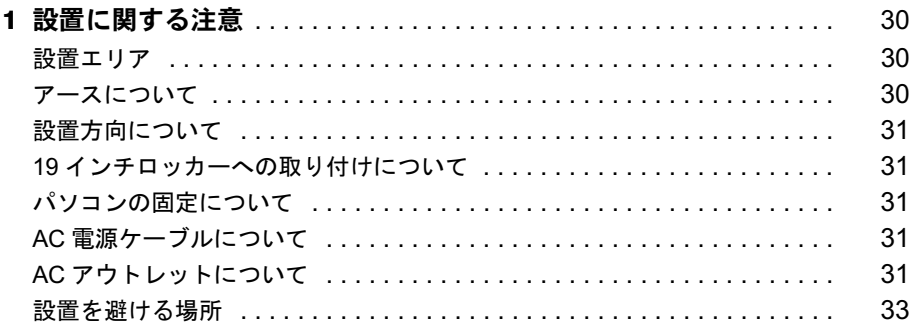

# 第3章 セキュリティ

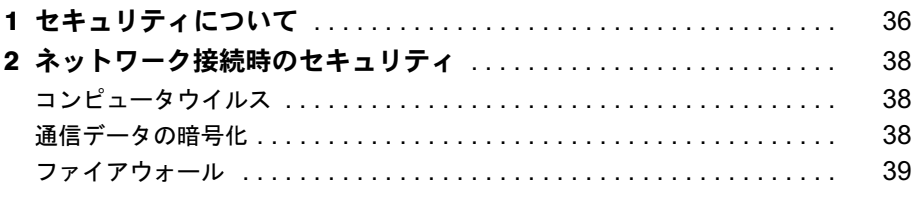

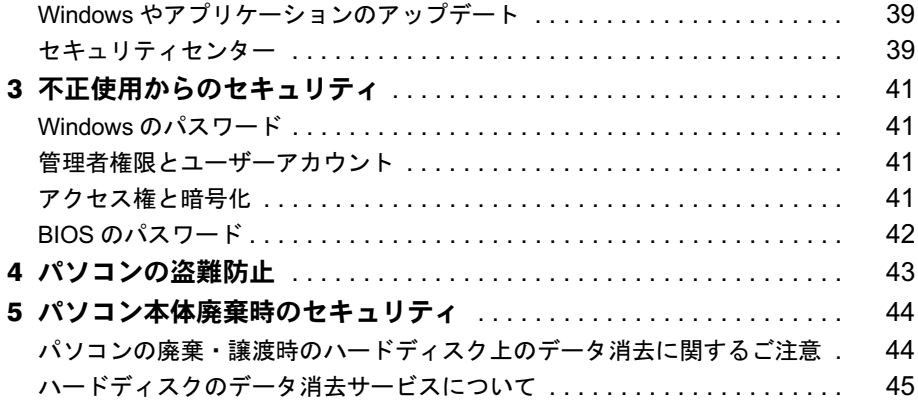

# 第 4 [章](#page-46-3) [基本的な操作](#page-46-4)

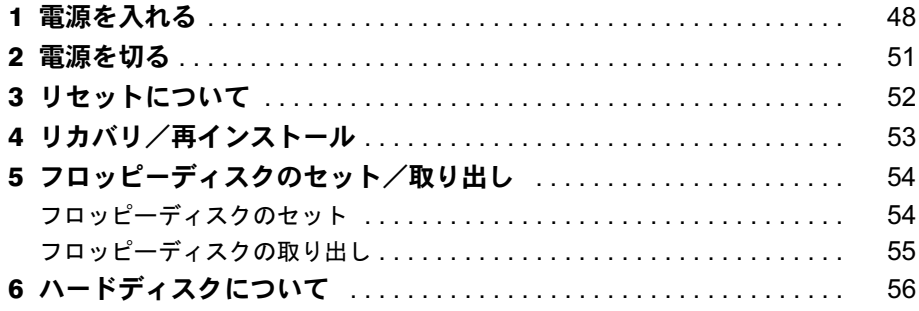

# 第5[章](#page-56-3) [BIOS](#page-56-4)

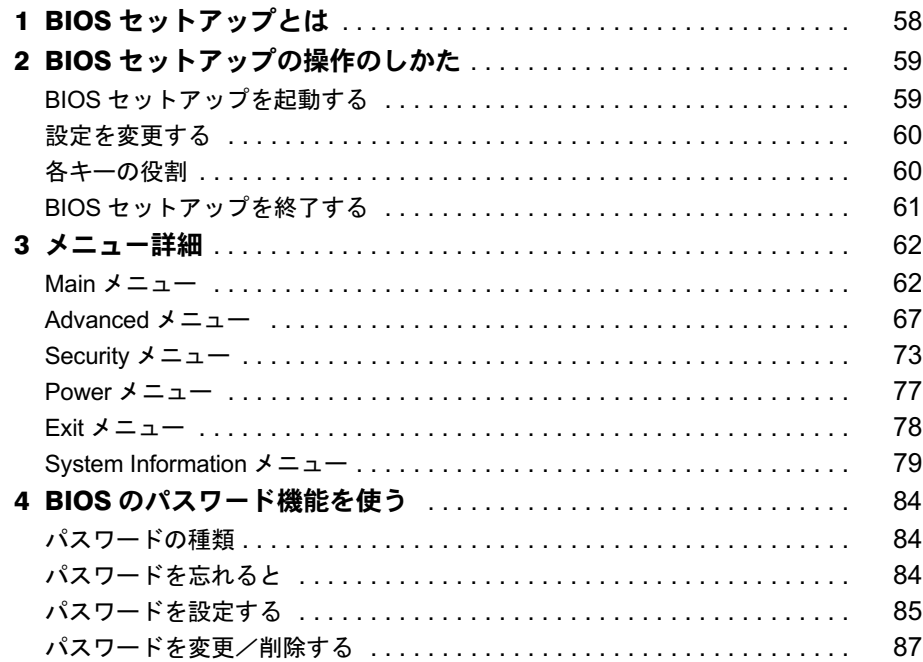

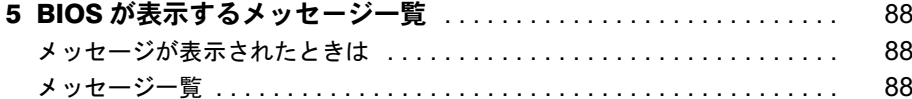

# 第6章 内蔵オプションの取り付け

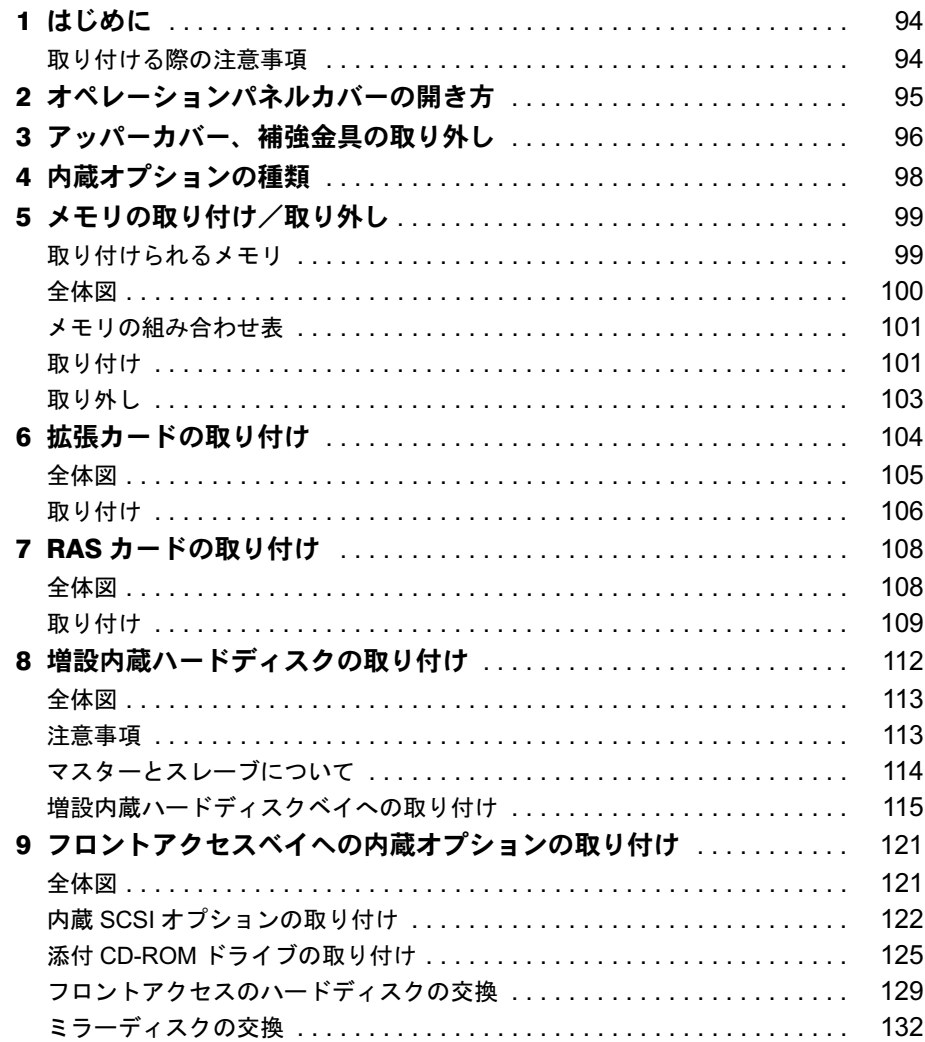

# 第7章 RAS 機能を使うために

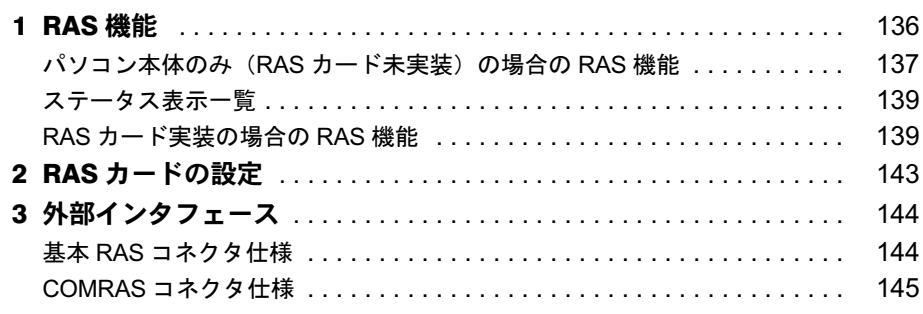

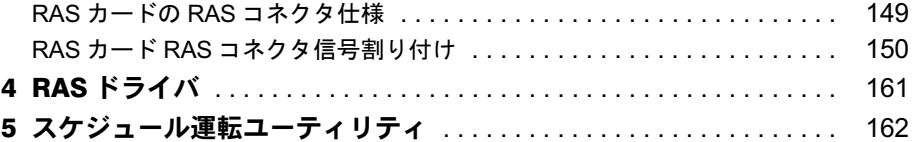

# 第8章 ミラーディスクモデルを使うために

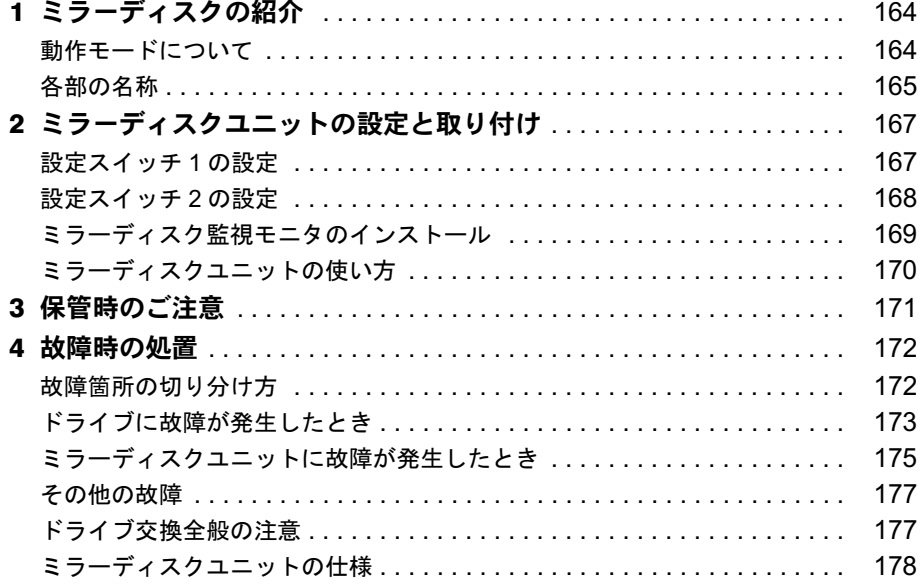

# 第9章 困ったときに

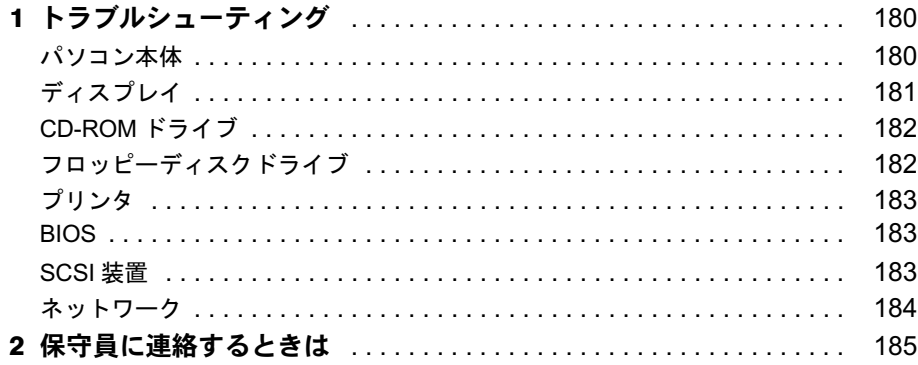

# 第10章 付録

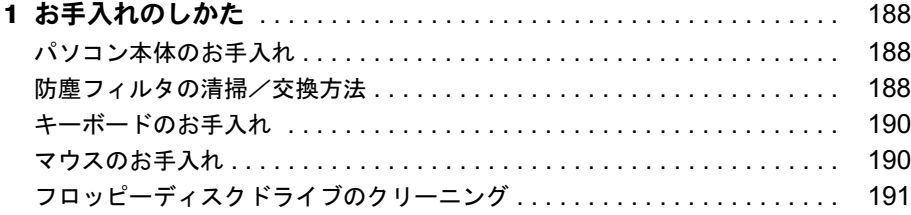

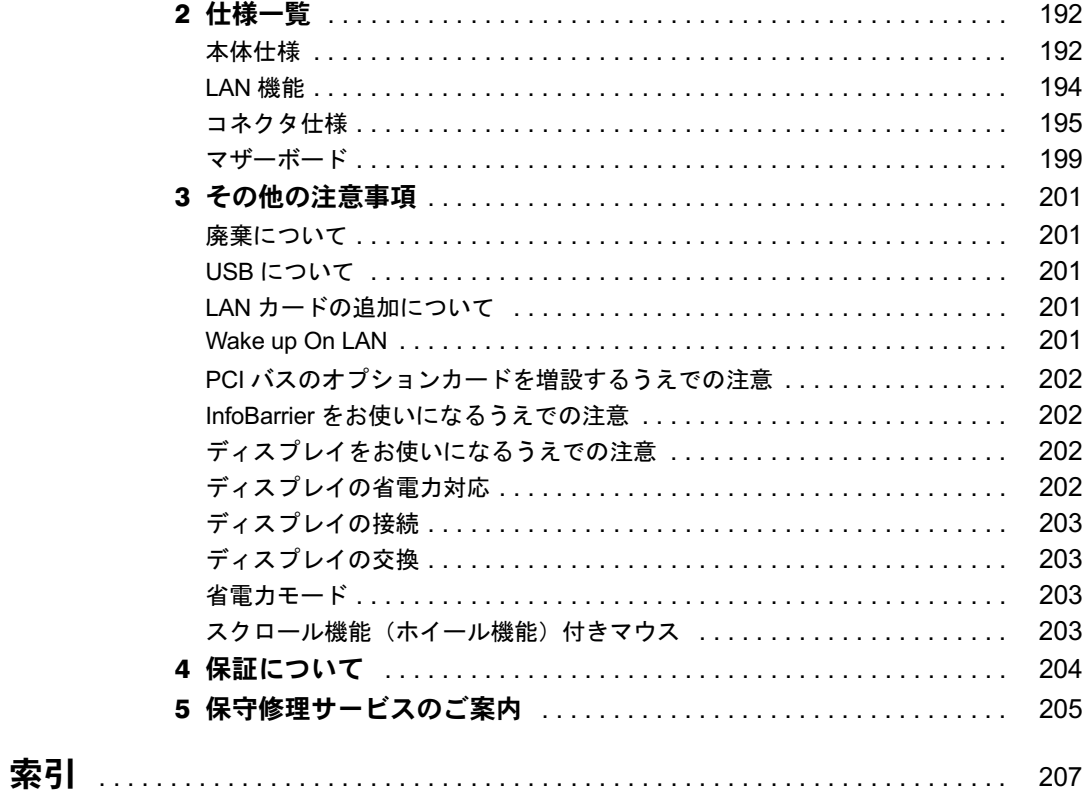

# <span id="page-7-1"></span><span id="page-7-0"></span>本書をお読みになる前に

# <span id="page-7-2"></span>本書の表記について

#### ■ 警告表示

本書では、いろいろな絵表示を使っています。これは本製品を安全に正しくお使いいただき、 あなたや他の人々に加えられるおそれのある危害や損害を、未然に防止するための目印となる ものです。その表示と意味は次のようになっています。内容をよくご理解のうえ、お読みくだ さい。

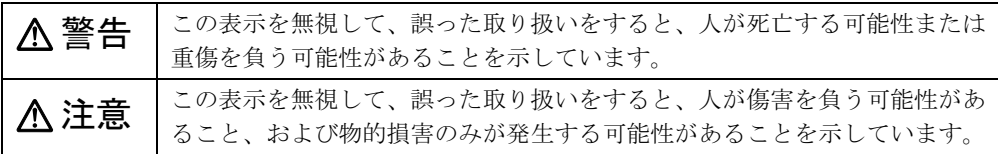

また、危害や損害の内容がどのようなものかを示すために、上記の絵表示と同時に次の記号を 使っています。

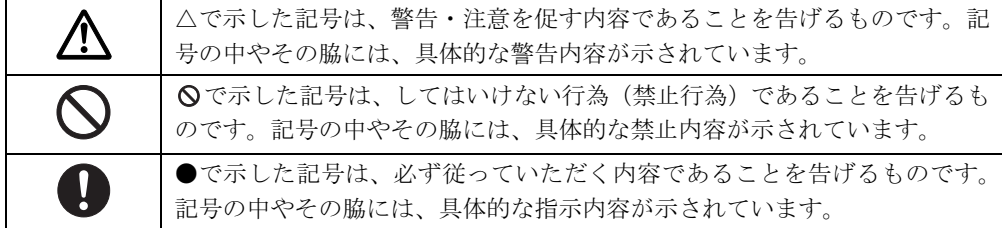

## ■ 本文中の記号

本文中に記載されている記号には、次のような意味があります。

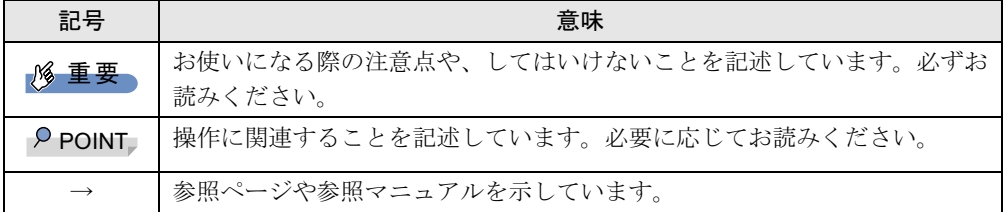

#### ■ キーの表記と操作方法

本文中のキーの表記は、キーボードに書かれているすべての文字を記述するのではなく、説明 に必要な文字を次のように記述しています。

例:【Ctrl】キー、【Enter】キー、【→】キーなど

また、複数のキーを同時に押す場合には、次のように「+」でつないで表記しています。

例:【Ctrl】+【F3】キー、【Shift】+【↑】キーなど

## ■ コマンド入力 (キー入力)

本文中では、コマンド入力を次のように表記しています。

diskcopy a: a:  $\uparrow$   $\uparrow$ 

● ↑の箇所のように文字間隔を空けて表記している部分は【Space】キーを 1 回押してくださ い。

また、上記のようなコマンド入力を英小文字で表記していますが、英大文字で入力してか まいません。

#### ■ 連続する操作の表記

本文中の操作手順において、連続する操作手順を、「→」でつなげて記述しています。

例:「スタート」ボタンをクリックし、「プログラム」をポイントし、「アクセサリ」をクリッ クする操作

↓

「スタート」ボタン→「プログラム」→「アクセサリ」の順にクリックします。

また、本文中の操作手順において、操作手順の類似しているものは、あわせて記述しています。 例:「スタート」ボタン→「(すべての)プログラム」→「アクセサリ」の順にクリックします。

## ■ BIOS セットアップの表記

本文中の BIOS セットアップの設定手順において、各メニューやサブメニューまたは項目を、 「-」(ハイフン)でつなげて記述する場合があります。また、設定値を「:」(コロン)の後 に記述する場合があります。

例:「Security」の「Setup Prompt」の項目を「Enabled」に設定します。

 $\downarrow$ 

**「Security」 — 「Setup Prompt」: Enabled** 

## ■ 画面例およびイラストについて

表記されている画面およびイラストは一例です。お使いの機種によって、実際に表示される画 面やイラスト、およびファイル名などが異なることがあります。また、このマニュアルに表記 されているイラストは説明の都合上、本来接続されているケーブル類を省略していることがあ ります。

#### ■ 製品の呼び方

本文中の製品名称を、次のように略して表記します。 なお、本書ではお使いの機種、または OS 以外の情報もありますが、ご了承ください。

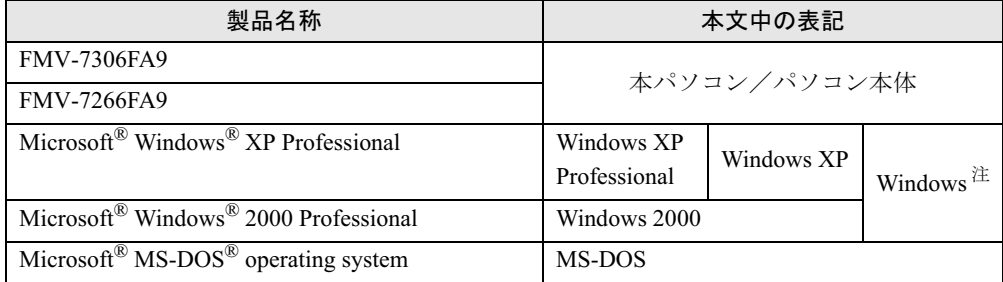

注: Windows XP/2000 のように併記する場合があります。

## ■ お問い合わせ先/URL

本文中に記載されているお問い合わせ先やインターネットの URL アドレスは 2004 年 11 月現 在のものです。変更されている場合は、「富士通パーソナル製品に関するお問合せ窓口」へお 問い合わせください(→『取扱説明書』)。

# <span id="page-9-0"></span>商標および著作権について

Microsoft、Windows、MS、MS-DOS は、米国 Microsoft Corporation の米国およびその他の国における登録商標または 商標です。

インテル、Intel、Pentium は、アメリカ合衆国およびその他の国における Intel Corporation またはその子会社の商標ま たは登録商標です。

その他の各製品名は、各社の商標、または登録商標です。 その他の各製品は、各社の著作物です。

All Rights Reserved, Copyright© FUJITSU LIMITED 2003-2004 画面の使用に際して米国 Microsoft Corporation の許諾を得ています。

# 第 1 章

<span id="page-10-0"></span>1

# <span id="page-10-1"></span>はじめに

<span id="page-10-4"></span><span id="page-10-3"></span><span id="page-10-2"></span>この章は、代表的な周辺装置、装置の各部の名 称と働きなど、基本的な知識を解説しています。

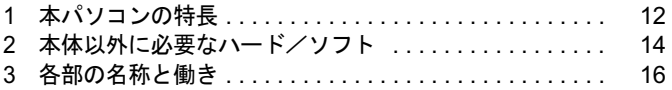

# <span id="page-11-0"></span>1 本パソコンの特長

本パソコンは、システム運用時における高信頼性の追求、および設備環境の厳しい 製造現場等への設置を可能とする様々な機能を備えています。

## <span id="page-11-1"></span>耐環境性

使用温度範囲の拡大と、フィルタを備えることによりほこりに対する対応を行っています。

- 周囲温度: 5 ℃~45 ℃ (FMV デスクトップ: 10 ℃~35 ℃)
	- ・フィルタあり:5 ℃~ 40 ℃
	- ・フィルタなし:5 ℃~ 45 ℃
- 許容塵埃量:  $0.3$ mg/m<sup>3</sup> 以下

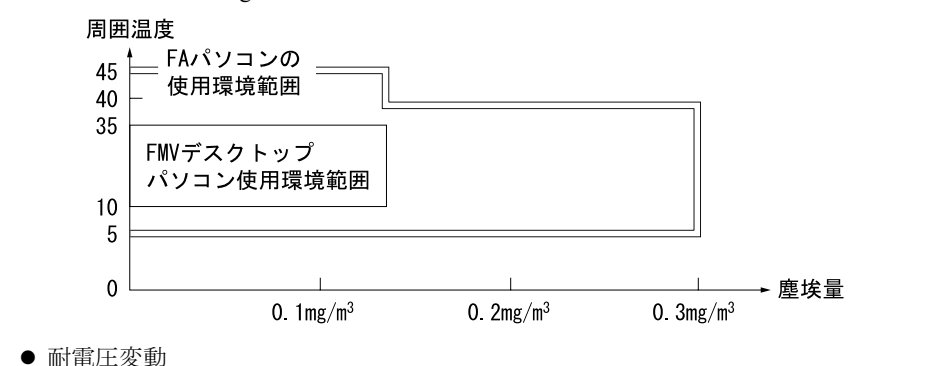

電源電圧動作範囲の拡大 電源電圧: AC100V  $\sim$  120V、200V  $\sim$  240V

# <span id="page-11-2"></span>高信頼性

安定稼動を実現するために RAS 機能を装備しています。RAS 機能とは、システム運用におい て必要な信頼性、稼動性、保守性の三要素を向上させ、システムの誤動作を防止し、システム の予期せぬ故障、事故を最小限にするための機能です。

- 異常検出機能
	- ・メモリパリティエラーの検出
	- ・内部温度異常検出
	- ・ファン回転停止検出
	- ・外部機器温度異常の検出

システムの異常に対して、拡張カードとして提供している RAS カードまたはスケジュール 運転ユーティリティを使用することにより OS のシャットダウンを行い、パソコン本体の電 源を切断します。

- 電源投入・切断
	- ・電源スイッチによる電源投入を行います。
	- ・外部信号によるリモート電源投入および切断を行います。

 $\blacktriangleleft$ 

|はじめに

- ・ソフトウェアによるパソコン本体の電源切断を行います。
- ・入力電源の復旧時に自動投入を行います。
- 表示
	- ・異常検出時にアラームランプを点灯します。
	- ・異常検出時に異常内容の表示をエラーコードにより通知します。
- リセット
	- 以下の方法でリセットします。
	- ・リセットスイッチによる本体リセット
	- ・外部信号による本体のリセット
	- ・ソフトウェアによるリセット
- スケジュール運転機能 スケジュール運転ユーティリティ(本体添付のソフトウェア)により電源投入切断のスケ ジュールが可能です。
- ミラーディスクモデルのみ)

データの保護やシステムの安定稼動を実現するため、活性保守、フロントアクセスに対応 したミラーディスクを採用しています。ミラーディスクモデルに標準添付している"ミラー ディスク監視モニタ"により、ミラーディスクユニットの故障情報を収集することができ ます。

# <span id="page-13-0"></span>2 本体以外に必要なハード/ソフト

本パソコンを有効に使用するためには、以下のハード/ソフトが必要です。接続を 始める前に準備してください。

### $P$  POINT

▶ 本パソコンに接続できる機器類については、システム構成図をご覧ください。または、担 当営業員までお問い合わせください。

## <span id="page-13-1"></span>ハードウェア

## ■ キーボード

文字や記号を入力し、データやプログラムをパソコンに伝えます。

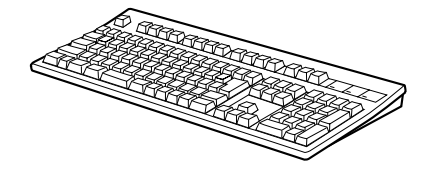

109/109A キーボード、OADG キーボード、JIS キーボード、親指シフトキーボード、および 101 キーボードが用意されています。OADGキーボードには別売の防塵カバーが用意されています。

- 109/109A キーボード
- $\bullet$  OADG キーボード
- エミュレータ対応 JIS キーボード
- 親指シフトキーボード
- 101 キーボード

## ■ ディスプレイ

キーボードから入力した文字、記号、パソコンの処理結果を表示します。

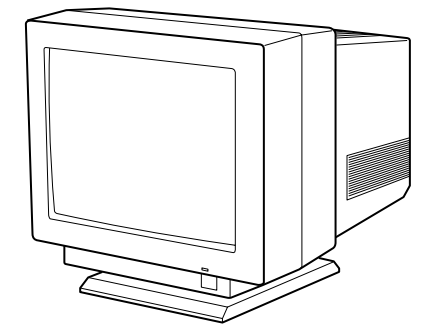

画面サイズとしては、21 インチ、17 インチ、および 15 インチが用意されています。カラー CRT ディスプレイ -15、-17 には別売の防塵フードおよび温度アラームセンサが用意されてい ます。

- カラー CRT ディスプレイ
- カラー液晶ディスプレイ
- カラープラズマディスプレイ

## $P$  POINT

▶ CRTディスプレイを連続運転でご使用になる場合は、省電力モードとCRT温度アラームセ ンサを、あわせてご使用ください。

## ■ プリンタ

パソコンの処理結果などを用紙に印刷します。

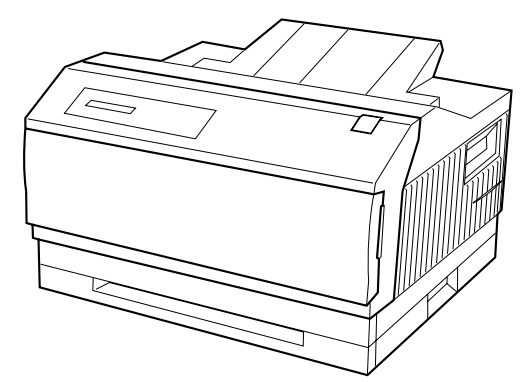

- ページプリンタ
- 漢字プリンタ -15
- 多目的プリンタ
- 漢字ラインプリンタ -15
- 水平漢字プリンタ -15

# <span id="page-14-0"></span>ソフトウェア

## ■ OS

アプリケーションソフトと本パソコンの間に立ち、アプリケーションソフトの要求に従って、 本パソコンを動作させます。基本ソフトとも呼ばれます。

## ■ アプリケーションソフト

文書を作成する、給与を計算するなどの実際の作業を行います。

# <span id="page-14-1"></span>その他

## ■ フロッピーディスク

ソフトウェアやデータを記録します。

1

はじめに

# <span id="page-15-0"></span>3 各部の名称と働き

ここでは、パソコン本体、キーボード、マウス、フロッピーディスクの各部の名称 と働きを説明します。

# <span id="page-15-1"></span>パソコン本体前面

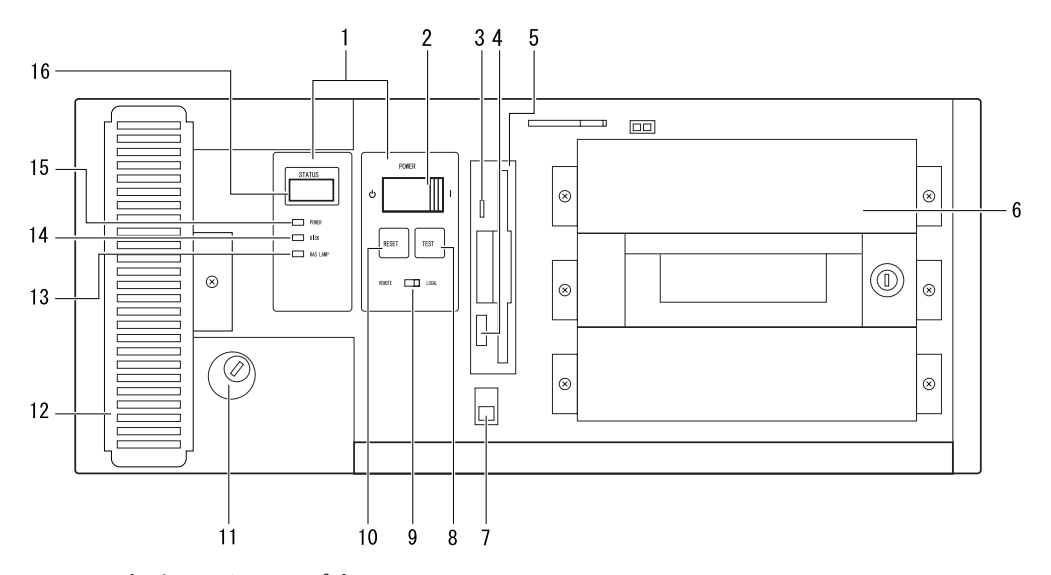

## 1 オペレーションパネル

装置の診断や RAS 機能を使用するための各種表示とスイッチがあります。

2 電源スイッチ (POWER)

パソコン本体の電源を入れるとき、切るときに押します。

## **POINT**

▶ 電源モードスイッチが「LOCAL」のとき、電源を投入、切断することができます。

#### 3 フロッピーディスクアクセス表示ランプ

フロッピーディスクドライブがフロッピーディスクを読んだり、書いたりしているとき に点灯します。

このランプが点灯しているときには、絶対にフロッピーディスクを取り出さないでくだ さい。

#### 4 フロッピーディスク取り出しボタン

フロッピーディスクドライブからフロッピーディスクを取り出すときに押します。フ ロッピーディスクをセットすると、このボタンが飛び出します。

### 5 フロッピーディスクドライブ

フロッピーディスクを使用するための装置です。データの読み出し/書き込みを行いま す。

### 6 フロントアクセスベイ

上段:添付の CD-ROM や、内蔵ハードディスクを取り付けます。

中段:フロントアクセス用 HD アダプタまたは内蔵ミラーディスクユニット -40GB が標 準搭載されています。

下段:内蔵ミラーディスクユニットなどの内蔵オプションを取り付けます。

- 7 オペレーションパネルカバースイッチ オペレーションパネルカバーを開閉した記録を残します。
- $8$  テストスイッチ (TFST) テストスイッチを押すと、割り込み信号が発生します。

### $P$  POINT

- ▶ RAS カード実装時に有効です。
- 9 電源モードスイッチ (REMOTE/LOCAL)

「LOCAL」側にすると、本体の電源スイッチによって電源を投入、切断することができま す。

「REMOTE」側にすると、本体の電源投入、切断を基本 RAS コネクタや RAS カードの RAS コネクタで行うことができます。

### $P$  POINT

▶ 電源モードスイッチの操作は、必ず電源スイッチが「(ौ)」の状態で行ってください。

#### 10 リセットスイッチ $($ RESET $)$

電源を入れた直後の状態に戻したいときに押します。リセットスイッチを押すと、主記 憶上のデータやプログラムが消失してしまいます。 詳しくは、「第4章基本的な操作」- 「3 [リセットに](#page-51-1)ついて」(→ [P.52](#page-51-1)) をご覧ください。

### $P$  POINT

- ▶ 誤って、動作中にリセットスイッチやテストスイッチを押さないように注意してください。
- 11 鍵

左へ回すとオペレーションパネルカバーとアッパーカバーをロックします。

#### 12 防塵フィルタ

本体内部へチリ、ほこりを入れないようにするためのフィルタです。防塵フィルタは定 期的に点検し、汚れがひどい場合は清掃・交換をしてください。

#### **13** RAS  $\exists$   $\cup$   $\forall$  (RAS LAMP)

- ハードウェアの異常を検出時に点灯します。
- 14 HDD アクセスランプ(DISK)

ハードディスクにアクセス時に点灯します。

- 15 電源ランプ(POWER) 本体に電源を入れると点灯します。
- 16 ステータス表示部(STATUS) 異常時の内容を示すステータスコードを表示します。

## $P$  POINT

▶ RAS カードの有無により表示内容が異なります。

# <span id="page-17-0"></span>パソコン本体背面

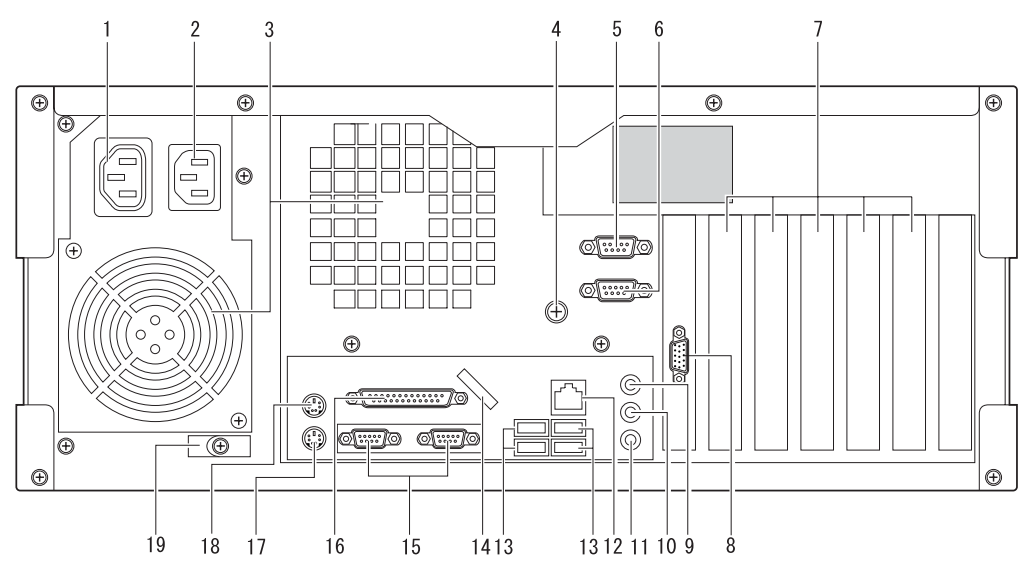

ご使用の機種によっては、一部異なることがあります。

#### 1 アウトレット

ディスプレイの電源ケーブルを接続します。本体の電源スイッチと連動していますので、 本体の電源スイッチによって電源を入れたり切ったりすることができます。ただし、そ の場合はアウトレットに接続したディスプレイの電源を入れた状態にしておきます。

## $P$  POINT

- ▶ アウトレットには入力電源電圧と同じ電圧が出力されます。
- 2 インレット 電源ケーブル(本体用)を接続します。
- 3 ファン 本体内部の熱を外に出します。
- 4 アース接続端子

アース(FG)接続時に使用します。

#### **5 基本 RAS コネクタ (RAS 0)**

リモート電源 ON/OFF とリモートリセット機能および外部入出力(各1点)をサポート します。

- 6 COMRAS コネクタ(COMRAS) 自動運転機能をサポートします。
- 7 拡張カードスロット 本パソコンの機能を拡張する各種拡張カードを取り付けます。
- 8 ディスプレイコネクタ アナログ RGB 規格のディスプレイケーブルを接続します。

## 9 LINE IN 端子

オーディオ機器の入力端子を接続します。

- 10 LINE OUT 端子 オーディオ機器の出力端子を接続します。
- 11 マイク端子 コンデンサマイクを接続します。
- 12 LAN コネクタ LAN ケーブルを接続します。
- 13 USB コネクタ USB 規格の周辺機器を接続します。 ※接続に関しては、「USB について」(→[P.201](#page-200-5))を参照してください。
- 14 USB 固定用スリット USB コネクタに接続するケーブルを、固定します。添付のナイロンバンドを切りかけ部 分に通し、ケーブルを止めます。
- 15 シリアルコネクタ モデムなど RS-232C 規格の装置のケーブルを接続します。
- 16 パラレルコネクタ プリンタなどのケーブルを接続します。
- 17 キーボードコネクタ キーボードのケーブルを接続します。
- 18 マウスコネクタ マウスのケーブルを接続します。
- 19 ケーブルクランプ 電源ケーブルを固定するために使用します。

# <span id="page-19-0"></span>パソコン本体内部

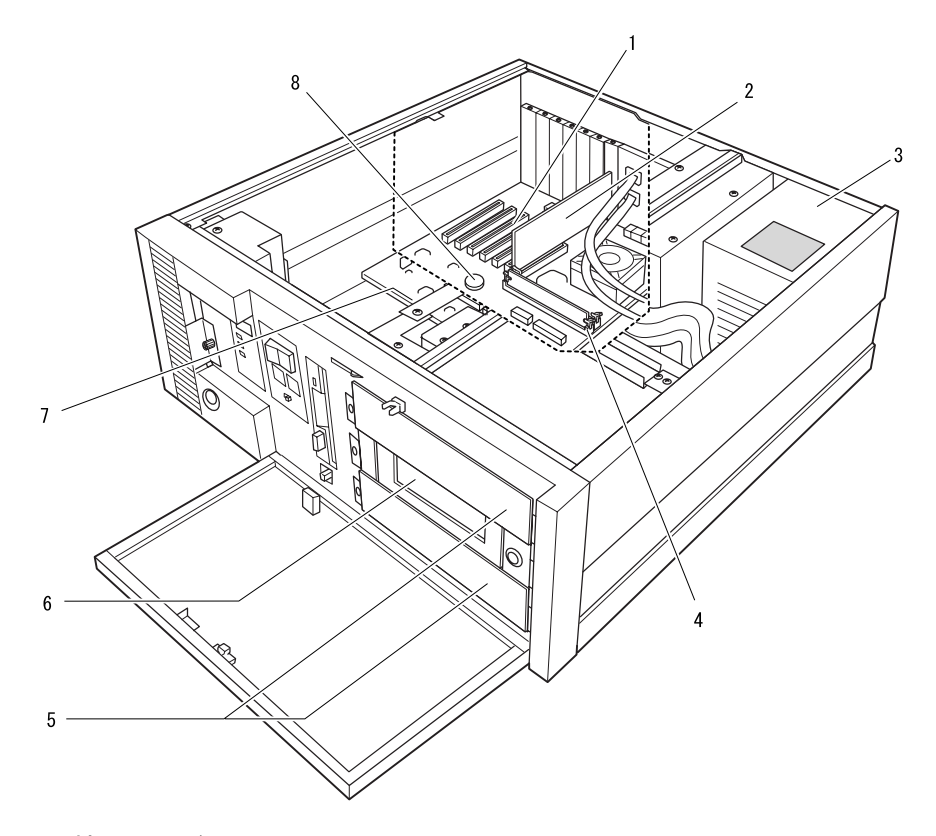

#### 1 拡張カードスロット

本パソコンの機能を拡張する各種拡張カードを取り付けます。 PCI カードを取り付けることができます。

2 グラフィックカード

#### 3 電源ユニット

#### 4 メモリスロット

増設するメモリを取り付けます。横置きの場合、パソコン本体前面側から見て前から順 に DIMM1、DIMM2 と並んでいます。

標準では DIMM1 に 256MB のメモリが取り付けられています。

#### 5 フロントアクセスベイ

内蔵 SCSI オプション(光磁気ディスクドライブなど)、内蔵 IDE オプション(ハードディ スクなど)を取り付けます。

内蔵オプションは、外付けタイプの機器と異なり、電源をパソコン本体からとるため、コ ンセントを必要としません。また、省スペースというメリットもあります。

#### 6 内蔵ハードディスク

フロントアクセス可能な構造のハードディスク(40GB)、またはミラーディスク(40GB) です。

#### 7 内蔵ハードディスクベイ

IDE 規格の内蔵ハードディスクを取り付けます。標準装備の内蔵ハードディスクを、よ り大容量のハードディスクに交換することができます。

#### 8 バッテリ

本パソコンのセットアップ値を保存するためのバッテリです。マザーボードに実装され ています。

標準の使用状態で約 5 年間使用できます。

<span id="page-20-0"></span>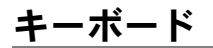

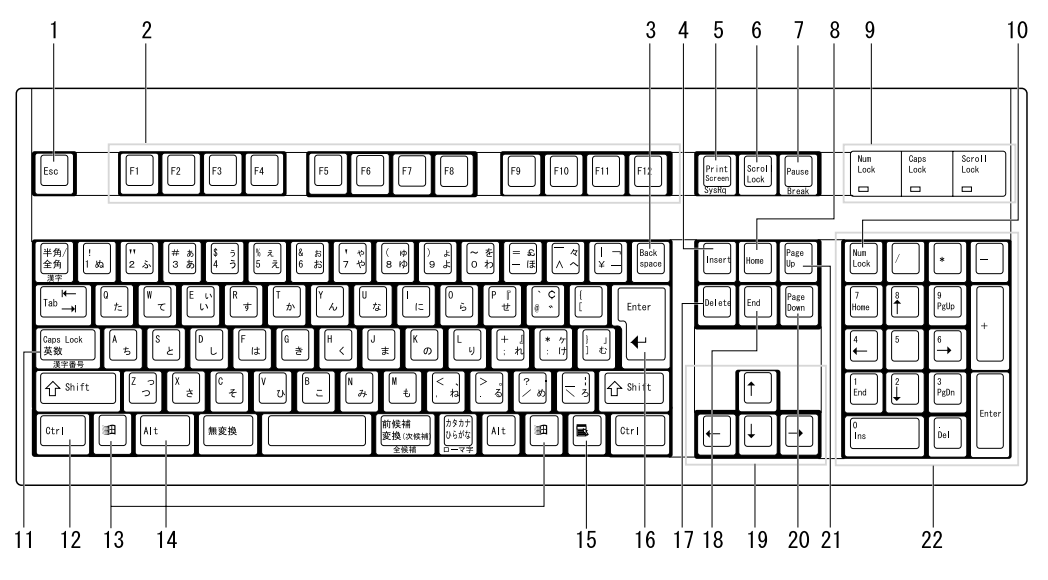

- 1 Esc (エスケープ) キー ソフトウェアの実行中の動作を終了します。
- 2 F(ファンクション)キー アプリケーションごとにいろいろな役割が割り当てられます。
- 3 Back space (バックスペース) キー カーソルを左へ移動し、文字を削除するときに押します。
- 4 Insert (インサート) キー 文字の挿入/上書きを切り替えるときに押します。
- 5 Print Screen (プリントスクリーン) キー 画面のハードコピーを取るときに押します。
- 6 Scroll Lock (スクロールロック) キー 画面のスクロールを禁止するときに押します。

## 7 Pause  $($ ポーズ) キー

ハードコピーの出力などの操作を、一時的に止めるときに押します。

8 Home $(†-4)$   $\uparrow$ カーソルを行の最初や文書の最初に、一度に移動するときに押します。

```
9 インジケータ
```
【Num Lock】キー、【Shift】+【Caps Lock 英数】キー、【Scroll Lock】キーを押すと点灯 し、各キーが機能する状態になります。再び押すと消え、各キーの機能が解除されます。

10 Num Lock (ニューメリカルロック) キー テンキー上の下段に刻印された機能を無効にするとき押します。 11 Caps Lock (キャプスロック)英字キー 大文字を入力するときに押します。 【Shift】+【Caps Lock 英数】キーで機能設定、解除ができます。 12 Ctrl (コントロール) キー 他のキーと組み合わせて使います。アプリケーションごとに機能が異なります。 13 Windows (ウインドウズ) キー [スタート] メニューを表示するときに押します。 14 Alt(オルト)キー 他のキーと組み合わせて使います。アプリケーションごとに機能が異なります。 15 Application(アプリケーション)キー マウスの右クリックと同じ役割をします。 ショートカットメニューを使いたいときに押します。 16 Enter (エンター) キー リターンキーまたは改行キーとも呼ばれます。 文を改行したり、コマンドを実行したりします。 17 Delete (デリート) キー 文字を削除するときに押します。また、【Ctrl】キーと【Alt】キーを一緒に押すと、本パ ソコンをリセットできます。 18 End (エンド) キー カーソルを行の最後や文書の最後に、一度に移動するときに押します。 19 カーソルキー カーソルを移動します。 20 Page Down(ページダウン)キー 次の画面に切り替えるときに押します。 21 Page Up (ページアップ) キー 前の画面に切り替えるときに押します。 22 テンキー 【Num Lock】インジケータ点灯時に、数字が入力できます。 【Num Lock】インジケータ消灯時は、キー下段に刻印された機能が有効になります。

<span id="page-22-0"></span>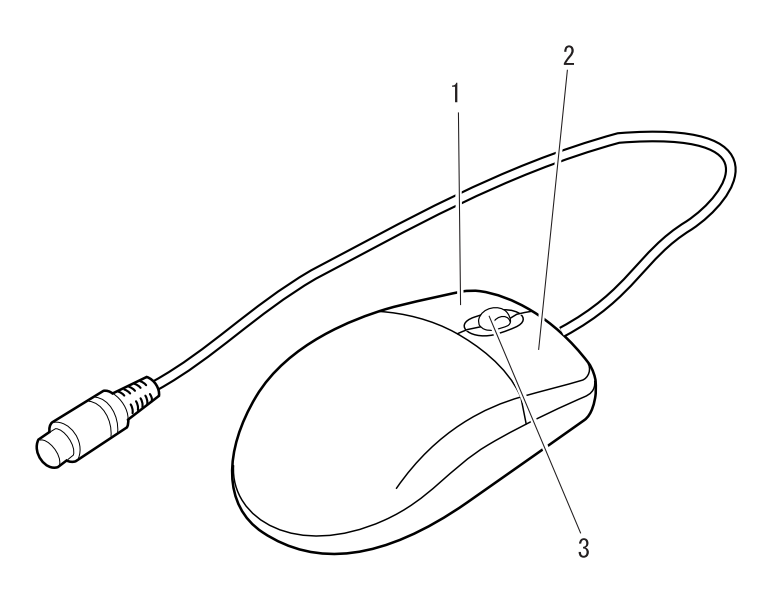

## $P$  POINT

- ▶ マウスは、定期的にクリーニングしてください。
- ▶ クリーニング方法は[、「マウスのお手入れ」\(→](#page-189-2) P.190)をご覧ください。
- 1 左ボタン

アイコンを選択するとき、コマンドを実行するときにクリックします。

2 右ボタン

操作を取り消すときに、クリックします。

3 スクロールボタン

前後に操作することにより、ウィンドウ内の表示をスクロールさせることができます。 スクロール機能は、アプリケーションが対応している場合に使うことができます。

## ■ マウスの使い方

#### □マウスの動かし方

マウスの左右のボタンに指がかかるように手をのせ、机の上などの平らな場所で滑らせるよう に動かします。マウスの動きに合わせて、画面上の矢印(これを「マウスポインタ」といいま す)が同じように動きます。画面を見ながら、マウスを動かしてみてください。

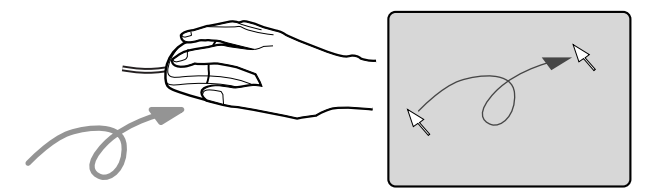

### □ボタンの操作

● クリック

マウスの左ボタンを 1 回カチッと押します。 また、右ボタンをカチッと押すことを「右クリック」といいます。

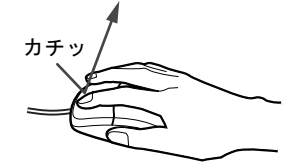

● ダブルクリック

マウスの左ボタンを 2 回連続してカチカチッと押します。

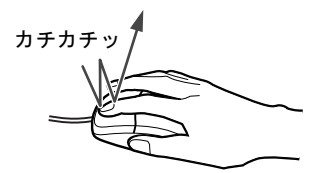

ポイント

マウスポインタをメニューなどに合わせます。マウスポインタを合わせたメニューの下に 階層がある場合(メニューの右端に いが表示されています)、そのメニューが表示されます。

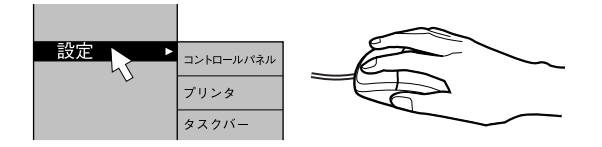

● ドラッグ

マウスの左ボタンを押したままマウスを移動し、希望の位置でボタンを離します。

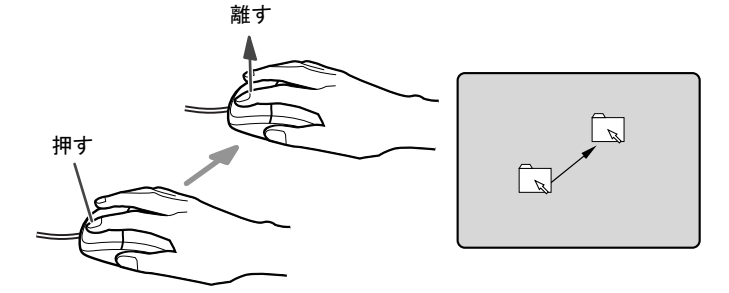

- スクロール
	- ・スクロールボタンを前後に操作することで、ウィンドウ内の表示をスクロールさせるこ とができます。また、第 3 のボタンとして、押して使うこともできます。
	- ・スクロール機能は、対応したアプリケーションで使うことができます。

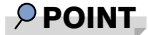

▶ 上記のボタン操作は、「マウスのプロパティ」ウィンドウで右利き用(主な機能に左側のボ タンを使用)に設定した場合の操作です。

# ■ USB マウス (光学式)について

USB マウス(光学式)は、底面からの赤い光により照らし出されている陰影をオプティカル (光学)センサーで検知し、マウスの動きを判断しています。このため、机の上だけでなく、 衣類の上や紙の上でも使用することができます。

重要

- ▶ オプティカル (光学) センサーについて
	- ・マウス底面から発せられている赤い光を直接見ると、眼に悪い影響を与えることがあり ますので避けてください。
	- ・センサー部分を汚したり、傷を付けたりしないでください。
	- ・発光部分を他の用途に使用しないでください。

## $P$  POINT

- ▶ USB マウス (光学式) は、次のようなものの表面では、正しく動作しない場合があります。 ・鏡やガラスなど反射しやすいもの
	- ・光沢のあるもの
	- ・濃淡のはっきりした縞模様や柄のもの(木目調など)
	- ・網点の印刷物など、同じパターンが連続しているもの
- ▶ マウスパッドをお使いになる場合は、明るい色の無地のマウスパッドをお使いになること をお勧めします。
- ▶ USB マウス(光学式)は、非接触でマウスの動きを検知しているため、特にマウスパッド を必要としません。ただし、マウス本体は接触しているので、傷がつきやすい机やテーブ ルの上では、傷を防止するためにマウスパッドをお使いになることをお勧めします。

# <span id="page-25-0"></span>フロッピーディスク

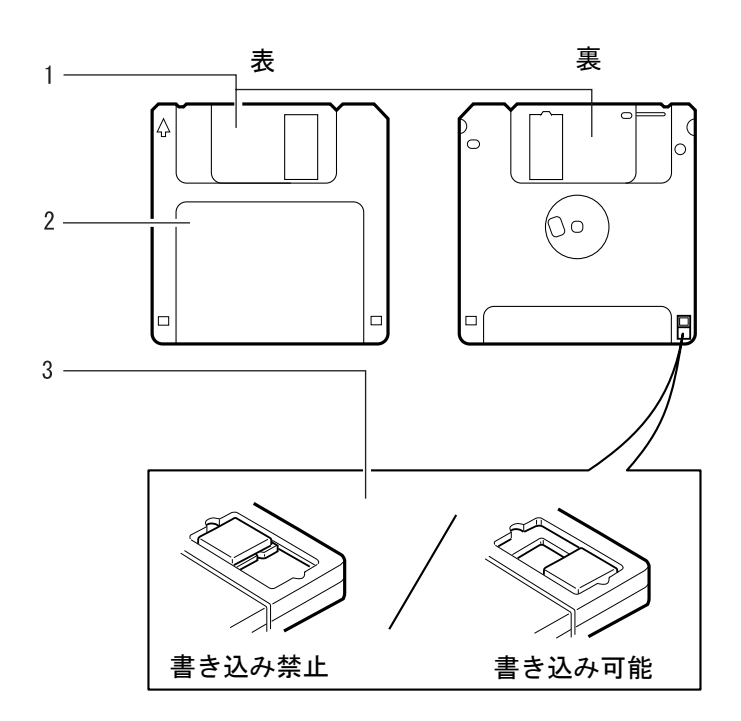

#### 1 シャッタ

フロッピーディスクをドライブにセットするとここが開き、データの読み込み・書き込 みが行われます。

2 ラベル

記録してあるソフトウェア名や、データを記入してから貼ります。

3 ライトプロテクタ

記録してあるソフトウェアやデータを消したくないとき、別のデータなどを追加して書 き込みたくないときなどに、書き込み禁止の状態にします。 書き込み禁止の状態にするには、反対側が見えるようにライトプロテクタをスライドさ<br>はささ、こと戸はば、戸び戸、クの書きリスの巡土ができさす せます。元に戻せば、再びデータの書き込みや消去ができます。

# 入注意

- フロッピーディスクを取り扱うときは、以下の点にご注意ください。
	- ・コーヒーなどの液体がかからないようにしてください。
		- ・高温になる場所を避けてください。
		- ・曲げたり、重いものをのせたりしないでください。
		- ・シャッタを開いて中のディスクに触らないでください。
		- ・磁石など磁気を帯びたものを近づけないでください。
		- ・ラベルを何枚も重ねて貼らないでください。

## $P$  POINT

▶ フロッピーディスクは、記録できるデータの量(記録密度)によって分類した場合、代表 的なものとして次の 2 つがあります。

1 つは 2HD と呼ばれるフロッピーディスクで、1.44MB の記録密度があります。もう 1 つ は 2DD と呼ばれるフロッピーディスクで、2HD の半分の 720KB の記録密度があります。 2 種類の外見上の違いは、図のとおりです。

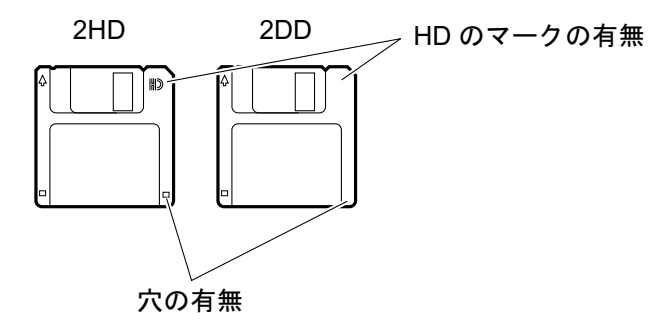

2HD のフロッピーディスクは、フォーマット方法によって 1.44MB ではなく 1.2MB の記 録密度にもできます。2DD のフロッピーディスクは、720KB の記録密度にフォーマットで きます。

本パソコンのフロッピーディスクドライブは、1.44MB、1.2MB、720KB の各記録密度に 対応できる、3 モードドライブです。そのため、ほとんどのフロッピーディスクを読み込 むことができます。しかし、他のパソコンとデータのやりとりをするときに他のパソコン のフロッピーディスクドライブが 3 モードドライブでない場合は、注意が必要です。たと えば、他のパソコンが 1.2MB のフロッピーディスクは読み込めても 1.44MB のものは読み 込めないという場合、あらかじめ本パソコンで 1.2MB にフォーマットしてからデータを入 れなければなりません。

Memo

<span id="page-28-4"></span><span id="page-28-3"></span>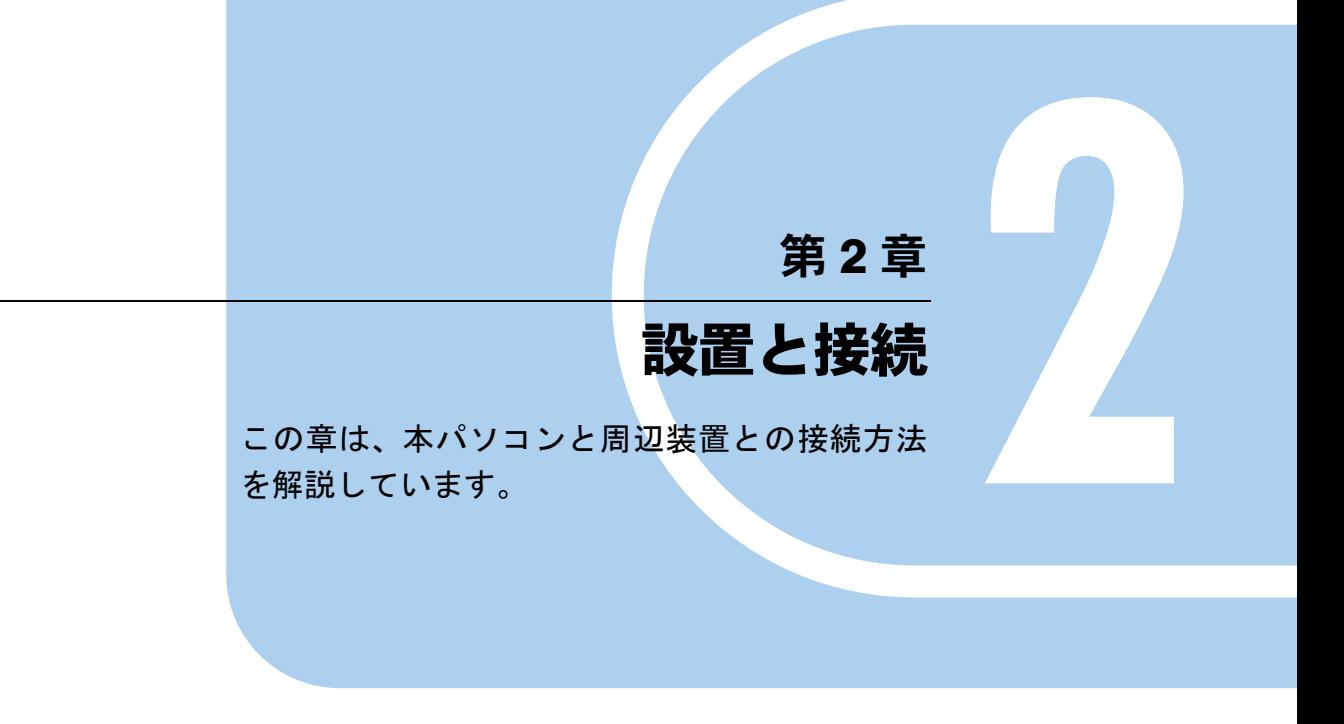

<span id="page-28-2"></span><span id="page-28-1"></span><span id="page-28-0"></span>1 設置に関する注意 [. . . . . . . . . . . . . . . . . . . . . . . . . . . . . . 30](#page-29-0)

# <span id="page-29-0"></span>設置に関する注意

△注意

<sub>。</sub><br><sub>"</sub>

カバーを外した状態での保管および使用は、故障の原因となりますので、おやめください。

### $P$  POINT

- ▶ 縦置き設置は[、「仕様一覧」\(→](#page-191-2) P.192)とは条件が異なりますので、担当営業員にご相談く ださい。
- **▶ 電源は、一般の電源 (AC100 または AC200V) です。**

## <span id="page-29-1"></span>設置エリア

設置の際、ファンによる空気の流入、流出を確保するために、下図のようなエリアが前後に必 要です。

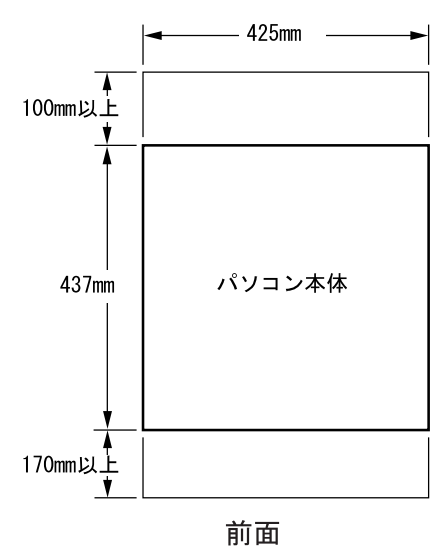

# <span id="page-29-2"></span>アースについて

- アースは、電源ケーブルをアース付3ピンのコンセントに差し込むことにより、とることが できます。規格は第 3 種接地です。
- 3 ピン -2 ピンの変換プラグを使って 2 ピンのコンセントに差し込む場合、プラグのアース線 は、コンセントのアース接続端子に必ず接続してください。または、パソコン本体のアー ス接続端子と外部アース接続端子を、アース線で接続してください。
- 19 インチラックなどに搭載する場合は、19 インチラックのアース接続端子とパソコン本体 のアース接続端子を、アース線で接続してください。

## <span id="page-30-0"></span>設置方向について

本パソコンは、水平置きでご使用ください。

本パソコンを縦置きで使用する場合には、以下の注意事項がありますので、事前に担当営業員 にご相談ください。

- ●設置の向きによっては、内部温度が上昇するなど、故障や障害の原因となることがありま す。
- CD-ROM ドライブなどには、縦置きで使用できないものがあります。
- 拡張カードによっては、振動・衝撃でカードが抜ける可能性があります。

# <span id="page-30-1"></span>19 インチロッカーへの取り付けについて

本パソコンをEIA規格の19インチロッカーに固定するための取り付け金具を用意しています。 (別売オプション)

ロッカーの種類により、対応できないものがありますので、事前に担当営業員にご相談くださ い。

## <span id="page-30-2"></span>パソコンの固定について

本パソコンには、本体固定用ネジ穴(3 か所)があります。ロッカーなどに固定する場合、こ のネジ穴を使用することができます。

取り付け寸法には、若干の寸法公差が含まれますので、固定金具は、余裕をもった設計を行っ てください。

# <span id="page-30-3"></span>AC 電源ケーブルについて

本パソコンに添付の AC 電源ケーブルは AC100V 専用です。AC125V を超える電源にはつなが ないでください。 AC200V でお使いになる場合は AC200V に対応したケーブルをご用意ください。

# <span id="page-30-4"></span>AC アウトレットについて

AC アウトレットには入力電源電圧と同じ電圧が出力されます。 AC200V 使用時は AC アウトレットにも同じ電圧が出力されるので接続機器(ディスプレイ等) にご注意ください(AC100V 専用機器を接続すると発煙発火、機器の故障につながります)。

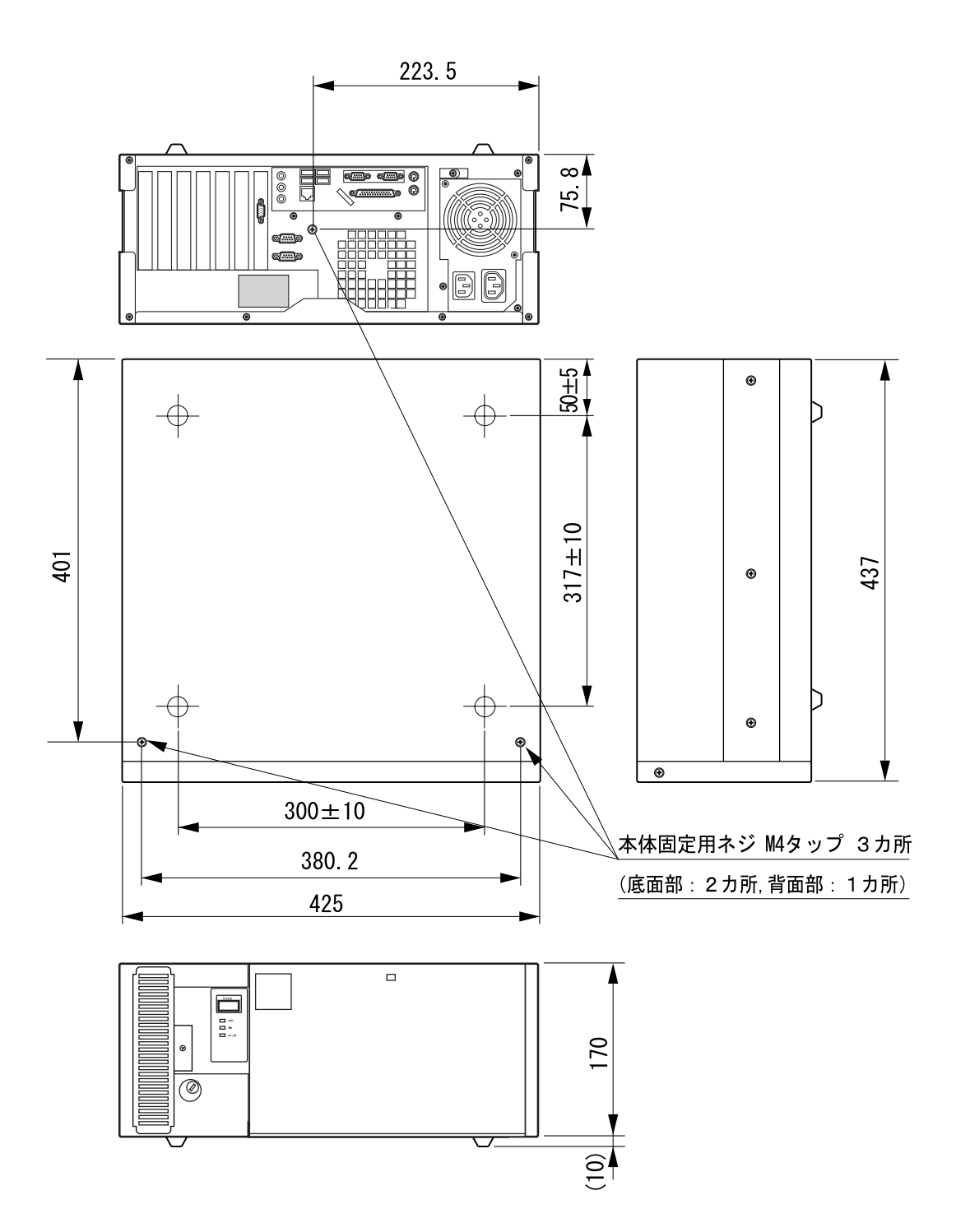

# <span id="page-32-0"></span><u>設置を避ける場所</u>

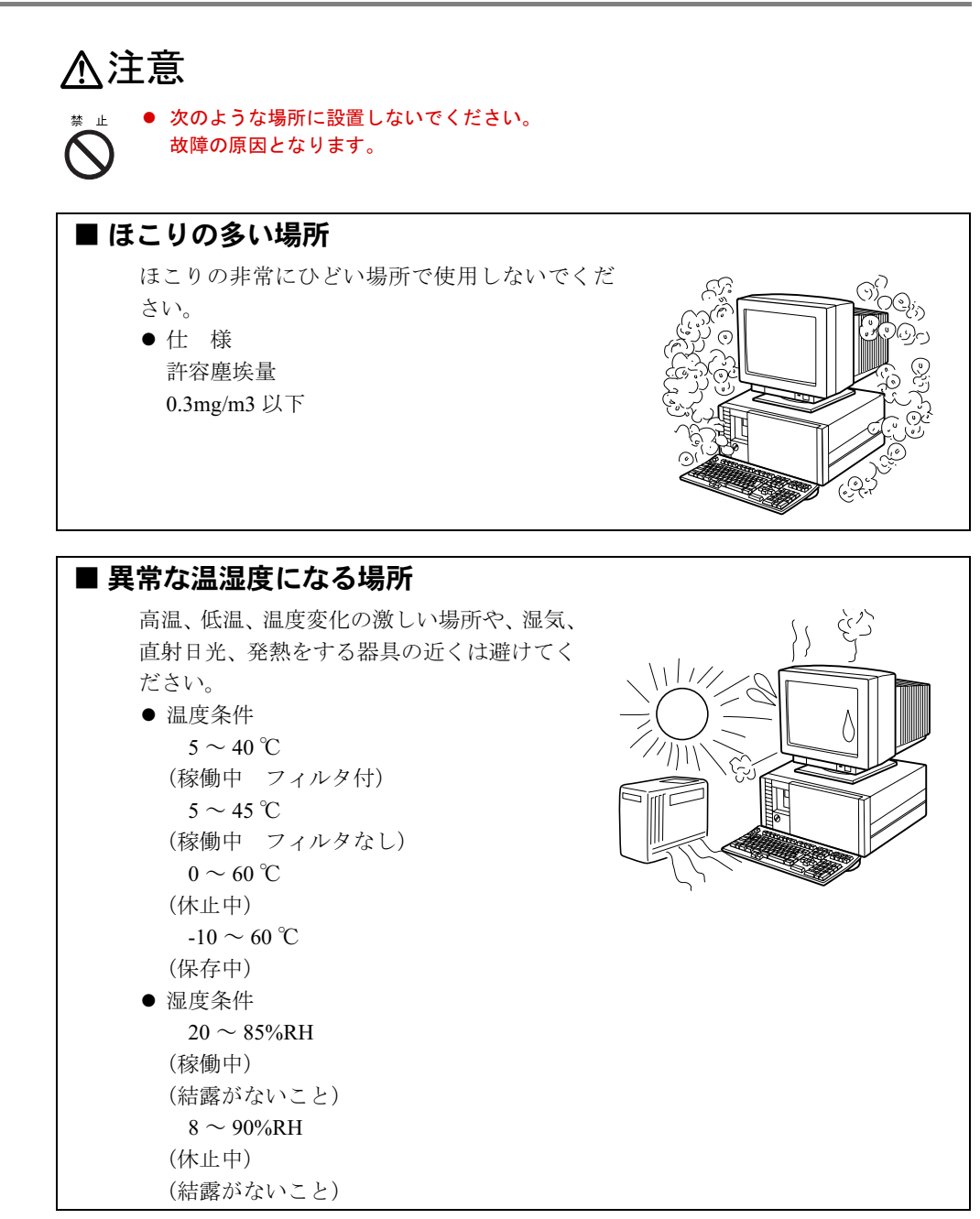

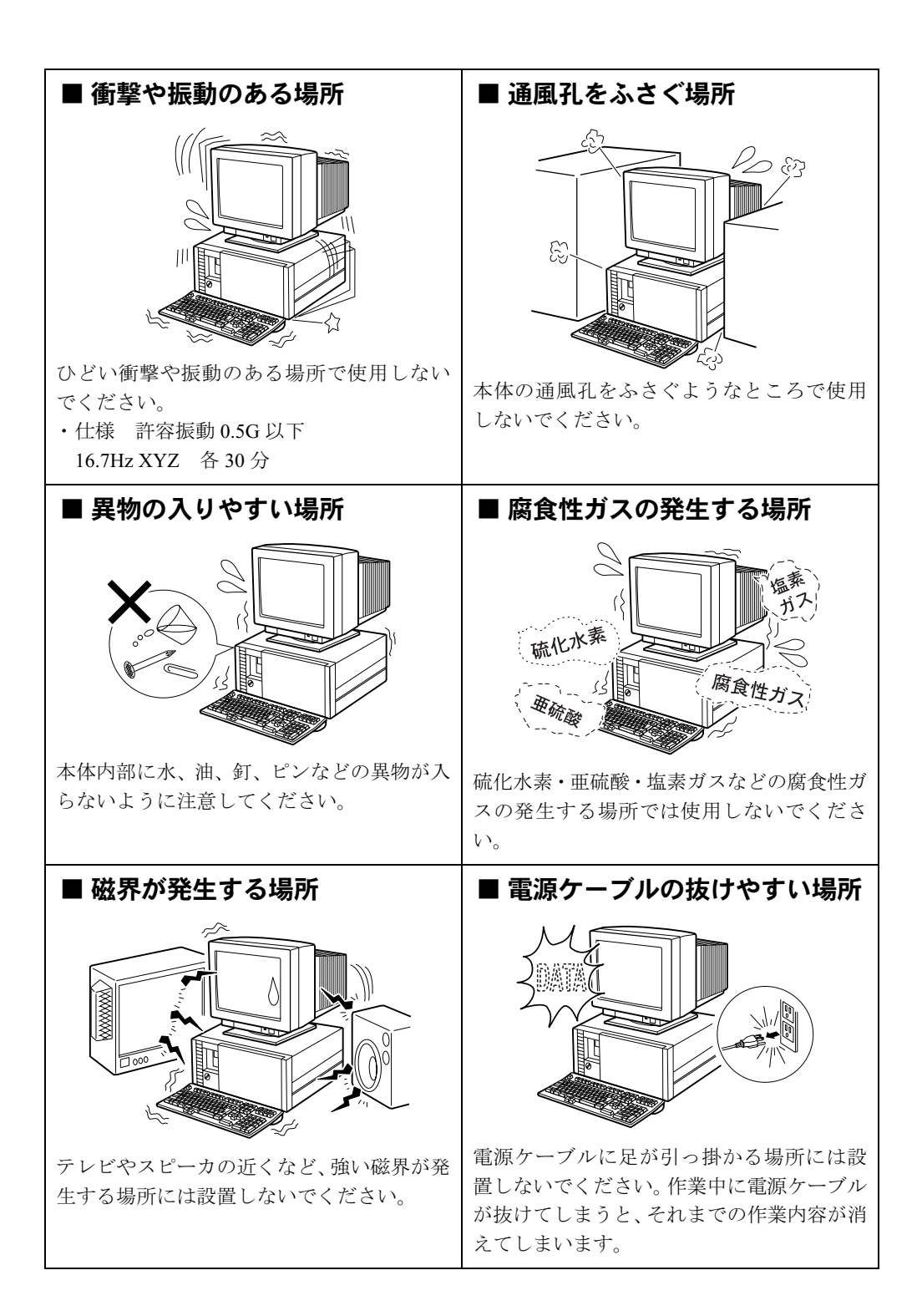

# 第 3 章

<span id="page-34-0"></span>3

# <span id="page-34-1"></span>セキュリティ

<span id="page-34-4"></span><span id="page-34-3"></span><span id="page-34-2"></span>本パソコンで使用できるセキュリティ機能につ いて紹介します。他人による不正使用や情報の 漏えいなどを防ぐために、日ごろからセキュリ ティ対策を心がけてください。

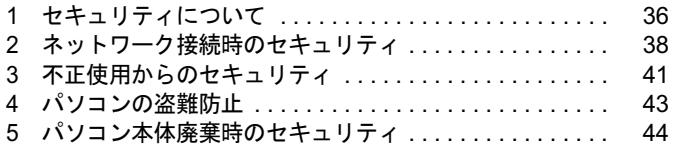

# <span id="page-35-0"></span>1 セキュリティについて

パソコンの使用増加に伴って、コンピュータウイルスによるシステム破壊、情報の漏えい、不 正使用、盗難などの危険も増えてきています。これらの危険から大切な情報を守るために、本 パソコンではさまざまなセキュリティ機能が用意されています。

ここでは、どんな危険があるか、またトラブルに備えてやっておくことについて、簡単に説明 しています。

## 重要

- ▶ セキュリティ機能は完全な本人認識照合を保証するものではありません。当社ではセキュ リティ機能を使用されたこと、または使用できなかったことによって生じるいかなる損害 に関しても、一切の責任を負いかねます。
- セキュリティは、本パソコンを使用している方が責任をもって行ってください。
- ▶ セキュリティは一度行えば安心できるものではありません。パソコンを使用している方が 日ごろから関心をもって、最善のセキュリティ環境にしておくことが必要です。

## ■ コンピュータウイルス

パソコンにトラブルをひき起こすことを目的として作られたプログラムです。インターネット や電子メールなどを通じてパソコンに感染することにより、パソコンのシステムやデータの破 壊、情報の漏えいといった被害を受けます。

## ■ 情報の漏えい

ネットワークなどからパソコンに不正に侵入され、重要なデータを流出されたり、破壊された りすることがあります。また、特殊なソフトウェアを使用することにより、廃棄したパソコン から不正に情報が抜き出されることもあります。

## $P$  POINT

 フロッピーディスクやCD-R/RWディスク、MOディスクなどの外部記憶媒体を廃棄する場 合も、セキュリティに気を付けてください。ディスクの読み取り部に傷をつけたり、デー タを完全に消去したりすることをお勧めします。

## ■ 不正使用

利用する権限のないパソコンを使用することです。パスワードを設定するなどの対策で防ぐこ ともできますが、容易に想像できるパスワードを使用したりすると、不正に使用される危険性 が高くなります。

#### ■ 盗難

不正にパソコンが持ち出され、保存しているデータが不正に使用されることがあります。
## ■ トラブルに備えて

パソコンのセキュリティには、これで完全というものはありません。日ごろからデータのバッ クアップをとったり、ソフトウェアを最新のものにアップデートしたりするなどの対策をして おけば、被害を少なくすることができます。

詳しくは、「ソフトウェアガイド」-「トラブルシューティング」-「トラブルに備えて」、お よび『取扱説明書』-「2. 必要に応じてお読みください」-「Windows Update について」を ご覧ください。

# 2 ネットワーク接続時のセキュリティ

インターネットや電子メールなどのネットワークを利用して、情報を伝達することが多くなり ました。そのため、コンピュータウイルスへの感染や、パソコン内の情報が漏えいする危険性 も高まっています。

ここでは、ネットワークに接続しているパソコンを守るためのセキュリティ機能について紹介 します。

## コンピュータウイルス

コンピュータウイルスは、インターネットや電子メールなどを通じてパソコンに感染し、デー タを破壊したりパソコンを起動できなくしたりします。また、ウイルスに感染したパソコンを 使用することによって、無意識のうちに他のパソコンにウイルスを広めてしまうこともありま す。

本パソコンには、ウイルスを発見するためのソフトウェアとして「AntiVirus」が添付されてい ます。AntiVirus は、ウイルス定義ファイルを使用して、ウイルスの侵入と感染をチェックす ることができます。

詳しくは、「ソフトウェアガイド」-「トラブルシューティング」-「コンピュータウイルス 対策」をご覧ください。

## 通信データの暗号化

重要なデータをネットワーク経由でやり取りしている場合、ネットワーク上のデータから情報 の漏えいを招くことがあります。そのため、データを暗号化して送信することが増えてきてい ます。

Windows XP や Windows 2000 には、データを暗号化するための機能が標準で搭載されていま す。ここでは暗号化機能の1つとして、「IPSec (Internet Protocol Security)」を紹介します。

IPSec は、TCP/IP プロトコルで通信を行っている場合、アプリケーションに依存することなく データを暗号化することができます。

また、セキュリティ対応 LAN カードを使用すると、通信データの暗号化はカード側で処理さ れるため、CPU の負担が少なくなります。そのため、他の作業への影響を気にすることなく、 暗号化通信を行うことができます。

詳しくは、Windows のヘルプをご覧ください。

## ファイアウォール

パソコンを外部のネットワークに接続している場合、外部のネットワークから不正にアクセス して情報を改ざんされることがあります。そのため、外部のネットワークと内部のネットワー クの間にファイアウォールと呼ばれる壁を作って、外部からのアクセスをコントロールするこ とができます。

Windows XP では、Windows ファイアウォールが標準で搭載されています。

Windows ファイアウォールについては、Windows のヘルプをご覧ください。

## Windows やアプリケーションのアップデート

お使いの Windows やアプリケーションに脆弱性 (セキュリティホール) と呼ばれる弱点が発 見されることがあります。これらの脆弱性が悪用されると、コンピュータウイルスなどの悪意 あるプログラムが作られる可能性があります。脆弱性をそのまま放置しておくと、お使いのパ ソコンに悪意あるプログラムが侵入する危険性があります。

その対策として、システムやアプリケーションソフトを提供している各社が修正プログラムを 無料で配布しています。新しい修正プログラムが発表されたときには、内容を確認の上、お使 いのパソコンに適用してください。

Windows では「Windows Update」でネットワークから最新の修正プログラムを入手できます。 「Windows Update」の実行方法については、『取扱説明書』-「Windows Update について」を ご覧ください。

Office 製品については「Office のアップデート」で最新の修正プログラムを入手できます。 「Office のアップデート」は、「Windows Update」の画面から「Office のアップデート」を選択 して実行できます。なお、実行中に、Office の CD-ROM が必要になることがあります。

## セキュリティセンター

「セキュリティセンター」を使うと、Windows のセキュリティの状態を監視したり、関連する 機能や設定画面を呼び出したりすることができます。

## ■ セキュリティセンターの機能

#### □セキュリティの状態を監視して危険を知らせる

セキュリティセンターは、セキュリティ対策上で重要な次の 3 つのポイントをいつもチェック しています。

- パソコンがファイアウォールで守られている
- ●「Windows Update」で「重要な更新」が自動的に適用されるように設定されている
- 最新のウイルス対策ソフトを実行している

例えば、ウイルス対策ソフトを導入していなかったり、ウイルス定義ファイルが古いままで最 新のコンピュータウイルスに対応できない状態だったりした場合など何か問題があるときに、 画面右下の通知領域にあるアイコンの色が変わり、注意を喚起するメッセージを表示してお知 らせします。常に最新のセキュリティ対策を取るように心がけてください。

 $\mathbf{3}$ 

セキュリティ

#### □セキュリティの設定/確認を手軽に行う

セキュリティセンターでは、次の設定を行うことができます。

- インターネットオプション 「Internet Explorer」のセキュリティ設定を変更できます。ホームページ閲覧中に突然表示さ れる広告(ポップアップウィンドウ)を遮断することもできます。
- ●「Windows Update」の自動更新 インターネット利用中に「Windows Update」の「重要な更新」があるかどうかを定期的に 確認し、お使いのパソコンに自動的にインストールします。
- Windows ファイアウォール ネットワーク経由で悪意のある第三者や不正なプログラムが侵入するのを防ぎます。

## 3 不正使用からのセキュリティ

パソコンを使用する権限のない人が不正にパソコンを使用して、データを破壊したり漏えいし たりする危険からパソコンを守ることが必要になってきています。

ここでは、本パソコンで設定できるパスワードや機能などについて説明します。なお、複数の パスワードや機能を組み合わせることによって、パソコンの安全性も高まります。

## 重要

- ▶ パソコンの修理が必要な場合は、必ずパスワードなどを解除してください。セキュリティ がかかった状態では、保証期間にかかわらず修理は有償となります。
- ▶ パスワードを何かに書き留める際は、安全な場所に保管してください。また、数字だけで なく英数字や記号を入れたり、定期的に変更するなど、他人に知られないように気を付け てください。

## Windows のパスワード

OS の起動時やレジューム時、スクリーンセーバーからの復帰時のパスワードを設定できます。 複数のユーザーで 1 台のパソコンを使用する場合、使用するユーザーによってパスワードを変 更できます。

パスワードの設定方法については、Windows のヘルプをご覧ください。

## 管理者権限とユーザーアカウント

Windows XP や Windows 2000 では、管理者権限を持ったユーザーアカウントを作成できます。 管理者は、他のユーザーアカウントのセットアップや管理などを行うことができます。管理者 がパソコンを使用するユーザーを管理することで、パソコンの安全性も高まります。 詳しくは、Windows のヘルプをご覧ください。

## アクセス権と暗号化

Windows XP や Windows 2000 では、ファイルシステムとして「NTFS」を使用すると次のよう なことができます。

- フォルダやファイルへのアクセス権の設定 ユーザーまたはグループごとに権限を設定できるため、権限のないユーザーからのアクセ スに対してファイルを保護することができます。
- フォルダやファイルの暗号化 不慮の事故でハードディスクを紛失しても、簡単にファイルの内容を判別できないように 保護することができます。

アクセス権を設定したり暗号化することにより、権限のないユーザーから大切なデータを守る ことができます。

詳しくは、Windows のヘルプをご覧ください。

なお、ご購入時のファイルシステムの設定については、「ソフトウェアガイド」-「機能」-「ドライブ関連」をご覧ください。

## BIOS のパスワード

パソコン起動時や BIOS セットアップ起動時のパスワードを設定できます。BIOS のパスワー ドには、管理者用のパスワードとユーザー用のパスワードがあります。ユーザー用パスワード で作業を行う場合、パソコンの設定が変更できなくなるなどの制限がつきます。

また、パソコンのハードディスク自体にパスワードを設定できます。ハードディスクにパス ワードを設定しておくと、パスワードを知っている人以外はハードディスクに入っている情報 が読み出せなくなります。

詳しくは、「第5[章](#page-56-0) [BIOS](#page-56-1)」の「BIOS [のパスワード機能を使う」\(](#page-83-0)→P.84)をご覧ください。

# 4 パソコンの盗難防止

パソコンの盗難という危険性があります。パソコンを鍵のかかる場所に設置または保管するな どの対策をとることもできますが、パソコン自体にも盗難防止用の機能が備えられています。 本パソコンは、パソコン本体背面のセキュリティ施錠金具に市販の鍵を取り付けることができ ます。パソコン本体カバーの開閉を制限できるため、ハードディスクなどの装置の盗難の危険 性が減少します。

## 5 パソコン本体廃棄時のセキュリティ

## パソコンの廃棄・譲渡時のハードディスク上のデータ消去に関す るご注意

最近、パソコンは、オフィスや家庭などで、いろいろな用途に使われるようになってきていま す。これらのパソコンに入っているハードディスクという記憶装置には、お客様の重要なデー タが記録されています。したがって、パソコンを譲渡あるいは廃棄するときには、これらの重 要なデータ内容を消去するということが必要となります。

ところが、このハードディスク内に書き込まれたデータを消去するというのは、それほど簡単 ではありません。「データを消去する」という場合、一般に

- ・データを「ゴミ箱」に捨てる
- ・「削除」操作を行う
- ・「ゴミ箱を空にする」を使って消す
- ソフトウェアで初期化(フォーマット)する
- ・ハードディスクをご購入時の状態に戻す

などの作業をすると思いますが、これらのことをしても、ハードディスク内に記録されたデー タのファイル管理情報が変更されるだけで、実際にはデータが見えなくなっているだけという 状態です。

つまり、一見消去されたように見えますが、Windows などの OS からデータを呼び出す処理が できなくなっただけで、本来のデータは残っているのです。したがって、データ回復のための 特殊なソフトウェアを利用すれば、これらのデータを読みとることが可能な場合があります。 このため、悪意のある人により、ハードディスク内の重要なデータが読みとられ、予期しない 用途に利用されるおそれがあります。

パソコンの廃棄・譲渡等を行う際に、ハードディスク上の重要なデータが流出するというトラ ブルを回避するためには、ハードディスクに記録された全データを、お客様の責任において消 去することが非常に重要となります。消去するためには、専用ソフトウェアやサービス(有 料)を利用することをお勧めします。また、廃棄する場合は、ハードディスク上のデータを金 槌や強磁気により物理的・磁気的に破壊することをお勧めします。

なお、ハードディスク上のソフトウェア(OS、アプリケーションなど)を削除することなく パソコンを譲渡すると、ソフトウェアライセンス使用許諾契約に抵触する場合があるため、十 分な確認を行う必要があります。

本パソコンには、パソコンの廃棄・譲渡時のデータ流出というトラブルを回避する安全策の一 つとして、専用ソフトウェア「ハードディスクデータ消去」が添付されています。「ハードディ スクデータ消去」は、Windows などの OS によるファイル削除や初期化と違い、ハードディス クの全領域について、元あったデータに固定パターンを上書きするため、データが復元されに くくなります。

ただし、「ハードディスクデータ消去」で消去した場合でも、特殊な設備や特殊なソフトウェ アの使用によりデータを復元される可能性はゼロではありませんので、あらかじめご了承くだ さい。

「ハードディスクデータ消去」の使い方については、Windows 2000 をお使いの場合『取扱説明 書』-「1. 必ずお読みください」-「はじめに」-「マニュアルの読み替えについて」を、

Windows XP をお使いの場合「ソフトウェアガイド」-「ソフトウェア」-「ソフトウェア一 覧」をご覧ください。

## ハードディスクのデータ消去サービスについて

#### ■ 法人・企業のお客様へ

弊社では、法人・企業のお客様向けに、専門スタッフがお客様のもとへお伺いし、短時間で データを消去する、「データ完全消去サービス」をご用意しております。 消去方法は、専用ソフトウェアによる「ソフト消去」と、消磁装置による「ハード消去」があ ります。

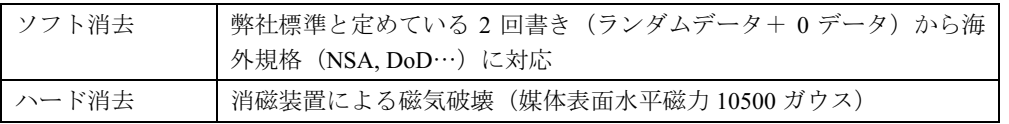

消去証明として富士通が消去証明書を発行し消去済フォログラフシールを対象ディスクに貼 付け、納品物とします。

詳しくは、ストレージ統合サービス (<http://storage-system.fujitsu.com/jp/service/>) をご覧くださ い。

お問い合わせ/お申し込み先 メールアドレス:fbprj@support.fujitsu.com

Memo

# 第 4 章

4

# 基本的な操作

この章は、電源の入れ方や切り方、フロッピー ディスクのセットの方法や取り出し方法など、 本パソコンを使用する上での基本的な操作を解 説しています。

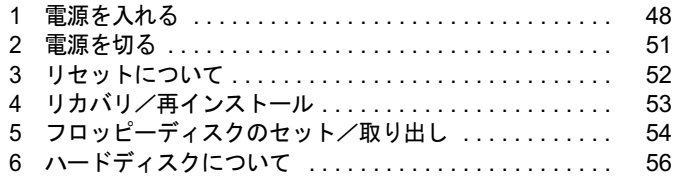

## <span id="page-47-0"></span>1 電源を入れる

#### ここでは、電源の入れ方について説明します。

本パソコンをご購入後、初めて電源を入れる場合はOSを使用するための初期設定を行います。 セットアップの詳細については『取扱説明書』を参照してください。

#### $P$  POINT

- ▶ パソコン本体の電源を入れる前に、必ずディスプレイが接続されていることを確認してく ださい。ディスプレイを接続しないでパソコン本体の電源を入れると、ディスプレイが認 識されず、画面が正常に表示されない場合があります。この場合、ディスプレイを接続し て OS を終了させてから電源を切り、そのあと電源を入れ直してください。
- ▶ ディスプレイの電源ケーブルを本パソコンに接続している場合、ディスプレイの電源は本 パソコンの電源と連動して入ります。そのため、ディスプレイの電源スイッチは一度押し ておけば、以後操作する必要はありません。 次回からはパソコン本体の電源スイッチを押すだけで電源が入ります。 画面が中央に表示されない場合は、ディスプレイにあった周波数が設定されているか確認 してください。それでも中央に表示されない場合は、ディスプレイ側で調整してください。
- 電源を入れたあとすぐに電源を切る場合は、OS が起動してか[ら「電源を切る」\(→](#page-50-0) P.51) に従って電源を切ってください。
- 画面表示の開始や表示モードが切り替わるとき、一時的に画面が乱れたり、横線が見える 場合があります(Windows の起動・終了画面、省電力モードからの復帰時など)。これは 故障ではありませんので、そのままお使いください。
- ▶ 電源を入れたあと、ディスプレイに FUJITSU ロゴが表示されている間に、本パソコンは、 パソコン内部の装置をチェックする「POST(ポスト:Power On Self Test)」を行います。 POST 中は電源を切らないでください。POST の結果、異常があればエラーメッセージが 表示されます。エラーメッセージについては「[第](#page-56-0) 5 章 [BIOS](#page-56-1)」の「BIOS [が表示するメッ](#page-87-0) [セージ一覧」\(→](#page-87-0) P.88)をご覧ください。
- ▶ システム起動時(開封契約時を含む)やシステム終了時、または Virus Scan のウィンドウ が表示される瞬間に、一瞬帯状に画面が乱れることがあります。故障ではありませんので、 そのままお使いください。
- ▶ 周辺機器の取り付けなどのとき、アッパーカバーを取り外したまま電源を入れないでくだ さい。
- 電源を切ったあとすぐに電源を入れる場合は、15 秒以上時間をあけてください。
- ▶ 電源が入らない場合は、電源ケーブルをいったん外し、再度取り付けてください。電源ケー ブルを抜き差しする場合は、15 秒以上時間をあけてください。

1 ディスプレイの電源スイッチを押します。

この時点では、画面には何も表示されません。

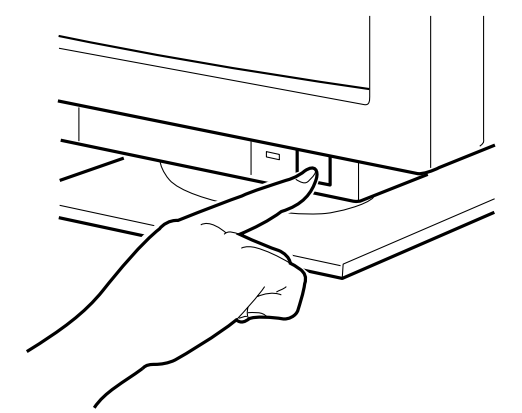

2 パソコン本体の電源スイッチを押して、電源を入れます。

ディスプレイとパソコン本体の電源ランプが点灯します。 電源が入ると、本パソコンはパソコン内部の装置をチェックする「POST (Power On Self Test: パワーオンセルフテスト)」を行います。POST の結果、異常があればエラーメッ セージが表示されます。

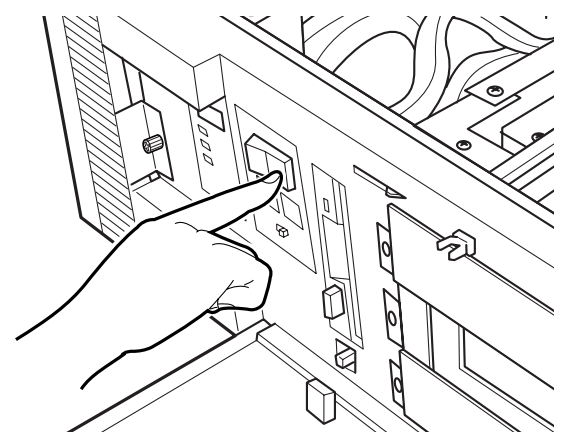

POST が正常に終了すると、システムが起動します。

## $P$  POINT

 初めて電源を入れた場合は、POST が正常に終了した後、Windows のセットアップを行い ます(→『取扱説明書』)。

4

基本的な操作

## ■ Windows XP/2000 をお使いのお客様へ

● ACPI モード標準で使用するには ACPI-S1 モードで使用するには、「デバイスマネージャ」-「キーボード」または「マウス とそのほかのポインティングデバイス」の PS/2 キーボードまたは PS/2 マウスのプロパティ の「電源の管理」タブで、次の項目をチェックする必要があります。

「このデバイスで、コンピュータのスタンバイ状態を元に戻すことができるようにする」

なお、「電源の管理」タブが表示されないことがあります。このときは、設定できません。

## <span id="page-50-0"></span>2 電源を切る

本パソコンの電源の切り方は、以下のとおりです。

## $P$  POINT

- 電源を切る前に、すべての作業を終了し、データを保存してください。
- ▶ 電源を切る前に、フロッピーディスクアクセスランプおよび HDD アクセスランプが消えて いることを確認してください。点灯中に電源を切ると、作業中のデータが保存できなかっ たり、フロッピーディスクやハードディスク内部のデータが破壊されたりする可能性があ ります。
- ▶ 電源が入っている状態で、電源ケーブルをコンセントから抜いたり、停電によって電源が 切断された場合は、再び電源ケーブルをコンセントに差し込むか、復電するのを待ってく ださい。電源スイッチを押す必要はありません。復電すると自動的に電源が入り、本パソ コンが起動されます。ただし、BIOS セットアップの「省電力設定」-「AC 通電再開時の 動作」が「電源オフ」に設定されている場合、電源が入りません。BIOS セットアップに ついては、「[第](#page-56-0) 5 章 [BIOS](#page-56-1)」を参照してください。
- ▶ POST (自己診断)時に電源を切らないでください。OS が完全に起動されてから、後述の 手順で切ってください。
- 1 ソフトウェアによる電源切断を行います。 『取扱説明書』の「電源の切断」(→ 21) を参照して、ソフトウェアによる電源切断を 行ってください。
- 2 ソフトウェアによる電源切断処理後、パソコン本体の電源スイッチを押しま す。

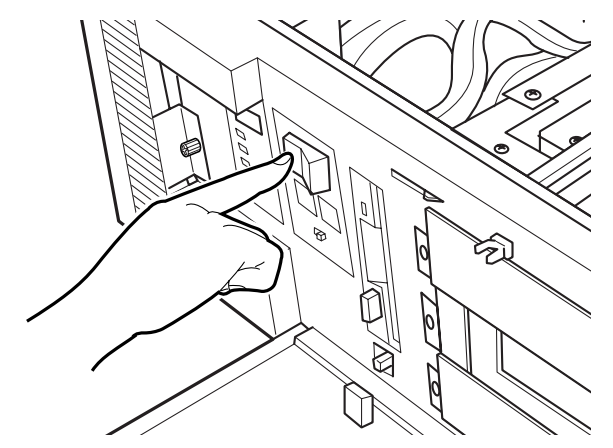

## $P$  POINT

▶ 電源スイッチを押したあと、パソコン本体電源が切断されるまで数秒かかる場合がありま す。

電源スイッチを操作してもパソコン本体電源がどうしても切断できない状態になったとき は、オペレーションパネルの TEST スイッチと RESET スイッチを同時に押してください。 無条件に電源が切断されます。(通常時には、この操作を行わないでください)

▶ POST (自己診断) 実行中に電源操作を行ってもすぐには電源切断されませんが故障では ありません。電源切断は、POST 終了時に行われます。

51

4

基本的な操作

# <span id="page-51-0"></span>3 リセットについて

リセットとは、メモリ内のデータを消去して、OS を再び読み込むことです。使用中のアプリ ケーションソフトが、何らかの理由で動かなくなった場合に行います。

### $P$  POINT

- ▶ リセットすると、作業中のデータはすべて失われます。リセットする場合は、作業した結 果をあらかじめ保存してください。また、アプリケーションソフトが動かなくなった場合 は、アプリケーションソフト添付の『取扱説明書』をご覧になり、元の状態に戻す措置を 行ってください。それでも動かない場合はリカバリ/再インストールしてください。
- 何らかの異常によって本パソコンが停止し、【Ctrl】+【Alt】+【Delete】キーを押してもリ セットできない場合は、一度電源を切ってから再び電源を入れてください。

## 重要

- ▶ 動作中にパソコン本体のリセットスイッチを押さないでください。 システムが起動しなくなる場合があります。その場合は、『取扱説明書』の「リカバリ概 要」に従い、システムの再インストールをしてください。
- ▶ リセットスイッチを一度押した後再度押す場合は、10 秒程度間隔をあけてください。

# <span id="page-52-0"></span>4 リカバリ/再インストール

トラブル発生時の基本操作をした後も回復しない場合には、リカバリ、または再インストール を行います。

リカバリ、または再インストールの方法については、『取扱説明書』をご覧ください。

## ■ リカバリ/再インストール後も状態が改善されない場合は

リカバリ、または再インストール後も状態が改善されない場合は、「富士通ハードウェア修理 相談センター」、またはご購入元に連絡してください。

# <span id="page-53-0"></span>5 フロッピーディスクのセット/取り出し

フロッピーディスクのセット方法・取り出し方法は、以下のとおりです。

## フロッピーディスクのセット

1 ラベルを右に向け、シャッタのある側から、フロッピーディスクドライブに差 し込みます。

カシャッと音がし、取り出しボタンが飛び出します。

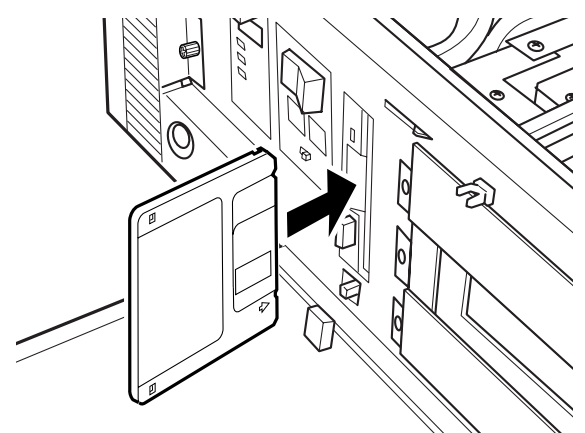

## フロッピーディスクの取り出し

1 フロッピーディスクアクセス表示ランプが消えていることを確認します。

## $P$  POINT

▶ フロッピーディスクアクセス表示ランプの点灯中にフロッピーディスクを取り出すと、フ ロッピーディスク内部のデータが破壊されるおそれがあります。

2 取り出しボタンを押します。

フロッピーディスクが出てきます。

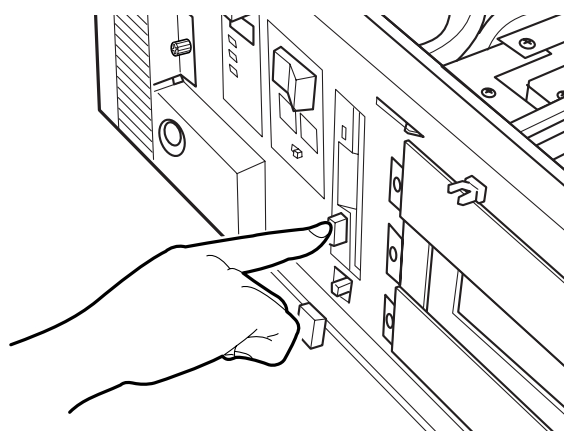

# <span id="page-55-0"></span>6 ハードディスクについて

ハードディスクの取り扱いについては、[「第](#page-92-0) 6 章 [内蔵オプションの取り付け](#page-92-1)」[\(→](#page-92-1) [P.93](#page-92-1))を参照してください。

ミラーディスクについては、「第8 [章](#page-162-0) [ミラーディスクモデルを](#page-162-1)使うために」[\(→](#page-162-1) [P.163](#page-162-1))を参照してください。

# <span id="page-56-1"></span>第 5 章 BIOS

<span id="page-56-0"></span>5

BIOSセットアップというプログラムについて説 明しています。また、本パソコンのデータを守 るためにパスワードを設定する方法について説 明しています。なお、BIOS セットアップの仕様 は、改善のために予告なく変更することがあり ます。あらかじめご了承ください。

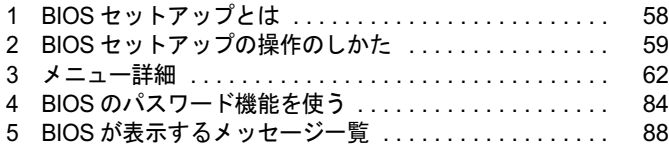

## <span id="page-57-0"></span>1 BIOS セットアップとは

BIOS セットアップはメモリやハードディスク、フロッピーディスクドライブなどのハード ウェアの環境を設定するためのプログラムです。 本パソコンでは、必要最小限の設定はご購入時にすでに行われています。

次の場合などで設定を行う必要があります。

- 特定の人だけが本パソコンを利用できるように、本パソコンにパスワード(暗証番号)を 設定するとき
- リソースの設定を変更するとき
- ●省電力モード(電源を入れた状態で一定時間使用しなかったときに、消費する電力を減ら して待機している状態)を解除、または変更するとき
- 自己診断中に BIOS セットアップを促すメッセージが表示されたとき
- 他の OS をお使いになるとき

## $P$  POINT

▶ BIOS セットアップで設定した内容は、パソコン本体内部の CMOS RAM と呼ばれるメモリ に記録されます。この CMOS RAM は、記録した内容をバッテリによって保存しています。 BIOS セットアップを正しく設定しても、電源を入れたとき、または再起動したときに、 BIOS セットアップに関するエラーメッセージが表示されることがあります。このような 場合は、バッテリが消耗し、CMOS RAM に設定内容が保存されていない可能性が考えら れますので、「富士通パーソナル製品に関するお問合せ窓口」、またはご購入元にご連絡く ださい。

# <span id="page-58-0"></span>2 BIOS セットアップの操作のしかた

## BIOS セットアップを起動する

- 1 作業を終了してデータを保存します。
- 2 本パソコンを再起動します。
	- ・Windows XP モデルの場合は、「スタート」ボタン→「終了オプション」→「再起動」 の順にクリックします。
	- ・Windows 2000 モデルの場合は、「スタート」ボタン→「シャットダウン」の順にクリッ クし、「再起動」を選択して、「OK」をクリックします。
- 3 画面下に「<F2>BIOS Setup/<F12>Boot Menu」と表示されたら、【F2】キーを 数回押します。

BIOS セットアップ画面が表示されます。

#### $P$  POINT

 ディスプレイの種類によっては画面の表示が遅く、「<F2>BIOS Setup/<F12>Boot Menu」 の表示が確認できない場合があります。 その場合、Num Lock インジケータが点灯した後、【F2】キーを数回押すようにしてくださ い。

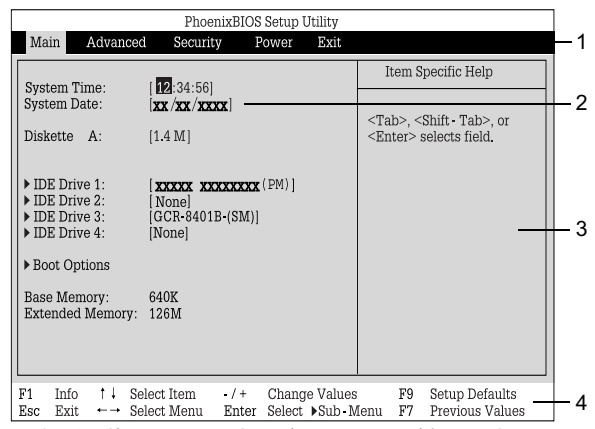

機種や装置により、表示が異なる場合があります。

1. メニューバー

メニューの名称が表示されます。

- 2. 設定フィールド 各メニューで設定する、項目と設定値が表示されます。
- 3. ヘルプフィールド カーソルを合わせた項目の説明が表示されます。
- 4. キー一覧 設定時に使うキーの一覧です。

## 設定を変更する

BIOS セットアップでは、キーボードを使ってすべての操作を行います。

- 1 【←】【→】キーを押して、設定を変更したいメニューにカーソルを合わせます。
- 2 【↑】【↓】キーを押して、設定を変更したい項目にカーソルを合わせます。 ▶の付いている項目はサブメニューがあることを表します。 の付いている項目にカーソルを合わせ、【Enter】キーを押すと、サブメニューが表示 されます。
- 3 【+】【-】【Space】キーを押して、設定を変更します。 さらに他のメニューの設定を変更したいときは、手順 1 から繰り返します。 サブメニューを表示していた場合は、【Esc】キーを押すと 1 つ前の画面に戻ります。

BIOS セットアップを終了するときは、「BIOS [セットアップを終了する」\(→](#page-60-0) P.61) をご覧くだ さい。

## 各キーの役割

BIOS セットアップで使うキーの役割は次のとおりです。

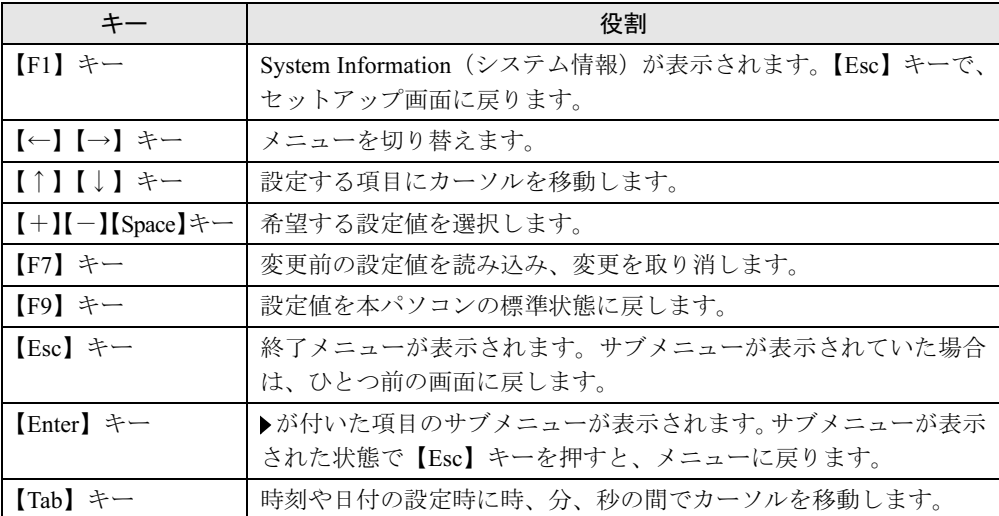

## <span id="page-60-0"></span>BIOS セットアップを終了する

- 1 【←】【→】キーを押して、「Exit」メニューにカーソルを合わせます。
- **2 【↑】【↓】キーを押して、終了方法を選び、【Enter】キーを押します。** 終了方法については、「Exit [メニュー」\(→](#page-77-0) P.78)をご覧ください。
- 3 【←】【→】キーを押して、「Yes」にカーソルを合わせ、【Enter】キーを押します。 BIOS セットアップが終了します。

## <span id="page-61-0"></span>3 メニュー詳細

BIOS セットアップの個々のメニューを説明します。

## 重要

- ▶ お使いになるモデルによっては、ご購入時の設定が標準設定値と異なる場合があります。 この場合、ご購入時の設定を「(初期値:Windows XP、または Windows 2000 モデル)」で 表記しています。
- ▶ BIOS セットアップのメニューは、改善のために予告なく変更することがあります。 あらか じめご了承ください。

## Main メニュー

Main メニューでは、日時やドライブなどの設定を行います。

#### ■設定項目の詳細

#### □ System Time

現在の時刻を、時 : 分 : 秒で設定します(24 時間制)。キーボードから数値を入力します。【Tab】 キー、【Enter】キーで右の項目に移動します。 ・00:00:00 <sup>~</sup> 23:59:59

#### □System Date

現在の日付を、月 / 日 / 年で設定します。キーボードから数値を入力します。【Tab】キー、 【Enter】キーで右の項目に移動します。 ・01/01/1981 <sup>~</sup> 12/31/2099

#### $P$  POINT

▶ 「System Time」、「System Date」は一度合わせれば電源を入れるたびに設定する必要はあ りません。入力した数値を修正するときは、【Back space】キーを押して、再度入力して ください。

#### □Diskette A

フロッピーディスクドライブのタイプを設定します。 ・None、360K、1.2M、720K、1.4M(初期値)

## $P$  POINT

 本パソコンでは、1.44/1.2MB 3.5" フロッピーディスクドライブが搭載されています。1.4M 以外の設定では、正常に動作しません。

#### $\Box$  IDE Drive 1/2/3/4

サブメニューを使って、接続した IDE デバイスのタイプと動作モードを設定します。カーソ ルを合わせて【Enter】キーを押すと、サブメニュー画面が表示されます。

- Type … IDE デバイスのタイプを設定します。
	- ・Auto(初期値):本パソコンが IDE デバイスのタイプを自動的に認識します。IDE デバイ スの各種設定を自分で行わない場合に選択します。
	- ・None: IDE デバイスを使用しない場合に選択します。
	- ・Diskette 120M / ZIP:スーパーディスクドライブまたは ZIP ドライブを接続した場合に選 択します。
	- ・CD-ROM: CD-ROM ドライブを接続した場合に選択します。
	- ・IDE Removable:リムーバブルデバイスを接続した場合に選択します。
	- ・Other ATAPI:その他の ATAPI デバイスを接続した場合に選択します。
	- ・User:ハードディスクドライブの詳細設定を行う場合に選択します。

#### $P$  POINT

- ▶ タイプの設定を変更する場合は、【Space】キーで選択してください。
- ▶ 通常は「Auto」に設定して使用してください。「Auto」以外の設定にする場合は、デバイ スがサポートしている正しい値に設定してください。正しく設定されていないとデバイス に正常にアクセスできない場合があります。設定前に各デバイスのマニュアルをご覧くだ さい。
- LBA Format Total Sectors…LBA (Logical Block Addressing: 論理的な通し番号によるアク セス)形式で換算したディスクの全セクタ数が表示されます。「Type」を「User」に設定し た場合のみ変更可能です。「Type」を「Auto」に設定した場合は、本パソコンが検出した内 容が表示されます。
- LBA Format Maximum Capacity…LBA 形式で換算したディスクの最大容量が表示されま す。「Type」を「User」に設定した場合のみ変更可能です。「Type」 を「Auto」に設定した 場合は、本パソコンが検出した内容が表示されます。
- Transfer Mode … マルチセクタ転送の最大セクタ数を設定します。「Type」を「Auto」に設 定した場合は、本パソコンが検出した内容が表示されます。「Type」を「Auto」、「None」以 外に設定した場合は、一括転送できるセクタ数を設定します。セクタ数が多いほど、ディ スクアクセスが高速になります。
	- ・Disabled: 1 セクタずつ転送します。マルチセクタ転送をサポートしていないディスクの 場合に選択します。
	- ・2 Sectors、4 Sectors、8 Sectors、16 Sectors:一括転送するセクタ数を設定します。
- LBA Translation … LBA (Logical Block Addressing: 論理的な通し番号によるアクセス)を 有効にするかどうかの設定をします。「Type」を「Auto」に設定した場合、自動的に最適な モードが表示されます。「Type」を「Auto」、「None」以外に設定した場合に設定します。
	- ・Disabled:無効にします。
	- ・Enabled:有効にします。
- **32 Bit I/O … PIO** データ転送を 32 ビットで行うかどうかを設定します。
	- ・Disabled:行いません。
	- ・Enabled (初期値):行います。

 $\overline{\mathbf{5}}$ 

 $\overline{a}$ 

- PIO Mode … デバイスホスト間のデータ転送モードを設定します。「Type」を「Auto」に設 定した場合、自動的に最適なモードが表示されます。「Type」を「Auto」、「None」以外に設 定した場合に設定します。
	- ・Standard:最も基本的なデータ転送モードに設定します。
	- ・PIO 1、PIO 2、PIO 3、PIO 4:データ転送モードを高速 PIO 転送にします。DMA 転送 は使用しません。数値が大きくなるほど転送速度が上がります。
	- ・PIO 3 / DMA 1、PIO 4 / DMA 2:データ転送モードを高速 PIO/DMA に設定し、マルチワー ド DMA 転送モードを使えるようにします。数値が大きくなるほど転送速度が上がります。

## $P$  POINT

- ▶ 「Standard」以外の設定値を選択して高速な転送を行うには、各転送モードに対応したデ バイスが必要です。
- Ultra DMA Mode …ウルトラ DMA 転送モードを設定します。「Type」を「Auto」に設定し た場合、自動的に最適な転送モードが表示されます。「Type」を「Auto」、「None」以外に設 定した場合に設定します。
	- ・Disabled :使用しません。
	- ・Mode 0/Mode 1/Mode 2/Mode 3/Mode 4/Mode 5:転送モードを設定します。数値が大き くなるほど転送速度は上がります。

## $P$  POINT

- ▶ 転送モードを設定する場合は、デバイスがサポートしている正しい値に設定してください。
- ▶ セカンダリ IDE に接続したデバイスは、Mode 3 以上のモードをご利用になれません。
- Hard Disk Silent Mode … IDE ハードディスクの回転数を制御して、モーター音を抑えるか どうかを設定します。ハードディスクドライブを接続した場合に表示されます。 ・ Disabled(初期値):モーター音を抑えません。
	-
	- ・ Enabled:最小限のモーター音に抑えます。

## $P$  POINT

- ▶ 「Enabled」に設定すると、システムの性能が低下しますので、ご注意ください。
- Hard Disk SMART…ハードディスクドライブの SMART (Self-Monitoring Analysis and Reporting Technology)機能を有効にするかどうかを設定します。
	- ハードディスクドライブを接続した場合に表示されます。
	- ・Disabled:無効にします。
	- ・Enabled(初期値):有効にします。
- HD-ID … 接続されているハードディスクのハードディスク ID が 10 桁の数字で表示されま す。ハードディスクドライブを接続した場合に表示されます。

#### □Boot Options

サブメニューを使って、起動ドライブの優先順位を設定します。

- カーソルを合わせて【Enter】キーを押すと、サブメニュー画面が表示されます。
- POST Errors …自己診断 (POST) 中に BIOS がエラーを検出したとき、エラーを表示して、 停止するかどうかを設定します。
	- ・No Halt On Any Errors:エラーを無視して、起動します。
	- ・Halt On All Errors(初期値):エラーを表示して、停止します。
- Fast Boot …自己診断 (POST) を簡略化して、起動時間を短くするかどうかを設定します。
	- ・Disabled:起動時間を短くしません。
	- ・Enabled (初期値):起動時間を短くします。

#### $P$  POINT

- ▶ 起動時に POST でエラーが発生した場合、次回起動時は起動時間を短くしません。
- Quiet Boot …本パソコンの起動時または再起動時に自己診断 (POST) 画面を隠すかどうか を設定します。
	- ・Disabled:起動時または再起動時に自己診断(POST)画面を表示します。
	- · Enabled (初期値): 起動時または再起動時に「FUJITSU」ロゴを表示します。

### $P$  POINT

- 「FUJITSU」ロゴ表示中に【Esc】キーを押すと自己診断画面に切り替わります。
- 拡張カード上の BIOS メッセージを確認したい場合は、「Disabled」に設定してください。
- Primary Display…プライマリディスプレイになるビデオデバイスを選択します。
	- ・AGP VGA(初期値):AGP スロットのディスプレイデバイスをプライマリディスプレイ にします。
	- ・PCI VGA:PCI スロット 1、2、3、4、5、6、AGP スロットの順にプライマリディスプレ イを自動的に選択します。
- Boot Menu…本パソコンの起動時または再起動時に、【F12】 キーを押すことによって、Boot Menu (起動デバイスを選択するメニュー)を表示するかどうかを設定します。
	- ・Disabled:Boot Menu を表示しません。
	- ・Enabled(初期値):Boot Menu を表示します。
- Boot Sequence … OS を読み込むデバイスの優先順位を設定します。
	- 【↑】【↓】キーを使って優先順位を変更したいデバイスを選択し、【+】を押すと上側に、
	- 【-】キーを押すと下側にそれぞれ項目が移動して優先順位が変更されます。
	- 各項目の詳細は次のとおりです。
	- ・+Diskette:フロッピーディスクから起動します。本項目にカーソルを合わせて【Enter】 キーを押すと、設定可能なデバイス名が表示されます。【↑】【↓】キーを使って優先順 位を変更したいデバイスを選択し、【+】を押すと上側に、【-】キーを押すと下側にそ れぞれ項目が移動して優先順位が変更されます。 各デバイスの意味は次のとおりです。
		- ・Standard:本パソコンに内蔵のフロッピーディスクドライブです。
		- ・FUJITSU MCM3064AP-(SM) (例):ATAPI Removable デバイスを接続した場合に、そ のデバイス名が表示されます。

・+Hard Drive:ハードディスクから起動します。本項目にカーソルを合わせて【Enter】キー を押すと、設定可能なデバイス名が表示されます。【↑】【↓】キーを使って優先順位を 変更したいデバイスを選択し、【+】を押すと上側に、【-】キーを押すと下側にそれぞ れ項目が移動して優先順位が変更されます。

各デバイスの意味は次のとおりです。

- ・ ST340012A-(PM) (例):接続されている内蔵 IDE ハードディスク名が表示されます。 末尾の(PM)、(PS)、(SM)、(SS)はハードディスクが接続されている場所を示します。
	- (PM):プライマリマスター
	- (PS) :プライマリスレーブ
	- (SM):セカンダリマスター
	- (SS) :セカンダリスレーブ
- ・Alternate Device:SCSI カードに接続されているデバイスなど、内蔵 IDE デバイス以外 のハードディスクを選択します。
- ・CD-ROM Drive:CD-ROM から起動します。
- ・Legacy LAN Card:Legacy のネットワークブートデバイスから起動します。
- ・Boot Manage UNDI, PXE-2.0:標準搭載の PXE(Pre-boot Execution Environment)を使っ て、ネットワークブートします。「Advanced」-「Peripheral Configuration」-「LAN Remote Boot」を「Enabled」に設定し、再起動すると表示されます。

## $P$  POINT

- ▶ CD-ROM から起動するにはブート可能な CD-ROM が必要となります。 再起動前に CD-ROM ドライブに CD-ROM をセットしてください。
- 【↑】【↓】キーを使ってデバイスを選択し、【Space】キーを押すと「!」マークが表示さ れ、このデバイスから起動しなくなります。 ただし、「!」マークを付けた場合、OS 上でハードディスクデバイスの転送速度が遅くな る、認識しなくなるなどの機能的な制限が発生しますので、通常は「!」マークを付けずに お使いください。
- ▶ デバイスを取り外すと、Diskette または Hard Drive の欄に、「!」 マークの付いたデバイス名 が表示されます。動作上問題はありませんが、削除したい場合は、そのデバイス名を選択 し、【\*】キーを押してください。

#### □ Base Memory

コンベンショナルメモリの容量が表示されます。

#### □ Extended Memory

本パソコンに搭載している拡張メモリの容量が表示されます。実際に搭載されているメモリの 容量より、2MB 少なく表示されます。

## Advanced メニュー

Advanced メニューでは、デバイスの設定などを行います。

## ■ 設定項目の詳細

#### □ Peripheral Configuration

サブメニューを使って、内蔵デバイスに関する設定を行います。

- カーソルを合わせて【Enter】キーを押すと、サブメニュー画面が表示されます。
- Serial 1 … シリアルポート 1 の I/O ポートアドレス、割り込み要求を設定します。
	- ・Disabled:シリアルポート 1 を使用禁止にします。
	- ・Enabled:I/O ポートアドレスと割り込み要求を設定することによって、シリアルポート 1 を使用可能にします。
	- ・Auto(初期値):BIOS または OS が自動的に I/O ポートアドレスと割り込み要求を設定し ます。

### $P$  POINT

- シリアルポートを使用不可にする場合は、Windows のデバイスマネージャで使用不可にし てください。
- Serial 1 Address … 「Serial1」を「Enabled」に設定したときの、I/O ポートアドレスと割り 込み要求を設定します。「Serial 1」を「Enabled」に設定した場合に表示されます。 ・3F8h,IRQ 4(初期値)、2F8h,IRQ 3、3E8h,IRQ 4、2E8h,IRQ 3
- Serial 2…シリアルポート 2 の I/O ポートアドレス、割り込み要求を設定します。
	- ・Disabled:シリアルポート 2 を使用禁止にします。
	- ・Enabled:I/O ポートアドレスと割り込み要求を設定することによって、シリアルポート 2 を使用可能にします。
	- ・Auto(初期値):BIOS または OS が自動的に I/O ポートアドレスと割り込み要求を設定し ます。

### $P$  POINT

- シリアルポートを使用不可にする場合は、Windows のデバイスマネージャで使用不可にし てください。
- ▶ 接続するデバイスによっては、お使いになれないものもあります。
- Serial 2 Address…「Serial 2」を「Enabled」に設定したときの、I/O ポートアドレスと割り 込み要求を設定します。「Serial 2」を「Enabled」に設定した場合に表示されます。 ・3F8h,IRQ 4 、2F8h,IRQ 3(初期値)、3E8h,IRQ 4 、2E8h,IRQ 3

## $P$  POINT

- ▶ 「Serial 1 Address」と同じI/Oポートアドレスを「Serial 2 Address」で設定しないでください。
- Parallel … パラレルポートの I/O ポートアドレス、割り込み要求を設定します。
	- ・Disabled:パラレルポートを使用禁止にします。
	- ・Enabled:I/O ポートアドレスと割り込み要求を設定することによって、パラレルポート を使用可能にします。
	- ・Auto(初期値):BIOS または OS が自動的に I/O ポートアドレスと割り込み要求を設定し ます。

## $P$  POINT

- 「Auto」に設定すると、接続するプリンタによっては、正常に動作しない、またはプリン タを自動的に認識しない場合があります。この場合、「Enabled」に設定してください。
- ▶ パラレルポートを使用不可にする場合は、Windows のデバイスマネージャで使用不可にし てくだい。
- Parallel Mode … パラレルポートの動作モードを設定します。
	- ・Printer:出力専用モードに設定します。本設定を選択した場合は、プリンタのみ接続可 能です。
	- ・Bidirection(初期値):双方向モードに設定します。双方向モード対応の周辺機器を接続 するときに選択します。
	- ・EPP:EPP モードに設定します。EPP 規格の周辺機器を接続するときに選択します。
	- ・ECP:ECP モードに設定します。ECP 規格の周辺機器を接続するときに選択します。
- Parallel Address … 「Parallel」を「Enabled」に設定したときの、I/O ポートアドレスと割り 込み要求を設定します。「Parallel」を「Enabled」に設定した場合に表示されます。 ・378h,IRQ 7(初期値)、278h,IRQ 5、3BCh,IRQ 7

#### $P$  POINT

- ▶ 「Parallel Mode」を「EPP」または「ECP」に設定した場合、「3BCh,IRQ7」は表示されません。
- DMA Channel … ECP 規格の周辺機器を接続する場合に使用するDMA チャネルを設定しま す。「Parallel」を「Enabled」および「Parallel Mode」を「ECP」に設定した場合に表示されます。 ・DMA 1、DMA 3(初期値)
- Diskette Controller … フロッピーディスクコントローラを使用するかどうかを設定します。
	- ・Disabled:フロッピーディスクコントローラを使用禁止にします。
	- · Enabled (初期値):フロッピーディスクコントローラを使用可能にします。
- Local Bus IDE adapter … IDE コントローラを使用するかどうかを設定します。
	- ・Disabled:ハードディスクコントローラを使用禁止にします。本設定を選択した場合は、 IDE インターフェースを使用できません。
	- ・Primary:プライマリ IDE インターフェースを使用可能にします。本設定を選択した場合 は、セカンダリ IDE インターフェースに接続されているデバイスを使用できません。
	- ・Secondary:セカンダリ IDE インターフェースを使用可能にします。本設定を設定した 場合、プライマリ IDE インタフェースに接続されているデバイスを使用できません。
	- ・Both(初期値):プライマリとセカンダリ IDE インターフェースを使用可能にします。

#### $P$  POINT

- ▶ 「Disabled」に設定する場合は、「Main」-「Boot Options」- 「Fast Boot」も「Disabled」 に設定してください。「Enabled」のままだと、自己診断(POST)を簡略化して起動時間 を短くするため、BIOS セットアップが起動しにくくなります。
- Mouse Controller … PS/2 マウスコントローラを使用するかどうかを設定します。
	- ・Disabled:PS/2 マウスコントローラを使用禁止にします。
	- ・Enabled:PS/2 マウスコントローラを使用可能にします。
	- ・Auto Detect(初期値):PS/2 マウスが接続されている場合に、PS/2 マウスコントローラ を使用可能にします。
- LAN Controller … 内蔵の LAN コントローラを使用するかどうかを設定します。
	- ・Disabled:LAN コントローラを使用禁止にします。
	- ・Enabled(初期値):LAN コントローラを使用可能にします。

## $P$  POINT

- ▶ 標準搭載の LAN の機能 (Wake up on LAN、Alert on LAN) をお使いの場合、「Enabled」に 設定したままお使いください。
- ▶ 次の場合、初期値は「Disabled」に設定されています。
	- ・セキュリティ対応 LAN カードを搭載している場合
- LAN Remote Boot … ネットワークサーバーから起動する機能 (PXE : Pre-boot Execution Environment)を使用するかどうかを設定します。LAN Controller を「Enabled」に設定した 場合に表示されます。
	- ・Disabled(初期値: Windows 2000 モデル):この機能を使用禁止にします。
	- ・Enabled (初期値: Windows XP モデル):この機能を使用可能にします。本設定を選択 した場合は、「Main」-「Boot Option」-「Boot Sequence」に「BootManage UNDI, PXE-2.0」が追加されます。

## $P$  POINT

- ▶ ネットワークサーバーから起動するためには、「Wired for Management Baseline Version 2.0」に準拠したインストレーションサーバーシステムが必要となります。
- USB Host Controller … USB コントローラを使用するかどうかを設定します。
	- ・Disabled:使用禁止にします。本設定を選択した場合、USB 2.0 Host Controller は Disabled に設定されます。
	- · Enabled (初期値):使用可能にします。
- USB 2.0 Host Controller … USB 2.0 コントローラを使用するかどうかを設定します。
	- ・Disabled:USB 2.0 コントローラを使用禁止にします。
	- ・Enabled(初期値):USB 2.0 コントローラを使用可能にします。
- USB Legacy Support … USB 未対応の OS で USB キーボード、マウスを使えるようにするか どうかを設定します。
	- ・Disabled(初期値):USB 未対応の OS では、USB キーボード、マウスを使いません。
	- ・Enabled:USB 未対応の OS で、USB キーボード、マウスを使います。
- Audio Controller … オーディオコントローラを使用するかどうかを設定します。
	- ・Auto(初期値):オーディオコントローラを使用可能にします。ただし、PCI のオーディ オカードを増設した場合、使用できません。
	- ・Disabled:オーディオコントローラを使用禁止にします。
	- ・Enabled:オーディオコントローラを使用可能にします。

### □ PCI Configuration

サブメニューを使って、PCI 割り込みに関する設定を行います。

- 。<br>カーソルを合わせて【Enter】キーを押すと、サブメニュー画面が表示されます。<br>● PCI IRQ Line 1 ~ 8 … PCI 割り込み信号 (INTA# ~ INTH#)に割り当てる割り込み要求を設 定します。
	- · Disabled:割り当てません。
	- ・Auto (初期値):自動的に割り当てます。
	- ・IRQ 3、IRQ 4、IRQ 5、IRQ 6、IRQ 7、IRQ 9、IRQ 10、IRQ 11、 IRQ 12、IRQ 14、IRQ 15:選択した割り込み要求に設定します。

## $P$  POINT

▶ 通常は「Auto」に設定してください。

69

- ▶ IRQ 3、IRQ 4 を選択する場合は、シリアルポート 1/2 (Serial 1/2)で同じ割り込み要求を 使っていないことを確認してください。
- ▶ IRQ 5、IRQ 7 を選択する場合は、パラレルポート(Parallel)で同じ割り込み要求を使っ ていないことを確認してください。
- ▶ IRQ 6 は内蔵のフロッピーディスクコントローラ (Diskette Controller) を使用しない場合 に設定できます。
- ▶ PCI デバイスが割り込み信号(INTA# ~ INTH#)を使用している場合、「Disabled」に設定 できません。本パソコンでは以下のとおりに割り込み信号を使用しています。 INTA#:AGP グラフィックカード、内蔵 USB コントローラ 1 INTB#:PCI スロット 1、内蔵 Audio コントローラ、内蔵 SMBus コントローラ INTC#:PCI スロット 2、内蔵 USB コントローラ 3 INTD#:PCI スロット 3、内蔵 USB コントローラ 2 INTE#:PCI スロット 4、内蔵 LAN コントローラ INTF#:PCI スロット 5 INTG#:PCI スロット 6 INTH#:内蔵 USB2.0 コントローラ

#### □ Advanced System Configuration

サブメニューを使って、システムの詳細について設定を行います。

- カーソルを合わせて【Enter】キーを押すと、サブメニュー画面が表示されます。
- PCI Bus Parity Checking …PCI バスのパリティエラーを検出するかどうかを設定します。<br>・Disabled(初期値): 検出しません。
	-
	- ・Enabled:検出します。

### $P$  POINT

- ▶ PCI バスのパリティエラーを検出すると、システムは停止します。システムを再開させる には、電源ボタンを 4 秒以上押して強制的に電源を切り、10 秒以上待って電源を入れる か、またはリセットボタンを押して強制的に再起動させる必要があります。 強制的にシステムを終了させると、OS 上での作業内容は保存されませんので、ご注意く ださい。
- ECC Memory Checking … メモリの ECC チェックを行うかどうかを設定します。
	- ・Disabled:チェックしません。
	- ・Enabled(初期値):チェックします。
- Graphics Aperture … AGP ディスプレイが使用するメモリのサイズを設定します。<br>・32MB、64MB(初期値)、128MB、256MB
	-
- BIOS Work Space Location … BIOS が使用するデータ領域をメモリ上のどの位置に配置す るかを設定します。データ領域には「USB Legacy Support」を「Enabled」に設定した際に 使われる USB データ領域も含みます。
	- ・Expansion ROM Area:拡張 ROM 領域に配置します。
	- ・Top of Base Memory(初期値):640KB の基本メモリ領域の上位に配置します。

## $P$  POINT

- ▶ 「Expansion ROM Area」に設定すると、増設している拡張カードの種類や数によっては、 POST 時にエラーが発生する場合があります。この場合、「Top of Base Memory」に設定 してください。
- 「Top of Base Memory」に設定すると、他の Windows 98 をインストールしたパソコンで作 成した起動フロッピーディスクが正常に起動しない場合があります。 Windows 98 の起動フロッピーディスクを使用する場合は、「Expansion ROM Area」に設 定してください。なお、起動時に「Expansion ROM not initialized」のエラーメッセージが 表示された場合は、【F1】キーを押し、フロッピーディスクからの起動を開始してください。

● DRAM Read Thrm. Management…本設定は、「Disabled」(初期値)のまま変更せずにお使 いください。

#### □Power On/Off

- サブメニューを使って、電源オン/オフに関する設定を行います。
- カーソルを合わせて【Enter】キーを押すと、サブメニュー画面が表示されます。
- Power Off Source Software … ソフトウェアによって電源を切るかどうかを設定します。
	- ・Disabled:電源を切りません。
	- ・Enabled(初期値):電源を切ります。

### $P$  POINT

- ▶ ACPI 機能が有効な場合は、本設定は無効です。
- Power Off Source -Keyboard…本設定は、「Disabled」(初期値)のまま変更せずにお使いく ださい。
- Power Off Source Power Button…電源ボタンによって電源を切るかどうかを設定します。<br>・Disabled(初期値): 電源を切りません。
	-
	- ・Enabled:電源を切ります。

## $P$  POINT

- ▶ ACPI 機能が有効な場合は、本設定は無効です。
- ▶ Enabled に設定した場合、自己診断中(POST 中)に電源を切らないでください。
- Power On Source … 電源オンに関する設定を行います。
	- · Bios Controlled (初期値): BIOS の設定によって、電源を入れるかどうかを設定します。 「Power On Source-LAN」、「Power On Source-Timer」の設定が有効になります。
	- ・ACPI Controlled: ACPI OS の設定によって、電源を入れるかどうかを設定します。「Power On Source-LAN」、「Power On Source-Timer」の設定は無効になります。
- Power On Source LAN … 標準搭載、カスタムメイドオプションまたは別売の LAN コント ローラが、ウェイクアップパケットを受信したときに電源を入れるかどうかを設定します。 ・Disabled(初期値):電源を入れません。
	-
	- ・Enabled:電源を入れます。

#### $P$  POINT

- ▶ 電源投入直後に本機能をお使いになる場合は、本設定を Enabled にし、同メニューの下に ある Power Failure Recovery を Previous State または Always OFF に設定してお使いくだ さい。
- ▶ Enabled に設定すると、パソコンが電源オフ状態のときに電源が入るようになります。ス タンバイ状態、休止状態のときに電源が入るようにするには、Windows のデバイスマネー ジャで設定する必要があります。
- Power On Source Timer … 本設定は、「Disabled」(初期値) のまま変更せずにお使いくだ さい。
- LAN Wakeup Mode Monitor … 本設定は、「On」(初期値)のまま変更せずにお使いください。
- Power Failure Recovery … 停雷などからの復雷時に、パソコン本体の雷源を自動的に入れ るかどうかを設定します。
	- ・Always OFF:復電しても電源を投入しません。
	- ・Always ON:復電したときに電源を投入します。
	- ・Previous State:AC 電源が切れる前の状態にします。
	- · Disabled (初期値):この機能を使用しません。

## $P$  POINT

- 「Always OFF」に設定した場合、または「Previous State」に設定し、AC 電源が切れる前 の状態がシャットダウンや休止状態の場合、復電の際に一瞬電源が入りますが、故障では ありません。この現象を回避する場合は「Disabled」に設定してください。
- 「Always ON」または「Always OFF」に設定した場合、AC 電源切断後 10 秒以上待ってから 電源を入れてください。10 秒以内に入れると正常に動作しなくなります。
- ▶ 「Previous State」に設定した場合、AC 電源が切れる前の状態が起動中またはスタンバイ状 態のときに、パソコン本体の電源が入ります。休止状態のときには、電源は入りません。
- ▶ UPS 等を使って復電時に電源を投入させたい場合は、「Always ON」に設定してください。

#### □ System Management

システムマネジメントに関する設定を行います。

- Fan Control … CPU ファンの制御方法について設定します。
	- ・Enhanced Cooling:ファンの回転数および CPU 性能を最大にします。
	- ・Auto(初期値):CPU 性能を最大にするように、ファンの回転数を最適化します。
	- ・Silent:ファンの回転数を落とし、ファンノイズを最小限にします。CPU 性能は低下しま す。
- SM Error Halt … システムマネジメントエラーまたはシステム構成変更が発生した場合に、 POST 処理を停止するかどうかを設定します。
	- ・Disabled(初期値):エラーメッセージを表示し、POST 処理を中断しません。
	- ・Enabled:POST 処理を中断します。
- Fan State … 本パソコンが搭載しているファンの状態を表示します。
- Temp … 本パソコン内部の温度状態を表示します。
- Battery State … 内蔵バッテリの状態を表示します。

#### □ Reset Configuration Data

システムのリソースが記録されている ESCD (Extended System Configuration Data)の初期化を するかどうかを設定します。

- ·No(初期値): ESCD を初期化しません。
- ・Yes:再起動時に ESCD を初期化します。

## $P$  POINT

▶ Yesに設定して再起動時にESCDの内容を初期化すると、自動的に設定が Noに変更されま す。

#### □ Lock Setup Configuration

OS のプラグアンドプレイ機能によって、各デバイスの設定が変更されないように保護するか どうかを設定します。

- ・No(初期値):保護しません。
- ・Yes:保護します。

#### □Hyper-Threading

本項目は、Hyper-Threading テクノロジ機能に対応した CPU の場合に表示されます。Hyper-Threading テクノロジ機能を有効にするか無効にするかを設定します。 ・Disabled(初期値):無効にします。

- 
- ・Enabled:有効にします。
## $P$  POINT

ルされています。

- ▶ Hyper-Threading テクノロジ機能は、Windows XP Professional モデルにおいて Microsoft® Windows<sup>®</sup> XP Service Pack 2 セキュリティ強化機能搭載(以降、Windows XP SP2)をイ ンストールした場合のみ使用できます。その他の OS および CPU をご使用になる場合は、 Disabled に設定してください。 なお、Windows XP Professional モデルには、あらかじめ Windows XP SP2 がインストー
- 本機能は FMV-7306FA9 のみに適用されています。

## Security メニュー

Securityメニューでは、特定の人だけが本パソコンを操作できるようにパスワードを設定します。

## ■ 設定項目の詳細

#### □ Setup Password

BIOS セットアップのセキュリティに使用するパスワード(セットアップパスワード)の設定 状況が表示されます。

- · Not Installed (初期値):パスワードは設定されていません。
- ・Installed:パスワードが設定されています。

#### □System Password

システム起動時のセキュリティに使用するパスワード(システムパスワード)の設定状況が表 示されます。

- · Not Installed (初期値):パスワードは設定されていません。
- ・Installed:パスワードが設定されています。

#### □ Set Setup Password

【Enter】キーを押して、セットアップパスワードを設定します。セットアップパスワードを設 定すると、BIOS セットアップ時にパスワード入力を要求されます。

## $P$  POINT

- パスワード入力時に、誤ったパスワードを 3 回入力すると、「System Disabled」と表示さ れ、ビープ音が鳴り、本パソコンはキーボードからの入力に反応しなくなります。この場 合、本パソコンの電源ボタンを 4 秒以上押し続けて電源を切り、10 秒以上待ってから電源 を入れ、正しいパスワードを入力してください。
- セットアップパスワードを忘れると、BIOS セットアップに入ることができなくなります。 この場合、修理が必要となりますので、「富士通パーソナル製品に関するお問合せ窓口」、 またはご購入元にご連絡ください。

#### □ Setup Password Lock

セットアップパスワードが設定されている場合に有効です。拡張カードの初期化中に、キー ボードをロックできます。起動時にセットアップを実行できる拡張カード(SCSI カードなど) を実装している場合、キーボードをロックすることで、拡張カードの設定を保護できます。 ・Standard(初期値):キーボードをロックしません。

- 
- ・Extended:キーボードをロックします。

73

#### □Set System Password

【Enter】キーを押して、システムパスワードを設定します。

システムパスワードは、セットアップパスワードを設定した場合に、設定可能になります。 システムパスワードを設定すると、本パソコンの起動時にパスワード入力を要求されます。

## $P$  POINT

 パスワード入力時に、誤ったパスワードを 3 回入力すると、「System Disabled」と表示さ れ、ビープ音が鳴り、本パソコンはキーボードからの入力に反応しなくなります。この場 合、本パソコンの電源ボタンを 4 秒以上押し続けて電源を切り、10 秒以上待ってから電源 を入れ、正しいパスワードを入力してください。

#### □System Password Mode

システム起動時のセキュリティの種類について設定します。

- ・System(初期値):システム全体にセキュリティをかけます。本パソコンの起動時にパス ワードの入力画面が表示され、パスワードを入力するとセキュリティが解除されます。
- ・Keyboard:キーボードセキュリティをかけます。システムは起動しますが、本パソコン の起動時にキーボードがロックされ、キーボード/マウス操作を防止します。キーボー ドからパスワードを入力して【Enter】キーを押すと、セキュリティが解除されます。

## **POINT**

- ▶ USB キーボード/マウスをお使いになる場合、本機能は使えません。
- ▶ OS が起動されているのに、キーボード上のインジケータが交互に点灯している場合は、パス ワード入力を要求されている状態です。パスワードを入力し、【Enter】キーを押してください。 なお、パスワード入力のウィンドウは表示されません。

### □ System Load

- フロッピーディスク、ATAPI CD-ROM ドライブからの起動を禁止するかどうかを設定します。
	- · Standard (初期値):禁止しません。
	- ・Diskette/CDROM Lock:禁止します。

#### □Setup Prompt

本パソコンの起動時に、画面下に「<F2> BIOS Setup / <F12> Boot Menu」と表示するかどうか を設定します。

- ・Disabled:表示しません。
- ・Enabled(初期値):表示します。

## □Virus Warning

本パソコンの起動時に、ハードディスクのマスタブートレコードがウィルスに感染されている かどうかを確認します。

- · Disabled (初期値):確認しません。
- ・Enabled:確認します。ハードディスクのマスタブートレコードのサイズが、前回起動時 と異なる場合、エラーが表示されます。
- ・Confirm: エラーが表示された場合、本設定を選択することによって、次回起動時から、 エラーが表示されなくなります。再起動後は、自動的に「Enabled」の設定になります。

### $\Box$  Diskette Write

フロッピーディスクへの書き込みを可能にするかどうかを設定します。

- ・Disabled:書き込みを禁止します。
- ・Enabled (初期値):書き込みを可能にします。

### □Flash Write

BIOS フラッシュメモリへの書き込みを可能にするかどうかを設定します。

- ・Disabled:書き込みを禁止します。
- ・Enabled (初期値):書き込みを可能にします。

#### □MemoryBird SystemLock

本設定は、「Disabled」(初期値)のまま変更せずにお使いください。

#### □ SmartCard SystemLock

スマートカードを使ったシステムロック・セキュリティ機能について設定します。 本機能を使用するためには、スマートカードリーダ/ライタ(カスタムメイドオプション)が 必要です。本機能の使用方法については[、『スマートカードリーダ/ライタ取扱説明書』](../option/814101/index.html)をご 覧ください。

- · Disabled (初期値):システムロック·セキュリティ機能を使用しません。
- ・Enabled:システムロック・セキュリティ機能を使用します。

### □ SmartCard and PIN

本設定は、SmartCard SystemLock を有効 (Enabled)に設定した場合に表示されます。 Wake On LAN によって電源投入した場合に、スマートカードによるセキュリティを省略する かどうかを設定します。

- · Always required (初期値):常にセキュリティは有効です。
- ・Ignore on WOL:Wake On LAN によって電源投入された場合は、スマートカードによる セキュリティは省略されます。

## □ Unblock Own SmartCard

本設定は、SmartCard SystemLock を有効 (Enabled) に設定した場合に表示されます。

システムロック・セキュリティでは、ユーザーが PIN (ユーザー用認証番号) を忘れてしま い、間違った PIN を 16 回入力すると、そのカードは使用禁止(ブロック)になります。

本設定は、ユーザーのスマートカードでも使用禁止を解除できるようにするかどうかを設定し ます。

- ・Disabled(初期値):ユーザー用スマートカードの使用禁止を解除するためには、管理者 用のスマートカードが必要です。
- ・Enabled:ユーザー用のスマートカードでも、PUK(管理者用認証番号)を入力すれば使 用禁止を解除できます。

#### □ Cabinet Monitoring

筐体セキュリティを使用するかどうかを設定します。

- ・Disabled (初期値):使用しません。
- ・Enabled:使用します。セットアップパスワードが設定されている場合、カバーが取り外 されているのを検出すると、システム起動時に BIOS セットアップが起動し、パスワード を要求されます。

5

#### □ Hard Disk Security

サブメニューを使って、ハードディスクセキュリティ機能に関する設定を行います。 カーソルを合わせて【Enter】キーを押すと、サブメニュー画面が表示されます。

- Hard Disk Security … ハードディスクセキュリティ機能を使用するかどうかを設定します。<br>・Disabled(初期値): 使用しません。
	-
	- ・Enabled:使用します。
- HDD 1/2/3/4 Security State … 接続されているハードディスクのセキュリティ状況が表示 されます。なお、標準搭載のハードディスクは、ハードディスクセキュリティに対応して います。
	- ・Not supported:ハードディスク接続されていないか、接続されているハードディスクが セキュリティに対応していないことを示します。本表示になっている場合、Set HDD 1/2/ 3/4 Password によってハードディスクパスワードを設定できません。
	- ・Not Installed:接続されているハードディスクがセキュリティに対応していて、ハードディ スクパスワードが設定されていないことを示します。本表示になっている場合、Set HDD 1/2/3/4 Password によってパスワードを設定できます。
	- ・Installed:ハードディスクにパスワードが設定されていることを示します。Set HDD 1/2/ 3/4 Password でハードディスクパスワードを設定した場合に表示されます。
	- ・Locked:ハードディスクがパスワードによってロックされていることを示します。本表 示になっている場合は、ハードディスクパスワードを変更できます。
	- ・Frozen:ハードディスクがフリーズ状態であることを示します。この場合、ハードディ スクパスワードの設定や変更ができません。いったん電源を切り、再度 BIOS セットアッ プに入り直してください。
- Set HDD 1/2/3/4 Password … 【Enter】キーを押して、ハードディスクパスワードを設定し ます。ハードディスクパスワードを設定すると、システム起動時にパスワード入力を要求 されます。パスワードを入力すると、ハードディスクのセキュリティが無効になり、ハー ドディスクが使用可能になります。

## $P$  POINT

- ▶ System Password と同じパスワードが設定されている場合は、ハードディスクパスワード 入力は要求されません。また、ハードディスクパスワードと System Password が異なる場 合は、先に System Password 入力が要求されます。
- ▶ ハードディスクパスワード入力時に、誤ったパスワードを入力したり、パスワードを入力 せずに【Enter】キーを押すと、「Invalid Password」と表示されます。この動作を 3 回続け ると、「HDD 1/2/3/4 User Password」と表示され、次回の起動で正しいパスワードを入力 するまで、このハードディスクは使用できなくなります。次に Master Password の入力を 要求されますが、Master Password はご使用になれません。この場合は、【Enter】キーを 押してください。他のハードディスクパスワードの入力画面に移行します。他にハードディ スクパスワードを設定していない場合は、システムが起動します。
- ▶ ハードディスクパスワードを設定し、セキュリティ機能が有効になっているハードディス クは、本パソコン以外のパソコンではご使用になれません。
- ▶ ミラーディスクモデルの標準搭載ハードディスクについては、ハードディスクパスワード 機能はご使用になれません。

## 重要

▶ ハードディスクパスワードを忘れると、ハードディスクが使えなくなったり、ハードディ スクセキュリティ機能を無効にすることができなくなります。この場合、修理が必要とな りますので、弊社「富士通パーソナル製品に関するお問合せ窓口」、またはご購入元にお問 い合わせください。なお、保証期間にかかわらず修理は有償となります。

## Power メニュー

Power メニューでは、省電力モードに関する設定を行います。 省電力モードは、本パソコンの電源を入れた状態で一定時間使わなかった場合に、消費する電 力を減らして待機する機能です。

## ■ 設定項目の設定

### □APM

本設定は、「Enabled」(初期値)のまま変更せずにお使いください。

### □ Power Management Mode

本設定は、「Disabled」(初期値)のまま変更せずにお使いください。

#### □ Standby Timeout

本設定は、「Disabled」(初期値)のまま変更せずにお使いください。

### □ Suspend Timeout

本設定は、「Disabled」(初期値)のまま変更せずにお使いください。

## □Hard Disk Timeout

本設定は、「Disabled」(初期値)のまま変更せずにお使いください。

#### □ Resume On Time

本設定は、「Off」(初期値)のまま変更せずにお使いください。

### □Resume Time

本設定は、「00:00:00」(初期値)のまま変更せずにお使いください。

## □ACPI S3

ACPI 対応の OS で、S3 モード(Suspend to RAM)を使うかどうかを設定します。<br>・ Disabled(初期値): S3 モードを無効にします。

- 
- ・Enabled: S3 モードを有効にします。

## $P$  POINT

▶ ACPI の S3 モードに対応していない周辺機器を増設する場合は、「Disabled」(初期値)に設 定してください。

## Exit メニュー

Exit メニューは、BIOS セットアップを終了するときに使います。

## ■ 設定項目の詳細

## □ Save Changes & Exit

設定した内容を CMOS RAM に保存して BIOS セットアップを終了します。【Enter】キーを押 すと次のメッセージが表示されるので、「Yes」を選択して【Enter】キーを押してください。

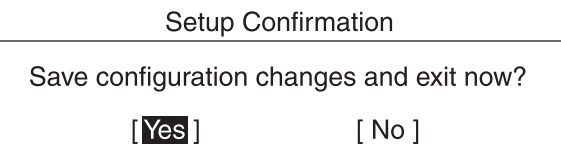

## □ Discard Changes & Exit

設定した内容を CMOS RAM に保存しないで BIOS セットアップを終了します。【Enter】キー を押すと次のメッセージが表示されるので、「No」を選択して【Enter】キーを押してください。 「Yes」を選択した場合は、CMOS RAM に保存して BIOS セットアップを終了します。 なお、設定を変更していない場合、次のメッセージは表示されません。

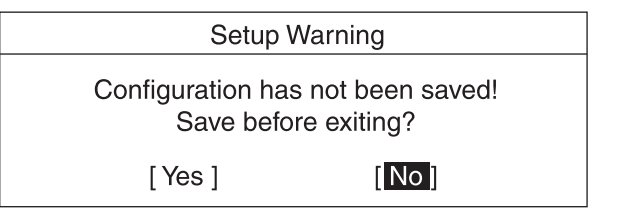

## □Get Default Values

すべての項目を標準設定値にします。【Enter】キーを押すと次のメッセージが表示されるので、 「Yes」を選択して【Enter】キーを押してください。

出荷時の初期設定に戻すには、「ご購入時の設定に戻す」(→『取扱説明書』)をご覧ください。

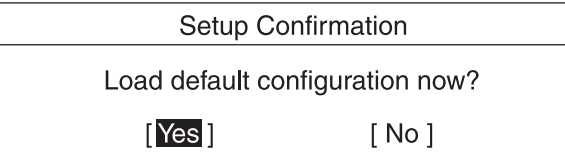

## □Load Previous Values

すべての項目について、CMOS RAM から変更前の値を読み込み、変更を取り消します。【Enter】 キーを押すと次のメッセージが表示されるので、「Yes」を選択して【Enter】キーを押してく ださい。

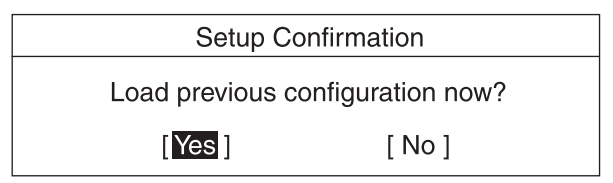

## □Save Changes

設定した内容を CMOS RAM に保存します。【Enter】キーを押すと次のメッセージが表示され るので、「Yes」を選択して【Enter】キーを押してください。

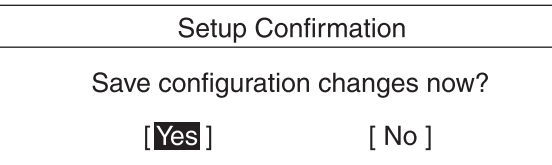

## $P$  POINT

▶ お使いになるモデルによっては、「Get Default Values」を実行しても、ご購入時の設定に 戻らない項目があります(→『取扱説明書』)。

## System Information メニュー

System Information メニューでは、BIOS のバージョン、CPU の種類などシステム情報が表示さ れます。 BIOS セットアップ画面で、【F1】キーを押すと表示されます。 なお、本書では主なシステム情報のみ記載しています。

## ■ 設定項目の詳細

## □BIOS Release

BIOS のバージョンが表示されます。

## □ BIOS Date

BIOS の日付が表示されます。

## □System ROM

BIOS が使う領域のアドレスを表示します。

## □ CPU Type

搭載されている CPU の種類が表示されます。

### □ CPU Speed

搭載されている CPU とシステムバスの速度が表示されます。

## □CPU Cache

搭載されている CPU の L1 キャッシュ情報および L2 キャッシュ情報が表示されます。 本パソコンのキャッシュ情報は以下のとおりです。

L1 キャッシュ情報:20K

L1 実行トレースキャッシュ: 12K $\mu$ Ops 実行トレース

L1 データキャッシュ :8KB

L2 キャッシュ情報:512K L2 キャッシュ:512KB

## □ COM Ports

シリアルポートに割り当てられている I/O ポートアドレスが表示されます。

#### □LPT Ports

パラレルポートに割り当てられている I/O ポートアドレスが表示されます。

### □LAN Address

内蔵 LAN コントローラの MAC アドレスが表示されます。また、Alert On LAN 機能を利用す るためのソフトウェアをインストールした場合には、MAC アドレスの後ろに aol の文字が表 示されます。

## □System Log 1-3:aabb.MMDDYY.hhmm

<span id="page-80-0"></span>BIOS イベントログが表示されます。 aa … イベント種別を示します。 bb … イベント詳細を示します。 MMDDYY … イベントが発生した年月日を月/日/年の順で表示します。 hhmm … イベントが発生した時刻を時/分で表示します。

## $P$  POINT

▶ BIOS イベントログが記録された場合は、以下の表に記載された処置を行ってください。

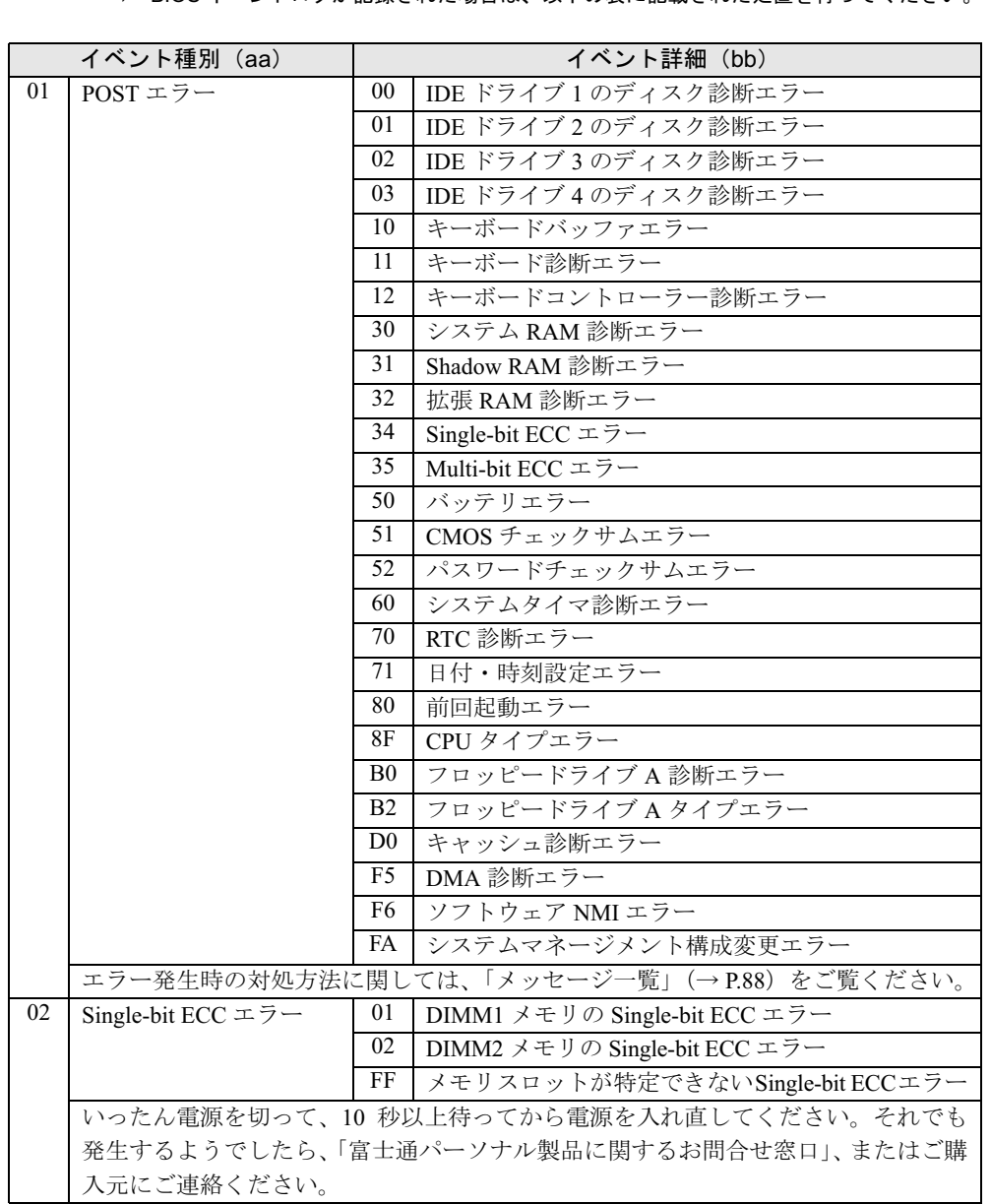

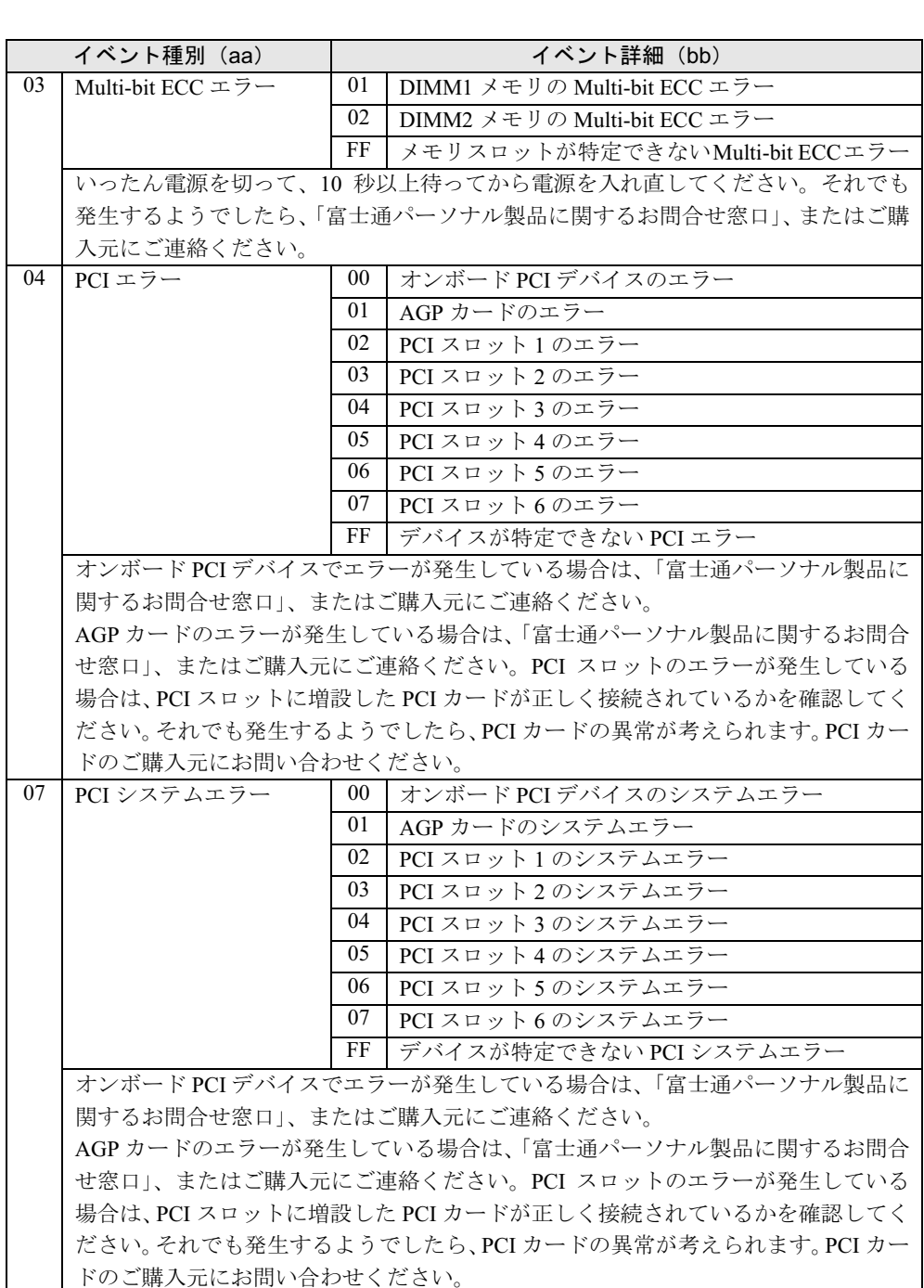

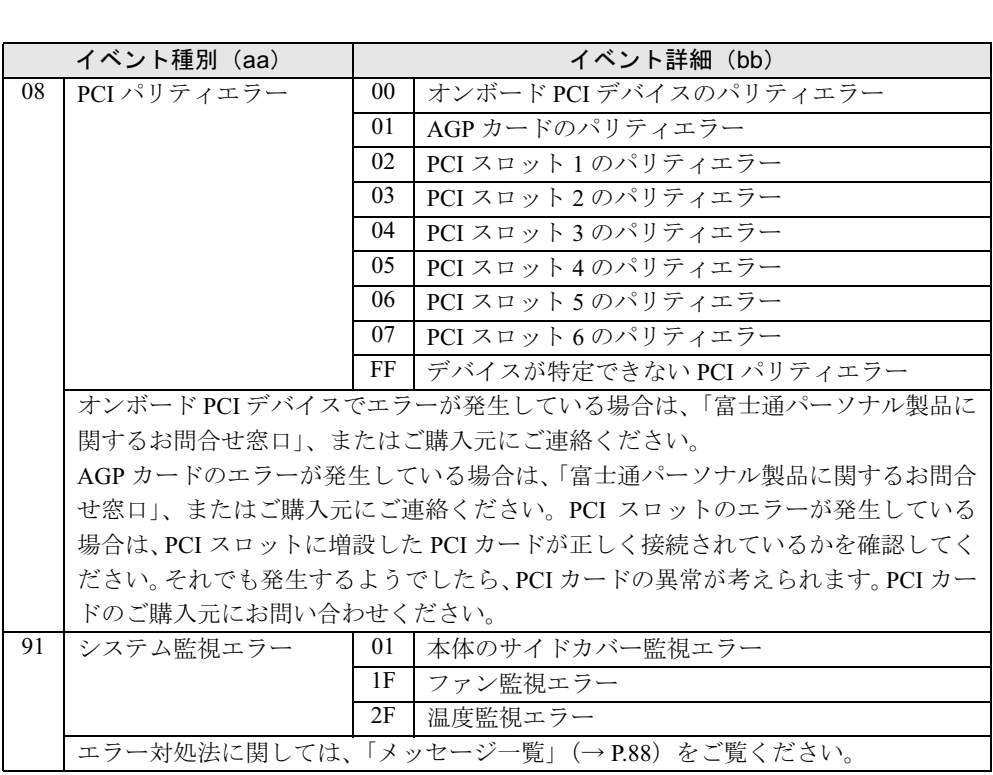

5  $S018$ 

## 4 BIOS のパスワード機能を使う

### 本パソコンのデータを守るためのパスワード機能を説明します。

本パソコンは、他人による不正使用を防止するために、パスワードを設定できます。パスワー ドを設定すると、正しいパスワードを知っている人以外は本パソコンを使えなくなります。

## パスワードの種類

本パソコンで設定できるパスワードは次の 3 つです。 入力するパスワードにより、本パソコン操作の権限が区別されます。

- Setup Password(セットアップパスワード) 特定の人だけが、BIOS セットアップを行えるようにするためのパスワードです。設定した パスワードを入力しないと、BIOS セットアップが起動できないようにします。 また、セットアップパスワードで BIOS セットアップを起動した場合、次の設定が変更でき ます。
	- ・System Password
	- ・HDD Password
- System Password (システムパスワード) 特定の人だけが、本パソコンを使えるようにするためのパスワードです。設定したパスワー ドを入力しないと、OS が起動できないようにします。システムパスワードを設定するには、 先にセットアップパスワードを設定しておく必要があります。

● HDD Password(ハードディスクパスワード) 特定の人だけが、ハードディスクを使えるようにするためのパスワードです。 設定したパ スワードを入力しないと、ハードディスクにインストールされた OS の起動や、ファイルの 読み書きができないようにします。 ミラーディスクモデルの標準搭載ディスクについては、ハードディスクパスワード機能は

## パスワードを忘れると

お使いになれません。

- セットアップパスワードを忘れると、BIOS セットアップのほとんどの項目が変更できなく なります。この場合、修理が必要となりますので、「富士通ハードウェア修理相談センター」、 またはご購入元にお問い合わせください。なお、保証期間にかかわらず修理は有償となり ます。 また、ハードディスク内のデータは初期化されるため復旧できません。
- システムパスワードを忘れると、システムの起動ができなくなります。この場合、修理が 必要となりますので、「富士通ハードウェア修理相談センター」、またはご購入元にお問い 合わせください。なお、保証期間にかかわらず修理は有償となります。 また、ハードディ スク内のデータは初期化されるため復旧できません。

● ハードディスクパスワードを忘れると、ハードディスクが使えなくなったり、ハードディ スクセキュリティ機能を無効にすることができなくなります。この場合、修理が必要とな りますので、「富士通ハードウェア修理相談センター」、またはご購入元にお問い合わせく ださい。なお、保証期間にかかわらず修理は有償となります。また、ハードディスク内の データは初期化されるため復旧できません。

## パスワードを設定する

□セットアップパスワード、システムパスワードの設定

- 1 「Set Setup Password」、または「Set System Password」にカーソルを合わせ て【Enter】キーを押します。
	- パスワード入力用のウィンドウが表示されます。

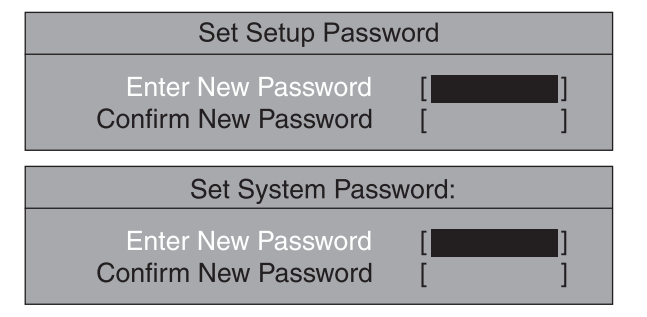

## <span id="page-84-0"></span>2 <sup>2</sup> <sup>~</sup> <sup>8</sup> 桁までのパスワードを入力します。

入力できる文字種はアルファベットと数字です。 入力した文字は表示されず、代わりに「■」が表示されます。

 $P$  POINT

- ▶ テンキーの数字を使用して設定した場合、パスワード入力時にもテンキーから入力する必 要があります。
- パスワードを再設定する場合は、現在のパスワードを入力する項目があります。
- 3 パスワードを入力したら【Enter】キーを押します。 「Confirm New Password」にカーソルが移り、パスワードの再入力を求められます。
- 4 [手順](#page-84-0) <sup>2</sup> で入力したパスワードを再度入力し、【Enter】キーを押します。 「Setup Notice」と書かれたウィンドウが表示されます。
- 5 【Enter】キーを押し、設定を終了します。 再入力したパスワードが間違っていた場合は、「Setup Warning」と書かれたウィンドウ が表示されます。【Enter】キーを押して[、手順](#page-84-0) 2 からやり直してください。 パスワードの設定を中止するときは、【Esc】キーを押してください。
- 6 「Exit」メニューから「Save Changes & Exit」を実行して BIOS セットアップを 終了し、電源を切ります。

5

## □ハードディスクパスワードの設定

- 1 「Security」-「Hard Disk Security」-「Hard Disk Security」を「Enabled」に 設定します。
- 2 「Set HDD 1/2/3/4 Password」にカーソルを合わせて【Enter】キーを押します。 パスワード入力用のウィンドウが表示されます。

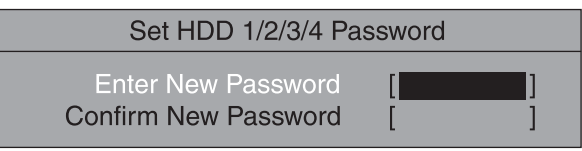

<span id="page-85-0"></span>3 <sup>2</sup> <sup>~</sup> <sup>8</sup> 桁までのパスワードを入力します。 入力できる文字種はアルファベットと数字です。 入力した文字は表示されず、代わりに「■」が表示されます。

## $P$  POINT

- ▶ テンキーの文字を使用して設定した場合、パスワード入力時にもテンキーから入力する必 要があります。
- ▶ パスワードを再設定する場合は、現在のパスワードを入力する項目があります。

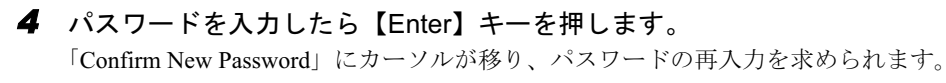

5 [手順](#page-85-0) <sup>3</sup> で入力したパスワードを再度入力し、【Enter】キーを押し、設定を終了 します。

再入力したパスワードが間違っていた場合は、「Setup Warning」と書かれたウィンドウ が表示されます。【Enter】キーを押して[、手順](#page-85-0) 3 からやり直してください。 パスワードの設定を中止するときは、【Esc】キーを押してください。

6 「Exit」メニューから「Save Changes & Exit」を実行して BIOS セットアップを 終了し、電源を切ります。

## ■ パスワード設定後のパソコンの起動

- セットアップパスワードを設定すると、BIOS セットアップを始めるときに、パスワード入 力用ウィンドウが表示されます。パスワードを入力し、【Enter】キーを押してください。
- システムパスワードを設定すると、本パソコンの起動時にパスワードの入力用ウィンドウ が表示されます。パスワードを入力し、【Enter】キーを押してください。 BIOS セットアップの「Security」-「System Password Mode」を「Keyboard」に設定した場 合は、OS は起動しますが、キーボードとマウスにロックがかかり、操作ができない状態に なります(キーボードのインジケータが交互に点灯します)。パスワード入力用ウィンドウ は表示されませんが、パスワードを入力し、【Enter】キーを押すことによって、ロックが解 除されます。

Enter Password

## $P$  POINT

- ▶ 誤ったパスワードを 3 回入力すると、「System Disabled」と表示され、 ビープ音が鳴り、 本 パソコンはキーボードからの入力に反応しなくなります。この場合、本パソコンの電源ボ タンを 4 秒以上押し続けて電源を切り、10 秒以上待ってから電源を入れて、正しいパス ワードを入力してください。
- ▶ テンキーの文字を使用して設定した場合、パスワード入力時にもテンキーから入力する必 要があります。
- ハードディスクパスワードを設定すると、本パソコン起動時にハードディスクパスワード の入力用ウィンドウが表示されます。パスワードを入力し、【Enter】キーを押してください。

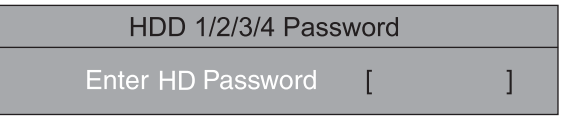

## $P$  POINT

- ▶ システムパスワードと同じパスワードが設定されている場合は、ハードディスクパスワー ド入力は要求されません。また、ハードディスクパスワードとシステムパスワードが異な る場合は、先にシステムパスワード入力が要求されます。
- ハードディスクパスワード入力時に、誤ったパスワードを入力すると、「Invalid Password」 と表示され、誤ったパスワードを 3 回入力すると、「HDD 1/2/3/4 User Password」と表示 されます。次に Master Password の入力を要求されますが、Master Password はご使用に なれません。 この場合は、【Enter】キーを押してください。他のハードディスクパスワードの入力画面
- に移行します。他に無い場合はシステムが起動します。 ▶ ハードディスクパスワードを入力しなかったハードディスクはセキュリティ機能が有効に
- なり、次回パスワードを入力するまで使用できなくなります。
- ▶ ハードディスクパスワードを設定し、セキュリティ機能が有効になっているハードディス クは、本パソコン以外のパソコンではご使用になれません。

## パスワードを変更/削除する

## ■ パスワードを変更する

パスワードを変更するには、「Set Setup Password」、「Set System Password」または「Set HDD 1/ 2/3/4 Password」の項目で、まず現在のパスワードを入力し、その後新しいパスワードを 2 回 入力します。

## $P$  POINT

▶ 現在のパスワードを入力するとき、パスワードを3回間違えると、ビープ音と一緒に「Warning!」 という警告メッセージが表示されます。その場合、【Esc】キーを 3 回押して「Exit」メ ニューを表示し、「Save Changes & Exit」を選択して、パソコン本体を再起動してくださ い。その後、もう一度 BIOS セットアップを起動し、現在のパスワードを入力してください。 4 回以上連続してパスワードを間違えると、システムが停止することがあります。もし停 止した場合は、電源ボタンを 4 秒以上押して電源を切り、再度電源を入れて、設定をやり 直してください。

## ■ パスワードを削除する

パスワードを削除するには、「Set Setup Password」、「Set System Password」または「Set HDD 1/ 2/3/4 Password」の項目で、まず現在のパスワードを入力し、その後新しいパスワードを入力 しないで【Enter】キーを押します。

セットアップパスワードを削除すると、システムパスワードも削除されます。

## 5 BIOS が表示するメッセージ一覧

本パソコンが表示するエラーメッセージの対処方法を説明します。必要に応じてお 読みください。

## メッセージが表示されたときは

[「メッセージ一覧」\(→](#page-87-0) P.88)に記載の処置や次の処置をしてください。

- BIOS セットアップを実行する BIOS セットアップに関するエラーメッセージが表示された場合は、BIOS セットアップを 再実行してください。
- 周辺機器の取り付けを確認する 拡張カードなどを取り付けているときは、それらが正しく取り付けられているか確認して ください。また、カードの割り込みレベルなど正しく設定されているかどうかも確認して ください。このとき、拡張カードのマニュアルや、ユーティリティソフトがある場合は、そ れらのマニュアルもあわせてご覧ください。

処置を実施しても、まだエラーメッセージが発生する場合は、本パソコンが故障している可能 性があります。「富士通パーソナル製品に関するお問合せ窓口」、またはご購入元にご連絡くだ さい。

## <span id="page-87-0"></span>メッセージ一覧

本パソコンが表示するメッセージの一覧は、次のとおりです。

括弧《 》内の英数字《aabb》は、BIOS イベントログ(→ [P.81](#page-80-0))のイベント種別 aa およびイベ ント詳細 bb を示します。

- Available CPUs do not support the same bus frequency System halted! 《018F》 「富士通パーソナル製品に関するお問合せ窓口」、またはご購入元にご連絡ください。 Check date and time settings 《0171》
- BIOS セットアップを起動し、「Main」メニューの「System Time」および「SystemDate」を 再設定してください。
- Diskette drive A error 《01B0》 フロッピーディスクドライブ診断でエラーが発生しました。フロッピーディスクドライブ が正しく接続されていることを確認してください。正しく接続されている場合は、BIOS セットアップを起動し、「Main」メニューの「Diskette A:」が正しく設定されているかを確 認してください。
- DMA Test Failed 《01F5》 「富士通パーソナル製品に関するお問合せ窓口」、またはご購入元にご連絡ください。

● Expansion ROM not initialized

拡張カードの ROM の初期化に失敗しました。メモリ上の ROM 領域が不足している可能性 があります。【F2】キーを押して BIOS セットアップを起動し、「Advanced」-「Advanced System Configuration」メニューの「BIOS Work Space Location」を「Top of Base Memory」に設 定してください。エラーが解消されない場合は、「富士通パーソナル製品に関するお問合せ 窓口」、またはご購入元にご連絡ください。

- Extended RAM Failed at address line:nnnn 《0132》 拡張 RAM 診断でエラーが発生しました。メモリが正しく取り付けられているかを確認して ください。
- Failure Fixed Disk 《0100/0101/0102/0103》

ハードディスクドライブ の設定に誤りがあります。BIOS セットアップの「Main」メニュー の「IDE Drive 1/2/3/4」の設定を確認してください。<br>● Incorrect Drive A type - SETUP 《01B2》

- フロッピーディスクドライブの種類の設定に誤りがあります。BIOSセットアップを起動し、 「Main」メニューの「Diskette A:」が正しく設定されているかを確認してください。
- Intrusion detected-Confirm by password 《9101》

本体のサイドカバーが開かれた場合に表示されます。本メッセージが表示されると自動的 に BIOS セットアップが起動し、セットアップパスワードの入力が要求されます。セット アップパスワードを入力し、「Exit」メニューの「Save Changes & Exit」を実行してください。

**•** Invalid system disk

Replace the disk, and then press any key

フロッピーディスクドライブにシステム以外のフロッピーディスクをセットしたまま電源 を入れると表示されます。フロッピーディスクを取り出して何かキーを押してください。

Keyboard controller error 《0112》

キーボードコントローラ診断でエラーが発生しました。「富士通パーソナル製品に関するお 問合せ窓口」、またはご購入元にご連絡ください。

Keyboard error 《0111》

キーボード診断でエラーが発生しました。キーボードが正しく接続されているか確認して ください。

● Multiple-bit ECC error occured. 《0135》

いったん電源を切って、10 秒以上待ってから電源を入れ直してください。それでも発生す るようでしたら、「富士通パーソナル製品に関するお問合せ窓口」、またはご購入元にご連 絡ください。

• Operating System not found

OS が見つかりませんでした。ドライブに OS が入っているかを確認してください。入って いる場合は、BIOS セットアップを起動し、OS を起動するドライブが正しく設定されてい るかを確認してください。

● Password checksum bad - Passwords cleard 《0152》

BIOS セットアップを起動し、「Securitiy」メニューのパスワードを再設定してください。

- Press <F1> to resume, <F2> to setup POST 中にエラーが発生すると OS を起動する前に本メッセージが表示されます。 【F1】キーを押すと、OS の起動を開始します。【F2】キーを押すと、BIOS セットアップを 起動し、設定を変更することができます。
- Previous boot incomplete Default Configuration used 《0180》 BIOS セットアップを起動し、各設定を確認して、再度保存してください。

 $\overline{\mathbf{5}}$  $\overline{a}$  $\overline{5}$ 

#### ● PXE-E32:TFTP open timeout

Preboot Execution Environment 実行時のエラーです。ネットワークブートに失敗しました。 ブートサーバーを正しく設定するか、BIOS セットアップで「Advanced」-「Peripheral Configuration」メニューの「LAN Remote Boot」を「Disabled」に設定してください。

#### ● PXE-E51: No DHCP or proxyDHCP offers were received

Preboot Execution Environment 実行時のエラーです。ブートサーバーがクライアントから認 識されていない場合に発生するエラーです。ブートサーバーを正しく設定するか、BIOS セットアップで「Advanced」-「Peripheral Configuration」メニューの「LAN Remote Boot」 を「Disabled」に設定してください。

● PXE-E53:No boot filename received

Preboot Execution Environment 実行時のエラーです。ブートサーバーがクライアントから認 識されていない場合に発生するエラーです。ブートサーバーを正しく設定するか、BIOS セットアップで「Advanced」-「Peripheral Configuration」メニューの「LAN Remote Boot」 を「Disabled」に設定してください。

● PXE-E61:Media test failure, Check cable Preboot Execution Environment 実行時のエラーです。LAN ケーブルが正しく接続されていま せん。LAN ケーブルを正しく接続してください。

### ● PXE-E78:Could not locate boot server

Preboot Execution Environment 実行時のエラーです。ブートサーバーがクライアントから認 識されていない場合に発生するエラーです。ブートサーバーを正しく設定するか、BIOS セットアップで「Advanced」-「Peripheral Configuration」メニューの「LAN Remote Boot」 を「Disabled」に設定してください。

● PXE-T01: File not found

#### PXE-E3B: TFTP Error - File Not found

 Preboot Execution Environment 実行時のエラーです。ブートサーバー上のブートイメージ ファイルが取得できませんでした。ブートサーバーを正しく設定するか、BIOS セットアッ プで「Advanced」-「Peripheral Configuration」メニューの「LAN Remote Boot」を「Disabled」 に設定してください。

● PXE-T01:File not found

#### PXE-E89:could not download boot image

Preboot Execution Environment 実行時のエラーです。ブートサーバー上のブートイメージ ファイルが取得できませんでした。ブートサーバーを正しく設定するか、BIOS セットアッ プで「Advanced」-「Peripheral Configuration」メニューの「LAN Remote Boot」を「Disabled」 に設定してください。

● Real time clock error 《0170》

「富士通パーソナル製品に関するお問合せ窓口」、またはご購入元にご連絡ください。<br>● Shadow RAM Failed at offset:nnnn 《0131》

Shadow RAM 診断でエラーが発生しました。メモリが正しく取り付けられているかを確認 してください。

● Single-bit ECC error occured. 《0134》

いったん電源を切って、10 秒以上待ってから電源を入れ直してください。それでも 発生す る場合は、「富士通パーソナル製品に関するお問合せ窓口」、 またはご購入元にご連絡くだ さい。

#### ● Software NMI Failed 《01F6》

「富士通パーソナル製品に関するお問合せ窓口」、またはご購入元にご連絡ください。

● Stuck Key nn 《0110》

キーボードのキーが押し続けられています。システム起動時には、キーを押し続けないで ください。

- System battery is dead Replace and run SETUP 《0150》 System Monitoring: Battery Voltage is Out of Range. 《9102》 バッテリの交換が必要です。「富士通パーソナル製品に関するお問合せ窓口」、またはご購 入元にご連絡ください。
- System cache error Cache disabled 《01D0》 -<br>「富士通パーソナル製品に関するお問合せ窓口」、またはご購入元にご連絡ください。<br>● System CMOS checksum bad - Default configuration used 《0151》
- BIOS セットアップを起動し、各設定を確認して、再度保存してください。
- System Configuration Data updated システム構成が変更された場合に表示されます。本パソコンに不具合は発生しておりませ んので、続けてお使いください。
- System Management Configuration changed or problem occurred 《01FA》 CPU ファン、セカンドファン(ダクトに取り付けられたファン)が壊れていないこと、お
- よび本体のサイドカバーが開いていないことを確認してください。<br>● System Monitoring : A fan failed《911F》 CPU ファン、セカンドファン(ダクトに取り付けられたファン)が壊れていないこと、ファ ンの電源ケーブルが正しく接続されていることを確認してください。確認後、BIOS セット アップを起動し、「Exit」 - 「Save Changes & Exit」を実行してください。<br>● System Monitoring : A sensor failed《912F》
- 「富士通パーソナル製品に関するお問合せ窓口」、またはご購入元にご連絡ください。
- System RAM Failed at offset:nnnn 《0130》 システム RAM 診断でエラーが発生しました。メモリが正しく取り付けられているかを確認 してください。
- System timer error 《0160》 「富士通パーソナル製品に関するお問合せ窓口」、またはご購入元にご連絡ください。

## $P$  POINT

▶ 本書に記載されていないエラーメッセージが表示された場合は、「富士通パーソナル製品に 関するお問合せ窓口」、またはご購入元にご連絡ください。

5  $\overline{a}$  Memo

## 第 6 章

6

# 内蔵オプションの取り付け

この章は、本パソコンへの内蔵オプションの取 り付け方法を解説しています。

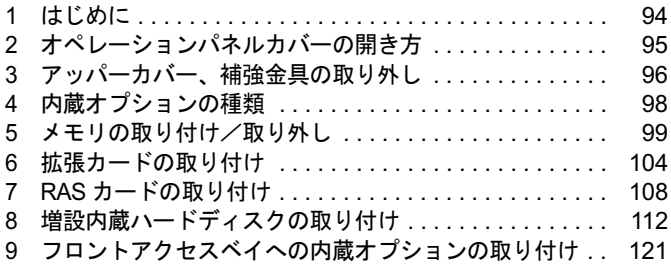

## <span id="page-93-0"></span>1 はじめに

## 取り付ける際の注意事項

内蔵オプションを取り付けるときは、次の点に注意してください。 警告

## 入警告

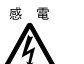

● 内蔵オプションの取り付けや取り外しを行う場合は、パソコン本体および接続されている装 置の電源スイッチを切り、電源プラグをコンセントから抜いたあとに行ってください。 感電の原因となります。

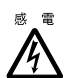

注意● 内蔵オプションを取り付ける場合は、弊社純正品をご使用ください。 感電・火災の原因となります。

人注意

- $\boldsymbol{\mathcal{N}}$
- 内蔵オプションの取り付けや取り外しを行う場合は、指定された場所以外のネジは外さない でください。 指定された場所以外のネジを外すと、けがをする恐れがあり、また、故障の原因となること があります。

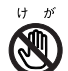

● プリント板上の部品には、ディップスイッチ以外は手を触れないでください。 けがをする恐れがあり、また、故障の原因となることがあります。

## $P$  POINT

- ▶ 電源ユニット(背面側にある箱の形状をした装置)は分解しないでください。
- ▶ 内部のケーブル類や装置を傷つけたり、加工したりしないでください。
- ▶ 電源を切った直後は、パソコンの内部の装置が熱くなっています。内蔵オプションの取り 付けや取り外しを行う場合は、電源を切ったあと 10 分程待ってから、作業を始めてくだ さい。
- 内蔵オプションは、基板や半田づけした部分がむきだしになっています。これらの部分は、 人体に発生する静電気によって損傷を受ける場合があります。取り扱う前に、一度金属質 の物に手を触れて静電気を放電してください。
- 基板表面や半田づけの部分に触れないように、金具の部分や、基板の縁を持つようにして ください。
- ▶ この章で説明している以外のオプションの取り付けや分解を行った場合は、保証の対象外 となります。
- ▶ 一度に複数の周辺機器を取り付けると、ドライバのインストールなどが正常に行なわれな いおそれがあります。周辺機器の取り付けはひとつずつ行なってください。

# <span id="page-94-0"></span>2 オペレーションパネルカバーの開き方

オペレーションパネルカバーの開き方は、以下のとおりです。 警告

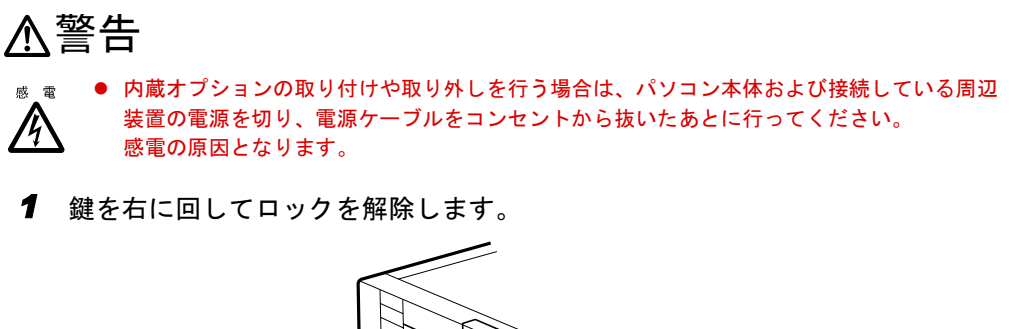

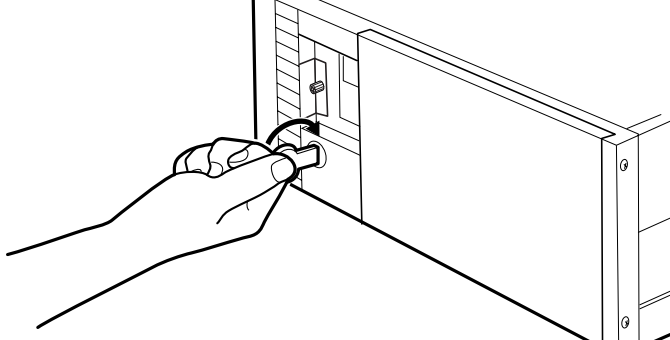

2 オペレーションパネルカバーを開けます。 PUSH のところを押して、手前に開きます。

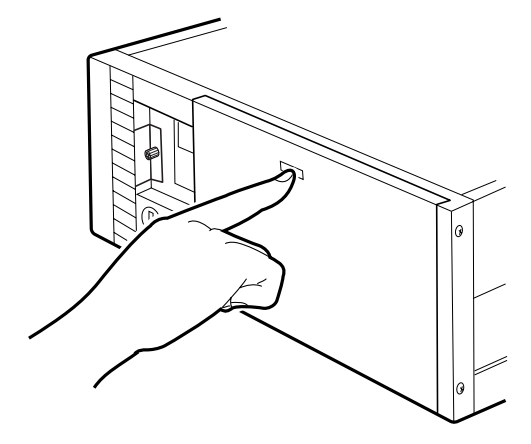

 $6\phantom{1}$ | の取り付け

## <span id="page-95-0"></span>3 アッパーカバー、補強金具の取り外し

アッパーカバーの取り外し方は、以下のとおりです。 警告

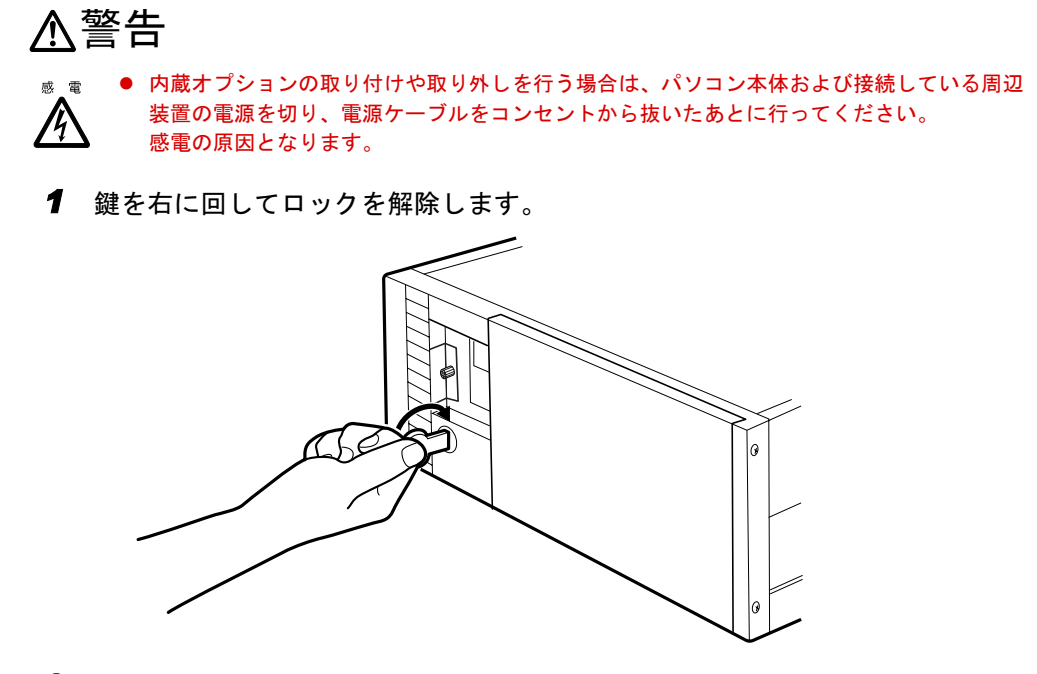

2 アッパーカバーのネジ (2か所) を外します。

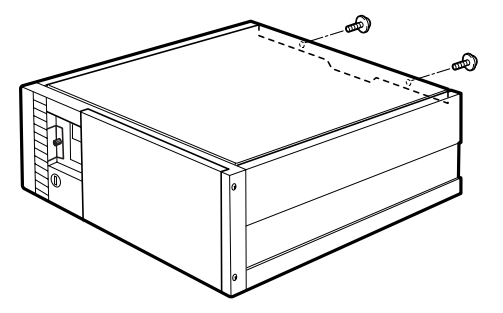

3 アッパーカバーを取り外します。 背面にスライドさせ、背面側を上方に持ち上げます。

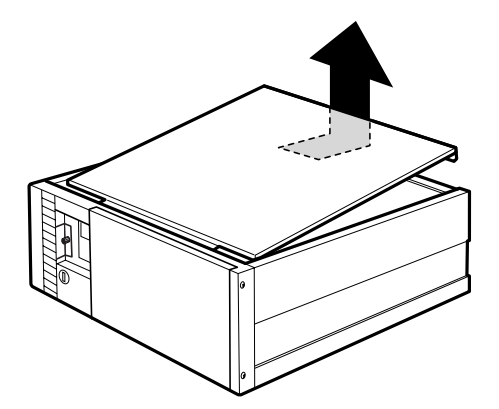

4 補強金具を取り外します。 ネジ(2か所)を外して補強金具を取り外します。

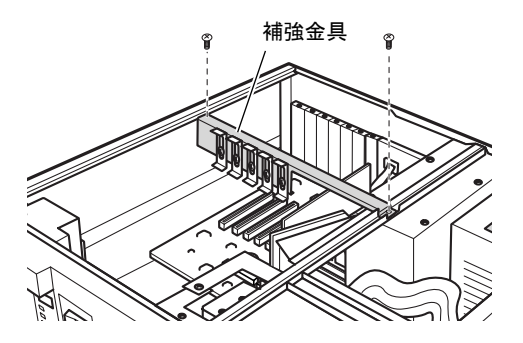

## $P$  POINT

- ▶ 取り付けは、取り外しと逆の手順で行います。
- ▶ アッパーカバーを取り外した際は、パソコン内部にゴミが入らないように注意してくださ い。
- 5 CPU 排気ファン金具を取り外します。

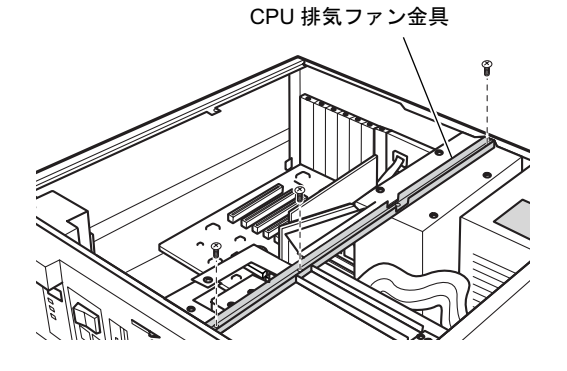

 $\bf 6$ 

| の取り付け

## <span id="page-97-0"></span>内蔵オプションの種類

本パソコンには、以下の内蔵オプションを取り付けることができます。

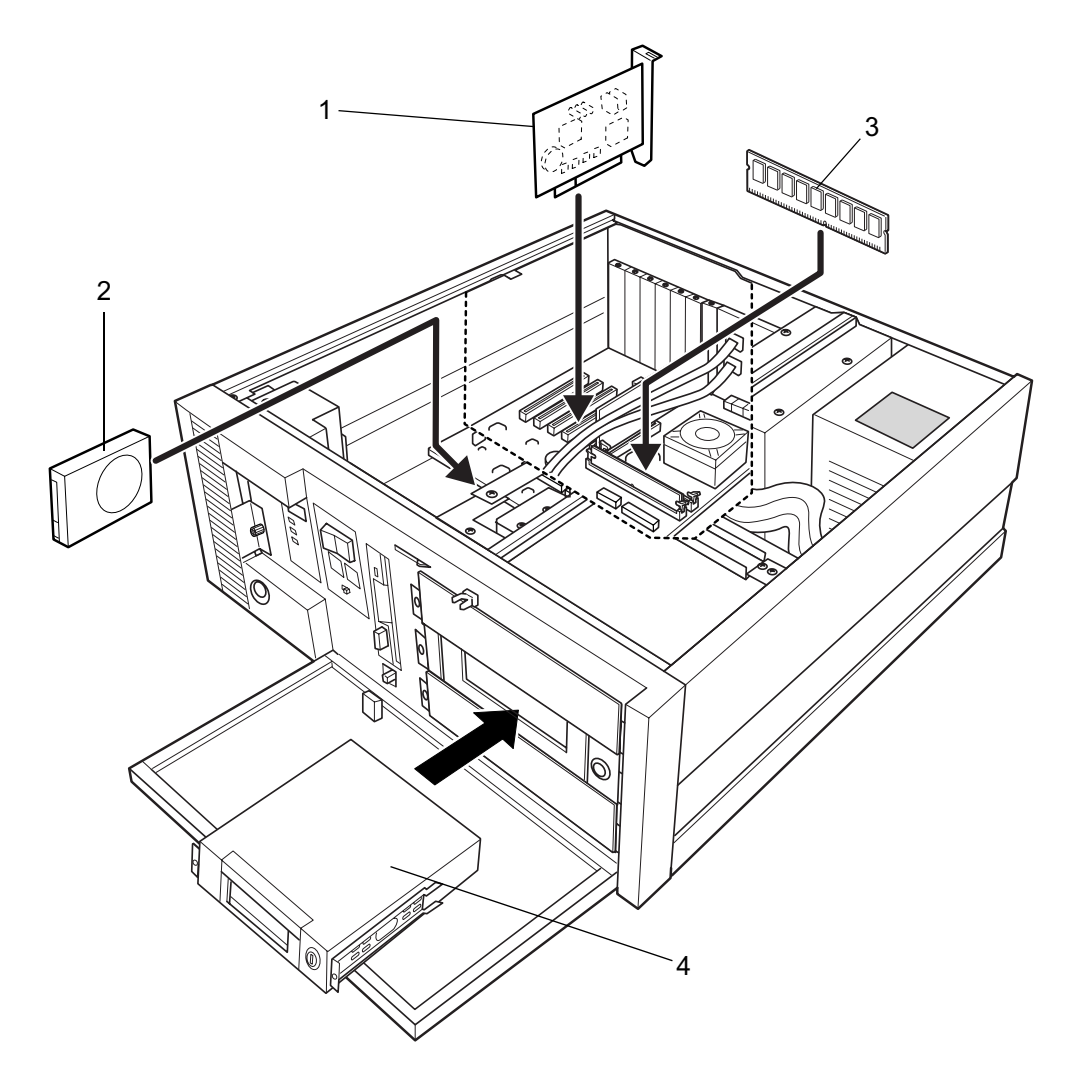

各種拡張カード

本パソコンの機能を拡張します。SCSI カードやモデムカードなど各種あります。

- 増設内蔵ハードディスク
- メモリ

メモリを拡張します。

フロントアクセスベイ

かくし板を取り外して取り付けます。ハードディスクなどの各種ドライブを取り付ける ことができます。

## <span id="page-98-0"></span>5 メモリの取り付け/取り外し

本パソコンのメモリを増やすと、一度に読み込めるデータの量が増え、パソコンの 処理能力があがります。

## $P$  POINT

- メモリ交換または増設の際は、電源を切り電源プラグをコンセントから抜いた後、数十分<br>- メモリ交換または増設の際は、電源を切り電源プラグをコンセントから抜いた後、数十分 放置してから作業を行ってください。

## 入警告

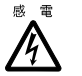

 メモリの取り付けや取り外しを行う場合は、パソコン本体および接続されている装置の電源 を切り、電源プラグをコンセントから抜いた後に行ってください。 感電の原因となります。

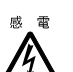

注意 メモリを取り付ける場合は、弊社純正品をお使いください。 感電・火災または故障の原因となります。

## 入注意

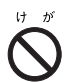

 メモリの取り付けや取り外しを行う場合は、指定された場所以外のネジは外さないでくださ い。 指定された場所以外のネジを外すと、けがをするおそれがあります。 また、故障の原因となることがあります。

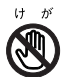

 プリント板は、指定されている場所以外には手を触れないでください。 けがをするおそれがあります。また、故障の原因となることがあります。

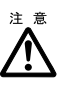

● 弊社の純正品をお使いください。純正品以外のメモリを取り付けて正常に動作しなかったり、 本パソコンが故障したりしても、保証の対象外となります。

## 取り付けられるメモリ

本パソコンにメモリを増設する場合は、弊社純正品の「拡張 RAM モジュール DDR SDRAM/ PC2100(ECC あり)」をお使いください。

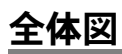

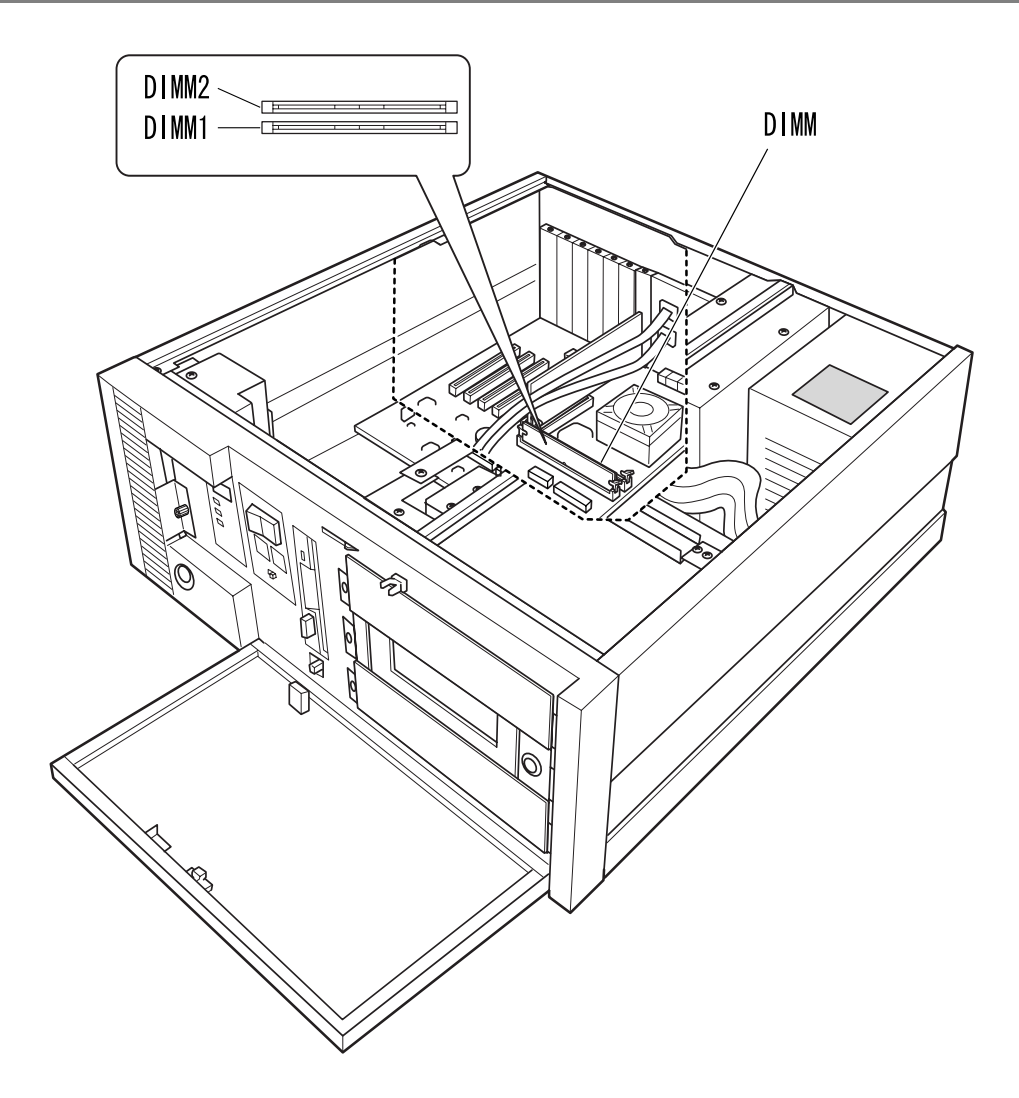

## メモリの組み合わせ表

最大で 1024MB のメモリを取り付けることができます。

メモリを拡張するときは、次の表でメモリの容量とスロットの組み合わせを確認し、正しく取 り付けてください。表以外の組み合わせでは、本パソコンが正しく動作しない場合があります。 メモリの組み合わせには以下の制限があります。標準搭載メモリは 256MB、組み合わせは 4 通 りになります。

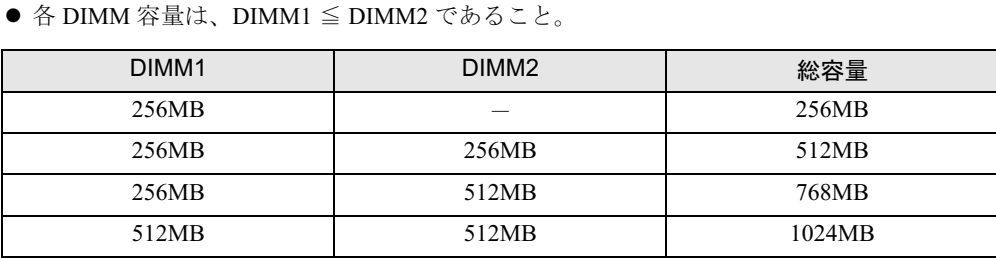

## 取り付け

## $P$  POINT

- ▶ フロントアクセスベイに内蔵オプションが取り付けられている場合、メモリの取り付けや 取り外しが行いにくいことがあります。その場合、手順 4 のようにハードディスクまたは ミラーディスクを手前に引くと、作業しやすくなります。 なお、ハードディスクまたはミラーディスクをフロントアクセスベイにもどす際は、メモ リに接触しないよう注意してください。
- 1 電源プラグをコンセントから抜きます。
- <span id="page-100-2"></span>2 オペレーションパネルカバーの鍵を解除します。 詳しく[は「オペレーションパネルカバーの開き方」\(→](#page-94-0) P.95)を参照してください。
- <span id="page-100-1"></span>3 アッパーカバーを取り外します。 詳しく[は「アッパーカバー、補強金具の取り外し」\(→](#page-95-0) P.96)を参照してください。
- <span id="page-100-0"></span>4 ネジ(<sup>2</sup> か所)を外し、ハードディスクまたはミラーディスクを手前に引きます。

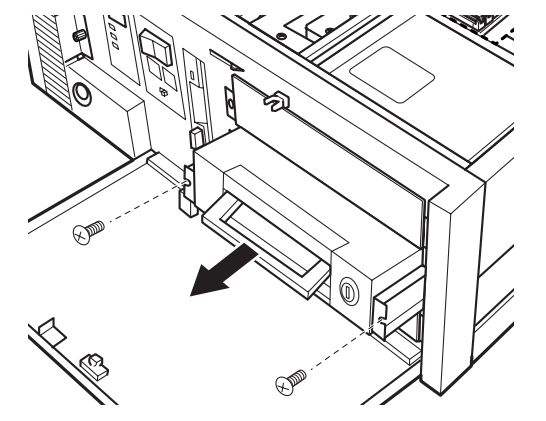

6

5 スロットの両側のフックを外側に開きます。

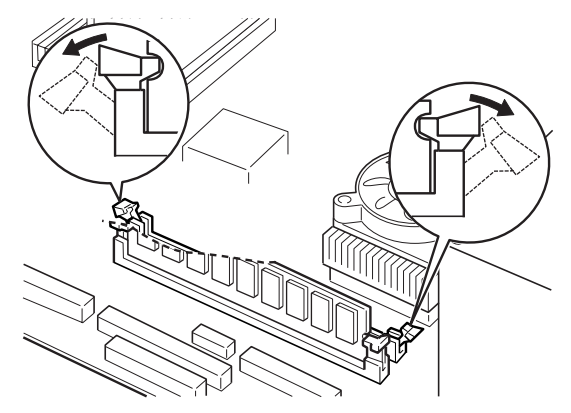

## $P$  POINT

- ▶ フックを勢いよく開くと、メモリが飛び抜け、故障の原因となることがありますので、ご 注意ください。
- 6 増設するメモリをメモリスロットに差し込みます。

メモリの切り欠け部分とスロットの突起部分を合わせるようにして、スロットに垂直に 差し込みます。正しく差し込むと、スロットの両側のフックが起きます。このとき、メ モリが固定されているか確認してください。

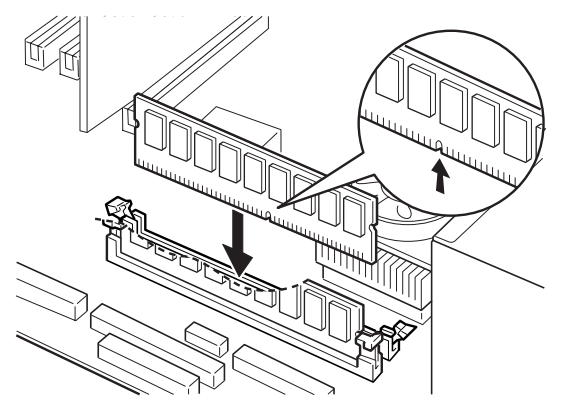

7 ハードディスクまたはミラーディスクを元の位置まで戻します。

ハードディスクまたはミラーディスクを元の位置に戻し、ネジ(2 か所)で取り付けます。

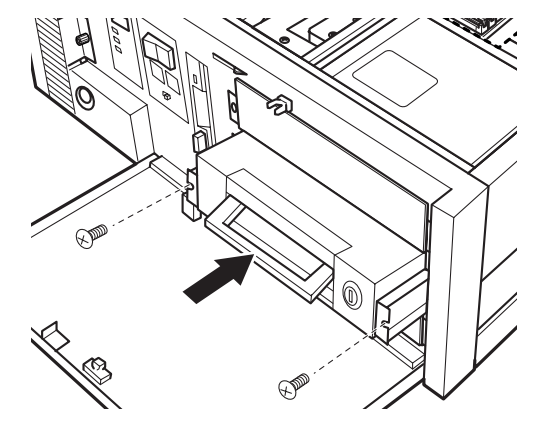

- 8 アッパーカバーを取り付けます。 [手順](#page-100-1) 3 と逆の手順でアッパーカバーを取り付けます。
- 9 オペレーションパネルカバーを鍵でロックします。 [手順](#page-100-2) 2 と逆の手順でオペレーションパネルカバーをロックします。
- 10 電源プラグをコンセントに差し込みます。

## 取り外し

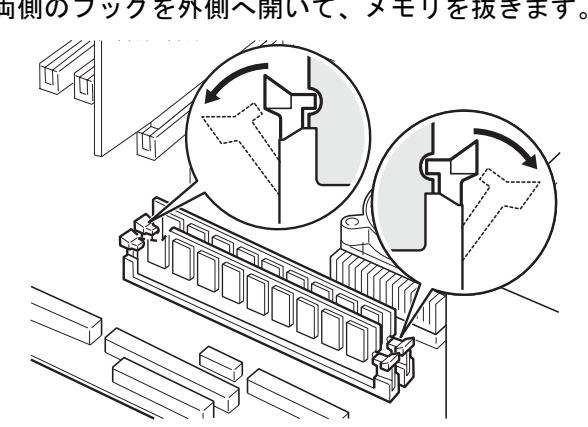

1 両側のフックを外側へ開いて、メモリを抜きます。

## $P$  POINT

- ▶ フックを勢いよく開くと、メモリが飛び抜け、故障の原因となることがありますので、ご 注意ください。
- ▶ 取り外しは、取り付けと逆の手順で行います。

6

の取りこ

## <span id="page-103-0"></span>6 拡張カードの取り付け

拡張カードは、本パソコンの機能を拡張します。

## $P$ POINT

ることがあります。

▶ ご購入後、拡張カードを取り付ける場合は、Windows のセットアップを行ってから、一度<br>一つのは、また、このいいかに、こくいい 電源を切った後に取り付けを行ってください。

## 入警告

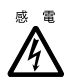

● 拡張カードの取り付けや取り外しを行う場合は、パソコン本体および接続されている装置の 電源を切り、電源プラグをコンセントから抜いた後に行ってください。 感電の原因となります。

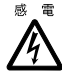

注意 拡張カードを取り付ける場合は、弊社純正品をお使いください。 感電・火災または故障の原因となることがあります。

こうかい ふくしょう かいじょう かいじょう かいじょう かいじょう かいじょう かいじょう かいしょう かいしゃ

- 
- 拡張カードの取り付けや取り外しを行う場合は、指定された場所以外のネジは外さないでく ださい。 指定された場所以外のネジを外すと、けがをするおそれがあります。また、故障の原因とな

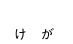

- プリント板は、指定されている場所以外には手を触れないでください。
- けがをするおそれがあります。また、故障の原因となることがあります。 **SUP**  マザーボードのパソコン本体背面側の金具には、手を触れないでください。
	- けがをするおそれがあります。また故障の原因となることがあります。

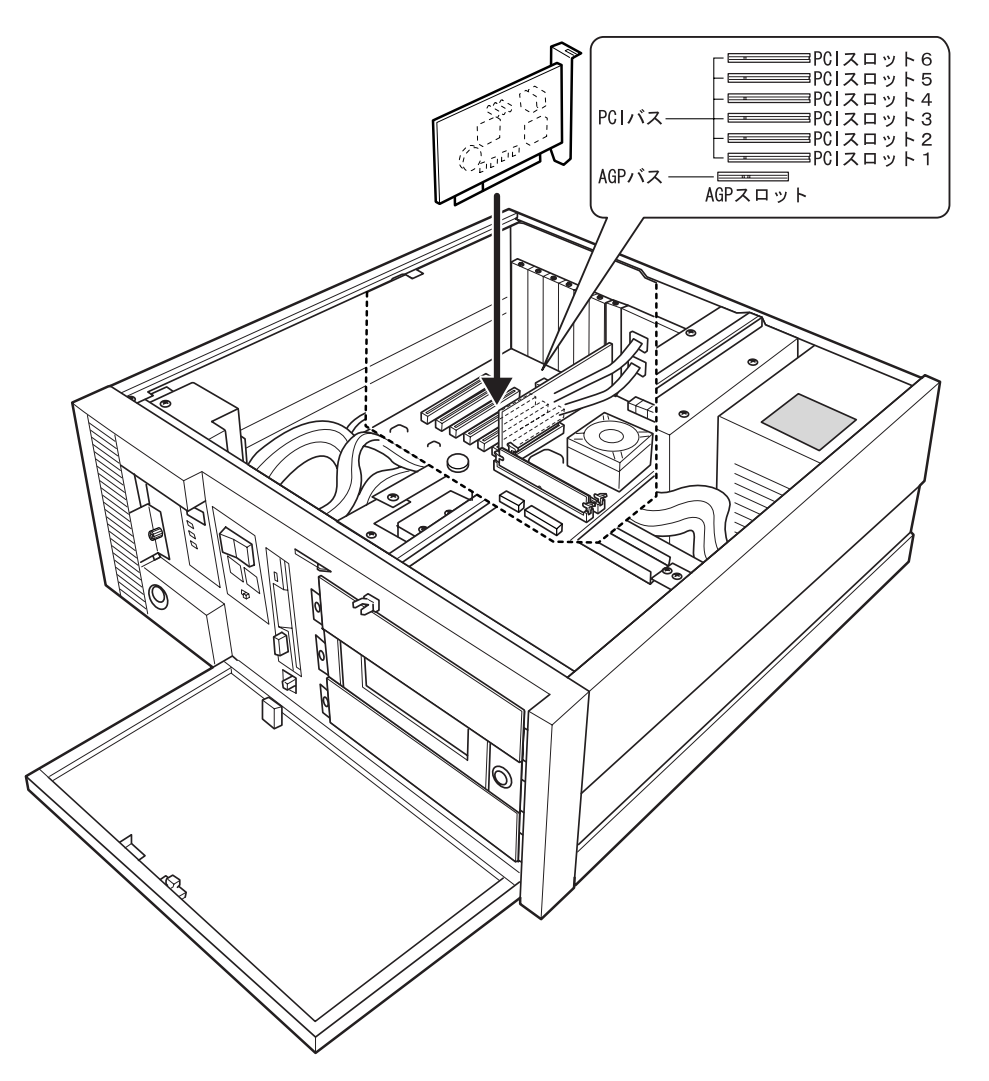

## $P$  POINT

- ▶ モデムカードなどのシリアルポートを使用する拡張カードを取り付けたときは、BIOSセッ トアップで重複している RS-232C を Disabled に変更してください。
- ▶ 本パソコンには、AGP規格とPCI規格のスロットがあります。AGPスロットにはグラフィッ クカードが取り付けられています。PCI カードは、PCI スロットに取り付けてください。 PCI スロット <sup>6</sup> は、本パソコン用オプションカードである RAS カード専用スロットです。

## 取り付け

- 1 電源プラグをコンセントから抜きます。
- <span id="page-105-2"></span>2 オペレーションパネルカバーの鍵を解除します。 詳しくは[「オペレーションパネルカバーの開き方」\(→](#page-94-0) P.95)を参照してください。
- <span id="page-105-1"></span>3 アッパーカバーと補強金具と CPU 排気用ファン金具を取り外します。 詳しくは[「アッパーカバー、補強金具の取り外し」\(→](#page-95-0) P.96)を参照してください。
- <span id="page-105-0"></span>4 スロットカバーを取り外します。 ネジを外し、スロットカバーを取り外します。

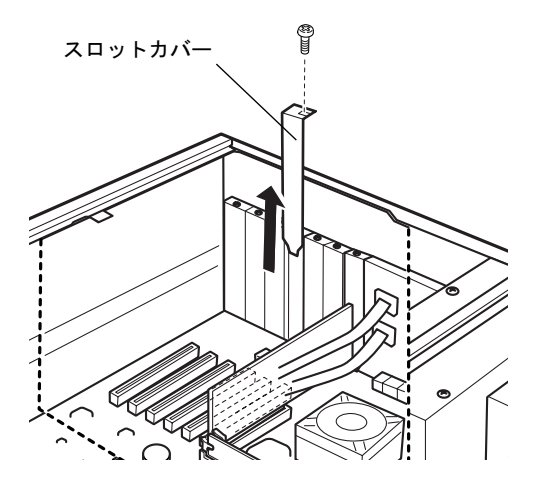

<sup>5</sup> 拡張カードをスロットに差し込みます。 拡張カードがしっかりと奥まで入っていることを確認してください。

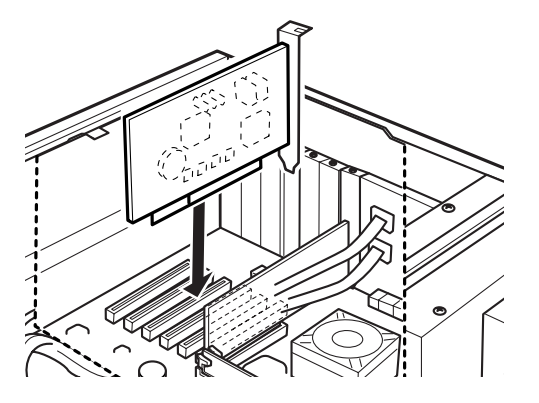

### 6 ネジで固定します。

[手順](#page-105-0) 4 で取り外したネジで拡張カードを固定します。

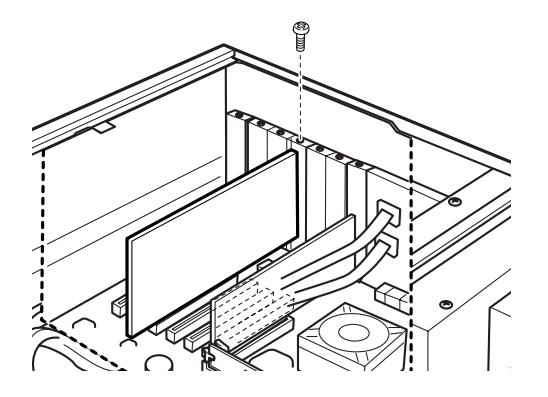

7 カード位置合わせ金具のネジを緩め、カードの高さに合わせて固定します。

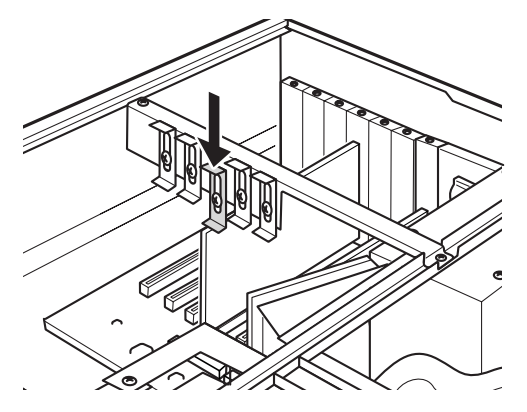

- 8 補強金具とアッパーカバーと CPU 排気用ファン金具を取り付けます。 [手順](#page-105-1) 3 と逆の手順で補強金具とアッパーカバーを取り付けます。
- 9 オペレーションパネルカバーを鍵でロックします。 [手順](#page-105-2) 2 と逆の手順でオペレーションパネルカバーをロックします。
- 10 電源プラグをコンセントに差し込みます。

## $P$  POINT

- ▶ 取り外したスロットカバーは大切に保管しておいてください。 拡張カードを取り外した場合は、パソコン内部にゴミが入らないよう、スロットカバーを 取り付けてください。
- ▶ 取り外しは、取り付けと逆の手順で行います。

6

## <span id="page-107-0"></span>7 RAS カードの取り付け

RAS カードの取り付け方は、以下のとおりです。

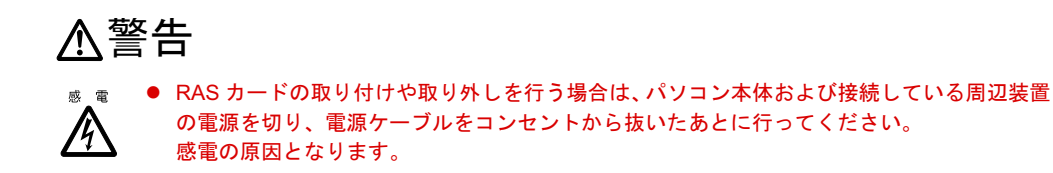

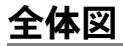

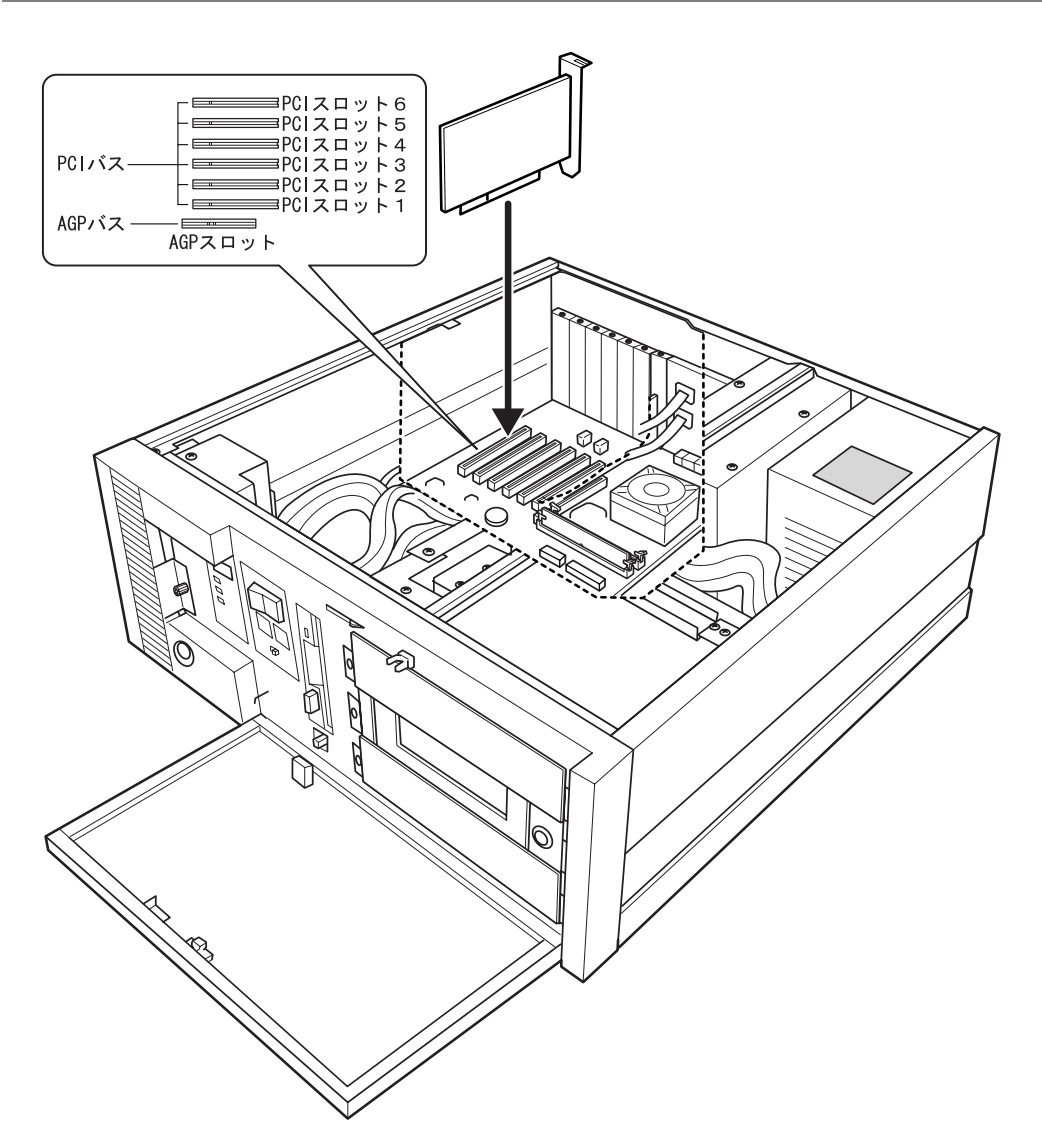
## $P$  POINT

▶ RAS カードは、パソコン本体に1枚だけ取り付けられます。 2 枚以上取り付けると、誤動作やハードウェアの損傷の原因となります。

# 取り付け

- 1 電源プラグをコンセントから抜きます。
- <span id="page-108-2"></span>2 オペレーションパネルカバーの鍵を解除します。 詳しく[は「オペレーションパネルカバーの開き方」\(→](#page-94-0) P.95)を参照してください。
- <span id="page-108-1"></span>3 アッパーカバーと補強金具と CPU 排気用ファン金具を取り外します。 詳しく[は「アッパーカバー、補強金具の取り外し」\(→](#page-95-0) P.96)を参照してください。
- 4 スロットカバーを取り外します。 ネジを外し、スロットカバーを取り外します。

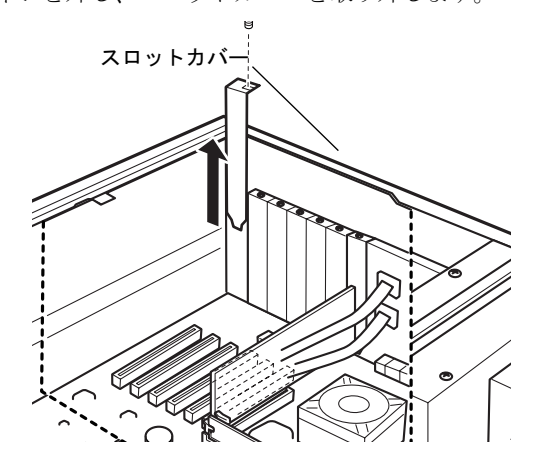

<span id="page-108-0"></span>5 RAS カードをスロットに差し込みます。 RAS カードをスロットにしっかりと差し込みます。

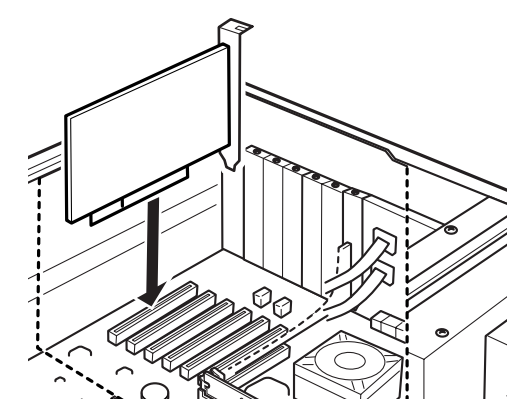

 $6\phantom{1}$ の取り付け

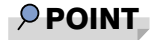

- ▶ RAS カードは、PCI スロット6に優先して搭載してください。
- 6 ネジで固定します。

[手順](#page-108-0) 5 で取り外したネジで RAS カードを固定します。

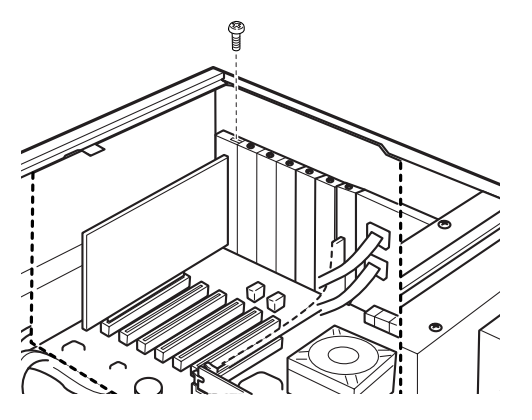

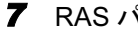

7 RAS パネルにフラットケーブルを接続します。

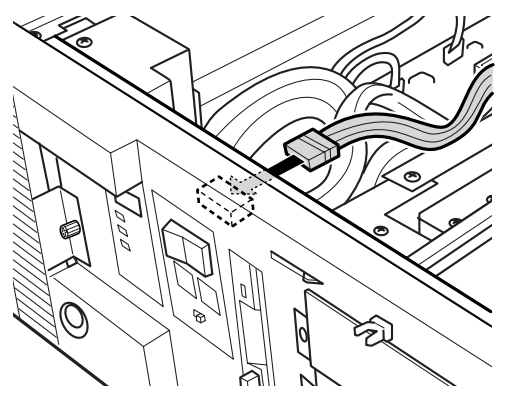

8 RAS カードにフラットケーブルを接続します。

フラットケーブルの接続していない側のコネクタを、拡張スロットに取り付けた RAS カードのコネクタに接続します。

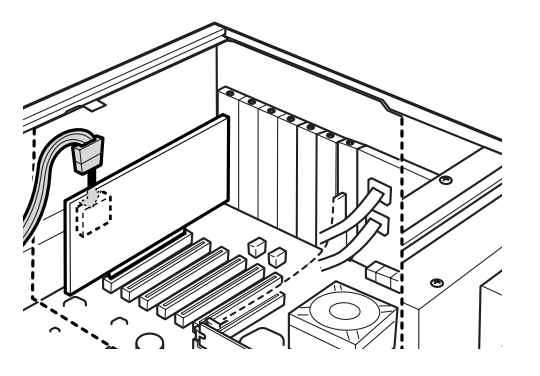

9 カード位置合わせ金具のネジを緩め、カードの高さに合わせて固定します。

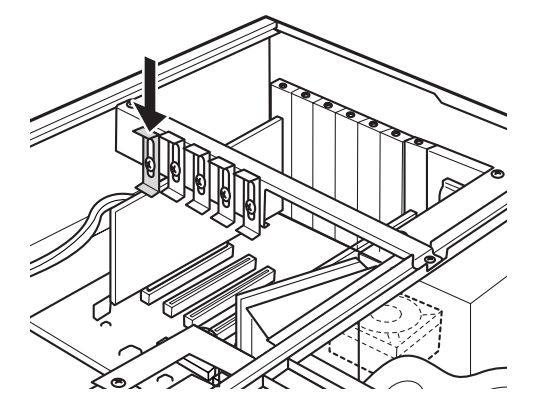

- 10 補強金具とアッパーカバーを取り付けます。 [手順](#page-108-1) 3 と逆の手順で補強金具とアッパーカバーを取り付けます。
- 11 オペレーションパネルカバーを鍵でロックします。 [手順](#page-108-2) 2 と逆の手順でオペレーションパネルカバーをロックします。
- 12 電源プラグをコンセントに差し込みます。

## $P$  POINT

- ▶ 取り外したスロットカバーは大切に保管しておいてください。 拡張カードを取り外した場合は、パソコン内部にゴミが入らないよう、スロットカバーを 取り付けてください。
- ▶ 取り外しは、取り付けと逆の手順で行います。
- ▶ RAS カードの割り込みレベルは、BIOS または OS により自動的に割り当てられます。

 $\bf 6$ | の取り付け

# 8 増設内蔵ハードディスクの取り付け

増設内蔵ハードディスクベイに 2 台目のハードディスクを取り付ける方法は、以下 のとおりです。 警告

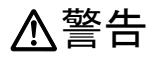

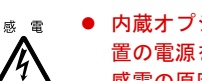

● 内蔵オプションの取り付けや取り外しを行う場合は、パソコン本体および接続されている装 置の電源を切り、電源プラグをコンセントから抜いた後に行ってください。 感電の原因となります。

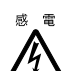

注意感電・火災または故障の原因となることがあります。 ● 内蔵オプションを取り付ける場合は、弊社純正品をお使いください。

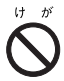

 内蔵オプションの取り付けや取り外しを行う場合は、指定された場所以外のネジは外さない でください。

指定された場所以外のネジを外すと、けがをするおそれがあります。また、故障の原因とな ることがあります。

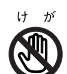

● プリント板は、指定されている場所以外には手を触れないでください。 けがをするおそれがあります。また、故障の原因となることがあります。

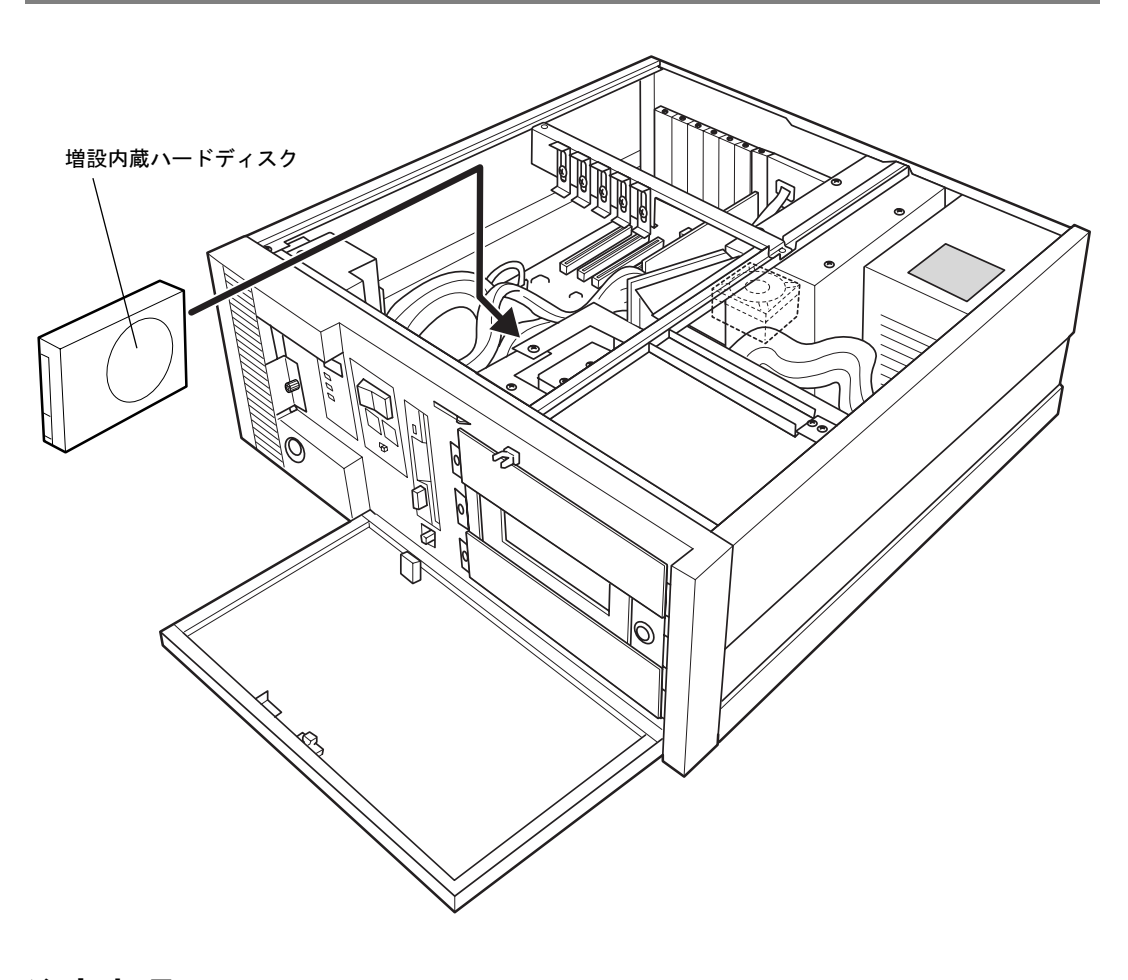

# 注意事項

- ご購入後、内蔵オプションを取り付ける場合は、Windows のセットアップを行ってから、一 度電源を切った後に取り付けを行ってください(『取扱説明書』参照)。
- 内蔵ハードディスク (FMV-ID80H1 など)は、Ultra ATA/100 に設定できます。DMA の初期 設定は、標準搭載のハードディスクは Ultra DMA モード、CD-ROM ドライブは UltraDMA モードになっています。 購入されたハードディスクが Ultra DMA をサポートしているかどうかは、ハードディスク の『取扱説明書』をご覧ください。

Ultra DMA をサポートしていないハードディスクユニットを接続するときは、必ず DMA の 設定を OFF または無効の状態でお使いください。誤って DMA の設定を ON または有効に すると、正常に動作せず、データを損傷することがあります。

- Ultra ATA/100をサポートしている内蔵ハードディスクユニットを Ultra ATA/100で動作させ る場合は、プライマリ IDE に取り付けてください。セカンダリ IDE に取り付ける場合、Ultra ATA/100 では動作せず、Ultra ATA/33 で動作します。
- ATAPI 規格の光磁気ディスクドライブは、1台だけ取り付けることができます。取り付ける 場合は、セカンダリ IDE に接続してください。

6

の取りシ

● 別売の内蔵ハードディスク(FMV-ID80H1 など)は、ご使用になる OS 等で制限事項があり ます。ハードディスクに添付の『取扱説明書』もあわせてご覧ください。

# マスターとスレーブについて

本パソコンは、IDE 規格のデバイスを最高 4 台内蔵できます。4 台のうち 1 台目および 2 台目 は、プライマリ IDE のマスターとスレーブに取り付けます。残りの 3 台目および 4 台目は、セ カンダリ IDE のマスターとスレーブに取り付けます。

このマスターとスレーブの設定は、内蔵 IDE デバイスをフラットケーブルにどのように接続 するかによって決定されます(このような設定方法を、ケーブルセレクトといいます)。次図 のフラットケーブルのマスターのコネクタを IDE デバイスに接続すると、マスターの設定に なり、スレーブのコネクタを IDE デバイスに接続すると、スレーブの設定になります。

ケーブルセレクトを行うためには、内蔵 IDE デバイスのジャンパスイッチがケーブルセレク トの設定になっている必要があります。

また、ケーブルセレクトができない内蔵 IDE デバイスを接続する場合、マスターに接続する ときは、IDE デバイスの設定をマスターの設定に、スレーブに接続するときは、IDE デバイス の設定をスレーブの設定にしてください。

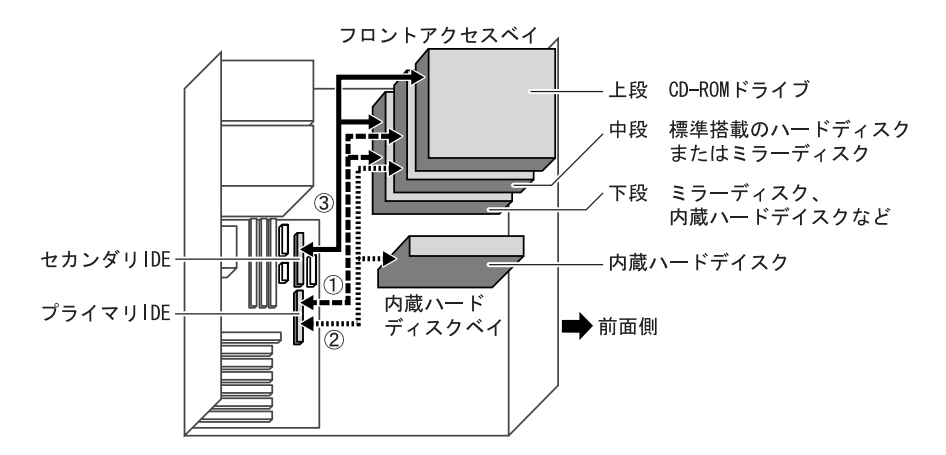

□<プライマリ IDE ケーブル (80 芯) > 本体標準実装済み

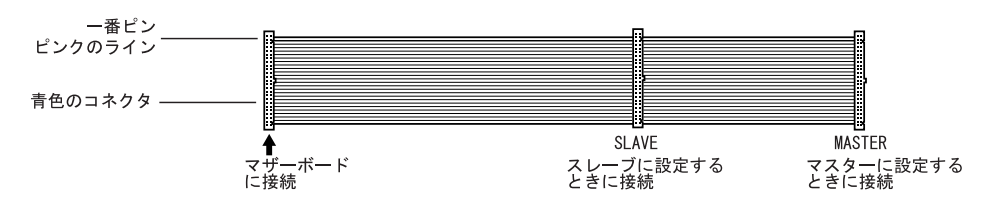

フロントアクセスベイの下段に IDE 内蔵ハードディスク、ミラーディスクを接続する場合に 使用します。

□<プライマリ IDE ケーブル (80 芯) > 本体添付

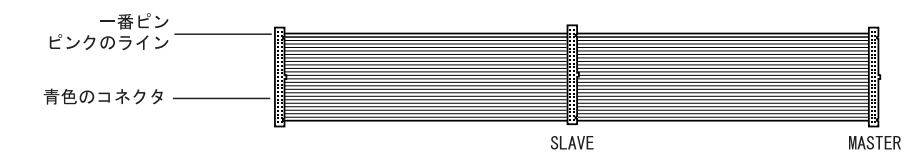

内蔵ハードディスクベイに IDE 内蔵ハードディスクを接続する場合に使用します。

#### □ <セカンダリ IDE ケーブル (40 芯) > 本体添付

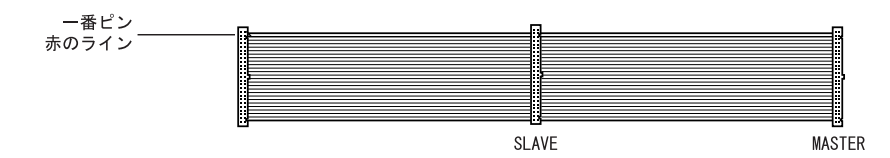

フロントアクセスベイに CD-ROM ドライブを接続する場合に使用します。

# $P$  POINT

- ▶ 本パソコンでは、プライマリIDEに接続するケーブルとセカンダリIDEに接続するケーブル とでは、芯数が異なります。プライマリ IDE に接続するときは <sup>80</sup> 芯ケーブルを、セカン ダリ IDE に接続するときは、<sup>40</sup> 芯ケーブルをお使いください。
- ▶ 標準搭載されている内蔵 IDE デバイスの出荷時の設定は、ケーブルセレクトに設定されて います。
- ▶ OSを起動させるハードディスクは、必ずプライマリIDEコネクタにマスターとして接続し てください。スレーブとして接続したり、セカンダリ IDE コネクタに接続したりすると、 OS を起動できない場合があります。

# 増設内蔵ハードディスクベイへの取り付け

2 台目のハードディスクを取り付ける方法は、次のとおりです。

#### ■ 注意事項

故障の原因となりますので、次の点に注意してください。

- ハードディスクの内部では、情報を記録するディスクが高速に回転しながら、情報の読み 書きを行っています。非常にデリケートな装置ですので、電源が入ったままの状態で本パ ソコンを持ち運んだり、衝撃や振動を与えたりしないでください。
- 極端に温度変化が激しい場所でのご使用および保管は避けてください。
- 直射日光のあたる場所や発熱器具のそばには近づけないでください。
- 衝撃や振動の加わる場所でのご使用および保管は避けてください。
- 湿気やほこりの多い場所でのご使用および保管は避けてください。
- ●磁石や強い磁界を発生する装置の近くでのご使用および保管は避けてください。
- 分解したり、解体したりしないでください。
- 結露、または水滴がつかないようにしてください。

 $6\phantom{1}$ 

の取り付け

# $P$  POINT

- ▶ 誤った取り扱いをすると、ディスク内のデータが破壊される場合があります。重要なデー タは必ずバックアップを取っておいてください。
- ▶ 同一タイプのハードディスクでも若干の容量差があります。ハードディスク単位ではなく ファイル単位、または区画単位でのバックアップをお勧めします。
- 1 電源プラグをコンセントから抜きます。
- <span id="page-115-2"></span>2 オペレーションパネルカバーの鍵を解除します。 詳しくは[「オペレーションパネルカバーの開き方」\(→](#page-94-0) P.95)を参照してください。
- <span id="page-115-1"></span>3 アッパーカバーを取り外します。 詳しくは[「アッパーカバー、補強金具の取り外し」\(→](#page-95-0) P.96)を参照してください。

#### 4 ジャンパスイッチの設定を行います。

内蔵ハードディスクに添付のマニュアルを参照して、ジャンパスイッチがスレーブまた は、ケーブルセレクトの設定になっていることを確認してください。

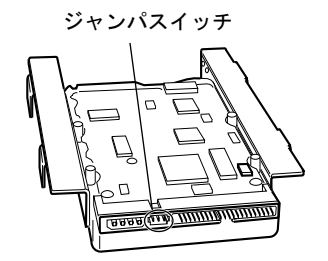

<span id="page-115-0"></span>5 内蔵ハードディスクの両側に付いている金具を取り外します。

ネジ (4か所)を外して、取り外します。

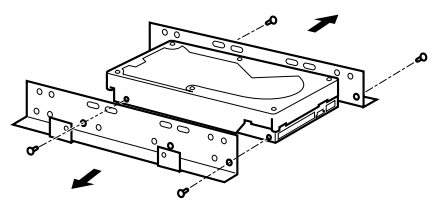

<span id="page-116-0"></span>

6 増設内蔵ハードディスクベイ金具を外します。 ネジ(2か所)を外して、持ち上げて取り外します。

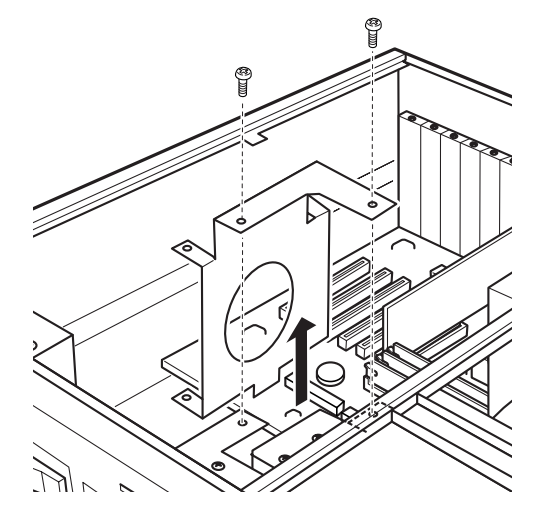

7 金具にハードディスクを取り付けます。 [手順](#page-115-0) 5 で取り外したネジ (4 か所)で固定します。

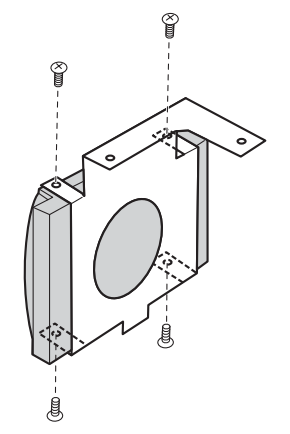

 $6\phantom{1}$ の取り付け内蔵オプション

## 8 ハードディスクを本体に取り付けます。

増設内蔵ハードディスクベイ金具の突起をパソコン本体側の穴に差し込み[、手順](#page-116-0) 6 で取 り外したネジで固定します。

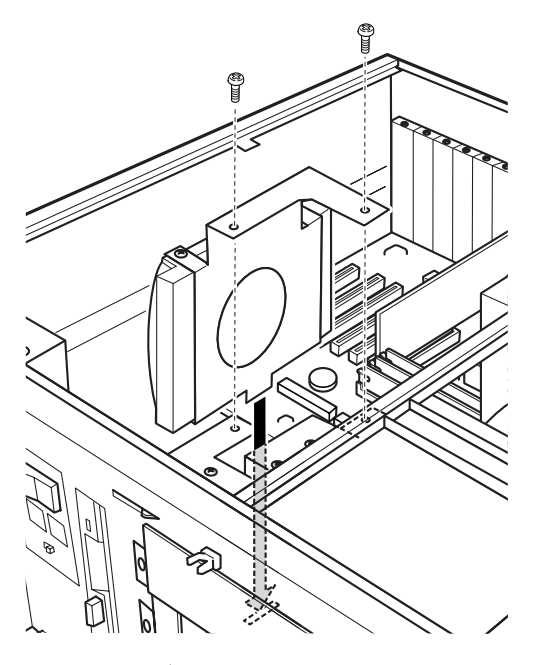

<span id="page-117-0"></span>9 フラットケーブルを接続します。(次ページのポイント参照) 添付フラットケーブルのMASTERラベルのついたコネクタをハードディスクに接続し、 反対側のコネクタを IDE コネクタに接続します。

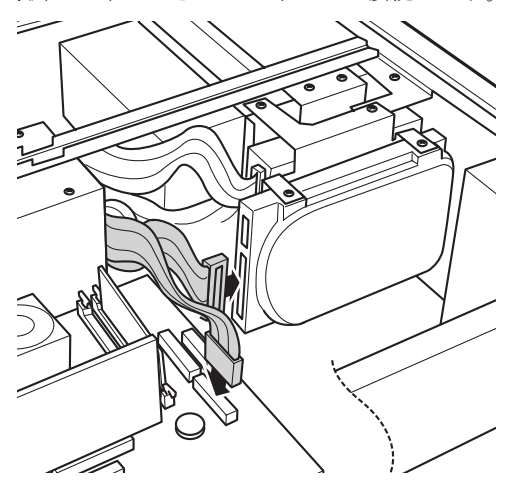

## 10 電源ケーブルを接続します。

プライマリマスターのハードディスクに接続した電源ケーブルから分岐している電源 ケーブルを、内蔵ハードディスクのコネクタに接続します。

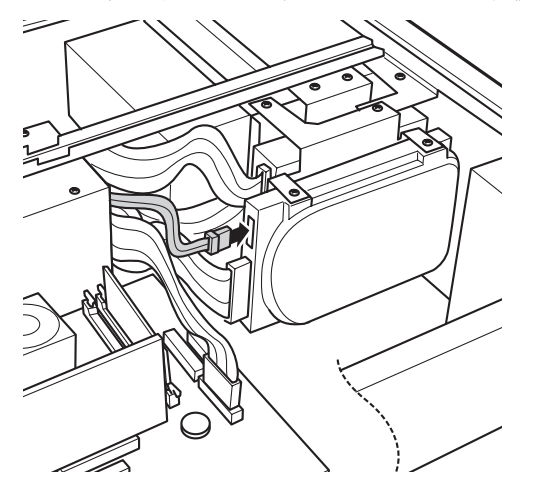

### $P$  POINT

▶ [手順](#page-117-0)9のフラットケーブルは、次のように接続します。

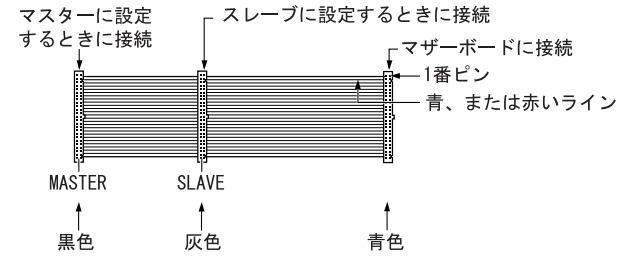

Ultra ATA/66、Ultra ATA/100 をサポートしているハードディスクをお使いになる場合は、 プライマリのスレーブに接続します。 上記以外のハードディスクを取り付ける場合は、CD-ROM ドライブに接続されているセカ ンダリケーブルのマスターを取り外し、ハードディスクに取り付けます。 CD-ROM ドライブは、セカンダリのスレーブに接続します。

#### 11 アッパーカバーを取り付けます。

[手順](#page-115-1) 3 と逆の手順でアッパーカバーを取り付けます。

## 12 オペレーションパネルカバーを鍵でロックします。

[手順](#page-115-2) 2 と逆の手順でオペレーションパネルカバーをロックします。

13 電源プラグをコンセントに差し込みます。

# $P$  POINT

- ▶ BIOS セットアップの設定方法については、「第5[章](#page-56-0) [BIOS](#page-56-1)」を参照してください。
- ▶ 内蔵オプションの取り外しは、取り付ける手順を参照して行ってください。
- ▶ 1台目のハードディスクを交換した後は、OS をリカバリまたは再インストールしてくださ い(『取扱説明書』参照)。
- ▶ 2台目の内蔵ハードディスクを取り付けた後は、次の設定を行ってください。
	- ・Windows XP モデルの場合 ハードディスクを取り付けた場合、「ディスクの管理」で区画を設定し、フォーマット してください。「ディスクの管理」は、[スタート]ボタン→「コントロールパネル」→ 「パフォーマンスとメンテナンス」→「管理ツール」→「コンピュータの管理」で表示 される「記憶域」の下にあります。
	- ・Windows 2000 モデルの場合 「ディスクの管理」で区画を設定し、フォーマットしてください。「ディスクの管理」は、 [スタート]ボタン→「プログラム」→「コンピュータの管理」で表示される「記憶域」 の下にあります。

# 9 フロントアクセスベイへの内蔵オプショ ンの取り付け

フロントアクセスベイへのオプションの取り付け方は、以下のとおりです。 警告

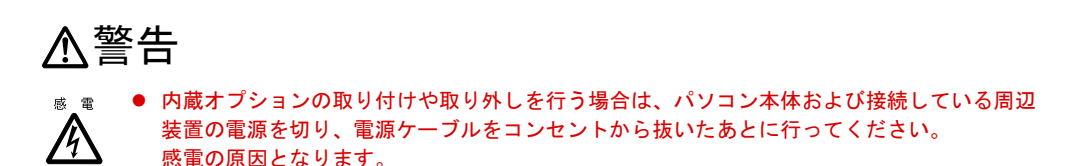

全体図

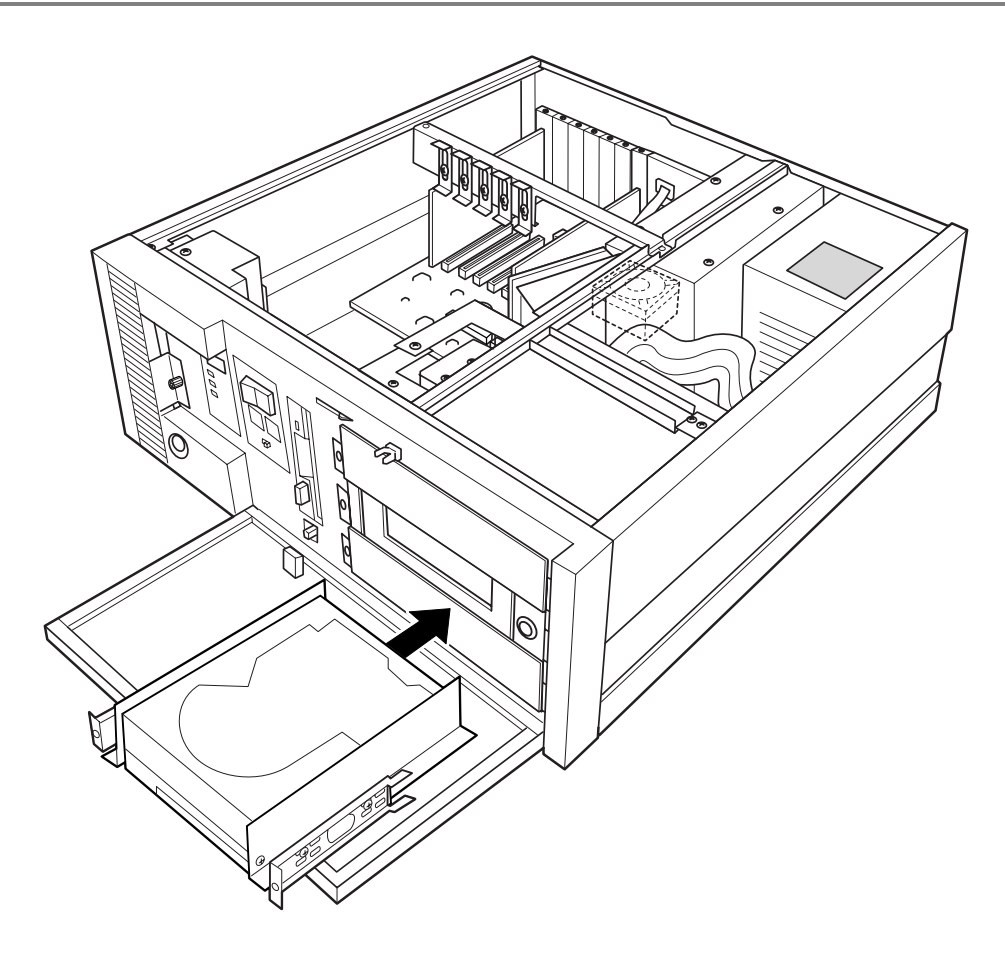

 $\bf 6$ | の取り付け

## $P$  POINT

- ▶ 光磁気ディスク装置を取り付ける際は、パソコン本体から取り外したかくし板とレールを、 以下のように取り付けてください。
- ▶ ATAPI 規格の光磁気ディスクドライブは、1台だけ取り付けることができます。取り付ける 場合は、セカンダリ IDE に接続してください。

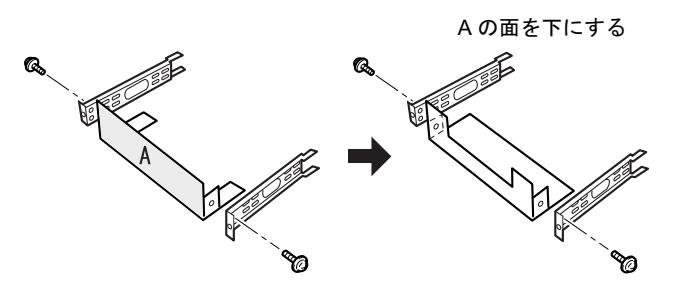

# 内蔵 SCSI オプションの取り付け

内蔵 SCSI オプションには、ハードディスク、光磁気ディスク、CD-ROM の各種のドライブが あります。ここではハードディスクドライブを例に、取り付け方を説明します。

- 1 電源プラグをコンセントから抜きます。
- <span id="page-121-0"></span>2 オペレーションパネルカバーの鍵を解除し、開きます。 詳しくは[「オペレーションパネルカバーの開き方」\(→](#page-94-0) P.95)を参照してください。
- <span id="page-121-1"></span>3 アッパーカバーを取り外します。 詳しくは[「アッパーカバー、補強金具の取り外し」\(→](#page-95-0) P.96)を参照してください。
- 4 かくし板をレールとともに本体から取り外します。 ネジを外して、かくし板をレールとともに取ります。

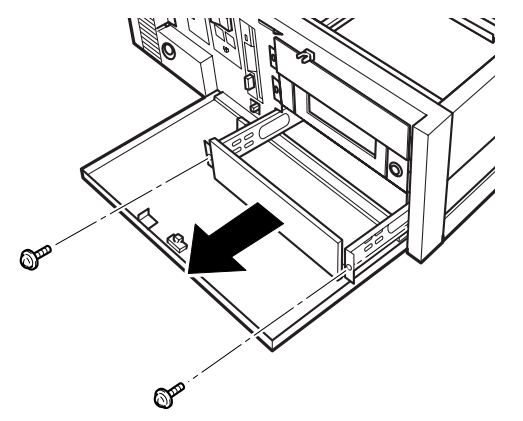

5 かくし板からレールを取り外します。

ネジを外して、かくし板からレールを取り外します。

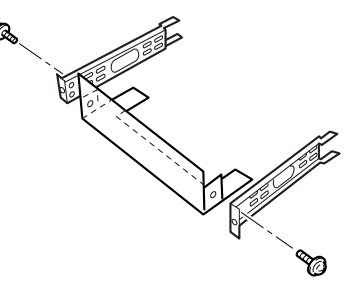

 $\rho$  point

- ▶ 取り外したかくし板は、大切に保管してください。
- 6 ハードディスクドライブにレールを取り付けます。 [手順](#page-121-0) 2 で外したネジを使い、レールをハードディスクドライブに取り付けます。

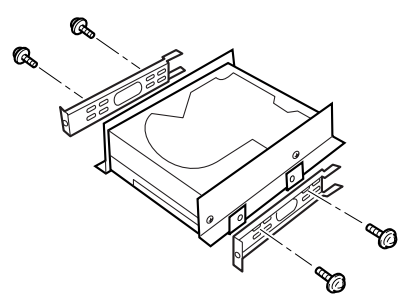

7 ハードディスクドライブを取り付けます。 ハードディスクドライブを押し込み、ネジ(2 か所)で固定します。

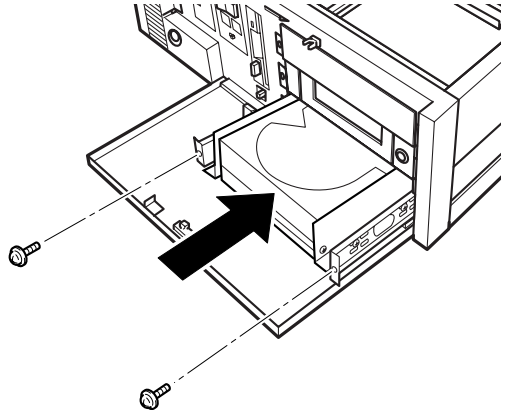

6 取才

8 コネクタにフラットケーブルを接続します。

フラットケーブルの片方のコネクタをハードディスクドライブのコネクタに接続しま す。

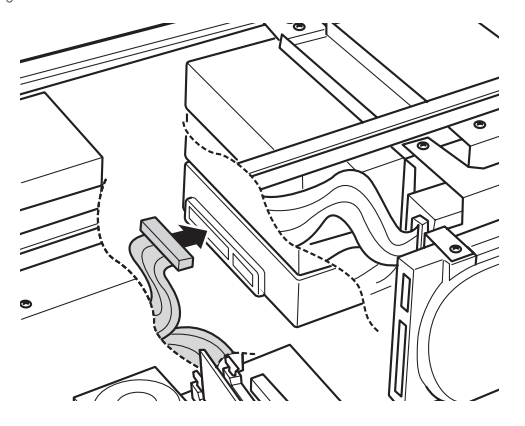

9 SCSI カードにフラットケーブルを接続します。 フラットケーブルの接続していない側のコネクタを、拡張スロットに取り付けた SCSI カードのコネクタに接続します。

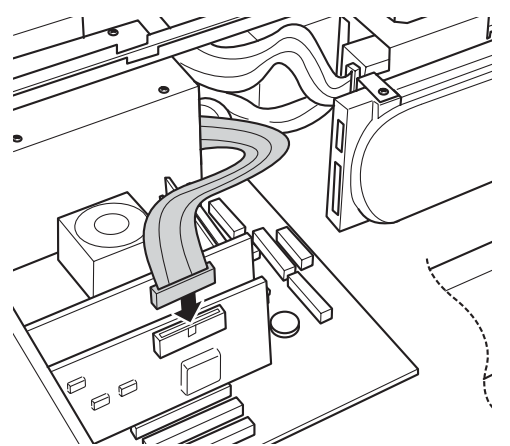

10 電源ケーブルを接続します。

パソコン本体内部の電源ケーブルのうち使用していない 1 本を、ハードディスクドライ ブのコネクタに接続します。

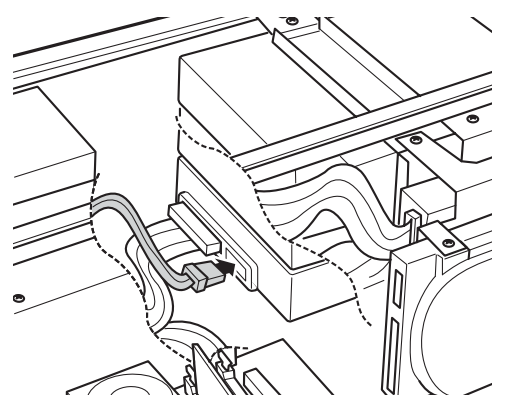

# $P$  POINT

- ▶ 取り外しは、取り付けと逆の手順で行います。
- ▶ 取り付けたあとは、SCSI カードに添付されているドライバを組み込んでください。詳細 は、SCSI カードに添付されているマニュアルを参照してください。

#### 11 アッパーカバーを取り付けます。

[手順](#page-121-1) 3 と逆の手順でアッパーカバーを取り付けます。

- 12 オペレーションパネルカバーを閉じ、鍵でロックします。 [手順](#page-121-0) 2 と逆の手順でオペレーションパネルカバーをロックします。
- 13 電源プラグをコンセントに差し込みます。

# 添付 CD-ROM ドライブの取り付け

フロントアクセスベイへの添付 CD-ROM の取り付け方を説明します。

- 1 電源プラグをコンセントから抜きます。
- <span id="page-124-1"></span>2 オペレーションパネルカバーの鍵を解除し、開きます。 詳しく[は「オペレーションパネルカバーの開き方」\(→](#page-94-0) P.95)を参照してください。
- <span id="page-124-0"></span>3 アッパーカバーと補強金具と CPU 排気ファン用金具を取り外します。 詳しく[は「アッパーカバー、補強金具の取り外し」\(→](#page-95-0) P.96)を参照してください。
- 4 かくし板とともにレールを本体から取り外します。 ネジを外して、かくし板とともにレールを取り外します。

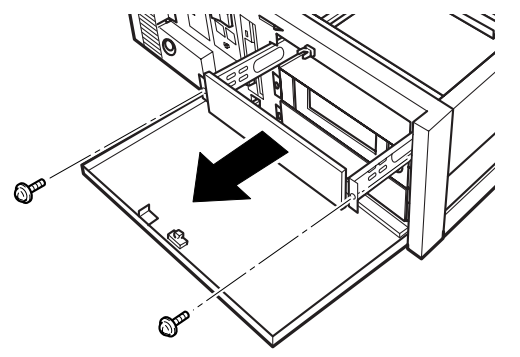

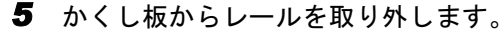

ネジを外して、かくし板からレールを取り外します。

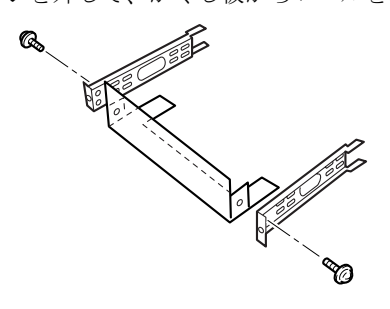

# $P$  POINT

▶ 取り外したかくし板は、大切に保管してください。

#### **6** CD-ROM ドライブにレールを取り付けます。

CD-ROM ドライブのジャンパスイッチを、ケーブルセレクトに設定します。 本体に添付されているネジ(4 個)を使い、レールを CD-ROM ドライブに取り付けます。

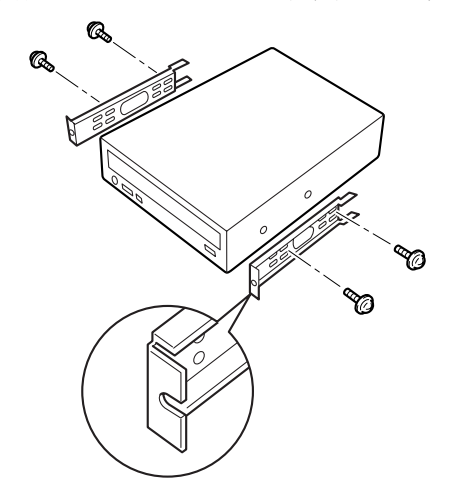

 $P$  POINT

▶ 取り付けの際は、フロントベゼル部分にレールを突きあてネジを固定します。

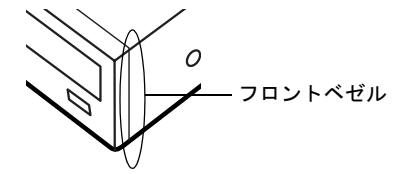

7 CD-ROM ドライブを取り付けます。

奥までスライドさせ、ネジ(2 か所)で固定します。

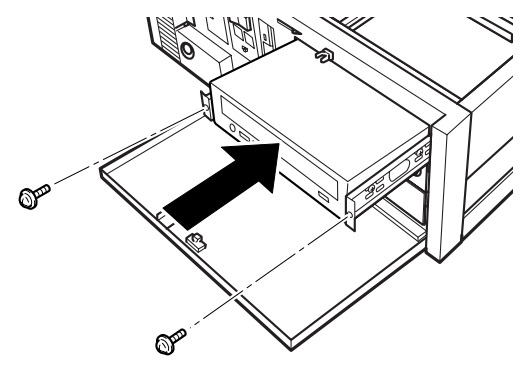

CD-ROM ドライブは、装置内で CD-ROM ドライブのラベルをこすらないよう、まっす ぐに搭載してください。

#### 8 コネクタにフラットケーブルを接続します。

本体添付のフラットケーブルの片方のコネクタ("MASTER"表示)を CD-ROM ドライ ブのコネクタに接続します。

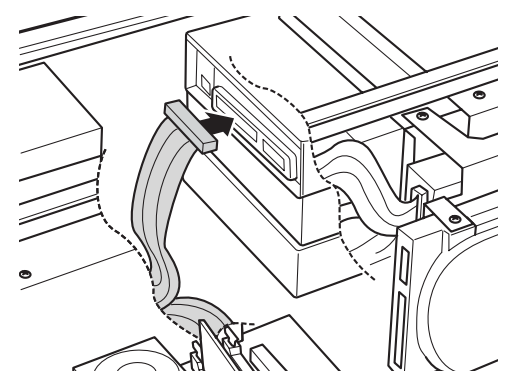

の蔵オプン

6

9 コネクタにフラットケーブルを接続します。

フラットケーブルの接続していない側のコネクタ("MASTER" / "SLAVE"表示のな

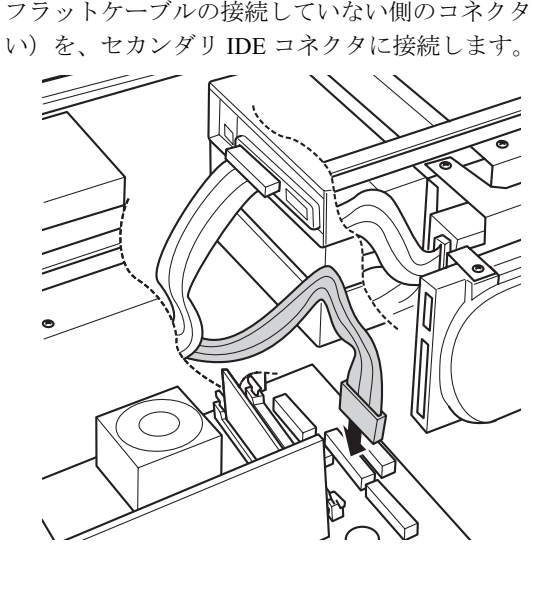

## 10 電源ケーブルを接続します。

パソコン本体内部の電源ケーブルのうち使用していない 1 本を、CD-ROM ドライブの コネクタに接続します。

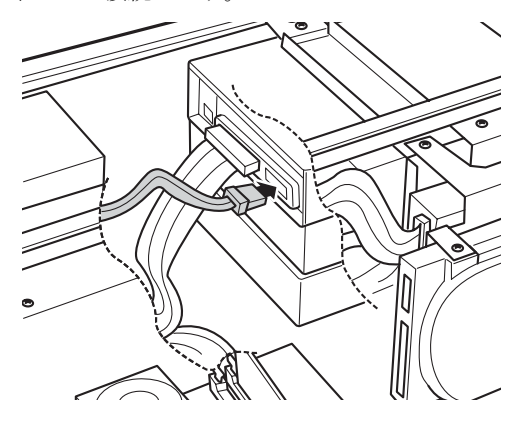

11 添付のオーディオケーブルを、CD-ROM ドライブと、マザーボードの CD IN <sup>コ</sup> ネクタ(黒)に接続します。

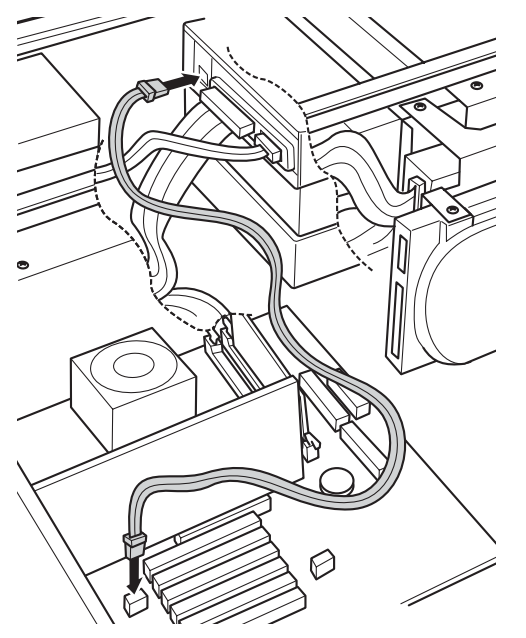

- 12 補強金具とアッパーカバーと CPU 排気ファン用金具を取り付けます。 [手順](#page-124-0) 3 と逆の手順で補強金具と CPU 排気ファン用金具とアッパーカバーを取り付けま す。
- 13 オペレーションパネルカバーを閉じ、鍵でロックします。 [手順](#page-124-1) 2 と逆の手順でオペレーションパネルカバーをロックします。
- 14 電源プラグをコンセントに差し込みます。

# $P$  POINT

- ▶ 取り外しは、取り付けと逆の手順で行います。
- ▶ CD-ROM は、ジャンパスイッチをケーブルセレクトに設定し、パソコン本体に添付されて いるセカンダリ IDE 用ケーブルを使用して、マザーボードのセカンダリ IDE に接続します。
- マスターとスレーブのコネクタは、次の組合せで周辺機器と接続してください。 マスター スレーブ  $\begin{array}{c|c}\n\hline\n\text{C}D\text{-ROM} & \text{C}D\text{-ROM}\n\end{array}$ CD-ROM  $\sqrt{7 + \text{CD-ROM}}$  CD-ROM -  $\sqrt{7 + \text{CD-ROM}}$  CD-ROM ハードディスク + CD-ROM ク + CD-ROM ハードディスク CD-ROM CD-ROM 光磁気ディスク CD-ROM

# フロントアクセスのハードディスクの交換

フロントアクセス用HDアダプタに内蔵されているハードディスクを大容量のものなどに交換 するには、次のように行います。

## $P$  POINT

- ▶ フロントアクセス用HD アダプタ外箱の取り付け方については、フロントアクセス用HD ア ダプタに添付されている『取扱説明書』を参照してください。
- 1 電源プラグをコンセントから抜きます。
- <span id="page-128-0"></span>2 オペレーションパネルカバーの鍵を解除し、開きます。 詳しく[は「オペレーションパネルカバーの開き方」\(→](#page-94-0) P.95)を参照してください。

#### 3 ハードディスクの設定を行います。

ハードディスクに添付されているマニュアルを参照し、マスタ/スレーブ/ケーブルセ レクトの設定を確認してください。

ジャンパスイッチ

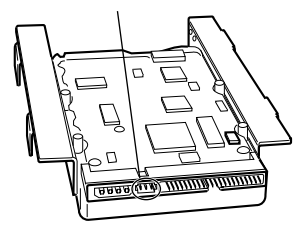

4 内蔵ハードディスクの両側についている金具を取り外します。 ネジ(4か所)を外して、取り外してください。

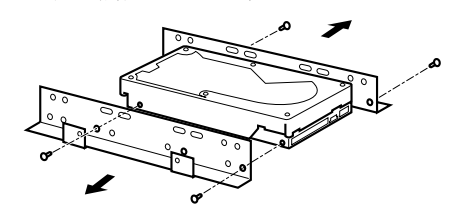

 $\bf 6$ 

の取り付: 内蔵オプショ

5 フロントアクセス用 HD アダプタ内箱のロックを解除し、引き抜きます。

フロントアクセス用 HD アダプタ内箱の鍵を右に回してロックを解除し、取っ手を持っ て手前に引き抜きます。

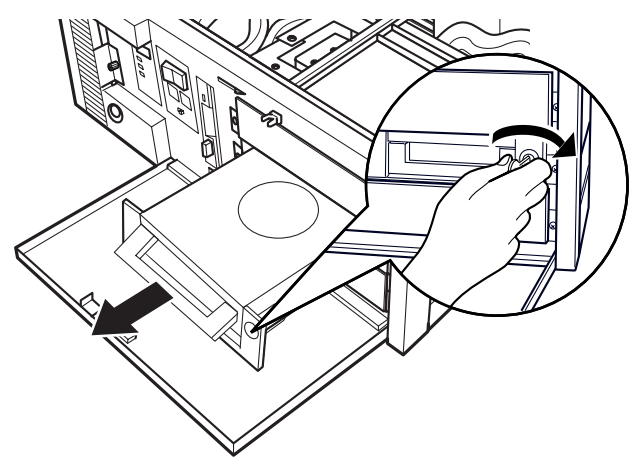

6 フタを開け、ハードディスクを交換します。 底面のネジ(2か所)を外してフタを開け、側面のネジ(4か所)を外してハードディ スクを交換します。

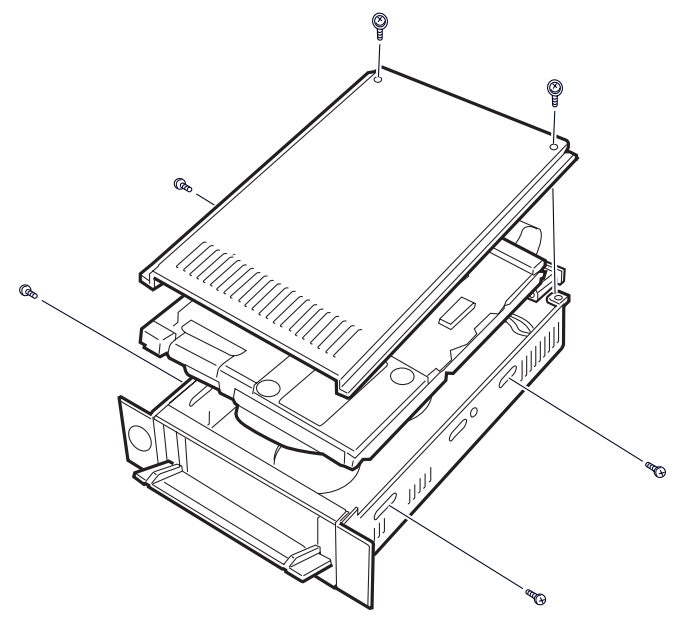

# $P$  POINT

▶ フタを固定するネジは、きつく締め過ぎないようにしてください。 きつすぎるとネジが壊れることがあります。

7 ハードディスクをセットしたアダプタ(内箱)を、パソコン本体に取り付けま す。

取っ手を持って押し込み、鍵を左に回してロックします。

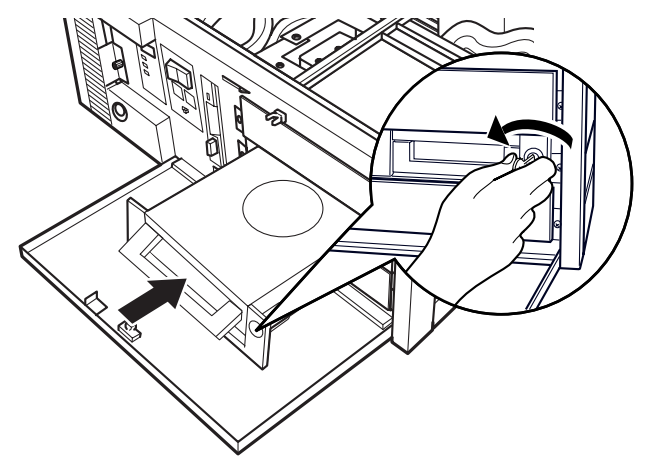

- 8 オペレーションパネルカバーを閉じ、鍵でロックします。 [手順](#page-128-0) 2 と逆の手順でオペレーションパネルカバーをロックします。
- 9 電源プラグをコンセントに差し込みます。

# $P$  POINT

- ▶ BIOS セットアップは、「[第](#page-56-0)5章 [BIOS](#page-56-1)」(→ [P.57](#page-56-1))を参照してください。
- ▶ 取り外しは、取り付ける手順を参照して行ってください。
- ハードディスクや光磁気ディスクドライブを取り付けた後は、次の設定を行ってください。 ・Windows XP モデルの場合
	- ハードディスクを取り付けた場合、「ディスクの管理」で区画を設定し、フォーマット してください。「ディスクの管理」は、[スタート]ボタン→「コントロールパネル」→ 「パフォーマンスとメンテナンス」→「管理ツール」→「コンピュータの管理」で表示 される「記憶域」の下にあります。

光磁気ディスクを取り付けた場合、フォーマットしてください。「マイコンピュータ」の 「リムーバブルディスク」を右クリックし、「フォーマット」をクリックします。なお、 「ファイルシステム」は NTFS 以外を選択してください。

・Windows 2000 モデルの場合

ハードディスクを取り付けた場合、「ディスクの管理」で区画を設定し、フォーマット してください。「ディスクの管理」は、[スタート]ボタン→「プログラム」→「コン ピュータの管理」で表示される「記憶域」の下にあります。

光磁気ディスクを取り付けた場合、MO ディスクフォーマッタでフォーマットしてくだ さい。MO ディスクフォーマッタは、[スタート]ボタン→「プログラム」→「MO Utilities」 の順で表示できます。

 $\bf 6$ の取り付け

# ミラーディスクの交換

ミラーディスクの片方で故障が検出された場合、ハードディスクドライブの交換は、次のよう に行います。

- 1 電源プラグをコンセントから抜きます。
- <span id="page-131-0"></span>2 オペレーションパネルカバーの鍵を解除し、開きます。 詳しくは[「オペレーションパネルカバーの開き方」\(→](#page-94-0) P.95)を参照してください。
- 3 鍵を右に回してロックを解除します。

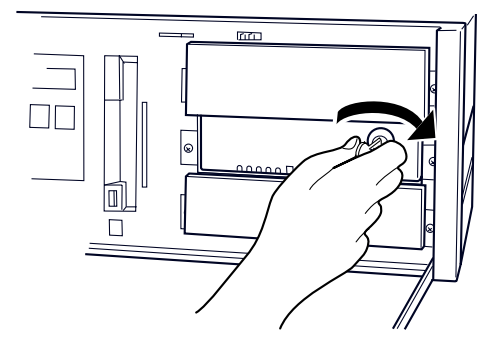

4 ミラーディスクユニットの扉を開けて故障したハードディスクを引き抜きます。

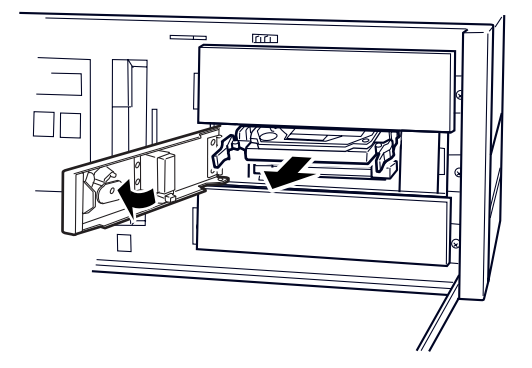

5 正常なハードディスクにラベルを貼り、ミラーディスクユニットに差し込みま す。

DRIVE1 または DRIVE2 のラベルを貼り付けて、ハードディスクを差し込みます。

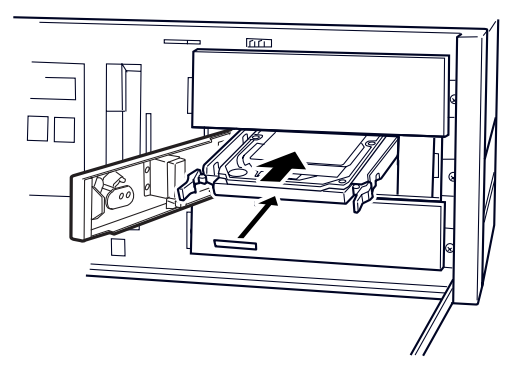

#### 6 ミラーディスクユニットの扉を閉めます。

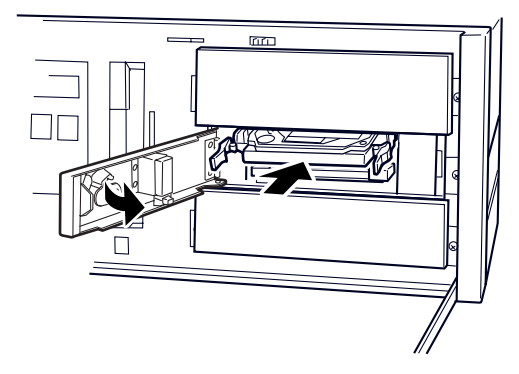

7 鍵を左に回して、ロックします。

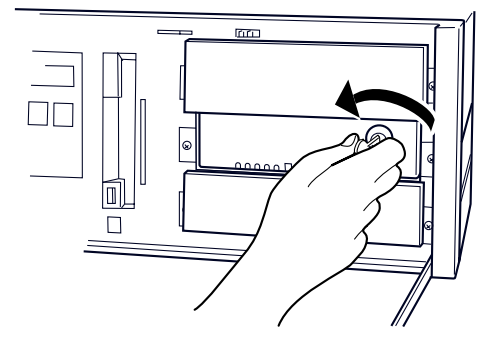

- 8 オペレーションパネルカバーを閉じ、鍵でロックします。 [手順](#page-131-0) 2 と逆の手順でオペレーションパネルカバーをロックします。
- 9 電源プラグをコンセントに差し込みます。

#### $P$  POINT

- ▶ ミラーディスクの設定や操作方法については、「第8[章](#page-162-0) [ミラーディスクモデルを](#page-162-1)使うため [に」](#page-162-1)(→ P.163)を参照してください。
- ▶ コピーをしている間は、ハードディスクへのアクセスが遅くなります。
- ▶ データの回復中にはドライブレバーを引かないでください。 また、パソコン本体の電源を切断したり、システムをリセットしないでください。 データを破壊する恐れがあります。

 $6\phantom{1}$ | の取り付け Memo

# 第 7 章

7

# RAS 機能を使うために

この章は、本パソコンのもつ RAS 機能とその使 い方を解説しています。

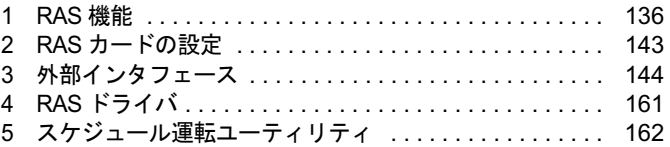

# <span id="page-135-0"></span>1 RAS 機能

#### 本パソコンの RAS 機能を以下に示します。

RAS とは、装置を運用するうえで必要となる、次の三要素の総称です。

- Reliability (信頼性)
- Availability (可用性、稼働性)
- Serviceabilty (保守性)

この RAS を向上させる機能を、RAS 機能といいます。

本パソコンでは、オプションスロットボード(RAS カード)、オペレーションパネル、RAS ド ライバで RAS 機能を実現しています。(RAS カードは別売です)

本パソコンには下記の RAS 機能があり、異常の検出をオペレーションパネルに表示し、オペ レータに通知できます。

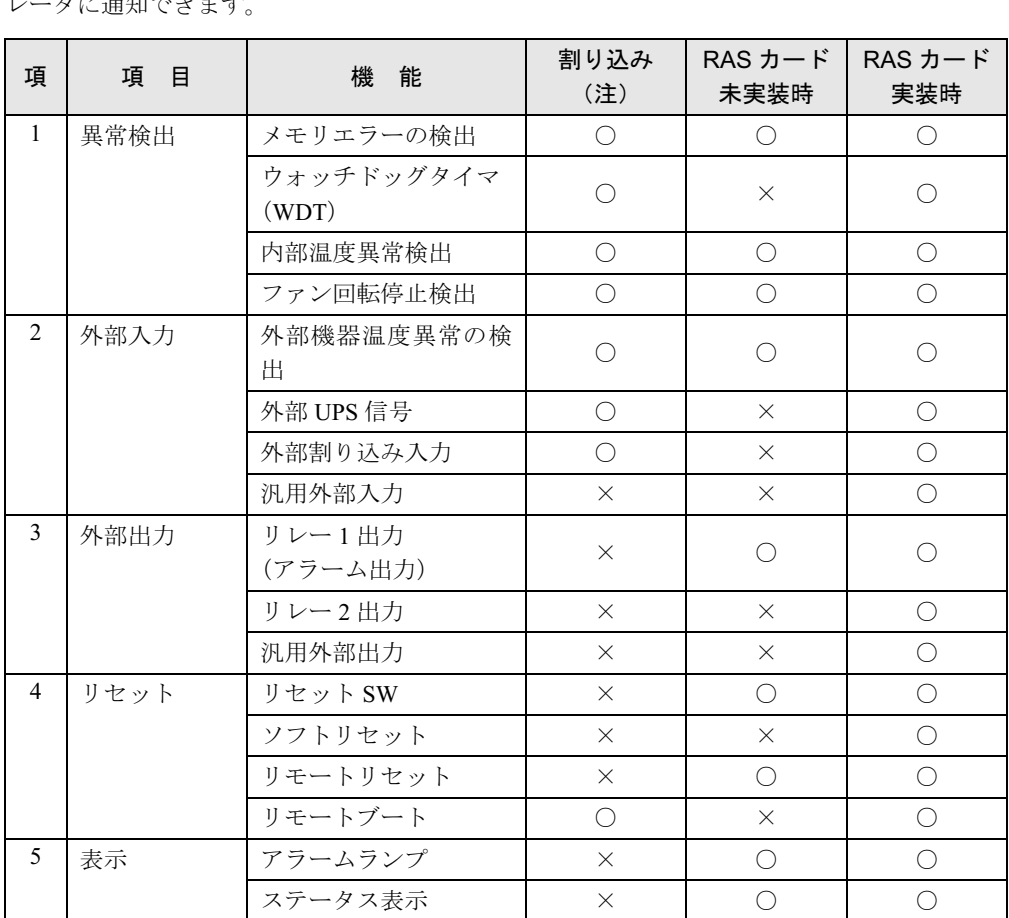

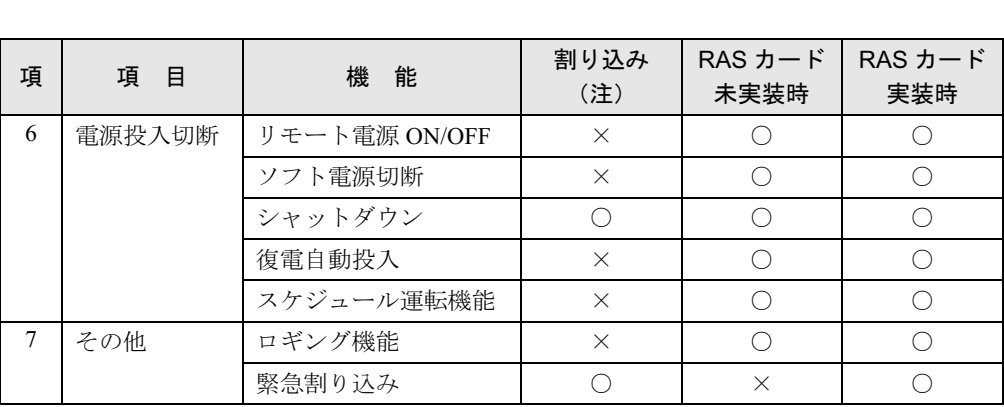

○:サポート ×:未サポート

注:割り込みレベルは、BIOS または OS により自動的に割り当てられます。

# パソコン本体のみ (RAS カード未実装)の場合の RAS 機能

#### ■ メモリエラーの検出

メモリ上のデータ不正を検出するための機能です。 メモリエラーの検出は、パソコン本体が行い、パソコン本体が NMI 割り込みを発生します。

#### ■ 内部温度異常の検出

装置異常などによるパソコン本体の温度異常を検出後、アラームランプが点灯し、シャットダ ウン処理を実行して、パソコン本体の電源を切断します。

## ■ ファン回転停止異常

ファン回転停止の検出後、アラームランプが点灯し、シャットダウン処理を実行して、パソコ ン本体の電源を切断します。

#### ■ 外部機器温度異常の検出

基本 RAS コネクタの\* ETMP0 端子がオープン→ショートされたとき、アラームランプが点 灯し、シャットダウン処理を実行して、パソコン本体の電源を切断します。

## ■ アラーム出力

外部機器温度異常時、内部温度異常時、ファン回転停止異常時、基本 RAS コネクタから出力 します。

#### ■ リセットスイッチ

パソコン本体のオペレーションパネルの「RESET」スイッチが押されると、パソコン本体をリ セットします。

 $\frac{7}{2}$ 

│ 使うために<br>
RAS機能を

### ■ リモートリセット

パソコン本体のオペレーションパネルのリセットスイッチ以外に、基本 RAS コネクタの\* RMTRST0 端子がショートされたとき、外部からパソコン本体をリセットします。

#### ■ 復雷自動投入

パソコン本体の電源スイッチが ON 状態時に、AC 電源が入力されると、スイッチの操作を行 わなくてもパソコンの本体の電源を投入します。

#### ■ リモート雷源 ON/OFF

パソコン本体電源の投入,切断を、本体電源スイッチ以外で外部から行うことができます。パ ソコン本体前面のオペレーションパネルの電源モードスイッチを「REMOTE」側にすると、基 本 RAS コネクタの\* RMTIN0 端子からパソコン本体電源の投入、切断ができます。

#### $P$  POINT

- ▶ RAS カード実装時は、基本 RAS コネクタからの本体電源投入切断機能およびリモートリ セット機能は無効です。 RAS カードからのリモート電源 ON/OFF 機能およびリモートリセット機能をご使用くだ さい。
- ▶ 電源モードスイッチの操作は、必ず電源スイッチが「○」の状態で行ってください。

#### ■ ステータス表示

異常内容を示すステータスコードをパソコン本体のオペレーションパネルの「STATUS」に表 示します。

#### ■ アラームランプ

内部温度異常、ファン回転停止異常、外部機器温度異常が発生した場合、オペレーションパネ ルの「RAS ランプ」が点灯します。

## ■ ソフトウェア電源切断

ソフトウェアによりパソコン本体電源を切断します。

#### ■ シャットダウン

パソコン本体電源を切断する前にシステムのデータを退避させます。

#### ■ ロギング機能

ハードディスクにアラーム検出時の履歴データをイベントビューアに記録します。

#### ■ スケジュール運転機能

パソコン本体電源の投入、切断をスケジュールに沿って自動的に行うことができます。

#### $P$  POINT

▶ スケジュール運転機能を使用するには、添付のソフトウェア (スケジュール運転ユーティ リティ)をインストールする必要があります。詳細は、ソフトウェアのドキュメントファ イルを参照してください。

# ステータス表示一覧

パソコン本体の電源が切断されていて、1 桁のステータスが表示されている場合は、以下の異

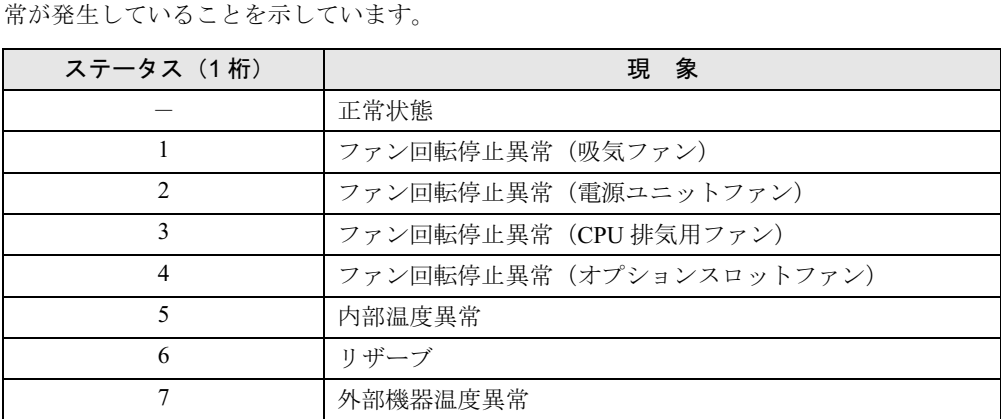

# $P$  POINT

- ▶ パソコン本体の電源が切断されてもステータスは表示されます。(正常時は表示しません)
- ▶ パソコン本体の電源切断中に温度異常状態が復旧すると、ステータス表示は点滅します。
- ▶ RASカードが実装されていると、パソコン本体の電源が投入状態の間はRASドライバによ <sup>り</sup> <sup>2</sup> 桁のステータスが表示されますが、パソコン本体の電源が切断されると <sup>1</sup> 桁表示とな ります。
- ▶ ステータス表示は、パソコン本体の電源が正常に再起動した時点で「0」となります。

# RAS カード実装の場合の RAS 機能

# $P$  POINT

▶ RAS ドライバ動作時の詳細については、各 OS の RAS ドライバのマニュアルをご覧くださ い。

## ■ メモリエラーの検出

メモリ上のデータ不正を検出するための機能です。

メモリエラーの検出は、パソコン本体が行います。RAS ドライバでは、とくに処理は行いま せん。

# $P$  POINT

 本パソコンでは、RAS カードは別売です。RAS ドライバは、RAS カードに添付されていま す。

 $\overline{\mathbf{z}}$ 

### ■ ウォッチドッグタイマ

ソフトウェアの暴走などによる処理異常を検出するための機能です。一定処理時間以内に、 ウォッチドッグタイマをリスタートするプログラムを動作させておき、設定された時間 (100ms ~ 10min)以内にタイマのリセット処理が行われないときにウォッチドッグタイマが タイムアップし、割り込みが発生します。割り込み発生時には、リレー 1 接点の出力およびパ ソコン本体のオペレーションパネルの「RAS ランプ」が点灯します。

ウォッチドックタイマの監視時間(100ms~10min)の指定、動作有効/無効の指定は、ソフ トウェアによって制御できます。

#### ■ 内部温度異常の検出

装置異常などによるパソコン本体の温度異常を検出すると、割り込みが発生し、パソコン本体 の電源を切断します。割り込み発生時には、リレー1接点に出力します。

RAS ドライバの動作時は、RAS ドライバの設定によりパソコン本体の電源を切断するまでの 時間を 30 秒~10 分の範囲で選択できます(10 秒単位)。デフォルトは 30 秒です。RAS ドラ イバが動作していないときは、検出後、直ちにパソコン本体の電源を切断します。

#### ■ ファン回転停止異常の検出

ファン回転停止を検出すると、割り込みが発生します。割り込み発生時には、リレー 1 接点に 出力します。同時に「RAS ランプ」が点灯します。

RAS ドライバの動作時は、RAS ドライバの設定によりパソコン本体の電源を切断するまでの 時間を 30 秒~ 10 分の範囲で選択できます (10 秒単位)。デフォルトは 30 秒です。RAS ドラ イバが動作していないときは、検出後、直ちにパソコン本体の電源を切断します。

#### ■ 外部機器温度異常の検出

\* ETMP 端子が、オープン→ショートされたとき、割り込みが発生し、パソコン本体の電源 を切断します。割り込み発生時には、リレー 1 接点に出力します。 RAS ドライバの動作時は、RAS ドライバの設定により、パソコン本体の電源を切断する時間 を 30 秒~ 10 分の範囲で選択できます(10 秒単位)。デフォルトは 30 秒です。

#### ■ 外部 UPS 信号

\* EUPS 端子がオープン→ショート、ショート→オープンされたとき、割り込みが発生します。

#### ■ 外部割り込み信号

\* EINT 端子がオープン→ショートされたとき、割り込みが発生します。

#### ■ 汎用外部入力 (DI0  $\sim$  7)

汎用デジタル入力として使用可能な外部ステータス入力が8点あります。DI0~7端子がショー トでデータが入力されます。

#### ■ リレー 1 出力(アラーム出力)

WDT アラーム発生時、内部温度異常検出時、ファン回転停止検出時、または外部機器温度異 常検出時に出力します。

#### ■ リレー2出力

RAS ドライバの動作時、パソコン本体が正常稼働しているときに出力します。

#### $P$  POINT

▶ RAS ドライバの割り込み処理中は、リレー2がオフになります。

#### ■ 汎用外部出力

ソフトウェアによって制御されるデジタル出力です。(DO0 ~ 7、全 8 点) DO0、1 は、リレー 3、4 接点にも出力します。

#### ■ リセットスイッチ

パソコン本体のオペレーションパネルの「RESET」スイッチが押されると、パソコン本体をリ セットします。

#### ■ ソフトリセット

ソフトウェアによりパソコン本体をリセットします。 パソコン本体のリセット時間を 30 秒~ 10 分の範囲で設定できます(10 秒単位)。デフォルト は 30 秒です。

#### ■ リモートリセット

RAS カードの RAS コネクタの\* RMTRST 端子がショートされたとき、外部からパソコン本 体をリセットします。

#### ■ リモートブート

\*RMTRBT 端子がオープンからショートに変更されたとき、割り込みが発生します。RAS ドラ イバの動作時は、データ退避後、システムを終了し、パソコン本体をリセットします。

#### ■ RAS LAMP

WDT エラー、内部温度異常、ファン回転停止のどれかが発生した場合、RAS ドライバを組み 込んでいると、パソコン本体のオペレーションパネルの「RAS ランプ」が点灯します。

#### ■ ステータス表示

異常内容を示すステータスコードを、パソコン本体のオペレーションパネルの「STATUS」に 表示します。

#### $P$  POINT

▶ ステータスコード内容は、各OSのRASドライバにより異なります。各OSのRASドライバ のマニュアルをご覧ください。

#### ■ リモート電源 ON/OFF

パソコン本体電源の投入・切断を、本体電源スイッチ以外に外部で行うことができます。パソ コン本体前面のオペレーションパネルの電源モードスイッチを「REMOTE」側にすると、RAS コネクタの\* RMTIN 端子からパソコン本体電源の投入・切断ができます。

 $\overline{1}$ 

│ 使うために

## ■ ソフトウェア雷源切断

ソフトウェアによりパソコン本体の電源を切断します。 パソコン本体の電源切断時間を 30 秒~ 10 分の範囲で設定できます(10 秒単位)。デフォルト は 30 秒です。

## ■ シャットダウン

システム終了前にデータを退避させ、パソコン本体の電源を切断します。

# $P$  POINT

▶ RAS カードを実装して、RAS ドライバを組み込んだ状態で、電源シャットダウン (電源ス イッチを「 」側に操作する)を実行したときは、パソコン本体の電源が切断される前 に、電源スイッチを「|」側に操作しないでください。

#### ■ 復電自動投入

パソコン本体の電源スイッチがオン状態時に、AC 電源が入力されると、スイッチの操作をし なくてもパソコン本体の電源を投入します。

#### ■ ロギング機能

RAS カードは、アラーム検出時の履歴のデータをイベントビューアに記録します。

#### ■ 緊急割り込み

パソコン本体のオペレーションパネルの「TEST」スイッチを押すことにより、割り込みが発 生します。

# <span id="page-142-0"></span>2 RAS カードの設定

RAS カードの設定について以下に示します。

RAS カードには次の設定箇所があります。使用する OS により、サポート範囲が異なります。 (詳細は、RAS ドライバのソフトウェア説明書をご覧ください) なお、標準の設定以外に設定を変更する場合は、担当営業員または担当保守員にご相談くださ

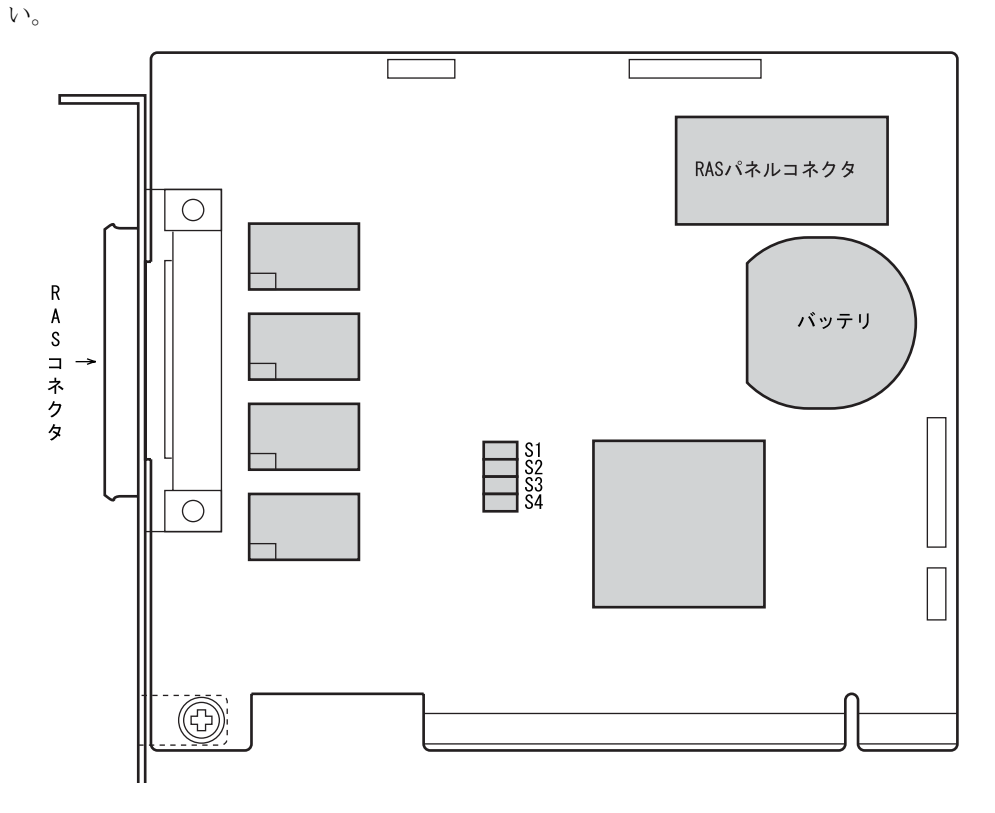

# ■ 出荷時の設定

RAS カードの出荷時の設定は以下のとおりです。

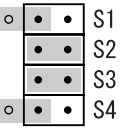

# 重要

 上記の設定を変更すると、RAS カードが正常に動作しなくなる可能性があります。 また、RAS カード、パソコン本体の故障の原因となりますので、変更しないでください。  $\overline{\mathbf{z}}$ 

│ 使うために

143

# <span id="page-143-0"></span>3 外部インタフェース

基本 RAS コネクタ、COMRAS コネクタおよび RAS カードの RAS コネクタ仕様と 信号割り付けを、以下に示します。

# 基本 RAS コネクタ仕様

● パソコン本体側 D-SUB 9 ピン (メス)

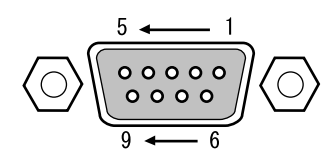

#### $P$  POINT

- ▶ 線材は AWG26 以下をご使用ください。
- 外部機器などとの接続に際しては、電力線などのノイズの影響を避けるため、30cm 以上離 して敷設し、シールド線を使用することをお薦めします。
- ▶ 六角ネジは、M2.6 のミリネジを使用しています。
- 基本 RAS コネクタ信号割り付け

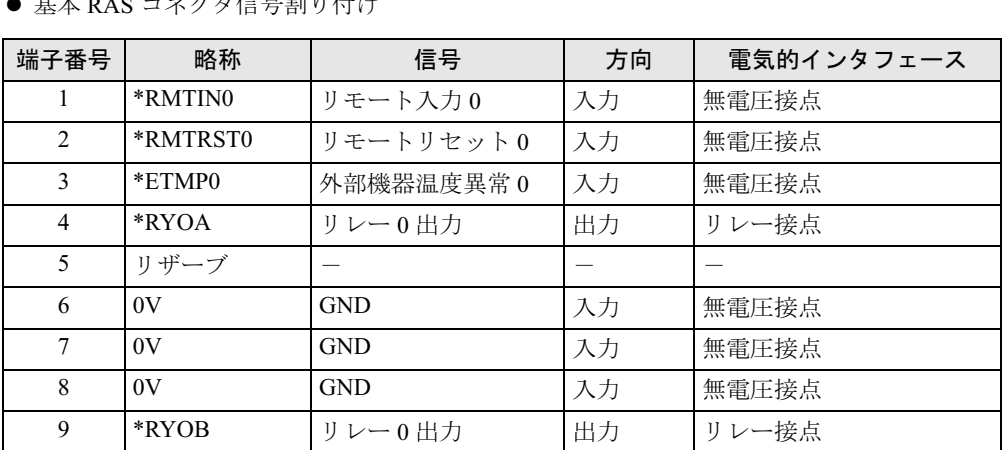

## $P$  POINT

- ▶ リザーブは、使用できませんので、接続しないでください。
- ▶ RASカード接続時は、基本RASコネクタのリモート入力0、リモートリセット0は使用でき ません。
- ▶ 信号への入出力は、本節の詳細説明に記載された方法にてご使用ください。これ以外の方 法で接続すると、本カードおよびパソコン本体の故障の原因となります。
## COMRAS コネクタ仕様

● パソコン本体側 D SUB 9 ピン (オス)

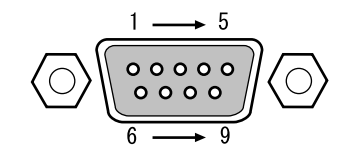

● COMRAS コネクタ信号割り付け

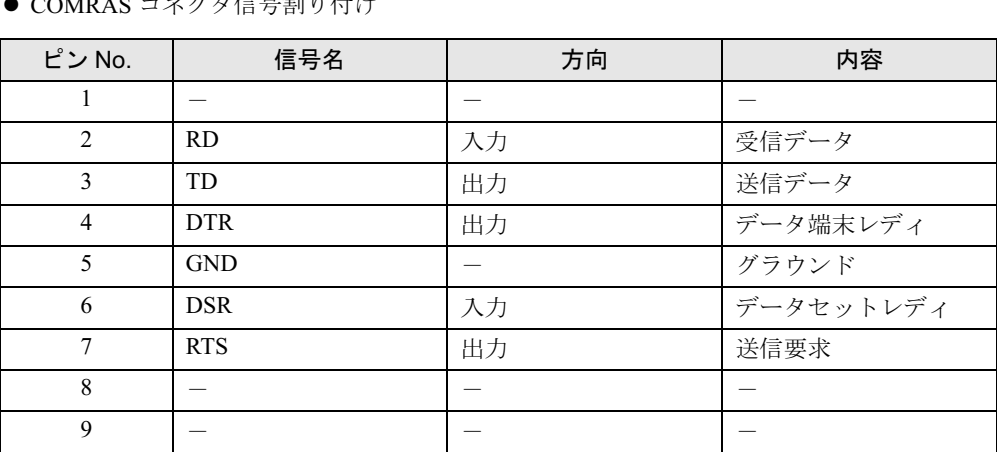

## $P$  POINT

- ▶ 本体添付の専用ケーブルでパソコン本体のシリアルポートと接続してください。
- ▶ 六角ネジはインチネジを使用しています。

│ 使うために

 $\overline{7}$ 

## ■ リモート入力 0 (\* RMTINO)

- リモートモードの設定 オペレーションパネルの電源モードスイッチを「REMOTE」(リモート)に設定します。(本 スイッチの設定が「LOCAL」(ローカル)の場合、リモート機能は動作しません。)
- リモート制御線の接続 \* RMTIN0 端子に、外部スイッチなどの接点(無電圧)を入力します。

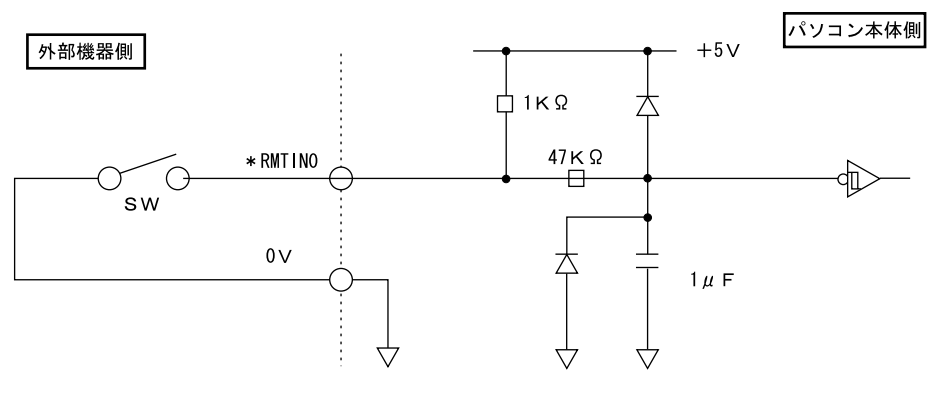

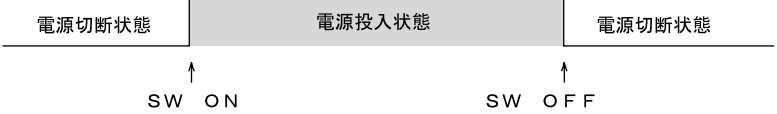

#### $P$  POINT

▶ RAS カード接続時は、基本 RAS コネクタからのリモート入力0は使用できません。

## ■ リモートリセット 0 (\* RMTRST0)

外部機器からのリセット信号を\* RMTRST0 端子に接続し、その信号をオープンからショート にしたとき、パソコンをリセットします。

パソコン本体のリセットは、\* RMTRST0 端子がショートから約 100ms 後からかかり、約 600ms の間保持し、その後解除されます。

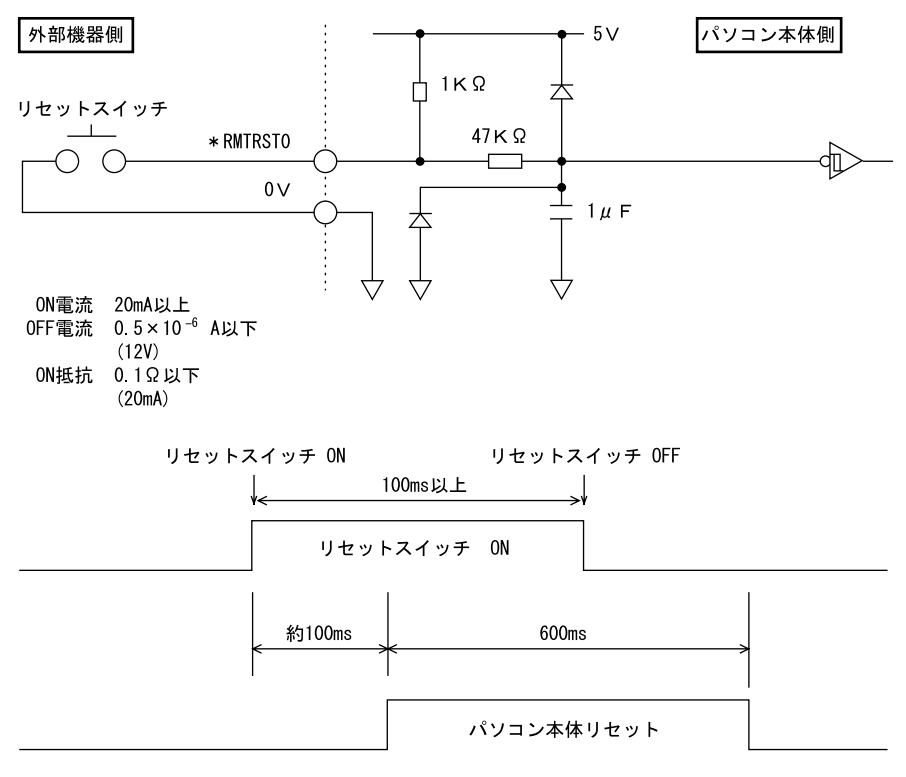

**POINT** 

- ▶ システム稼働中にリセットすると、実行中の OS によっては、ファイルの内容が破壊される 場合があります。
- ▶ RAS カード実装時は、基本 RAS コネクタからのリモートリセット0は使用できません。

### ■ 外部機器温度異常 (\* ETMP0)

外部機器の温度異常信号を\* ETMP0 端子に接続し、その信号がオープンからショートになっ たときに、パソコン本体の電源を切断します。

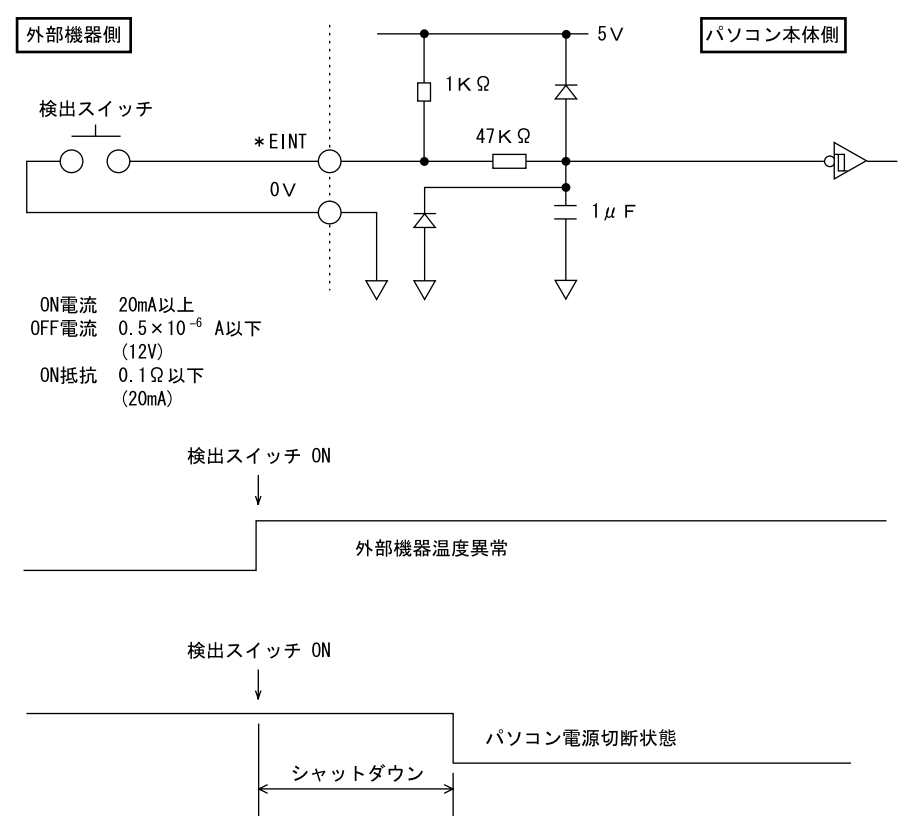

## ■ アラーム出力 (\* RY0A, 0B)

内部温度異常検出時、外部機器温度異常発生時、またはファン回転停止検出時に、\* RY0A 端 子と\* RY0B 端子がショートします。

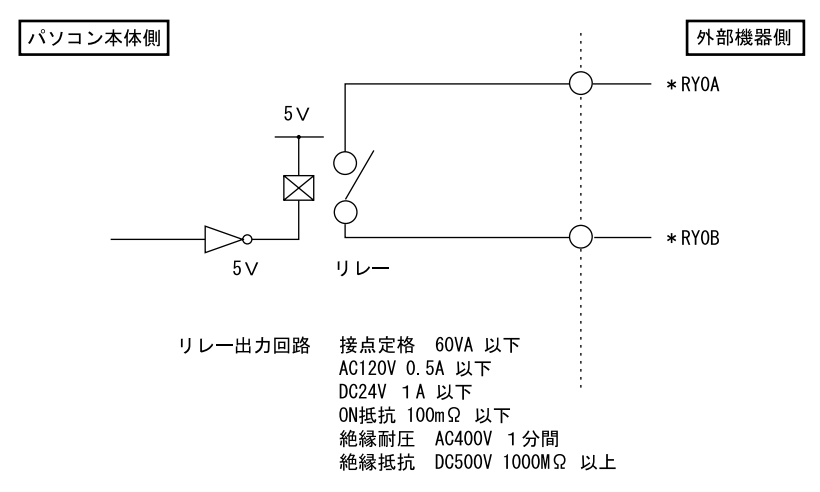

## RAS カードの RAS コネクタ仕様

- RAS カード側 FCN-245P050-G/E
- 端子配列

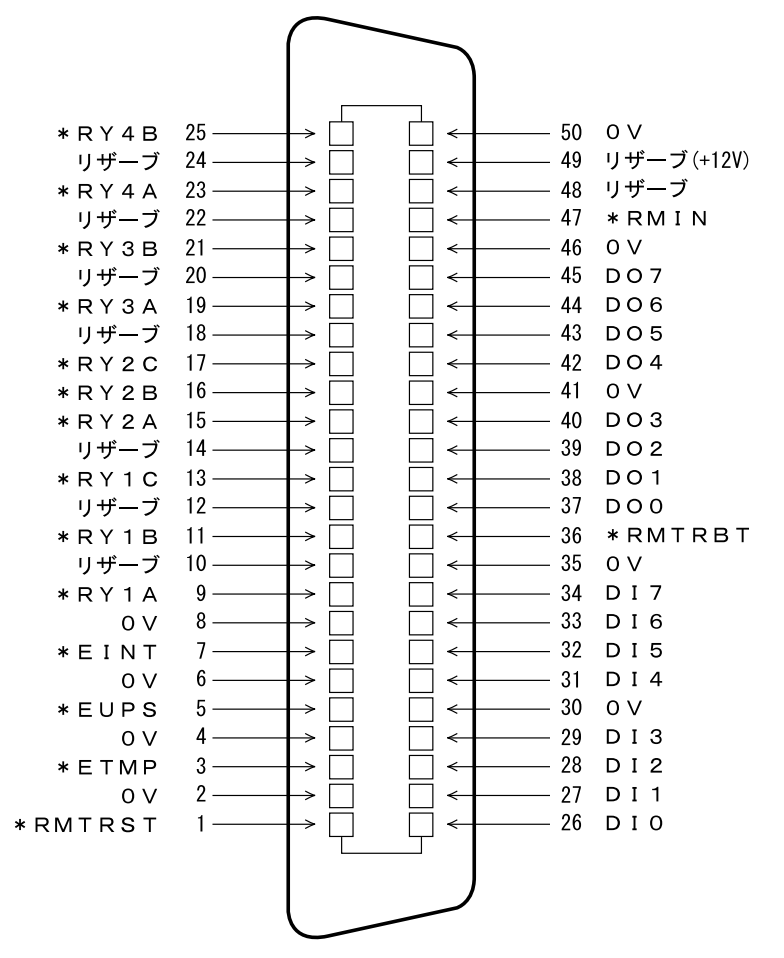

(RAS コネクタ端子面より見る)

● ケーブル側・・・・RAS カード添付品 コネクタ:FCN-241J050-G/E(富士通製または相当品) コネクタカバー:FCN-230C050-C/E(富士通製または相当品)

## $P$  POINT

- ▶ 線材は AWG26 以下をご使用ください。
- ▶ 外部機器などとの接続に際しては、電力線などのノイズの影響を避けるため、30cm 以上離 して敷設し、シールド線を使用することをお薦めします。

 $\overline{7}$ 

## RAS カード RAS コネクタ信号割り付け

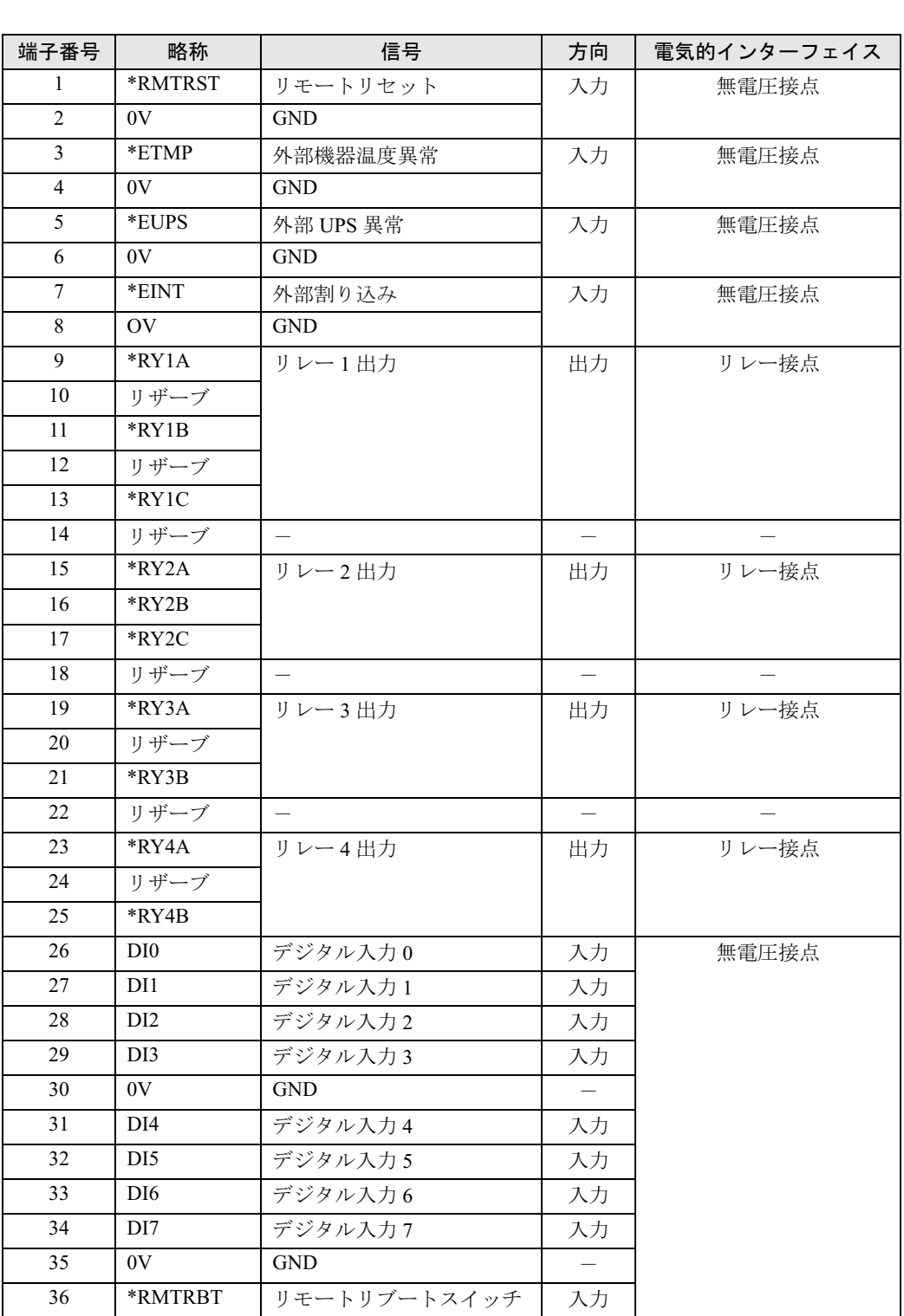

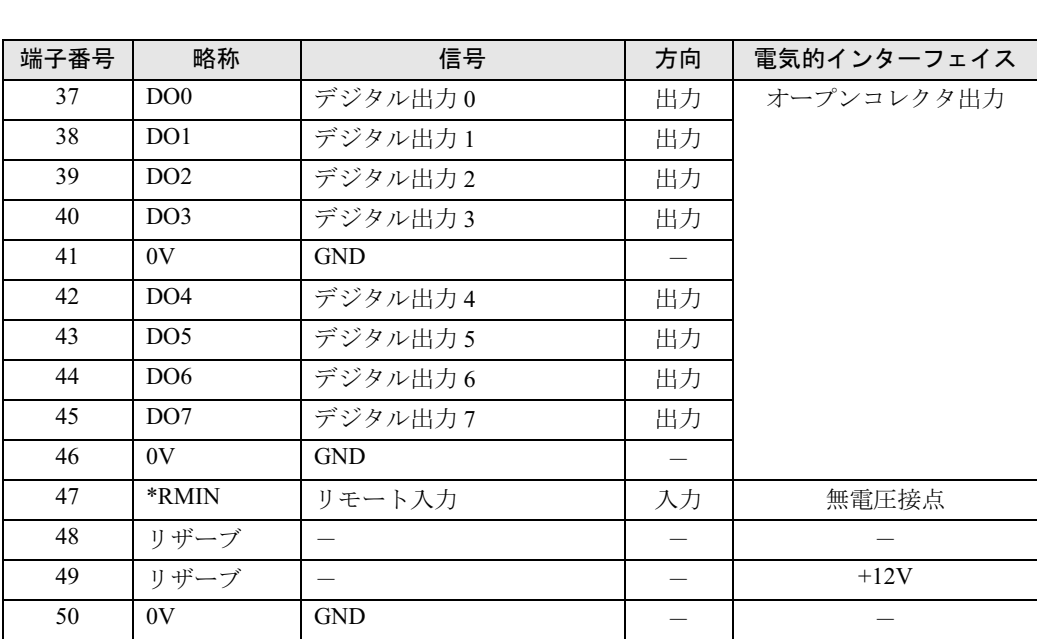

## $P$  POINT

- ▶ リザーブは、使用できませんので接続しないでください。
- ▶ 信号への入出力は、次ページ以降の詳細説明に記載された方法にてご使用ください。これ 以外の方法で接続すると、RAS カードおよびパソコン本体の故障の原因となります。

## ■ リモートリセット (\* RMTRST)

外部機器からのリセット信号を\* RMTRST 端子に接続し、その信号をオープンからショート にしたとき、パソコンをリセットします。

パソコン本体のリセットは、\* RMTRST 端子がショートからオープン ƒ 後、約 200ms の間保 持し、その後解除されます。

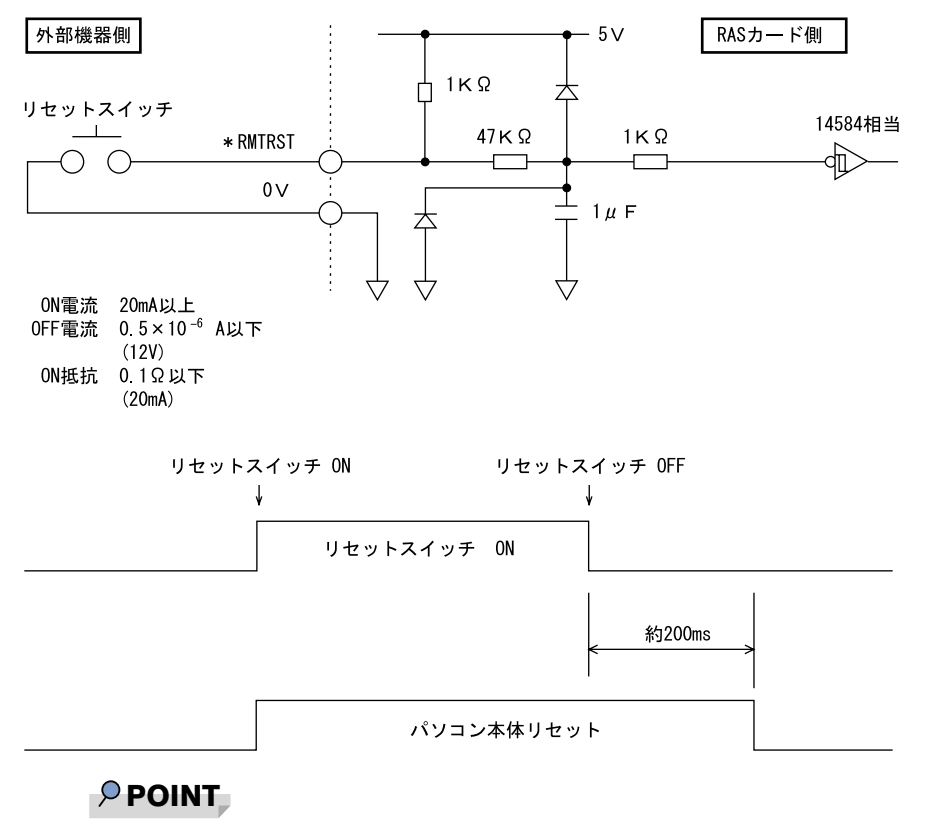

▶ システム稼働中にリセットすると、実行中の OS によっては、ファイルの内容が破壊される 場合があります。ファイルの内容が破壊されるのを防ぐために、リモートブートを使用し てください。

## $\blacksquare$  リモートブート (\* RMTRBT)

外部機器からのリセット信号を\* RMTRBT 端子に接続し、その信号をオープンからショート にしたときに、割り込みが発生します。

RAS ドライバの動作時は、データ退避後、システムを終了し、パソコン本体をリセットします。

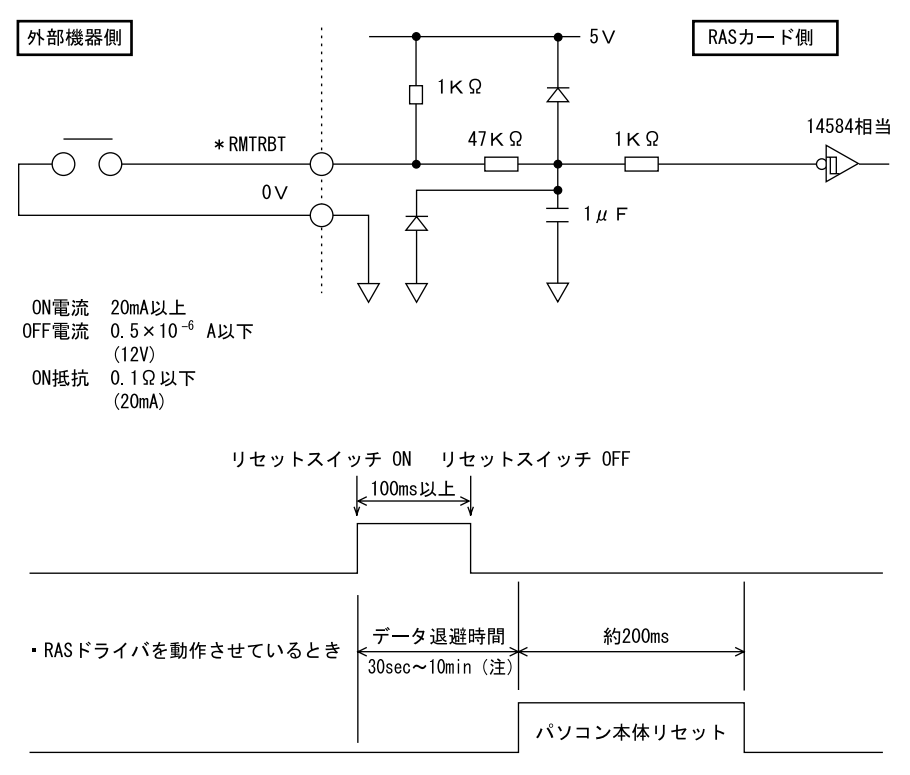

· RASドライバを動作させていないとき

(注) RASドライバの設定により選択できます。

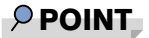

▶ RAS ドライバが動作していないときは、パソコン本体のリセットは行えません。 パソコン本体を強制的にリセットしたいときは、リモートリセットを使用してください。 | 使うために<br>RAS機能を

 $\overline{7}$ 

#### ■ 外部機器温度異常 (\* ETMP)

外部機器の温度異常信号を\* ETMP 端子に接続し、その信号をオープンからショートにした ときに、割り込みが発生し、パソコン本体の電源を切断します。割り込み発生時には、リレー 1 接点に出力します。

RAS ドライバの動作時は、パソコン本体の電源を切断するまでの時間を RAS ドライバの設定 により 30 秒~ 10 分間の範囲で設定できます(10 秒単位)。デフォルトは 30 秒です。

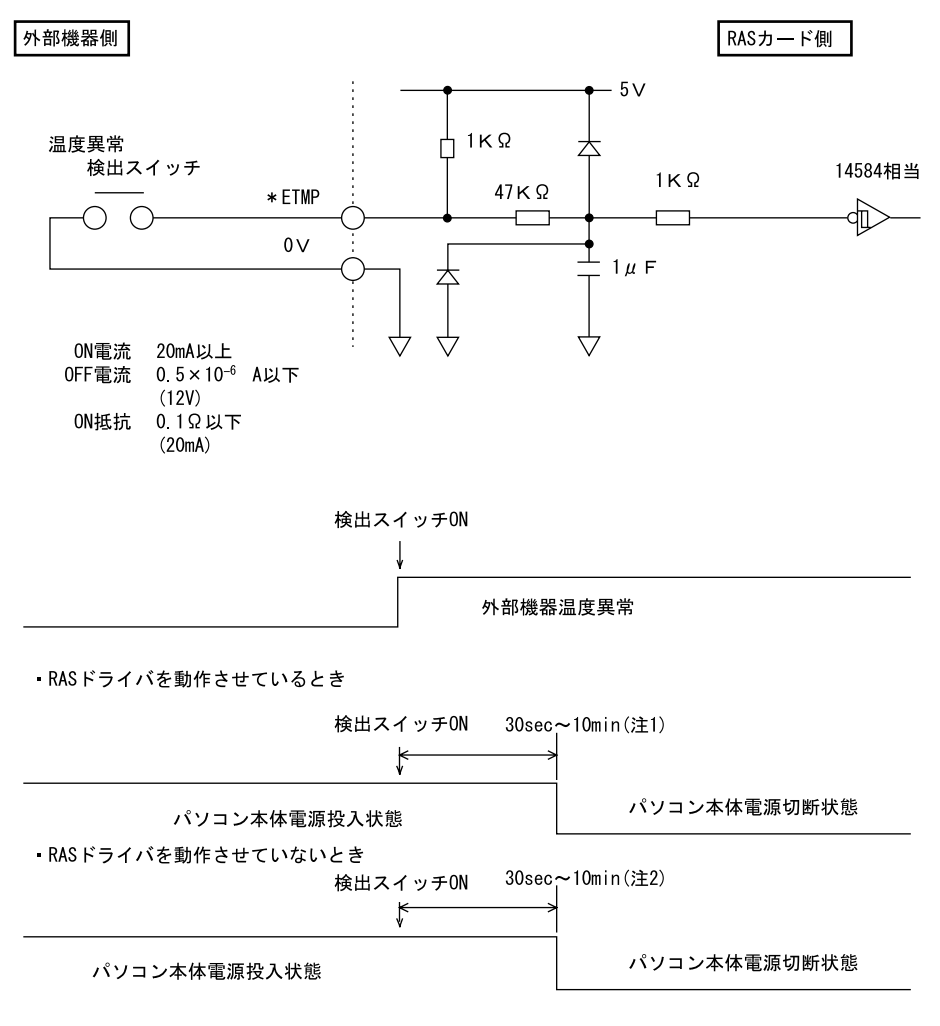

注1: RASドライバの設定により、選択できます。 注2: RASドライバ動作時に選択した時間となります。

### ■ 外部 UPS 異常 (\* EUPS)

無停電電源装置(UPS)は、AC 入力の停電状態検出により停電信号を出します。その信号を \* EUPS 端子に接続し、信号がオープンからショートまたはショートからオープンになったと き割り込みが発生します。

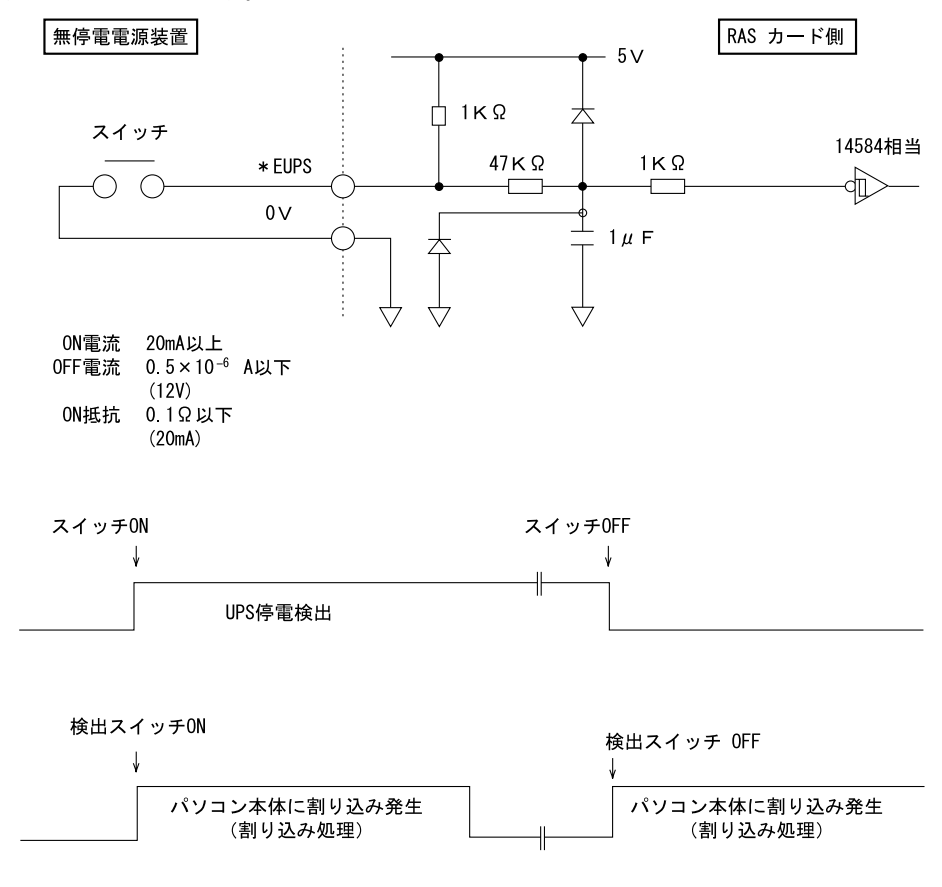

 $\overline{\mathbf{z}}$ 

## ■ 外部割り込み (\* EINT)

外部機器の信号を\* EINT 端子に接続し、その信号がオープンからショートになったときに、 割り込みが発生します。

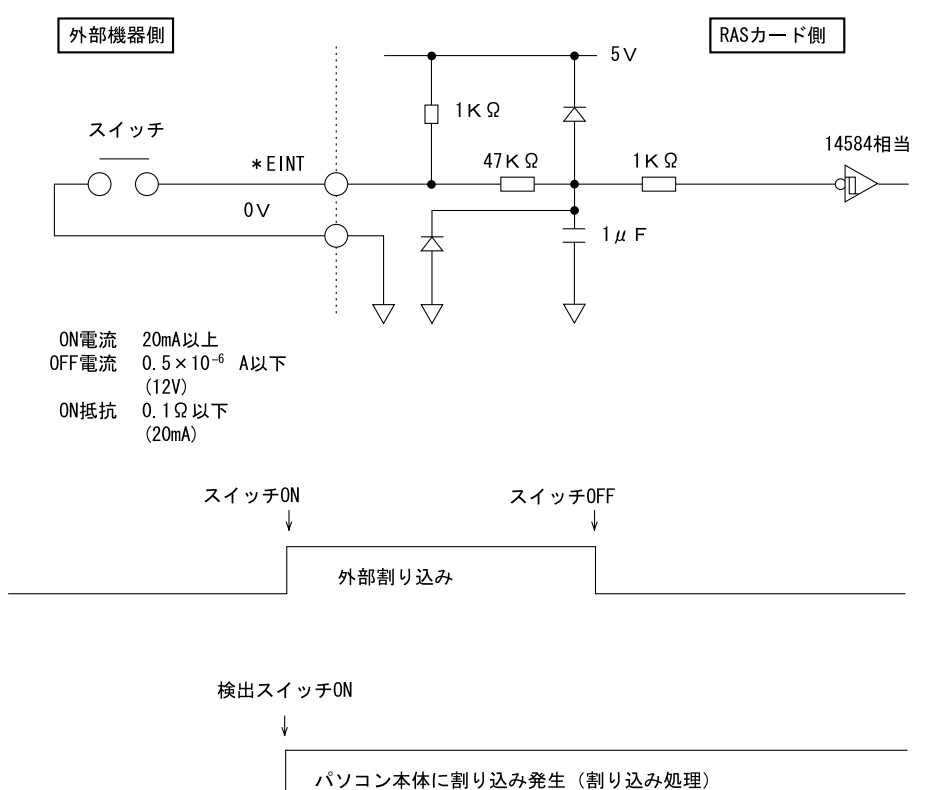

## ■ リレー 1 出力 (\* RY1A, 1B,1C)

内部温度異常検出時、外部機器温度異常発生時、またはファン回転停止検出時に、\* RY1A 端 子が ON になり、\* RY1B 端子が OFF になります。

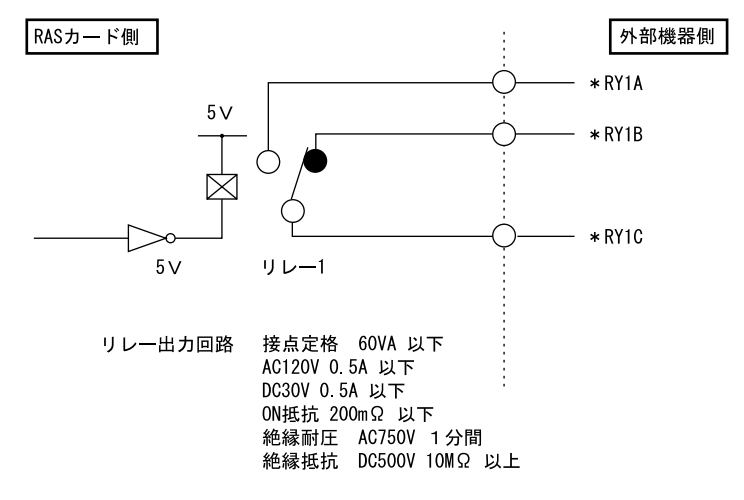

### ■ リレー 2 出力(\* RY2A, 2B, 2C)

RAS ドライバの動作時に、パソコン本体および RAS ドライバが正常に稼働しているときに\* RY2A 端子が ON になり、\* RY2B 端子が OFF になります。

#### $P$  POINT

▶ RASドライバの割り込み処理中は、\*RY2A端子がOFFになり、\*RY2B端子がONになり ます。

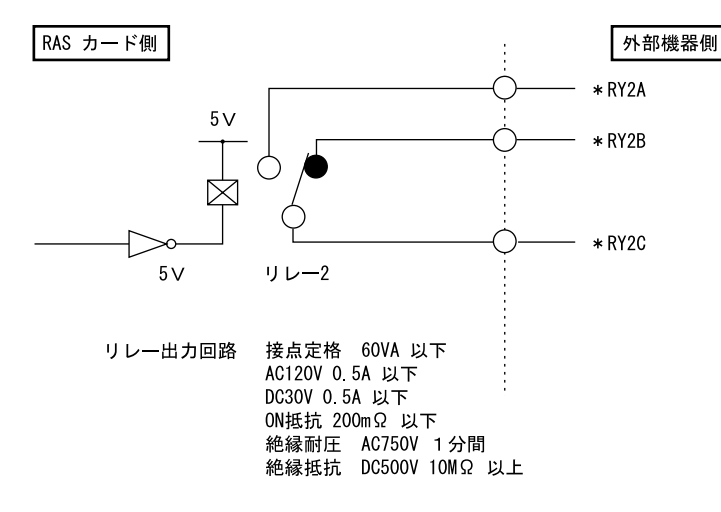

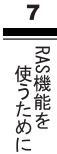

## ■ リレー 3、4 出力

ソフトウェアにより制御される出力です。リレー3とDO0、リレー4とDO1が同時に出力します。

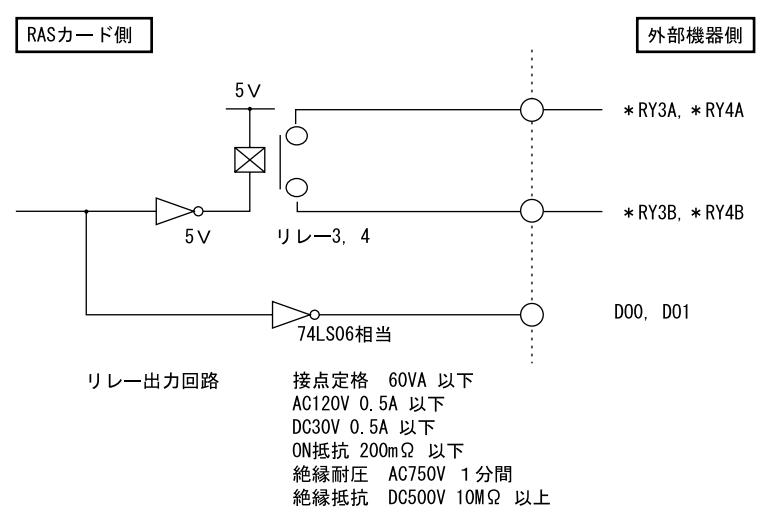

## **■デジタル入力 (DI0 ~ 7)**

DI0 ~ 7 端子が、オープンからショートになったとき、外部ステータスの入力が「あり」とな ります。

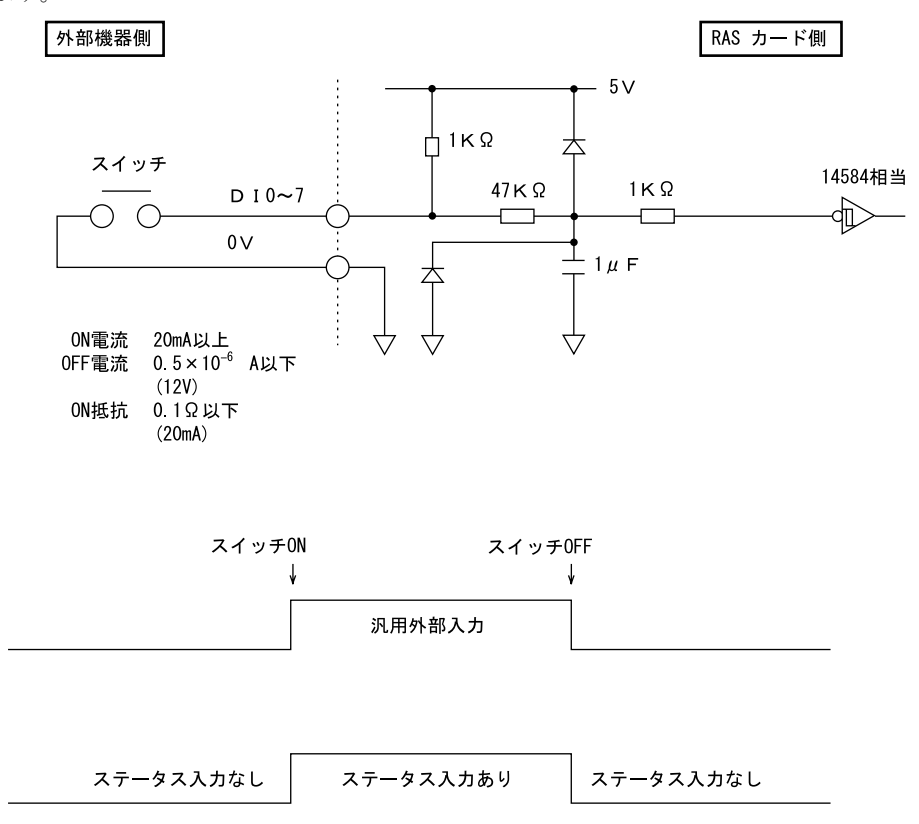

## ■ デジタル出力 (DO0 ~ 7)

ソフトウェアにより制御される出力です。DO0 とリレー 3、DO1 とリレー 4 が同時に出力さ れます。

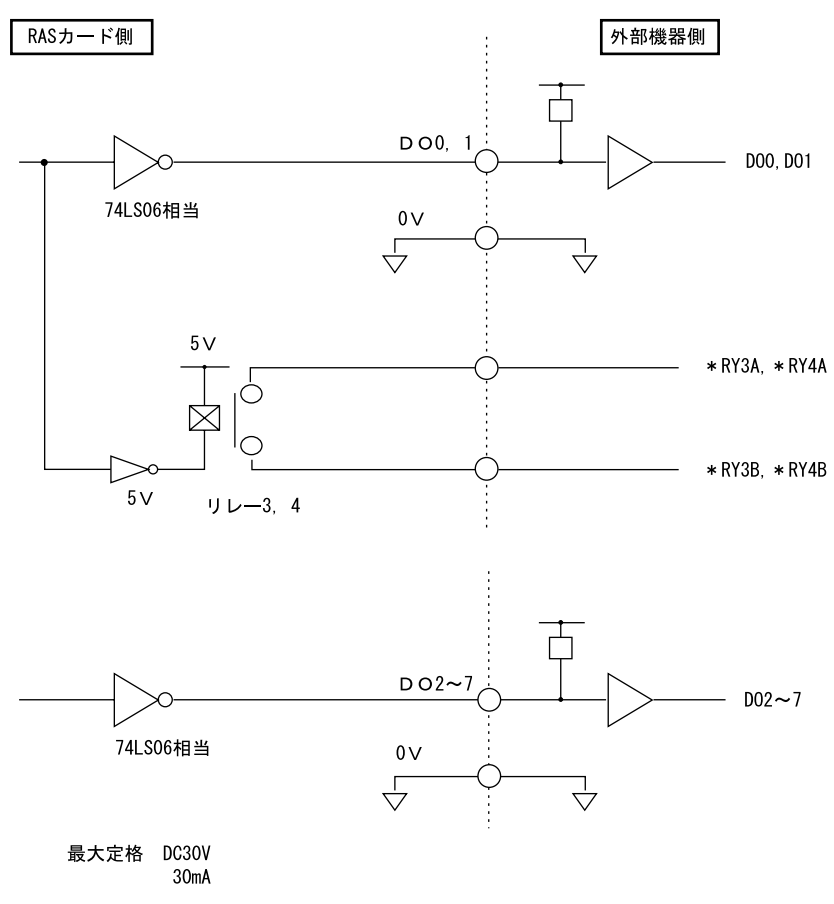

## ■ リモート入力 (\* RMIN)

- リモートモードの設定 オペレーションパネルの電源モードスイッチを「REMOTE」(リモート)に設定します。(本 スイッチの設定が「LOCAL」(ローカル)の場合、リモート機能は動作しません)
- リモート制御線の接続 \* RMIN 端子に、外部スイッチなどの接点(無電圧)を入力します。

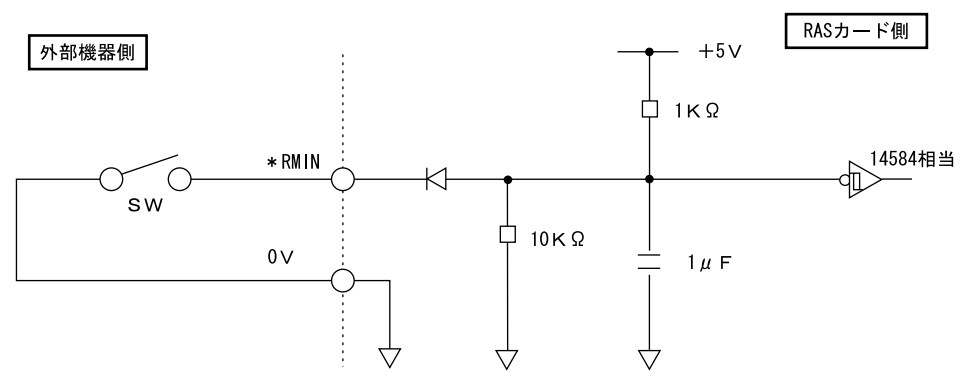

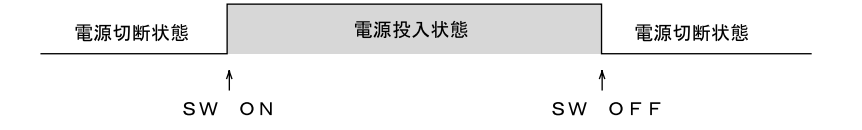

# 4 RAS ドライバ

RAS ドライバ (RAS カードに添付)は、RAS 機能を実現するためのソフトウェアです。RAS カード実装時は、必ず RAS ドライバを組み込んでください。

RAS ドライバは、OS ごとに用意されています。それぞれ機能が異なりますので、各ドライバ の使用手引書"Readme"をご覧ください。

 $\overline{7}$ 

## 5 スケジュール運転ユーティリティ

スケジュール運転ユーティリティは、本パソコンと連携して、本体装置の電源をス ケジュールにより制御し、ネットワーク経由でのリモート操作を可能とするソフト ウェアです。

主な機能として次の機能があります。

#### ■ 電源スイッチによる自動シャットダウン機能

パソコン本体の前面にある電源スイッチを OFF することにより、システムのシャットダウン を行い電源切断します。

#### ■ スケジュール機能

最大 12ヶ月のカレンダースケジュールにより、エージェントのスケジュール運転(電源投入 /シャットダウン実行後に電源切断)が可能です。

週間スケジュールのほか、祝日や長期休暇などの特定日の電源スケジュールをサポートしま す。

また、スケジュールによる電源切断時に切断の有無の確認画面を表示し、パソコン本体の使用 を継続したい場合には切断動作を中止することができます。

#### ■ リモート電源制御機能

コンソール側のソフトウェアから、エージェントの電源制御(電源投入/シャットダウン実行 後に電源切断)を行います。

コンソールから、複数のエージェントの一括電源制御も可能です。

なお、スケジュール運転ユーティリティで使用している Wakeup On LAN 機能では、ルータを 越えて電源制御することができないため、コンソール端末とエージェントを同一セグメントに 設置しなければ電源制御することができません。

#### ■ アプリケーション連携機能

通常起動時、通常停止時のイベントにユーザプロセスを指定することで、イベント発生とアプ リケーションを連携させることが可能です。

たとえば、通常停止時にファイルの退避を行うというアプリケーションの実行も可能です。

#### ■ カストマイズ(設定)機能

コンソール側のソフトウェア(「運用設定」)からのローカルカストマイズ、およびリモートカ ストマイズが可能です。

インストールや注意事項については、添付の「アプリケーションディスク」(Windows XPの場 合)または、「アプリケーションCD/マニュアルCD」(Windows 2000の場合)内のスケジュー ル運転ユーティリティのREADMEを参照してください。

#### $P$  POINT

▶ スケジュール運転ユーティリティで電源切断を行った場合、画面上に表示される「再起動」 ボタンを選択しないようにしてください。

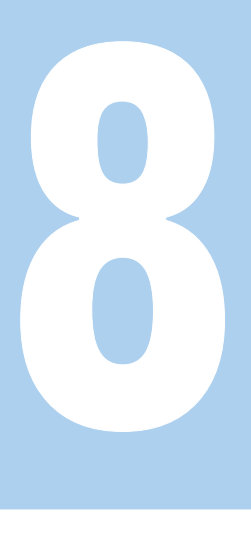

第 8 章

## ミラーディスクモデルを 使うために

この章は、ミラーディスクの基本的な取扱方法、 機能および仕様、注意事項について解説してい ます。

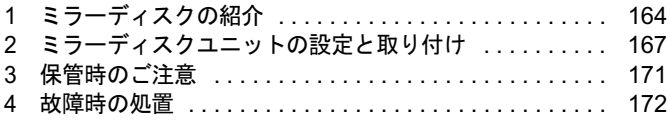

## <span id="page-163-0"></span>1 ミラーディスクの紹介

ミラーディスクは、2 台の 2.5 インチハードディスクを 3.5 インチフォームファクタ に内蔵しており、ハードウェア制御により、自動的にミラーリングを行うディスク 装置です。ホストシステムから見れば、通常のハードディスクとして動作しますの で、接続するだけでお使いいただけます。

### $P$  POINT

▶ 本製品は、ミラーリングアーキテクチャーに基づき、1 台のハードディスクに故障が発生 してもデータの損失を防ぐことを目的に設計されたものです。したがって <sup>2</sup> 台のハード ディスクに故障が発生した場合やハードディスク以外の部品に故障が発生した場合は、 データの保証はできません。また人為的なデータの消去、機器の破損によりデータを失う 可能性もありますので、重要なデータは必ず定期的にテープ装置や MO 装置などにバック アップをお取りください。

#### ■ 特長

- ミラーモード (RAID1) で動作します。
- ●1台のドライブに故障が発生しても、残りのドライブで連続運転を行います。これによって、 データを損失することなくシステムダウンを未然に防ぐことができます。
- 故障が発生したドライブをシステム稼動中に交換できる機能(ホットスワップ機能)をもっ ていますので、システムを停止することなく容易に交換作業ができます。また、ドライブ を交換すると、自動的にデータの回復がスタートします。データの回復中もアクセスでき ます。
- ハードウェアによりミラーリングをしますので、システム側のオーバーヘッドがほとんど ありません。
- 業界標準の ATA5 準拠インタフェースを採用しているので、システム、OS を選びません。
- ●1台のハードディスクユニットとして動作するので、他のATA/ATAPI機器と同じようにデイ ジーチェーン接続することにより容易に拡張が可能です。
- ハードディスクの盗難を防止するため、ミラーディスクユニットに鍵を装備しています。

## 動作モードについて

ミラーディスクは、ミラーモードで動作します。

#### ■ ミラーモード

ミラーディスクは、2 台のドライブに同じデータを書き込むことにより、データを保護します。 1 台のドライブが故障しても、もう一台のドライブを使用して動作を続けます。故障したドラ イブを交換すると、動作中のドライブからデータをコピーします。ドライブの交換、データの コピーは、動作中に行うことができます。

## 各部の名称

### ■ 正面図

● 扉を閉めたとき

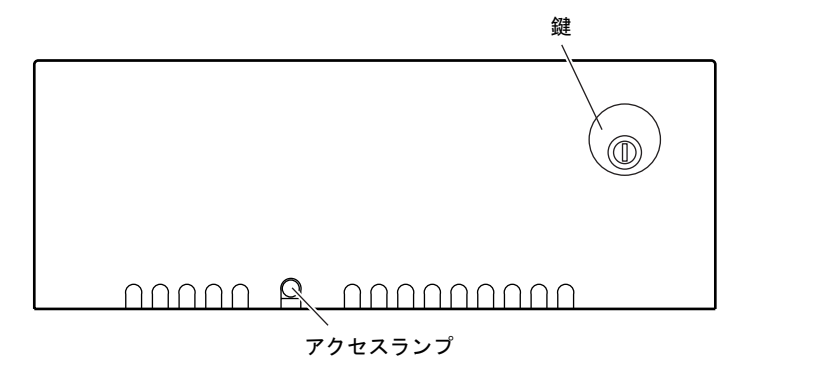

● 扉を開けたとき

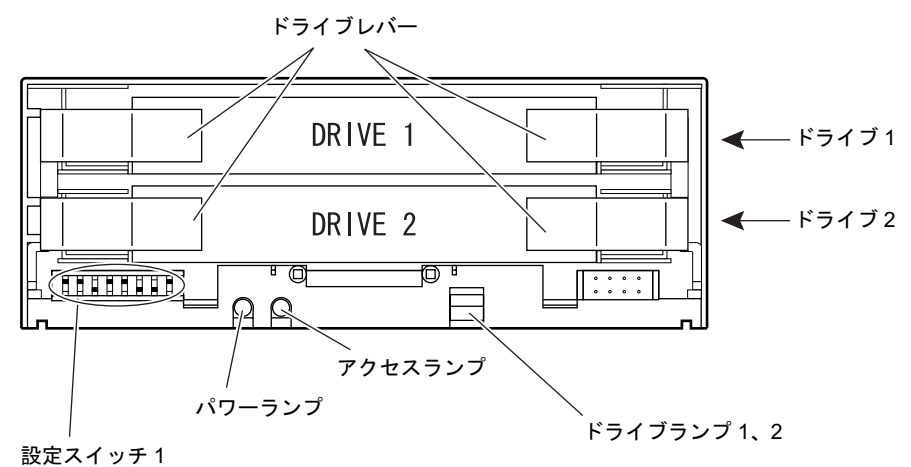

8 ミラーディスク ミラーディスク

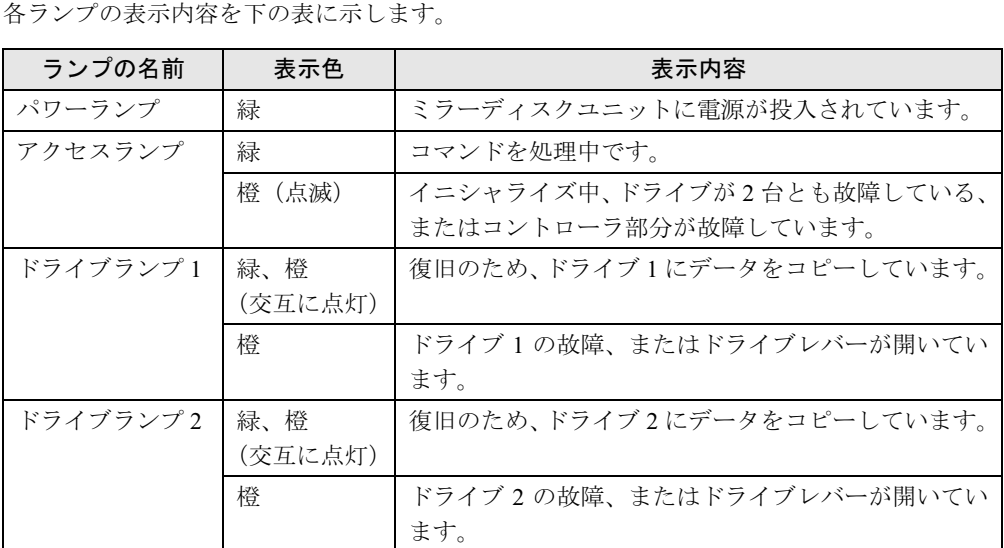

■ 背面図

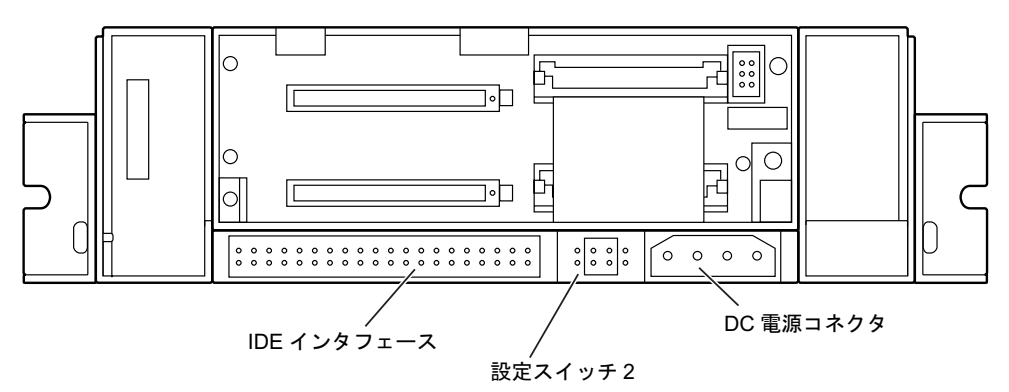

# <span id="page-166-0"></span>2 ミラーディスクユニットの設定と取り付け

ここでは、ミラーディスクを使用するために必要な、次の作業について説明します。

- •設定スイッチ1の設定
- ・設定スイッチ 2 の設定
- ・ミラーディスク監視モニタのインストール
- ・ミラーディスクユニットの使い方

## 設定スイッチ1の設定

設定スイッチ1(ディップスイッチ)は、装置の正面にあります。設定スイッチの変更は、電 源を切断した状態で行ってください。(下図は、出荷時の状態です。)

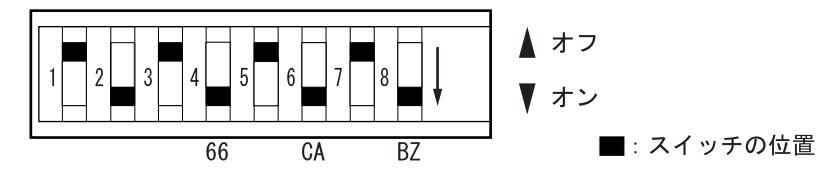

設定スイッチをオン/オフすることにより、次の設定ができます。各スイッチの設定内容の詳 細を以下に示します。

- 1:未使用
- 2:未使用
- 3:未使用
- 4: DMA モード (66)
- 5:未使用
- 6:ライトキャッシュモード(CA)
- 7:未使用
- 8:ブザーモード(BZ)

## ■ 未使用スイッチ (設定スイッチ 1 ~ 3、5、7)

本スイッチは使用しませんので、変更しないでください。

#### ■ DMA モード(設定スイッチ 4)

DMA 転送の設定をします。

オン:DMA66Mode に設定します。

オフ:DMA33Mode に設定します。

8

### ■ ライトキャッシュモード (設定スイッチ 6)

ライトキャッシュ機能を使用するかどうかを設定します。ライトキャッシュ機能を使用する と、書き込み時の処理時間を短縮することができます。

オン:ライトキャッシュ機能を使用します。(ライトキャッシュモード)

書き込みデータをキャッシュバッファに受け取った時点で、ホストにコマンド処理の 終了を通知し、その後ハードディスクに書き込みます。書き込みのパフォーマンスが 向上しますが、ハードディスクに書き込む前に電源が遮断されると、データが失われ る可能性があります。

### 重要

- ▶ ライトキャッシュモードがオンの場合、書き込みのパフォーマンスが向上しますが、ハー ドディスクに書き込む前に電源が切断されると、データが失われる可能性があります。こ の場合、電源を切断する前に HDD アクセスランプを確認してください。約 <sup>10</sup> 秒以上、緑 色に点灯(または点滅)しなければ、データの書き込みは終了していますので、電源を切 断することができます。
- オフ:ライトキャッシュ機能を使用しません。 データをハードディスクに書き込んだ後、ホストにコマンドの終了を通知します。

#### ■ ブザーモード(設定スイッチ 8)

故障が発生したときに、ブザーを鳴らすかどうかを設定します。

- オン:故障を検出するとブザーが鳴ります。(ブザーモード) ドライブが故障した場合、ドライブを交換するまでブザーは鳴り続けます。本スイッチ をオフにすると、ブザー音を止めることができます。ドライブを交換後、故障検出時に ブザーが鳴るようにするには、本スイッチをオンに設定し直す必要があります。
- オフ:故障を検出してもブザーは鳴りません。

## 設定スイッチ 2 の設定

設定スイッチ2(ジャンパスイッチ)は、装置の背面にあります。設定スイッチをブリッジす る(端子を差し込む ) ことにより、ディスクユニットのマスタ/スレーブを設定します。(下 図は、出荷時の状態です。)

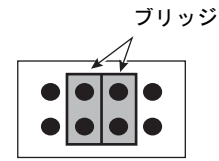

工場出荷時の設定は、ケーブルセレクトモードになっています。設定は変更しないでください。

## ミラーディスク監視モニタのインストール

お使いの OS に合わせ、添付のミラーディスク監視モニタを必ずインストールしてください。

#### ■ インストール方法

インストール方法については、添付フロッピー「ミラーディスク監視モニタ」内の README またはヘルプをご覧ください。

README 上の「動作機種」に 「FMV-7306FA9/7266FA9」は含まれておりませんが、動作確認 を実施しておりますのでお使いいただけます。

#### ■ ミラーディスク監視モニタの機能

ミラーディスク監視モニタは、OS 配下で常駐プログラムとして動作し、パソコンに搭載され る内蔵ミラーディスクユニットを定期的に監視し、異常を検出すると、アラーム通知を行うも のです。

ミラーディスク監視モニタはシステムに常駐し、システムの起動時に自動的に起動されます。

#### □検出する項目

ミラーディスク監視モニタは、次の状態を検出します。

- ドライブ1が故障している
- ドライブ2が故障している
- データの複写処理を行っている
- データの複写処理が完了した

#### □通知する方法

- ミラーディスク監視モニタが検出した状態は、次の方法で通知されます。
- パソコン本体のブザー鳴動
- ポップアップ画面表示

#### $P$  POINT

- ▶ ミラーディスク監視モニタはインストールした初期状態で、ミラーディスクの状態検出を してポップアップ画面表示する設定になっています。
- ▶ お客様の必要に応じてポップアップ画面表示の設定を無効にすることもできます。

### 重要

- ポップアップ画面表示をするには、Windows の Messenger サービスを自動開始に設定する 必要があります。
	- ・Windows XP の場合
	- 1. 「コントロールパネル」ウィンドウの「パフォーマンスとメンテナンス」をクリック し、「管理ツール」をダブルクリックします。
	- 2. 「サービス」をダブルクリックします。 「サービス」ウィンドウが表示されます。
	- 3. 「Messenger」を右クリックし、「プロパティ」をクリックします。 「Messenger のプロパティ」の「全般」タブを次のように設定します。
		- -「スタートアップの種類」を「自動」にし「適用」ボタンをクリックします。
		- 次に「サービスの状態」の「開始」をクリックします。
	- ・Windows 2000 の場合
	- 1. 「コントロールパネル」ウィンドウの「管理ツール」をダブルクリックします。
- 2. 「サービス」をダブルクリックします。 「サービス」ウィンドウが表示されます。
- 3. 「Messenger」を右クリックし、「プロパティ」をクリックします。 「Messenger のプロパティ」の「全般」タブを次のように設定します。
- -「スタートアップの種類」を「自動」にし「適用」ボタンをクリックします。
	- 次に「サービスの状態」の「開始」をクリックします。
- イベントログにロギング出力
- LAN メッセージ通知
- パソコン本体のオペレーションパネルにエラーステータスを表示

(本機能は、RAS カード[別売]が実装されているときのみサポートします。) その他、詳細については、添付フロッピー「ミラーディスク監視モニタ」内の README また はヘルプをご覧ください。

## ミラーディスクユニットの使い方

ミラーディスクユニットの扉は閉じて使用します。ミラーディスクユニットのランプを直接見 られないため、添付のミラーディスク監視モニタを常に起動し、故障情報などがいつも見られ るようにしてください。

万一、故障が発生した場合は、故障したドライブのドライブランプが橙色になっていることを 確認してから、交換用ドライブと交換してください。([「故障時の処置」\(→](#page-171-0) P.172))

交換用のドライブには、交換する前のドライブに貼ってあるドライブ番号と同じ番号のラベル (DRIVE1、DRIVE2)を貼ってください。

万一の場合に迅速に修復するために、あらかじめ交換用ドライブを準備しておくことを推奨し ます。

## 重要

- ▶ 緊急のとき以外は、アクセスランプが10秒以上消灯していることを確認してから電源を切 断してください。アクセスランプが点灯(あるいは点滅 ) 中に電源を切断すると、ミラー ディスクのキャッシュバッファ内に残っているデータが失われる可能性があります。
- ▶ 短い間に電源を投入・切断を繰り返さないでください。短い間に電源の投入・切断をする と、止まりかけたディスクを回転させることになり、ドライブのスピンドルモータやヘッ ドに思わぬダメージを与え、寿命を短くする恐れがあります。電源を切断した場合、ドラ イブ内部のディスクが停止するのにかかる十分な時間(約 15 秒)をおいてから、電源を 入れてください。万一、正常なドライブを取り外すときも、電源を切断してから十分な時 間をおいてから取り外してください。
- ▶ ミラーディスクユニットを触れるときは、パソコンのシャーシや電源などの金属部分に触 れて、静電気を放電してください。静電気を帯びたまま触れると、誤動作、故障の原因と なります。
- ▶ ミラーディスクユニットでは、2 台のハードディスクやコントローラに故障が発生した場 合は、データは保証できません。重要なデータは、必ず定期的にテープ装置や MO 装置な どにバックアップをお取りください。
- ▶ 次のような環境で使用すると、ハードディスクドライブの信頼度が低下します。 ・周囲温度の高い環境でご使用の場合
	- ・フィルタの目詰まり等により内部が十分に冷却されない場合
	- ・ファイルへのアクセス頻度が極端に高い場合

## <span id="page-170-0"></span>3 保管時のご注意

ドライブを単体で保管する場合には、故障を防ぐために次の注意事項を守ってください。

- プリント基板や半田付けした部品がむきだしになっている部分があります。これらの部分 は、人体に発生する静電気によって損傷を受ける場合があります。取り扱う前に一度金属 質のものに手を触れて静電気を放電してください。
- プリント基板の表面や半田付けした部品に触れないように、金属の部分を持つようにして ください。
- 落としたり、強い衝撃を与えないでください。
- ●極端に温度変化の激しい場所に保管しないでください。
- 直射日光の当たる場所や発熱器具のそばで保管しないでください。
- 湿気やほこりの多い場所で保管しないでください。
- 結露や水滴がつかないようにしてください。
- 通電しない状態で1年以上放置しないでください。誤動作、故障の原因となります。

## <span id="page-171-0"></span>4 故障時の処置

ミラーディスクユニットが故障した場合は、ミラーディスクユニット本体とドライ ブのどちらが故障したかを切り分け、交換する必要があります。

ここでは、故障箇所の切り分け方と交換のしかたについて説明します。

## 故障箇所の切り分け方

ミラーディスクユニットが故障したと判断される場合は、まずアクセスランプとドライブラン プ1,2を確認してください。故障が発生した場合は、これらのランプが橙に点灯します。ま た、ブザーモードがオンの場合は、ブザーが鳴ります。

## ■ ランプの見方

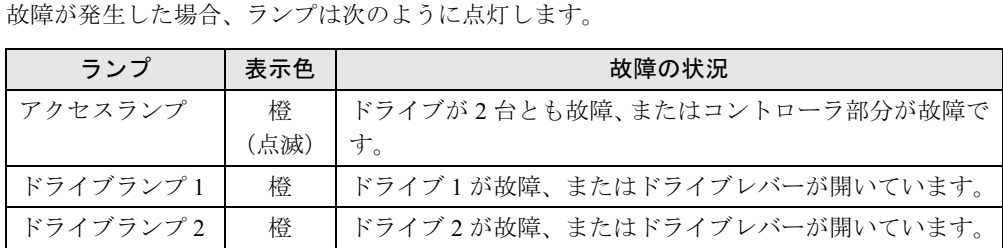

#### ■ ブザーの鳴り方

ブザーは、次の間隔で鳴ります。

### □ドライブ1に故障が発生した場合

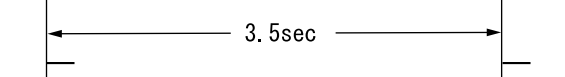

#### □ドライブ 2 に故障が発生した場合

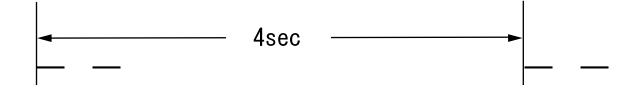

### □ドライブ 1、2 ともに故障が発生した場合

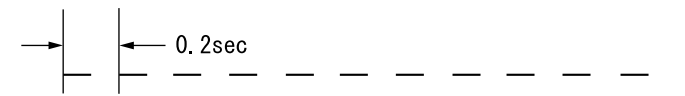

## ドライブに故障が発生したとき

ドライブに故障があると判断された場合は、故障のあったドライブ数に応じて、以降の処置を 行ってください。

交換用ドライブは別売です。

### ■ ドライブが 1 台故障した場合の処置

ドライブが 1 台故障した場合は、故障したドライブを交換します。

ドライブの交換は、システムの稼動中でも行うことができます。ドライブを交換すると、自動 的にデータの回復を行います。データの回復中もシステムは正常に動作します。

ドライブの交換手順を以下に説明します。

## 重要

- ▶ ドライブの交換は、必ずランプが橙に点灯していることを確認してから行ってください。
- ▶ 故障の状況によっては、故障したドライブを引き抜いて、5 秒以上おいてから再度ドライ ブベイの奥まで押しこむと復旧できる場合があります。(次項参照)

#### □ドライブの交換手順(システムが稼働中の場合)

システムが稼働しているときのドライブの交換は、次の手順で行います。

- 1 鍵を回してロックを解除し、扉を開けます。
- 2 ドライブランプ <sup>1</sup>、<sup>2</sup> により、故障したドライブを確認します。
- 3 故障したドライブのドライブレバーを手前に引いてドライブを引き抜きます。
- 4 交換用ドライブのドライブレバーを閉じた状態で、しっかりとドライブベイの 奥まで押し込みます。

数秒後、データの回復が開始されます。データの回復中、交換したドライブのランプ は、緑と橙の点灯を繰り返します。交換していないドライブのランプは点灯しません。<br>一、 との回復が終了さるトードライブランプは巡回しささ データの回復が終了すると、ドライブランプは消灯します。

## 入注意

ブラグ

● データの回復中にはドライブレバーを引かないでください。 データを破壊する恐れがあります。n 2

5 交換したドライブのランプが、緑と橙の点灯にならない場合、または橙に戻っ てしまった場合は、手順 3 から再度やり直してください。

6 扉を閉じ、鍵をかけます。

#### $P$  POINT

▶ コピーをしている間は、ハードディスクへのアクセスが遅くなります。

8

| モデル使うため!

□ドライブの交換手順(本体の電源を切断して行う場合)

- 1 ドライブランプ <sup>1</sup>、<sup>2</sup> により、故障したドライブを確認します。
- 2 本体の電源を切断します。
- 3 鍵を回してロックを解除し、扉を開けます。
- 4 故障したドライブのドライブレバーを手前に引いてドライブを引き抜きます。
- 5 交換用ドライブのドライブレバーを閉じた状態で、しっかりとドライブベイの 奥まで押し込みます。
- 6 本体の電源を投入します。 数秒後、データの回復が開始されます。データの回復中、交換したドライブのランプ は、緑と橙の点灯を繰り返します。交換していないドライブのランプは点灯しません。<br>データの回復が終了ナストードライブランプは巡灯しナナ データの回復が終了すると、ドライブランプは消灯します。

入注意

- プラグ ● データの回復中にはドライブレバーを引かないでください。 また、パソコン本体の電源を切断しないでください。 Œ, データを破壊する恐れがあります。
- 7 交換したドライブのランプが、緑と橙の点灯にならない場合、または橙に戻っ てしまった場合は、手順 2 から再度やり直してください。

8 扉を閉じ、鍵をかけます。

#### $P$  POINT

- ▶ 誤って故障していないドライブを交換してしまった場合や、コピー元ドライブに読めない セクターが存在した場合などの処置は[、「ドライブ交](#page-176-0)換[全般の注意」\(→](#page-176-0) P.177)を参照し てください。
- ▶ コピーをしている間は、ハードディスクへのアクセスが遅くなります。

### ■ ドライブが 2 台故障した場合の処置

ドライブが2台とも故障した場合は、いったん電源を切断し、どちらか1台のドライブ(最初 に故障したと思われるドライブ)を抜いて電源を入れると、残りのドライブで起動することが できる場合があります。ただし、この方法はあくまでも緊急回避策であり、データの保証はで きません。

## ミラーディスクユニットに故障が発生したとき

アクセスランプが橙に点灯し続けているか、ドライブを交換したにもかかわらず、ドライブラ ンプ 1、2 が橙に点灯して状態が回復しない場合は、ミラーディスクユニットの故障が考えら れます。このような場合はミラーディスクユニットを交換してください。

また、ミラーディスクユニットは、故障が発生したドライブをシステム稼動中に交換できる機 能を持っていますが、ミラーディスクユニット交換時は、この機能は有効ではありません。機 器の電源を切断してから交換するようにしてください。

ミラーディスクユニットは、正しい手順で交換すればデータが保存されます。両ドライブが正 常のときは、必ず両方とも新しいミラーディスクユニットの対応するドライブ番号の位置にド ライブを入れてください。

明らかに故障のあるドライブとわかっているときは、正常なドライブのみ対応するドライブ番 号の位置に入れて電源を投入し、認識させてから故障したドライブを新しいドライブと交換し て、データの再構築を行ってください。

ミラーディスクユニット交換の場合は、必ずドライブを 2 台とも抜いてください。そのためミ ラーディスクユニットを停止(パソコン本体の電源を切断)することが必要です。また、作業 中ドライブ 1 とドライブ 2 を間違えないように気をつけてください。ドライブ交換の操作は同 じです。

ここでは、ドライブの状態ごとの交換手順を説明します。

#### ■ ドライブ交換手順(ドライブが故障していない場合)

- 1 パソコン本体の電源を切断します。
- 2 鍵を回してロックを解除し、扉を開けます。
- 3 ドライブのドライブレバーを手前に引いてドライブを引き抜きます。
- 4 新しいミラーディスクユニットの同じドライブ番号の位置に、引き抜いたドラ イブのドライブレバーを閉じた状態で、しっかりと奥まで押し込みます。
- 5 同じ手順でもう一つのドライブをミラーディスクユニットから抜き、新しいミ ラーディスクユニットの同じドライブ番号の位置に、ドライブレバーを閉じた 状態で、しっかりと奥まで押し込みます。
- 6 扉を閉じ、鍵をロックします。
- 7 電源を投入します。

 $\bf8$ 

#### ■ ドライブ交換手順(ドライブ1台故障の場合)

- 1 ドライブランプ <sup>1</sup>、<sup>2</sup> により、故障したドライブを確認します。
- 2 パソコン本体の電源を切断します。
- 3 鍵を回してロックを解除し、扉を開けます。
- 4 引き抜いたドライブを、新しいミラーディスクユニットの同じドライブ番号の 位置に、ドライブレバーを閉じた状態で、しっかりと奥まで押し込みます。
- 5 パソコン本体の電源を投入し、交換したミラーディスクユニットをシステムに 新しいドライブとして認識させます。
- 6 交換用の新しいドライブを、新しいミラーディスクユニットの空いたドライブ 番号の位置に、ドライブレバーを閉じた状態でしっかりと奥まで押し込みま す。
- **7** 交換したドライブのランプが、緑と橙の点灯にならない場合、または橙に戻っ てしまった場合は、両ドライブを引き抜き再度やり直してください。

## 入注意

- データの回復中にはドライブレバーを引かないでください。 プラグ データを破壊する恐れがあります。Æ
- 8 扉を閉じ、鍵をかけます。 数秒後、データの回復が開始されます。データの回復中、交換したドライブのランプ は、緑と橙の点灯を繰り返します。 データの回復が終了すると、ドライブのランプは消灯します。

#### $P$  POINT

- ▶ 誤って故障していないドライブを交換してしまった場合や、コピー元ドライブに読めない セクタが存在した場合などの処置は[、「ドライブ交](#page-176-0)換[全般の注意」\(→](#page-176-0) P.177)を参照して ください。
- ▶ コピーをしている間は、ハードディスクへのアクセスが遅くなります。

## その他の故障

ドライブやミラーディスクユニットを交換しても故障が回復しない場合や、その他の故障の場 合は、担当営業員または担当保守員に修理を依頼してください。

## <span id="page-176-0"></span>ドライブ交換全般の注意

ミラーディスクユニットは、故障が発生したドライブをシステム稼動中に交換できる機能 (ホットスワップ機能)を持っていますので、システムを停止することなく容易に交換作業が できます。

ミラーディスクユニットには、ドライブの故障に備えて交換用ドライブ(別売)が用意されて います。

前述の[「故障時の処置」\(→](#page-171-0) P.172)により、ドライブの故障状況を把握して、故障のあったド ライブを交換してください。

ただし、2 台とも故障した場合はデータを保証できなくなりますので、1 台故障した時点です みやかに交換していただくようお願いします。

以下は、ドライブ交換時の重要事項ですから必ずお読みください。

- 誤って故障していないドライブを交換してしまった場合 誤って故障していないドライブを交換してしまった場合は、故障しているドライブのラン プが橙に点灯し、アクセスランプが橙に点滅してアクセスできなくなります。この場合、電 源を一度落とし、ドライブを元に戻して電源を再投入すると、データを回復することがで きます。パソコン本体を再起動させる必要がありますので、注意してください。
- コピー元ドライブに読めないセクタが存在した場合 データ回復中に読めないセクタが存在した場合は、そのセクタをスキップしてデータの回 復を続行します。ただし、スキップしたセクタのデータは失われます。このときはデータ 回復処理終了後にコピー元ドライブのランプが橙となり故障と表示されます。この場合は、 故障と表示されたドライブを抜き、もう一度差し込んでデータの回復を試みてください。 データの回復に成功した場合は、スキップしたセクタのデータは失われていますが、使用 可能です。また、データ回復に失敗した場合は、コピー元ドライブは使用不能ですから新 しいドライブに交換してください。
- ドライブ 1、2には、その番号と同じドライブを挿入してください。間違ったドライブを挿 入して動作させた場合の保証はできません。
- 交換するドライブは、弊社から提供されるものを使用してください。これ以外のドライブ は使用しないでください。使用された場合の動作保証はできません。
- ドライブが故障した場合、ドライブランプが橙に点灯します。 ドライブの交換は、必ずこのランプが橙に点灯していることを確認してから行ってくださ い。
- いかなる場合においても、ミラーディスクユニットの使用または使用不能から生ずる付随 的な障害(事業利益の損失、事業の中断、事業情報の損失、またはその他の金銭的損害を 含むがこれらに限定されないこと)に関して一切責任を負わないものとします。

8 |モデル使うため!

## ミラーディスクユニットの仕様

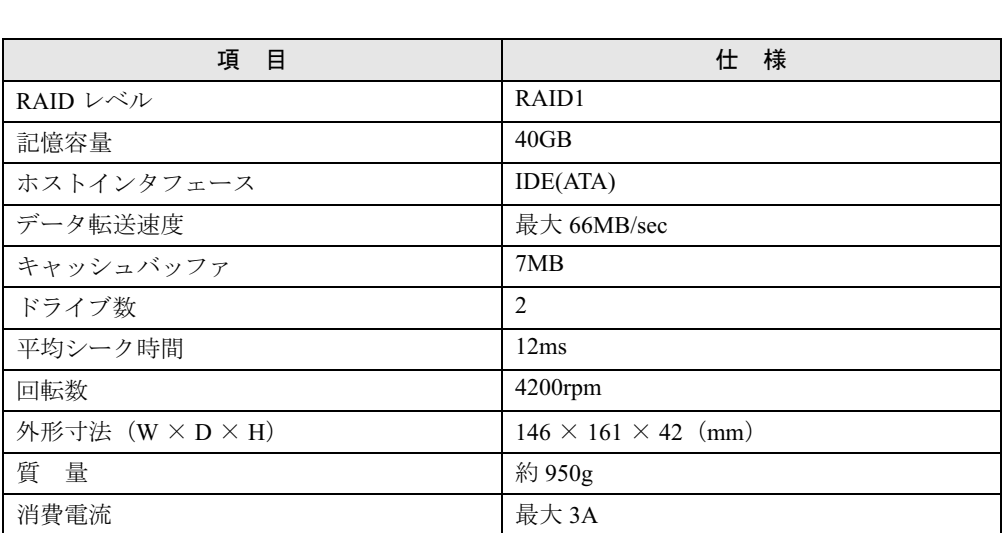

# 第 9 章

9

# 困ったときに

この章は、本パソコンを使っていて思うように 動かないときに、どうすればいいかを解説して います。

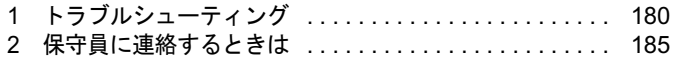

# <span id="page-179-0"></span>1 トラブルシューティング

パソコン本体を操作してみて、うまく動作しない場合やエラーメッセージが表示さ れる場合、「故障かな?」と思う前に、以下のことを確認してください。

## パソコン本体

#### ■ 本体の雷源が入らない 本体前面にある電源ランプがつかない

- 本体の電源ケーブルは、コンセントに接続されていますか。 電源ケーブルを接続してください。
- 本体前面右側の REMOTE/LOCAL スイッチの設定が合っていますか。 本体の電源スイッチを切ってから、REMOTE/LOCAL スイッチの設定を正しく合わせてく ださい。
- AC 入力電源(電圧、周波数、歪率など)の変動はありませんか。 安定した入力電源が必要です。UPS などの使用をお薦めします。

#### ■ 電源投入時に本体の電源が瞬間的に入るが、すぐに切断してしまう

- ファンは回っていますか。 ファンの故障が考えられます。担当営業員または担当保守員に連絡してください。
- 周囲温度が動作範囲ですか。 いったん周囲温度を下げてから、電源を再投入してください。電源再投入可能な周囲温度 は以下のとおりです。 防塵フィルタ付 5 ~ 40 ℃以下 防塵フィルタなし 5 ~ 45 ℃以下 電源を再投入しても入らない場合は、担当営業員または担当保守員に連絡してください。

### ■ 運用(動作)中、突然電源が切断した

- 停電がありませんでしたか。 復電後、再起動してください。運用中の停電が許されない場合は、UPS などの使用をお薦 めします。
- AC 入力電源(電圧、周波数、歪率など)の変動はありませんでしたか。 安定した入力電源が必要です。UPS などの使用をお薦めします。
- フィルタにゴミなどが付いて目詰まりしていませんか。 フィルタを清掃してください。
- 周囲温度が動作範囲ですか。 いったん周囲温度を下げてから電源を再投入してください。電源再投入可能な周囲温度は 以下のとおりです。 防塵フィルタ付 40 ℃以下

防塵フィルタなし 45 ℃以下

電源を投入しても入らない場合は、担当営業員または担当保守員に連絡してください。
### ■ 運用(動作) 中にリセットがかかった

AC 入力電源の瞬断が発生しました。運用中の停電が許されない場合は、UPS などの使用をお 薦めします。

#### ■ HDD アクセス表示ランプがつかない

パソコン本体が故障している可能性があります。 担当営業員または担当保守員に連絡してください。

# <span id="page-180-0"></span>ディスプレイ

#### ■ 画面にエラーメッセージが表示された

本パソコンが表示するエラーメッセージとソフトウェアが表示するエラーメッセージの対処 方法については、[「第](#page-56-0)5章 [BIOS](#page-56-1)」の「BIOS [が表示するメッセージ一覧」\(→](#page-87-0) P.88)を参照し てください。

#### ■ ディスプレイの電源が入らない

●ディスプレイの電源ケーブルは、パソコン本体のアウトレットに接続されていますか。 ディスプレイの電源を切ってから、ディスプレイの電源ケーブルを、パソコン本体のアウ トレットに接続してください。

#### ■ 画面に何も表示されない

- ●ディスプレイの電源スイッチは入っていますか ディスプレイの電源を入れてください。
- 省電力モードが設定されていませんか マウスを動かすか、どれかキーを押してください。電源ランプがオレンジ色になっている 場合、ACPI モードの S1 に移行している可能性があります。
- ディスプレイのケーブルは、正しく接続されていますか 本体の電源を切ってから、ディスプレイのケーブルを本体のディスプレイコネクタに接続 してください。
- ディスプレイのブライトネスボリュームとコントラストボリュームは、正しく調節されて いますか ブライトネスボリュームとコントラストボリュームを回して、画面を調節してください。

#### ■ 入力した文字が表示されない/マウスカーソルが動かない

● キーボード、マウスが正しく接続されていますか キーボード、マウスを正しく接続してください。

#### ■ 画面が揺れる

近くにテレビなどの強い磁界が発生するものがありませんか 強い磁界が発生するものは、ディスプレイから離して置いてください。

### ■ 画面の両サイドが欠ける

使用しているディスプレイの調整ボタンで、水平画面のサイズの調整を行ってください。

# <span id="page-181-0"></span>CD-ROM ドライブ

#### ■ CD-ROM ドライブから、データの読み込みができない

- CD が正しくセットされていますか CD のレーベル面を上にして、セットし直してください(横置きの場合)。
- CD が表裏逆に入っていませんか CD のレーベル面を上にして、正しくセットしてください(横置きの場合)。
- CD が汚れていたり、結露または水滴がついていたりしていませんか かわいた柔らかい布で中央から外側に向かって拭いてください。
- CD に傷がついていたり、極端にそっていたりしていませんか CD を交換してください。
- 規格外の CD をお使いになっていませんか 規格に合った CD をお使いください。

# <span id="page-181-1"></span>フロッピーディスクドライブ

#### ■ フロッピーディスクの読み込みができない

- フロッピーディスクドライブは正しいですか 読み込みを行うドライブを指定してください。
- ヘッドが汚れていませんか クリーニングフロッピーディスクでクリーニングを行ってください。

#### ■ フロッピーディスクへの書き込みができない

- フロッピーディスクドライブは正しいですか 書き込みを行うドライブを指定してください。
- フロッピーディスクドライブのヘッドが汚れていませんか クリーニングフロッピーディスクでクリーニングを行ってください。
- フロッピーディスクが書き込み禁止になっていませんか ライトプロテクタを書き込み可能な位置にしてください。

## <span id="page-182-3"></span>プリンタ

#### ■ プリンタの雷源が入らない。

● プリンタの雷源ケーブルは、AC100V コンセントに接続されていますか 本体の電源を切ってから、プリンタの電源ケーブルを、コンセントに接続してください。

#### ■ 印字ができない。

- プリンタの電源が入っていますか プリンタの電源を入れてください。
- 初期化がすんでいますか プリンタの電源を入れてしばらく待ち、初期化が終わったことを確認してください。
- プリンタドライバがインストールされていますか プリンタドライバをインストールしてください。

### ■ 文字が化ける(入力した文字と異なる)。

- ケーブルは、プリンタ専用のものですか 正しいケーブルと交換してください。
- 本パソコンに適合したプリンタですか 正しいプリンタと交換してください。

#### <span id="page-182-1"></span>BIOS

#### ■ BIOS のパスワードを忘れてしまった

パスワードを忘れると、BIOS セットアップの設定ができなくなったり、ハードディスクをお 使いになれなくなります。[「第](#page-56-0) 5 章 [BIOS](#page-56-1)」の「4 BIOS [のパスワード機能を使う](#page-83-0)」(→ [P.84](#page-83-0)) をご覧ください。

## <span id="page-182-2"></span>SCSI 装置

### ■ SCSI カードを使用して SCSI 装置を接続したが、Windows から認識でき ない

- <span id="page-182-0"></span>● SCSI カードのドライバはインストールされていますか。 次の手順に従って確認してください。
	- 1. [コントロールパネル]ウィンドウの[システム]アイコンをダブルクリックします。
	- 2. [ハードウェア] タブをクリックします。
	- 3. [デバイスマネージャ]をクリックし、SCSI コントローラが登録されているか確認し ます。

登録されていない場合[、手順](#page-182-0) 2 の「ハードウェア]タブの「ハードウェアウィザード]を クリックし、SCSI カードの検出とドライバのインストールを行ってください。

● SCSI 装置の電源は、パソコン本体の電源を入れる前に入れましたか パソコン本体の電源より先に SCSI 装置の電源が入っていないと、正しく認識されません。

# <span id="page-183-0"></span>ネットワーク

- ネットワークケーブルが正しく接続されていますか
- 100Mbps で通信している場合、カテゴリ 5 の UTP ケーブルをお使いですか
- ハブユニットの ACT/LNK ランプが点灯していますか
- LAN の診断機能 (TCP/IP プロトコルをお使いの場合は、Ping コマンド)を使って接続でき ているか確認してしてください。

# 2 保守員に連絡するときは

どうしても原因がわからないときは、担当営業員または担当保守員へ連絡してくだ さい。そのときに、事前に以下のことを確認して、保守員に伝えられるようにして おいてください。

- パソコンのモデル名と型名 (パソコンの背面のラベルに表示されています)
- 使用している OS とそのバージョン
- セットアップ情報(使用しているディスプレイ、取り付けてある内蔵オプションの種類な ど)
- 現象(何をしているときに何が起きたか、画面にどのようなメッセージが表示されたか)
- 発生日時

Memo

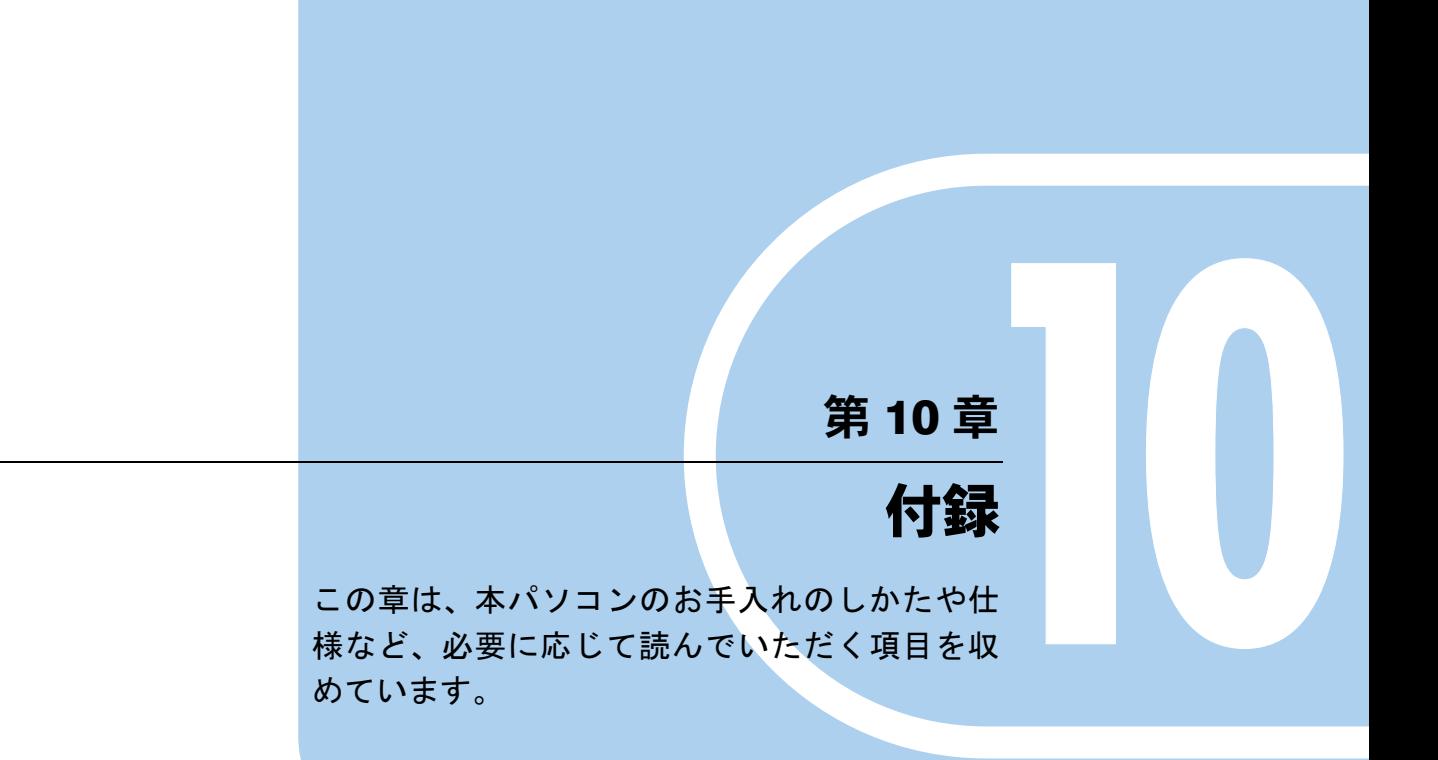

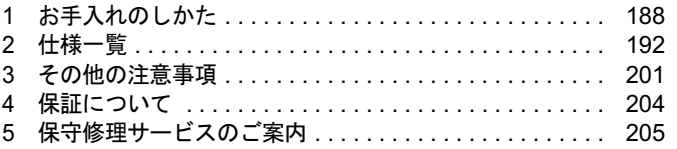

# <span id="page-187-0"></span>1 お手入れのしかた

本パソコンのお手入れのしかたは、以下のとおりです。 警告

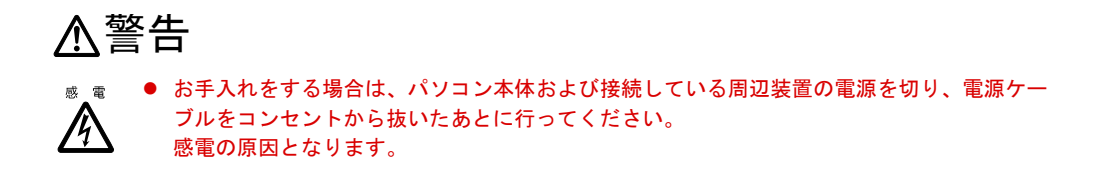

## <span id="page-187-1"></span>パソコン本体のお手入れ

汚れは、柔らかい布で乾拭きします。乾拭きで落ちない汚れは、中性洗剤をしみ込ませ固くし ぼった布で拭きます。汚れが落ちたら、水に浸して固くしぼった布で、中性洗剤を拭き取りま す。拭き取りのときは、パソコン本体に水が入らないようにご注意ください。 ほこりは、掃除機で吸いとるか、または風を吹きかけて、取り除きます。防塵フィルタは、定 期的に点検し、汚れがひどい場合は、清掃または交換してください。

## 防塵フィルタの清掃/交換方法

防塵フィルタは定期的に点検し、汚れがひどい場合は清掃または交換をしてください。作業を 行うときは電源を切断してください。

#### $P$  POINT

▶ 点検・清掃は 3ヵ月を目安にしてください。とくに汚れがひどい場所では点検・清掃周期 を短縮してください。

#### <span id="page-187-2"></span>■ 防塵フィルタの清掃方法

防塵フィルタの取り付け/取り外し方法は、「防塵フィルタの交換方法」をご覧ください。

- 1 ほこりを掃除機で取り除きます。
- 2 汚れがとれない場合は、中性洗剤を使用して静かに洗います。
- 3 完全に乾かした後、取り付けます。

#### $P$  POINT

▶ 黒いほこりは汚れが目立ちません。光にすかしてみて、その光が見えない場合は、汚れて いると判断して清掃してください。 防塵フィルタはサプライ品です。 商品名称:防塵フィルタ FMV/FA 本体用 商品番号:<sup>0632229</sup>

## <span id="page-188-0"></span>■ 防塵フィルタの交換方法

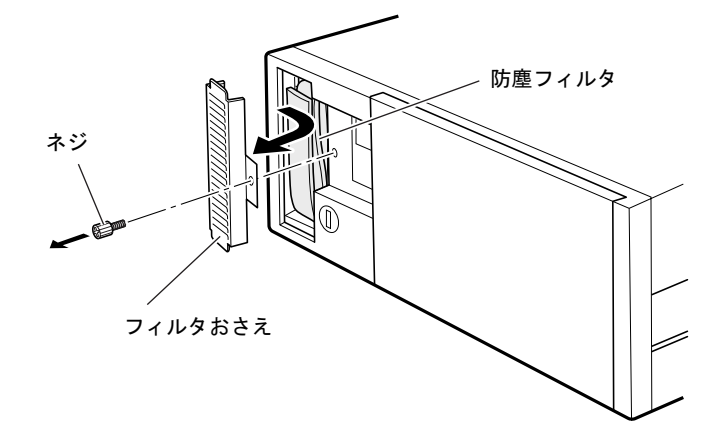

1 つまみネジを外し、フィルタおさえを開きます。

- 2 防塵フィルタを外します。
- 3 新しい防塵フィルタを3つに折って取り付けます。

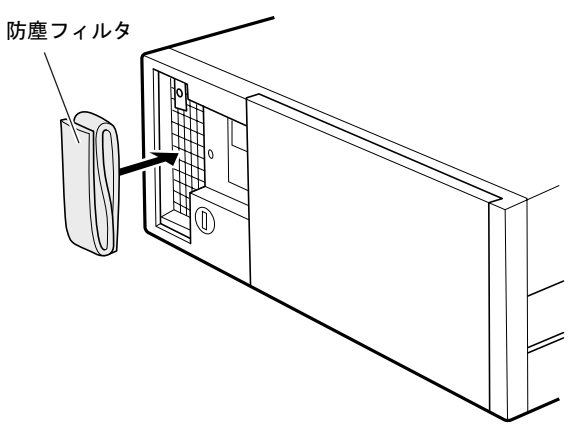

 $P$  POINT

▶ 防塵フィルタは、上下に隙間ができないよう、取り付けてください。

4 フィルタおさえを取り付け、つまみネジで固定します。

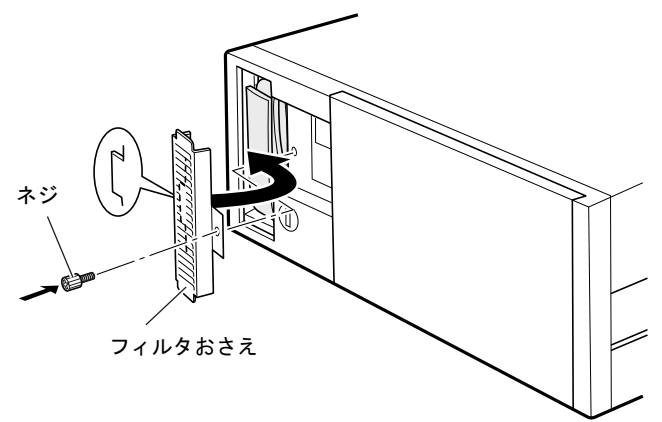

#### $P$  POINT

▶ 防塵フィルタの取り付け方法は、オペレーションパネルカバー裏面のラベルにも記載して あります。

# <span id="page-189-0"></span>キーボードのお手入れ

柔らかい布で乾拭きします。

# <span id="page-189-1"></span>マウスのお手入れ

表面の汚れは、柔らかい布で乾拭きします。マウスのボールがスムースに回転しないときは、 ボールを取り外してクリーニングします。ボールのクリーニング方法は、以下のとおりです。

#### 1 マウスの裏ブタを取り外します。

マウス底面にある裏ブタを、矢印の方向に回して取り外します。

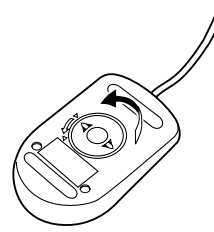

2 ボールを取り出して、水洗いします。 マウスを引っ繰り返し、ボールを取り出します。その後、水洗いします。

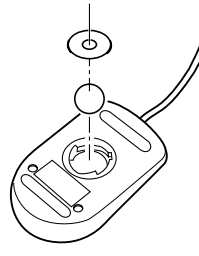

- 3 マウス内部をクリーニングします。 マウス内部、ローラー、および裏ブタを、水に浸して固くしぼった布で拭きます。
- 4 ボール、裏ブタを取り付けます。 ボールとマウスの内部を十分乾燥させたら、ボールと裏ブタを取り付けます。

## <span id="page-190-0"></span>フロッピーディスクドライブのクリーニング

フロッピーディスクドライブは、長い間使っていると、ヘッド(データを読み書きする部品) が汚れてきます。ヘッドが汚れると、フロッピーディスクに記録したデータを正常に読み書き できなくなります。別売(サプライ品)のクリーニングフロッピーで、3ヶ月に <sup>1</sup> 回程度クリー ニングしてください。

#### ■ サプライ品

クリーニングフロッピーマイクロ 商品番号:<sup>0212116</sup> 富士通コワーコ取り扱い品:03-3342-5375

#### ■ クリーニング手順

- 1 クリーニングフロッピーをフロッピーディスクドライブにセットします。
- 2 コマンドプロンプトから、dir などのディスクにアクセスするコマンドを実行し ます。

- ・・<br>例 次のように入力し、【Enter】キーを押します。 dir a:

3 フロッピーディスクアクセス表示ランプが消えているのを確認し、クリーニン グフロッピーを取り出します。

> 10 付 録

# <span id="page-191-2"></span><span id="page-191-0"></span>2 仕様一覧

# <span id="page-191-1"></span>本体仕様

### $P$  POINT

▶ 本パソコンの仕様は、改善のため予告なしに変更することがあります。あらかじめ、ご了 承ください。

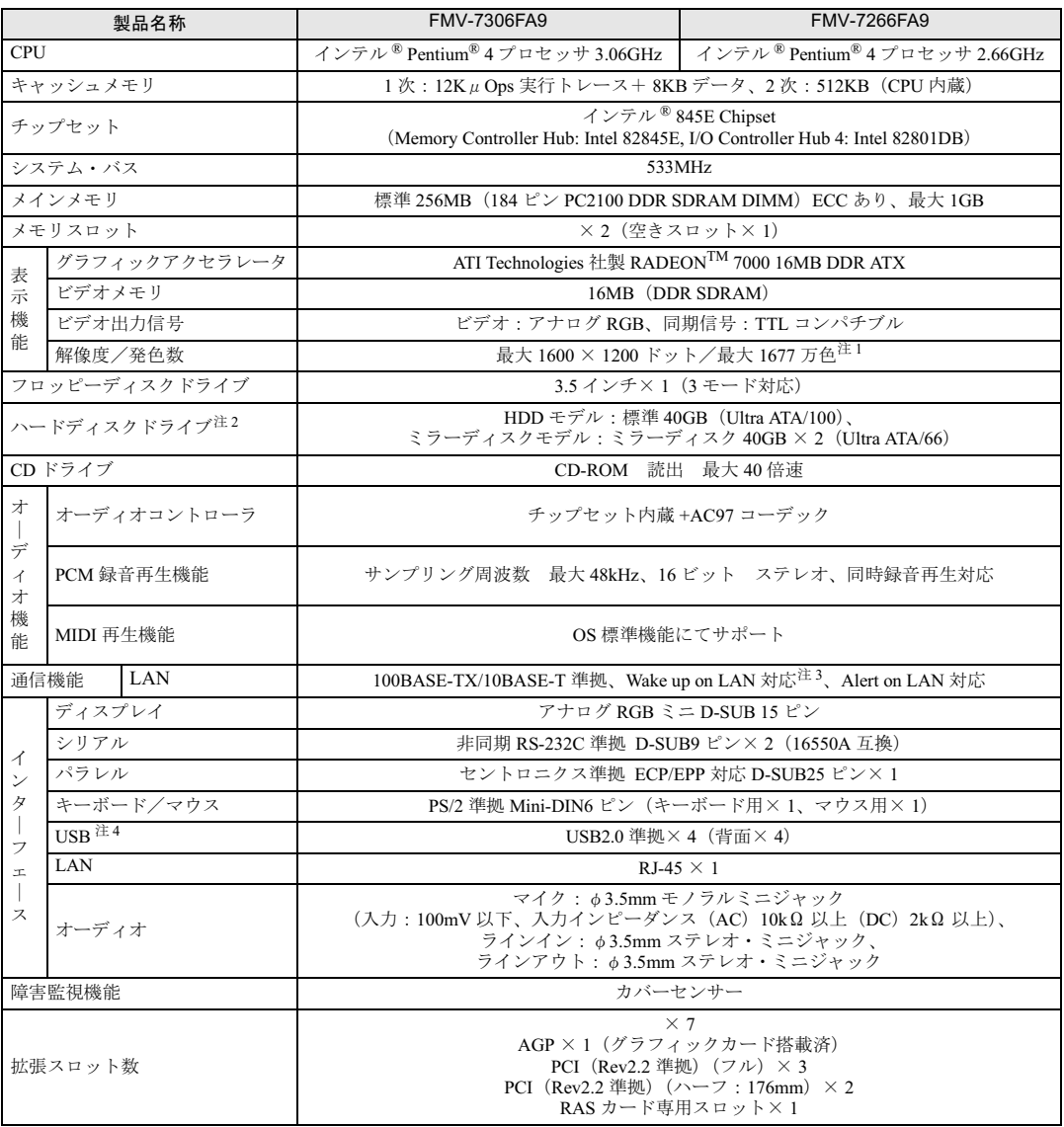

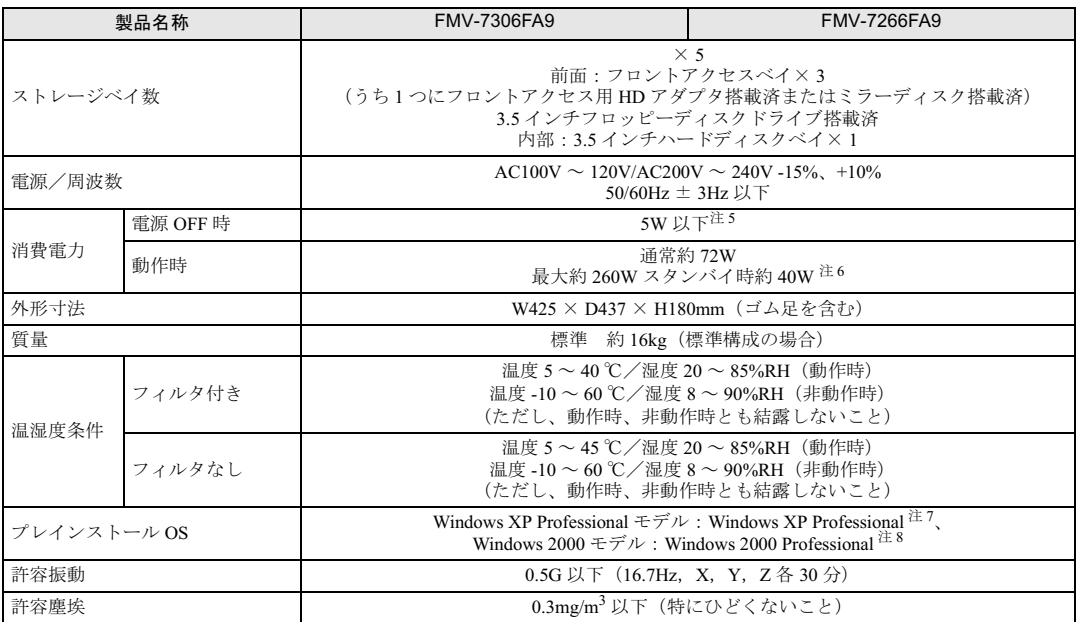

<span id="page-192-0"></span>注 1:グラフィックアクセラレータが出力する最大発色数は 1677 万色ですが、液晶ディスプレイではディザリング機能によって、 擬似的に表示されます。

<span id="page-192-1"></span>注 2:・ミラーディスクモデルではミラーリングを行っているため、使用できるハードディスクの容量は 2 台で 40GB です。 ・本書に記載のディスク容量は、1MB=1000<sup>2</sup>byte、1GB=1000<sup>3</sup>byte 換算によるものです。1MB=1024<sup>2</sup>byte、1GB=1024<sup>3</sup>byte 換算で Windows 上に表示される実際の容量は、本書に記載のディスク容量より少なくなります。

<span id="page-192-2"></span>注 3:本パソコンでは、ACPI モード(ご購入時の設定)のときにスタンバイと休止状態からの Wakeup on LAN 機能がお使いにな れます。

<span id="page-192-3"></span>注 4:・すべての USB 対応周辺機器について動作保証するものではありません。

・USB1.1 準拠の周辺機器を接続している場合、USB1.1 の仕様でお使いになれます。

<span id="page-192-4"></span>注 5 : 電源 OFF 時のエネルギー消費を回避するには、AC ケーブルの電源プラグをコンセントから抜いてください。

<span id="page-192-5"></span>注 6:ご使用になる機器構成により値は変動します。

<span id="page-192-6"></span>注 7:出荷時は、Service Pack 2 が適用されています。

<span id="page-192-7"></span>注8:出荷時は、Service Pack 4 が適用されています。

10 付 録

## <span id="page-193-0"></span>LAN 機能

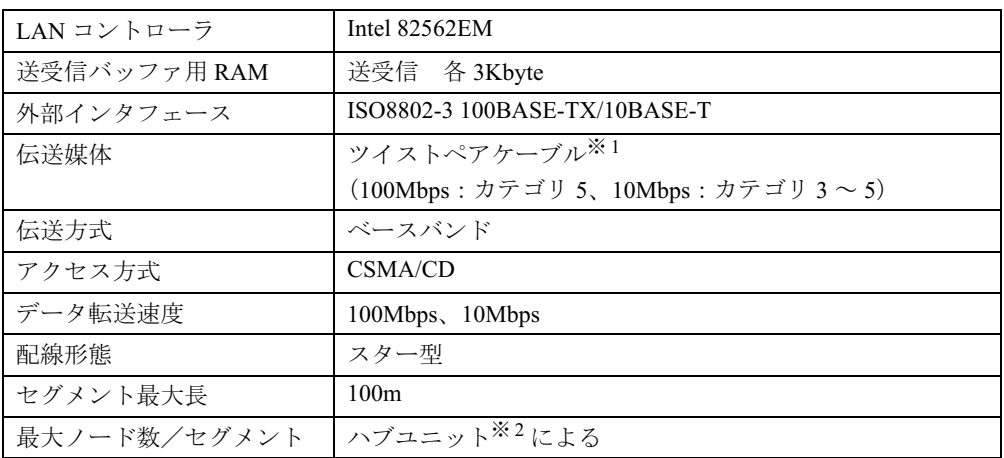

※ 1: ネットワークを 100Mbps で確実に動作させるには、非シールド・ツイスト・ペア(UTP)カテゴリ 5 またはそ れ以上のデータ・グレードのケーブルをお使いください。カテゴリ 3 またはカテゴリ 4 のケーブルを使うと、デー タ紛失が発生します。

※ 2: ハブユニットとは、100BASE-TX/10BASE-T のコンセントレータです。

## $P$  POINT

▶ 本パソコン標準搭載の LAN はネットワークのスピードに自動で対応します。ハブユニット の変更などでネットワークのスピードが変更される場合、スピードに対応した適切なデー タグレードのケーブルを必ずお使いください。

# <span id="page-194-1"></span>コネクタ仕様

各コネクタのピンの配列および信号名は、次のとおりです。

## <span id="page-194-2"></span>■ ディスプレイコネクタ

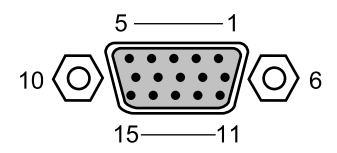

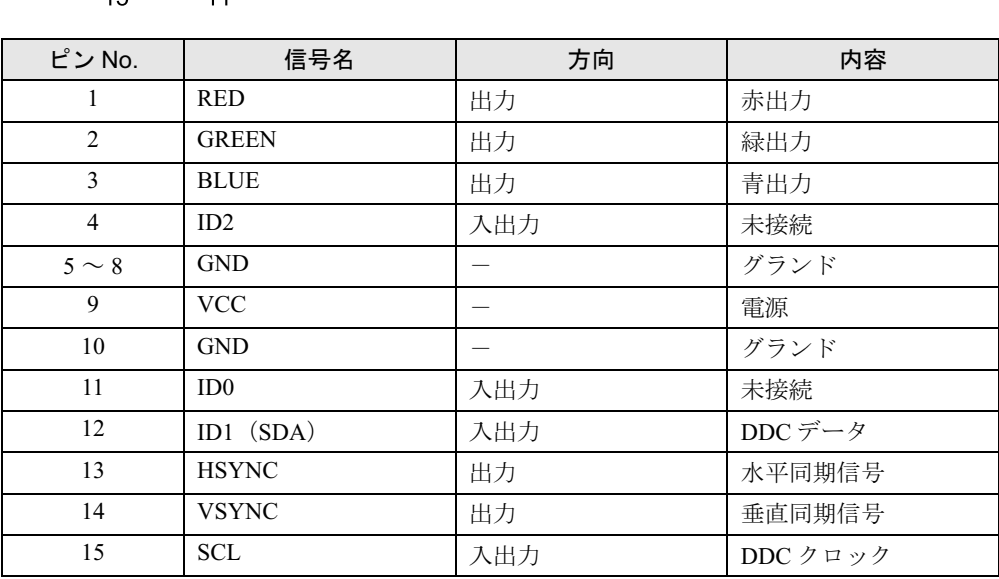

## <span id="page-194-0"></span>■ LAN コネクタ (100BASE-TX/10BASE-T)

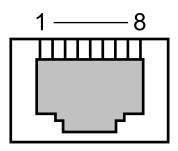

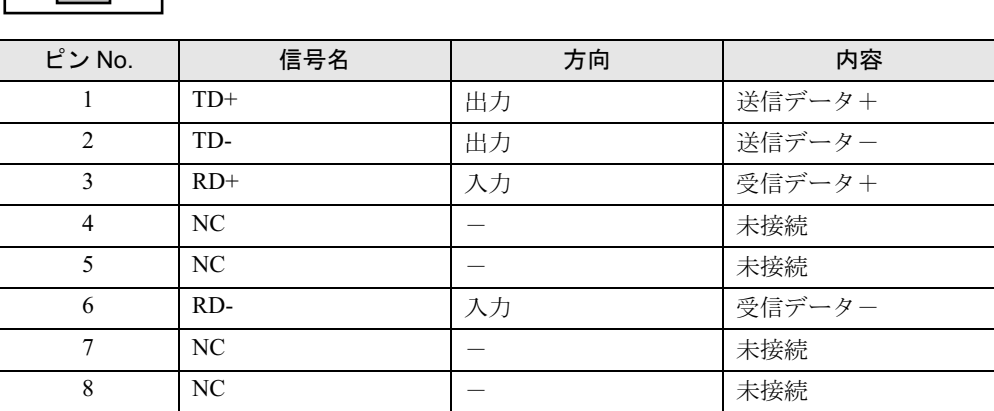

 $10$ 付

録

## <span id="page-195-0"></span>■ パラレルコネクタ

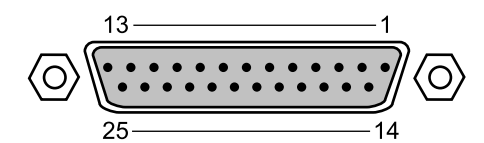

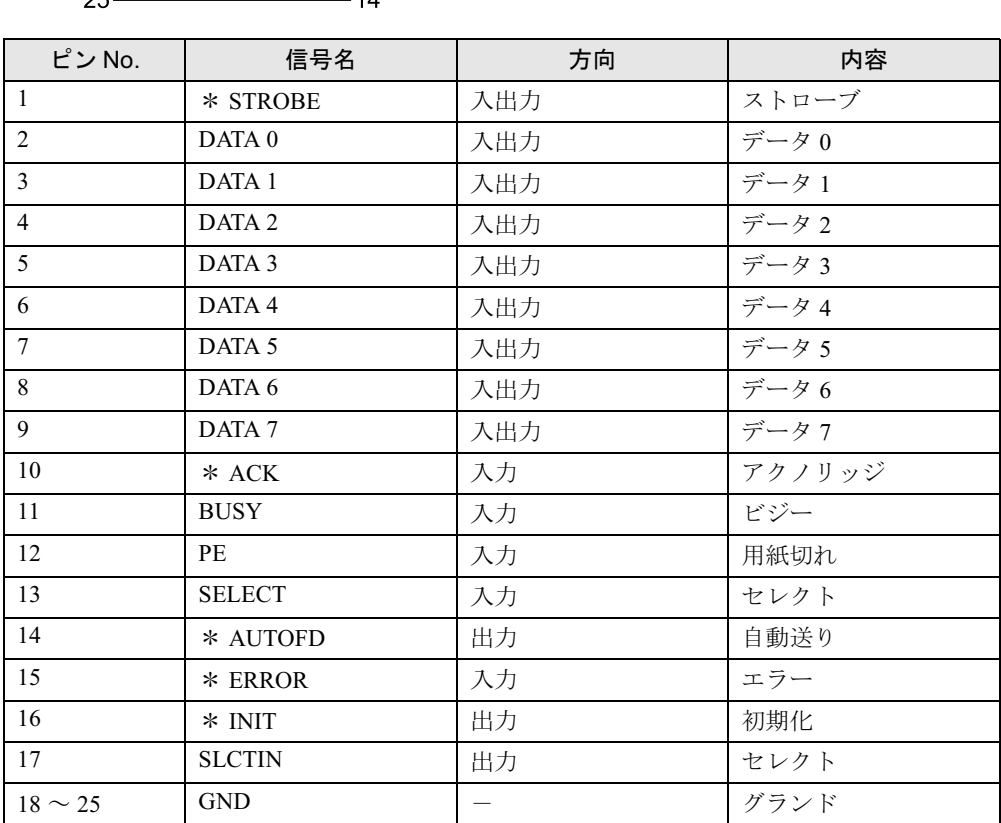

## <span id="page-196-0"></span>■ シリアルコネクタ

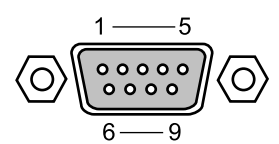

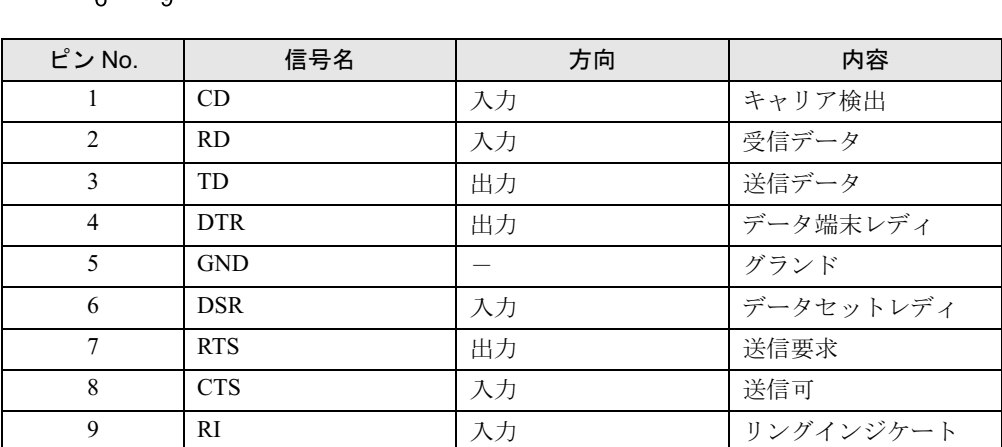

<span id="page-196-1"></span>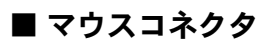

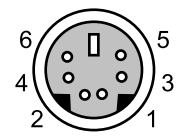

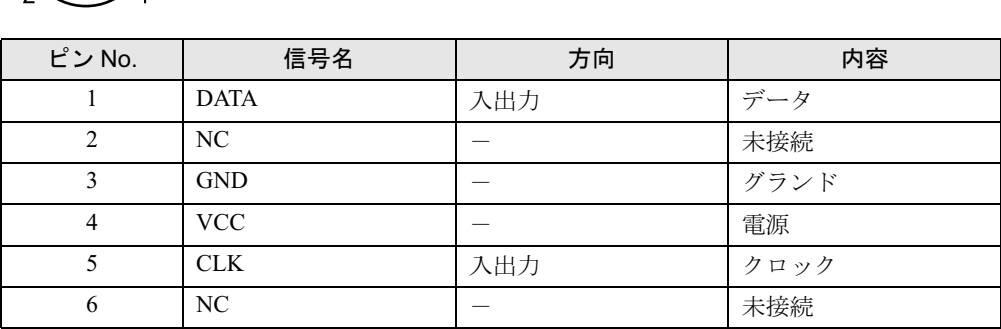

197

<span id="page-197-1"></span>■ キーボードコネクタ

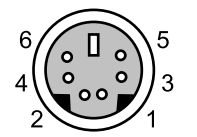

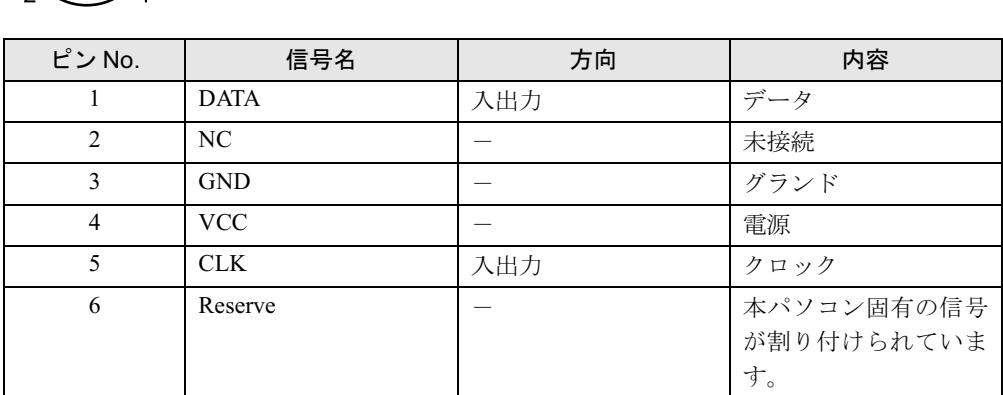

## <span id="page-197-0"></span>■ USB コネクタ

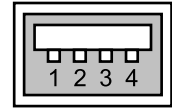

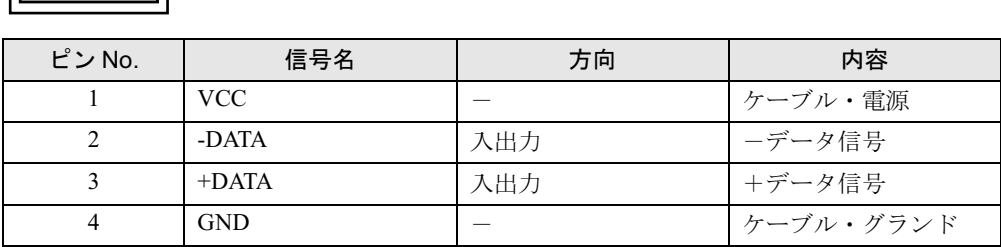

## ■ 基本 RAS コネクタ

「第6章 3. 外部インタフェース」の「基本 RAS [コネクタ仕様」\(→](#page-143-0) P.144) を参照してください。

## ■ COMRAS コネクタ

「第6章 3. 外部インタフェース」の「COMRAS [コネクタ仕様」\(→](#page-144-0) P.145)を参照してください。

## <span id="page-198-0"></span>マザーボード

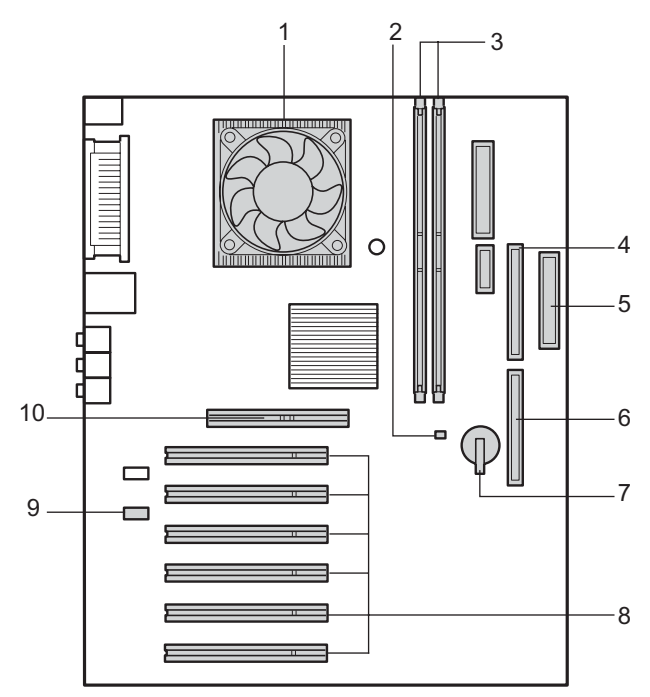

マザーボードの各部の名称と働きを説明します。

1 CPU (CPU ファンの下にあります)

#### 2 メモリ電源 LED

メモリに電源が供給されている場合に点灯します。

- 3 メモリスロット メモリを取り付けます。図中右から DIMM1 <sup>~</sup> <sup>2</sup> と並んでいます。 メモリを増設すると、一度に読み込めるデータの量が増え、パソコンの処理能力があが ります。
- 4 セカンダリ IDE コネクタ CD-ROM ドライブのケーブルを接続します。
- 5 フロッピーコネクタ フロッピーディスクドライブのケーブルを接続します。
	-
- 6 プライマリ IDE コネクタ

OS が起動するハードディスクのケーブルを接続します。

7 内蔵バッテリ

本パソコンのセットアップ値を保存するためのバッテリです。標準の使用状態(1 日 8 時 間)で約 5 年間お使いになれます。

8 PCI スロット

PCI カードを取り付けます。図中上から、PCI スロット <sup>1</sup> <sup>~</sup> <sup>6</sup> と並んでいます。 SCSI カードを取り付ければ、SCSI 規格のハードディスクや光磁気ディスクドライブを取 り付けられるようになります。

10 付 録

**9 CD IN コネクタ (黒)** 

CD-ROM ドライブからのオーディオケーブルを接続します。

10 AGP スロット

グラフィックカードを取り付けます。

# <span id="page-200-0"></span>3 その他の注意事項

## <span id="page-200-4"></span>廃棄について

平成 <sup>13</sup> <sup>年</sup> <sup>4</sup> 月より「資源の有効利用の促進に関する法律」が施行されました。弊社では平成 平成 13 年 4 月より「資源の有効利用の促進に関する法律」が施行されました。弊社では平成<br>10 年より、法人のお客様から排出されるパソコンを「富士通リサイクルシステム」(有料)に 10年より、法人のお客様から排出されるパソコンを「富士通リサイクルシステム」(有料)に<br>て回収リサイクルし、資源の有効利用に取り組んでおります。 て回収リサイクルし、資源の有効利用に取り組んでおります。<br>お問い合わせ、お申し込み先 : (株)富士通ロジスティックス(電話番号 : 045-470-5305)

、<br>お問い合わせ、お申し込み先 : (株) 富士通ロジスラ<br>なお、法人以外のお客様はお申し込みできません。 なお、法人以外のお客様はお申し込みできません。<br>個人のお客様の場合には、地方自治体の廃棄処理に関連する条例または規則に従ってくださ

い。

## <span id="page-200-2"></span>USB について

USB とは、ユニバーサル・シリアル・バス(Universal Serial Bus)と呼ばれる、マウス、キー ボード、プリンタ、モデム、スピーカなどのインタフェースを共通化するための規格です。

#### $P$  POINT

- ▶ USB 対応周辺装置によっては、専用のデバイスドライバのインストールが必要になる場合 があります。
- USB機器を接続している場合、接続しているUSB機器の種類によってはWindowsを正常に 終了できないことがあります。その場合は、USB 機器を取り外してから Windows を終了 してください。
- ▶ PS/2マウスポートをUSBキーボード本体に持つ場合でも、マウスはパソコン本体背面に接 続してください。

## <span id="page-200-1"></span>LAN カードの追加について

- 本パソコンをクライアントとして運用し、LAN カード(無線 LAN カードを含む)を追加し た場合、標準搭載の LAN 機能と同時にお使いになれません。BIOS セットアップの「詳細」 -「その他の内蔵デバイス」-「LAN コントローラ」を「使用しない」に設定してください。
- 複数の LAN カードを同時に使うには、Windows XP Professional、Windows 2000 Server、 Windows NT4.0 Server などのサーバ OS が必要です。

## <span id="page-200-3"></span>Wake up On LAN

Wake up On LAN の設定は、BIOS セットアップの 「省電力」 - 「自動ウェイクアップ」 - 「LAN によるウェイクアップ」で設定します。

10 付 録

# PCI バスのオプションカードを増設するうえでの注意

● 本装置にフルサイズのPCIバスのオプションカードを実装する場合は、PCIスロット#3から PCI スロット #5 に実装してください。また、PCI スロット #4 に実装する場合は装置内部の コネクタ名称ラベルを参照して INT ケーブルを外してご使用ください。次に、PCI スロッ ト #5 に実装する場合は装置内部のコネクタ名称ラベルを参照して CD ケーブルを外してご 使用ください。なお、その際は本パソコンの前カバーセンサ機能とアナログ CD 再生機能 は無効となりますので、あらかじめご了承ください。

## InfoBarrier をお使いになるうえでの注意

- Windows 2000をお使いの場合、「アプリケーションCD/マニュアルCD」に収録されている 「InfoBarrier」をご使用になる前に、Readme.txtを熟読してください。Install.exeを実行して表 示されるウィンドウからは、マニュアルを参照することはできません。
- InfoBarrier は WindowsXP を未サポートです。あらかじめご了承ください。

## <span id="page-201-1"></span>ディスプレイをお使いになるうえでの注意

- 次のような場合、画面が乱れたり画面上に線が見えることがありますが、故障ではありま せん。あらかじめご了承ください。
	- ・Windows を起動、または終了するとき
	- ・スタンバイ状態になるとき、または元の状態に戻るとき
	- ・画面の解像度や発色数、リフレッシュレートを変更するとき
	- ・フルスクリーンになるとき、または元の状態に戻るときなど、画面が切り替わるとき
	- ・休止状態になるとき、または元の状態に戻るとき
- 一部の液晶ディスプレイで画面が 2、3 重に重なって見えることがあります。その場合、リ フレッシュレートを 60Hz に設定してください。
- ディスプレイによってはモニタを自動で検出しないことがあります。故障ではありません ので、そのままお使いください。
- 640 × 480 (60Hz)の Windows 画面上で画面位置調整をディスプレイ側で行うと、BIOS セッ トアップ画面、また MS-DOS 画面の表示位置がずれることがあります。その場合、それぞ れの画面で位置を合わせてください。

## <span id="page-201-0"></span>ディスプレイの省電力対応

省電力に対応していないディスプレイをお使いになる場合、「電源オプションのプロパティ」 ダイアログボックスで、「システムスタンバイ」と「モニタの電源を切る」を、両方とも「な し」に設定してください。

## <span id="page-202-3"></span>ディスプレイの接続

ディスプレイ接続時に画面が中央に表示されない場合は、ディスプレイにあった周波数が設定 されているか確認してください。それでも画面が中央に表示されない場合は、ディスプレイ側 で調整を行ってください。

## <span id="page-202-2"></span>ディスプレイの交換

仕様の異なるディスプレイ(特に液晶ディスプレイ)に交換する場合、画面が表示されないな どの表示異常が発生することがあります。その場合、次の手順でディスプレイを交換してくだ さい。

- 1 解像度を <sup>640</sup> <sup>×</sup> <sup>480</sup>、色数を <sup>256</sup> 色にします。
- 2 リフレッシュレートを 60Hz に設定します。

3 Windows を終了させてパソコン本体の電源を切り、ディスプレイを交換します。

上記設定を行わずにディスプレイを交換して、画面が表示されない、または表示できない解像 度がある場合、次の手順でディスプレイドライバを再インストールしてください。

4 Windows を「VGA モードを有効にする」で起動します。

5 ディスプレイドライバを再インストールします。

## <span id="page-202-0"></span>省電力モード

- 動画の再生中や音楽の録音、再生中に省電力モードに移行すると、アプリケーションの動 作が不安定になります。この場合、省電力機能を無効にしてください。
- 省電力モードから復帰させる場合、電源スイッチを操作すると電源が切断されることがあ ります。 省電力モード時に電源スイッチを操作する場合は、キーボードまたはマウスにより省電力 モードから復帰してから操作してください。

## <span id="page-202-1"></span>スクロール機能(ホイール機能)付きマウス

- スクロール機能付きマウス (PS/2) は、必ず本体に接続してください。
- マウスをお使いになる場合は、カーペットの上など、静電気が発生しやすいところでお使 いにならないでください。

10 付

録

# <span id="page-203-1"></span><span id="page-203-0"></span>4 保証について

本パソコンの保証内容および保証に関する注意は、以下のとおりです。

- 保証書は、必ず必要事項を記入し、内容をよくお読みください。その後、大切に保管して ください。
- 保証期間内に、正常な使用状態で故障した場合は、無料で修理いたします。
- 保証期間内でも、保証書の提示がない場合や、天災あるいは無理な使用による故障の場合 などには、有料での修理となります。ご注意ください。(詳しくは、保証書をご覧ください)
- 修理を依頼されるときには、必ず保証書をご用意ください。
- 本パソコンの保守部品の供給期間は、製造終了後5年間とさせていただきます。

# <span id="page-204-3"></span><span id="page-204-0"></span>5 保守修理サービスのご案内

弊社では、保守修理サービスとして、以下の「契約サービス」「スポット保守サービ ス」を用意しております。

お客さまのご希望、ご利用状況に合わせたサービスをお選びの上、担当営業員また は担当保守員にお申し込みください。

#### <span id="page-204-1"></span>■ 契約サービス

お客様と契約に基づき、機器管理を行います。 <sup>保</sup>守サービス料金は月額の定期保守料をお客様に負担していただきます。 。。。。<br>保守サービス料金は月額の定期保守料をお客様に負担<br>料金は定額ですので、お客様の予算管理も容易です。 定期保守サービス

トラブルを未然に防止するとともに、機器の機能維持を行うため、定期的に予防点検、整 備調整作業を行います。万一の障害発生時には保守員がお客様に伺い、保守修理作業を<sup>実</sup> 施いたします。

業務にご利用の場合などで、機器の使用頻度の高いお客様に最適なサービスです。

● 定額訪問修理サービス

<sup>万</sup>一のトラブルの際に、保守員がお客様に伺い、修理作業を実施いたします。

● 定額点検サードス

トラブルを未然に防止するための定期点検のみを実施する契約サービスです。 点検時の部品の交換、障害発生時の保守作業については別途有償とさせていただきます。

#### <span id="page-204-2"></span>■ スポット保守サービス

必要に応じてその都度利用していただく保守サービスです。 必要に応じてその都度利用していただく保守サービスです。<br>保守サービス料金は、サービス実施の都度、お客様に負担していただきます。 -<br>保守サービス料金は、サービ<br>● スポット訪問修理サービス

● スポット訪問修理サービス<br>- お客様のご依頼により、保守員が修理にお伺いします。 修理料金はその都度ご清算いただきます。なお、保証書の無料修理規定による保証期間中 の修理費用は無償ですが、訪問に必要な費用は別途有償となります。

アフターサービスなどについて、ご質問等がございましたら、担当営業員または担当保守員へ お問い合わせください。

205

Memo

# 索引

# 記号

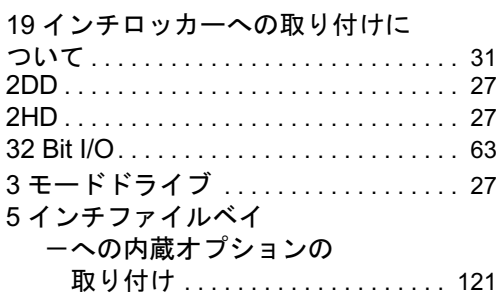

# A

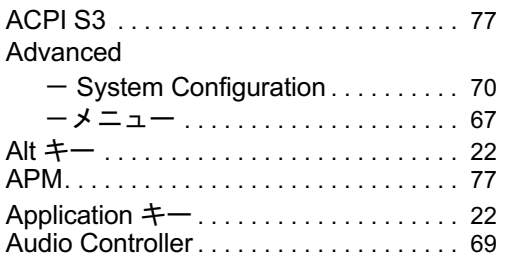

## B

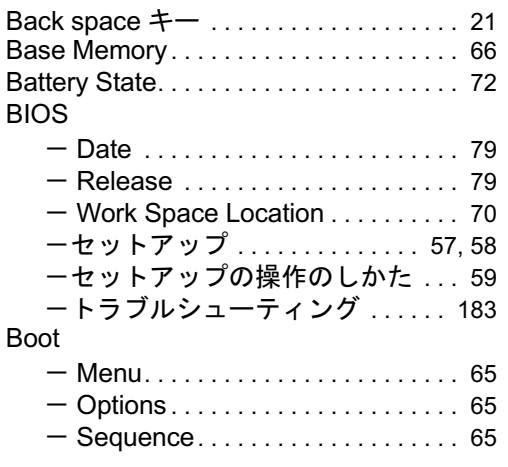

# C

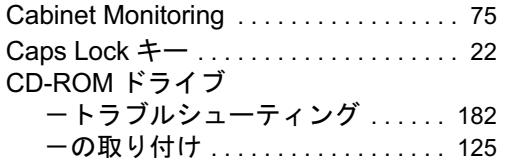

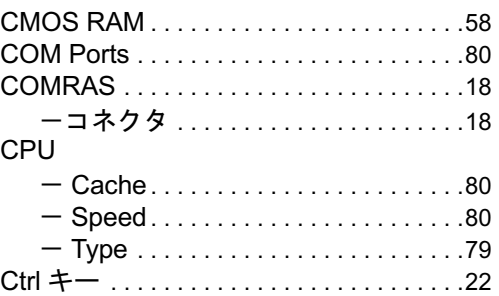

# D

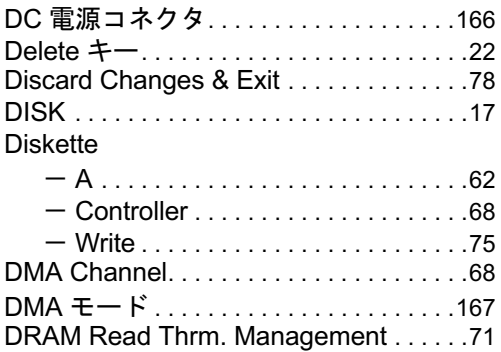

# E

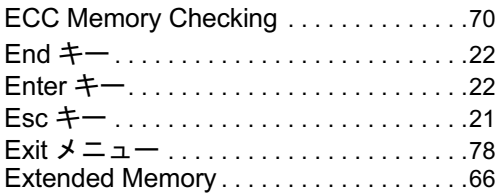

# F

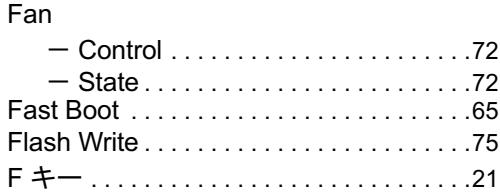

# G

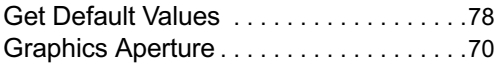

## H

## Hard Disk

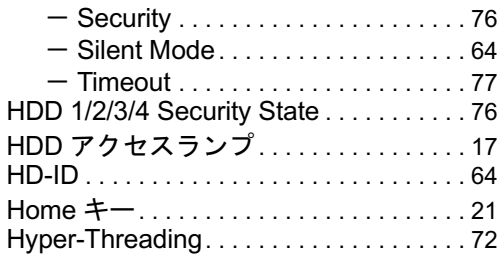

# I

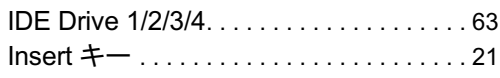

# L

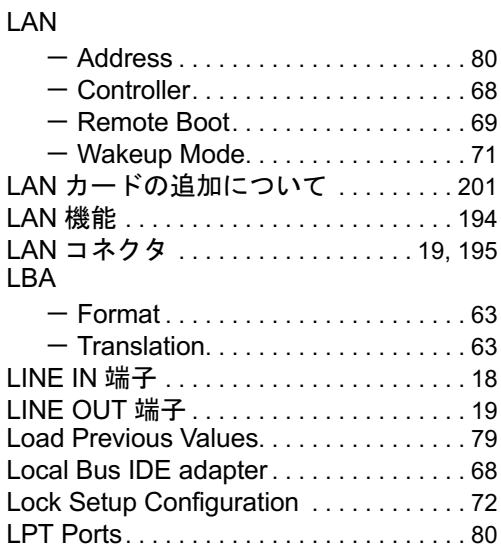

## M

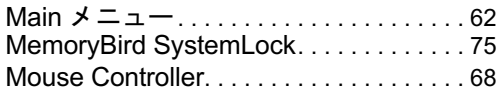

# N

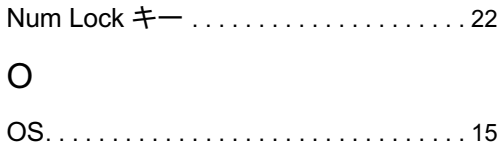

## P

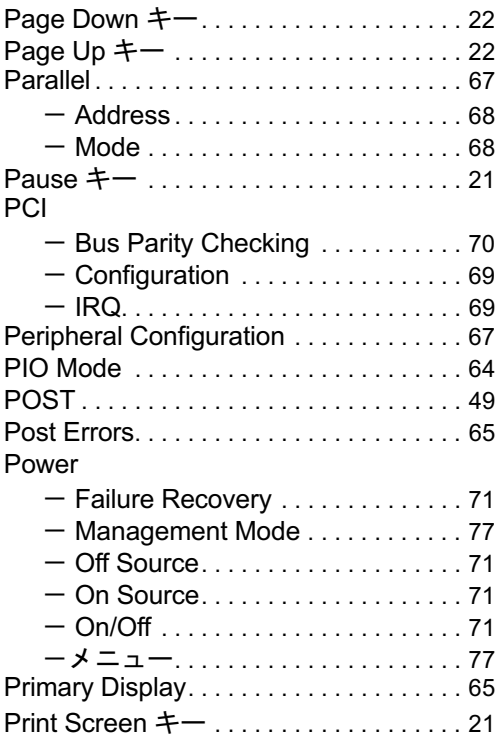

# Q

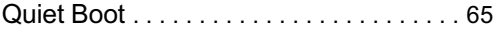

## R

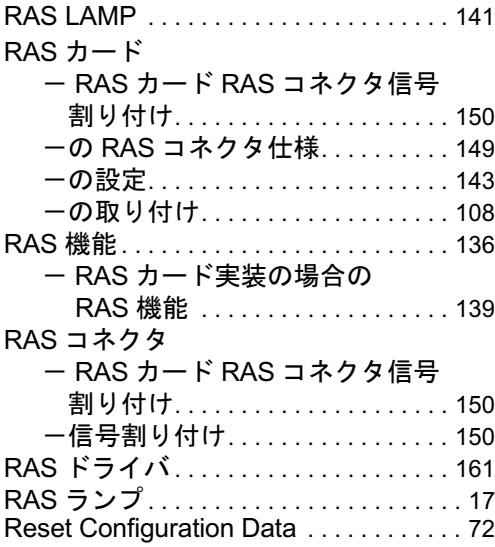

# S

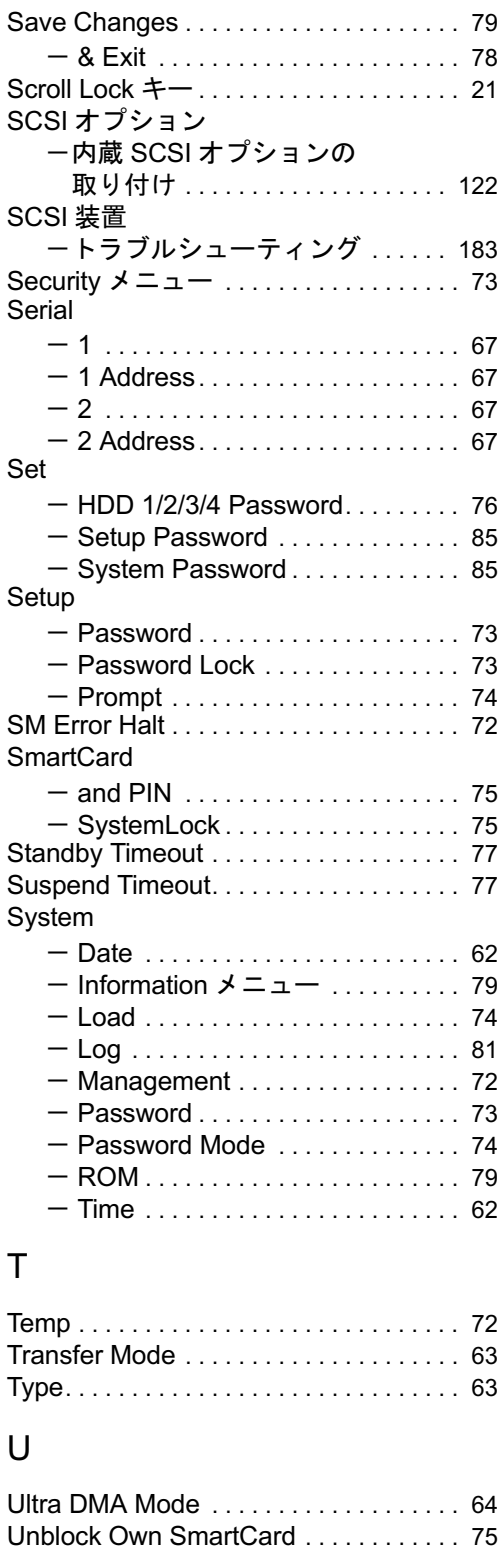

## USB

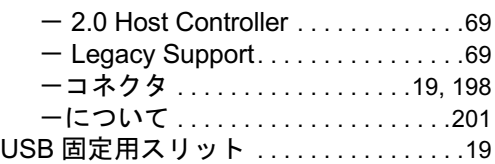

## V

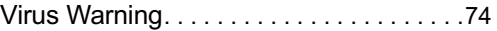

## W

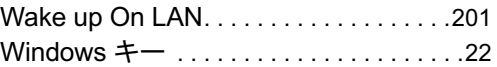

## あ行

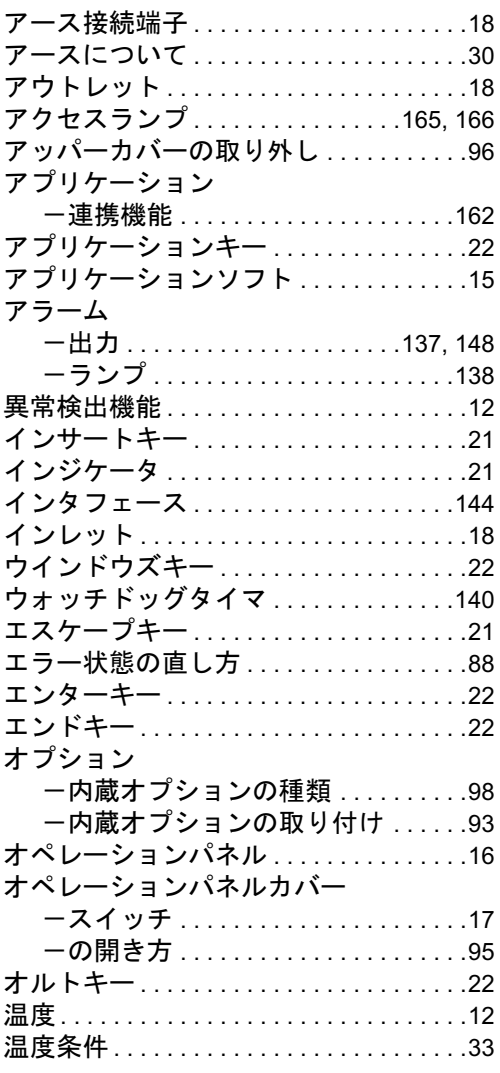

# か行

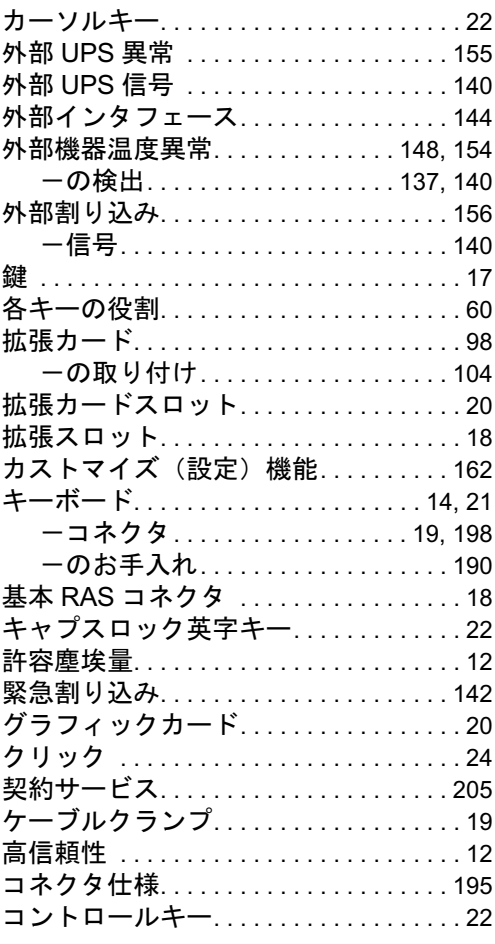

# さ行

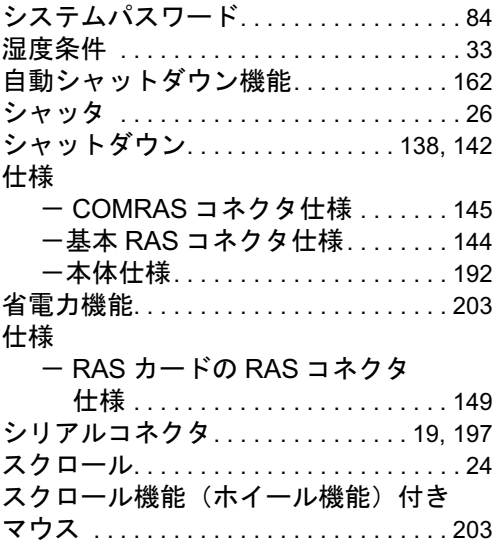

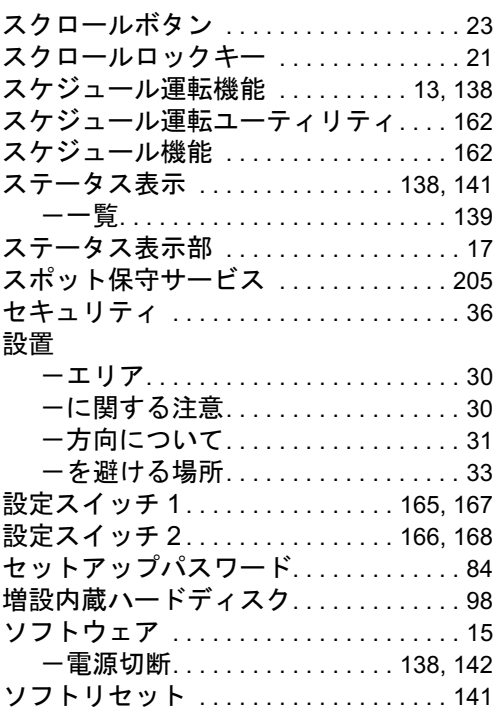

# た行

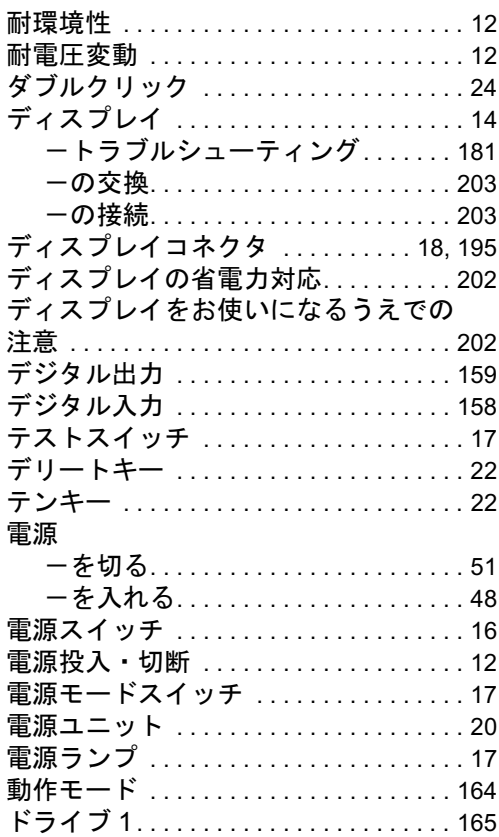

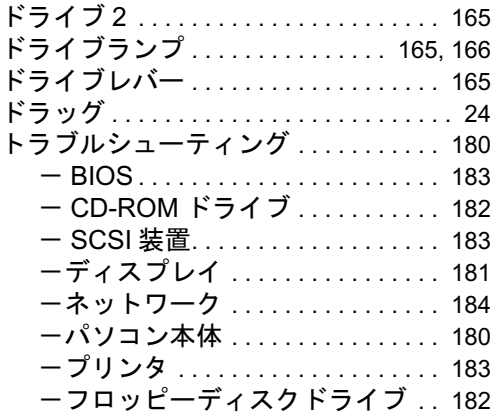

# な行

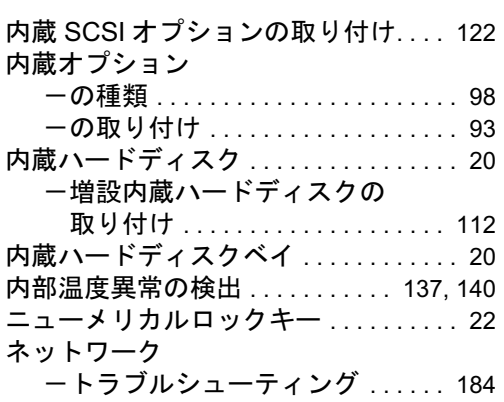

## は行

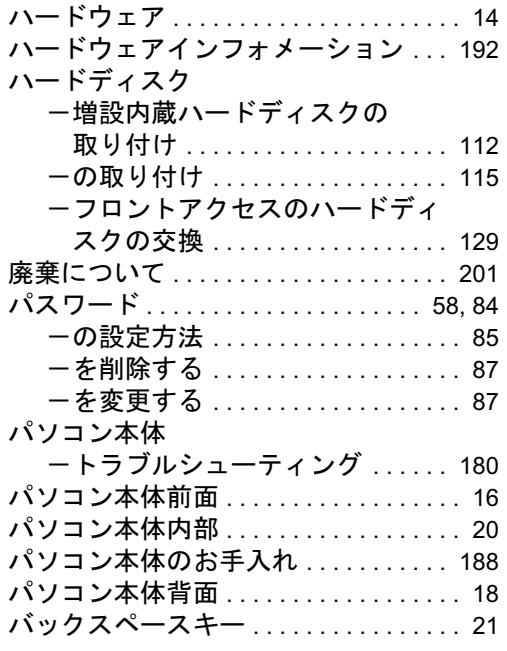

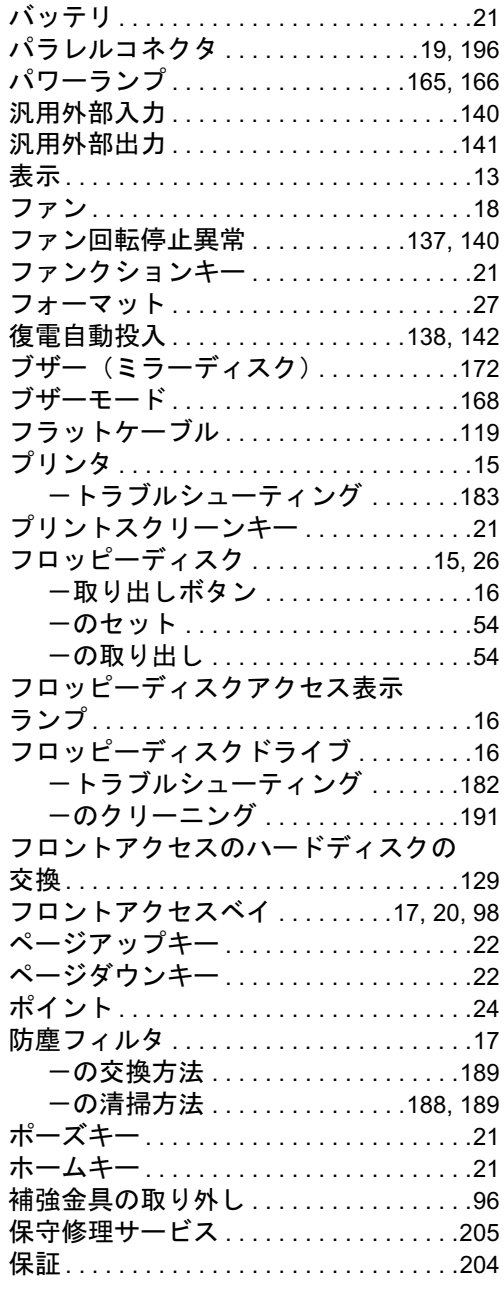

# ま行

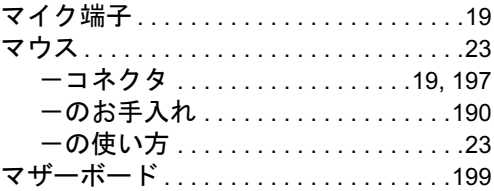

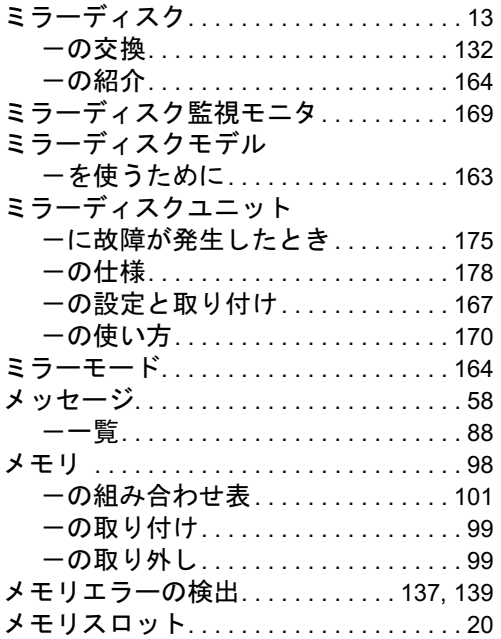

## ら行

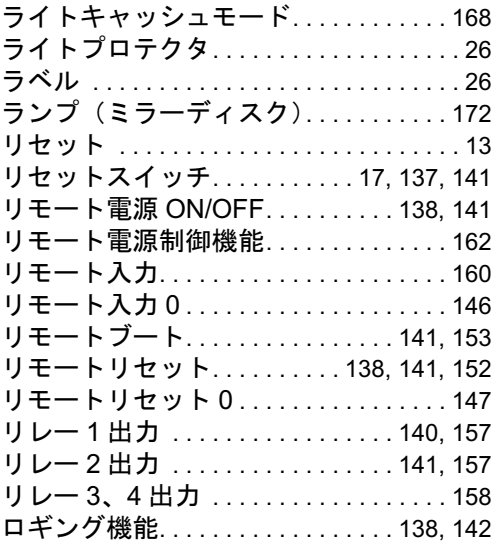

### FMV-7306FA9/7266FA9

ハードウェアガイド B5FH-9971-02-00 発

B5FH-9971-02-00<br>発 行 日 2004 年 11 月 発行責任 富士通株式会社

- ●このマニュアルの内容は、改善のため事前連絡なしに変更することがあり ます。
- ●このマニュアルに記載されたデータの使用に起因する第三者の特許権お よびその他の権利の侵害については、当社はその責を負いません。
- ●無断転載を禁じます。